# **ALLEN&HEATH**

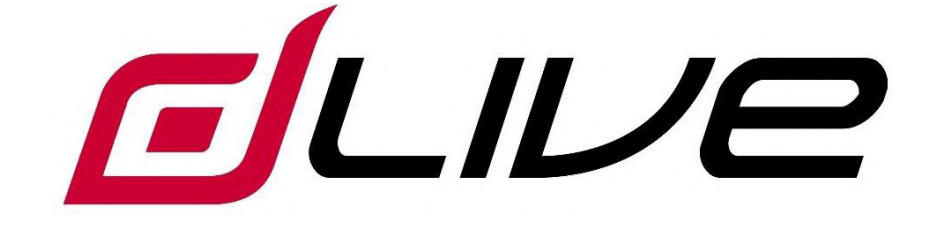

ファームウェアレファレンスガイド

 $V1.8$ 

1 このガイドは dLive ファームウェア V1.8 を対象にしています。開始する前に www.allen-heath.com で最新の dLive ファームウェアとドキュメントを確認し てください。

# ミ要 − 開始前にお読みください

# システムオペレーティングファームウェア

dLive の機能は、それを実行するファームウェア(オペレーティングソフトウェア)によって決まります。 ファームウェア は、新機能が追加され改善が行われるたびに定期的に更新されます。

<sup>1</sup>U dLiveファームウェアの最新バージョンについては、www.allen-heath.com を確認してください。

# ソフトウェア使用許諾契約

dLive を使用することにより、お客様は関連する使用許諾契約書 (EULA: End User Licence Agreement )の 条項に同意したことになります。そのコピーは www.allen-heath.com/legal にも保持されます。お客様は EULA の条項に従い、ソフトウェアをインストール、コピー、または使用することに同意されます。

# 追加情報

詳細情報、ナレッジベース、テクニカルサポートについては、Allen&Heath の Web サイトをご参照ください。dLive ハードウェア、システムのセットアップ、および接続に関する詳細は、www.allen-heath.com からダウンロードできる MixRack および Surface のクイックスタートガイドをご参照ください。

Allen & Heath Digital Community に参加して、他の dLive ユーザーと知識や情報を共有することができます。

# dLive ファームウェアリファレンスガイド

Copyright © 2019 Allen & Heath. All rights reserved.

# **ALLEN&HEATH**

Allen & Heath Limited, Kernick Industrial Estate, Penryn, Cornwall, TR10 9LU, UK

http://www.allen-heath.com

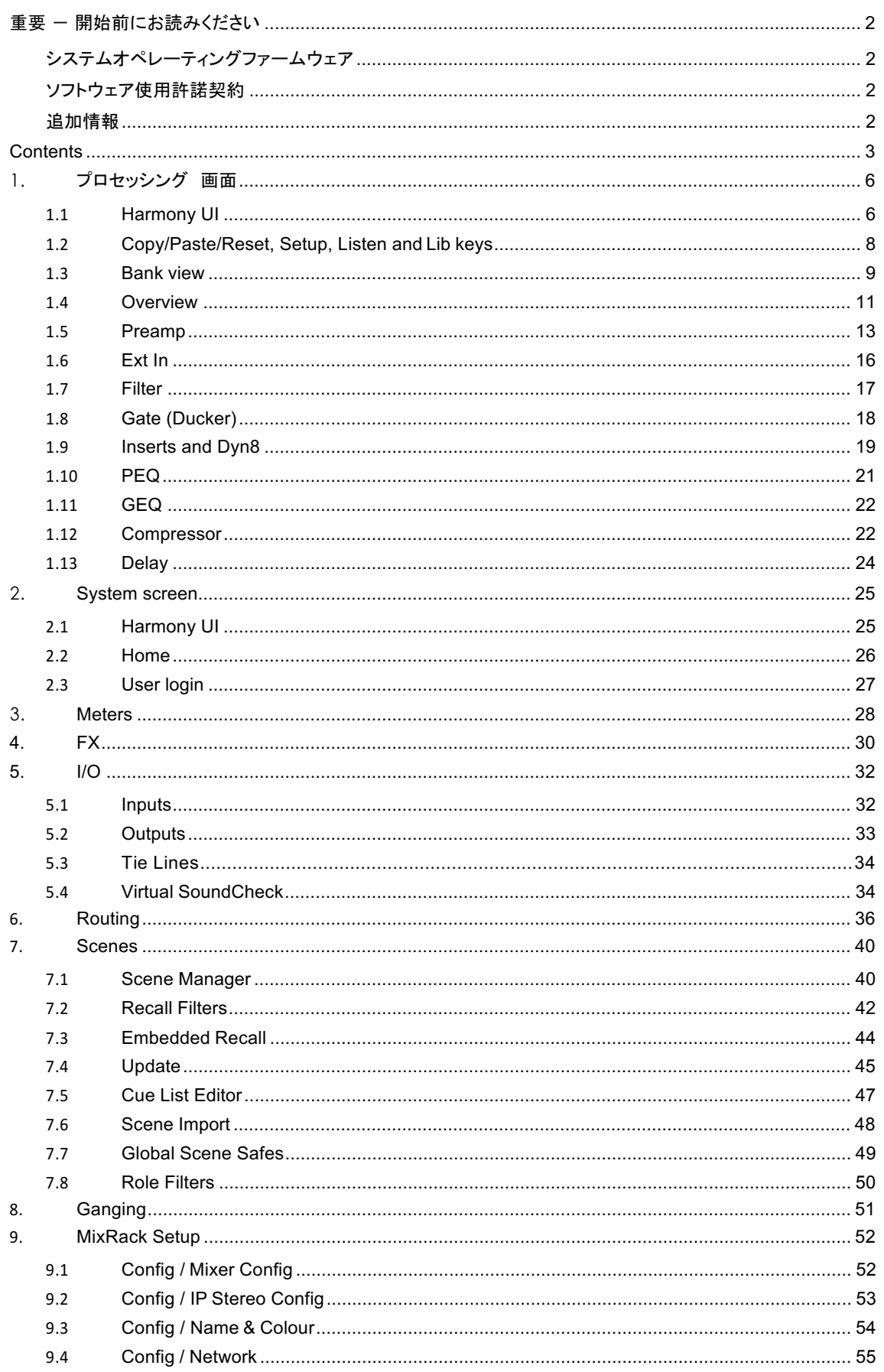

 $\overline{3}$ 

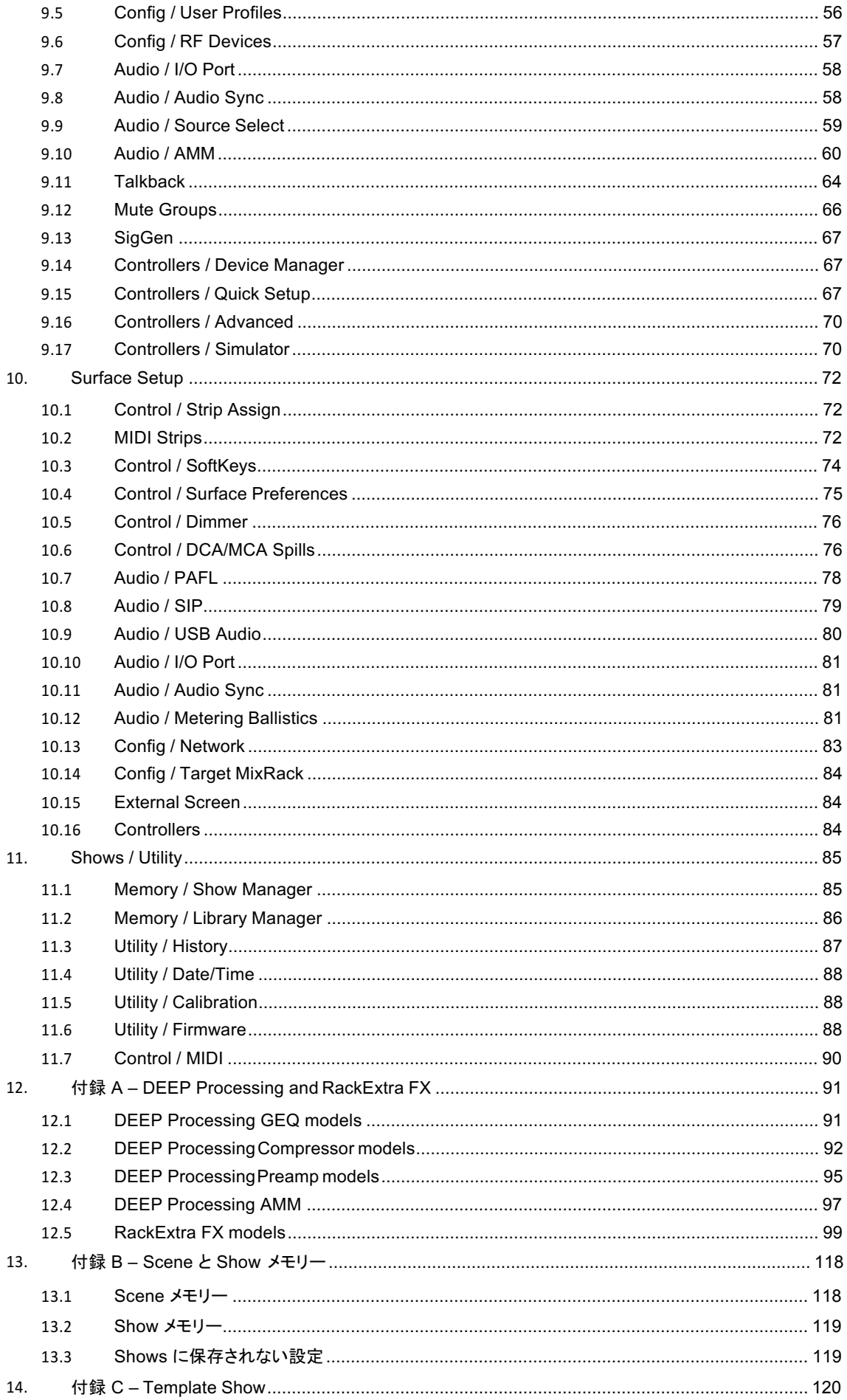

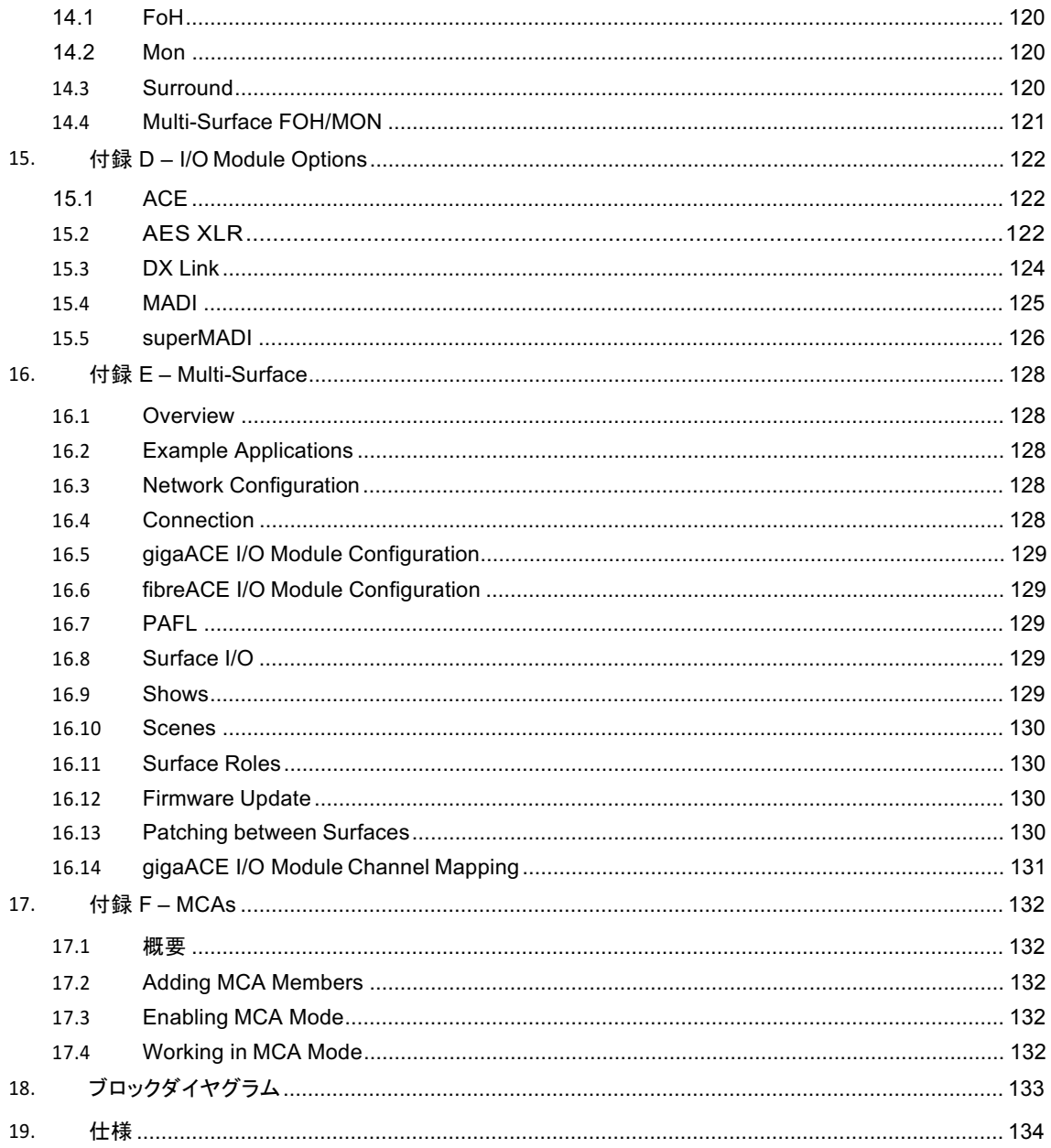

# 1. プロセッシング画面

S5000、S7000、C3500の左側の画面はチャンネルプロセッシング専用です。S3000、C1500、C2500 では、シス テム画面に処理が組み込まれています。

## 1.1 Harmony UI

dLive は直感的で素早い操作のためのカラーコード化された一連の「ラップラウンド(折り返し)」コントロールとタッ チスクリーンの統合です。画面の専用領域には、対応するコントロールの値とステータスが表示されます。設定可 能なものやユーザーがアサイン可能なもの(ウィジェット領域)もあります。

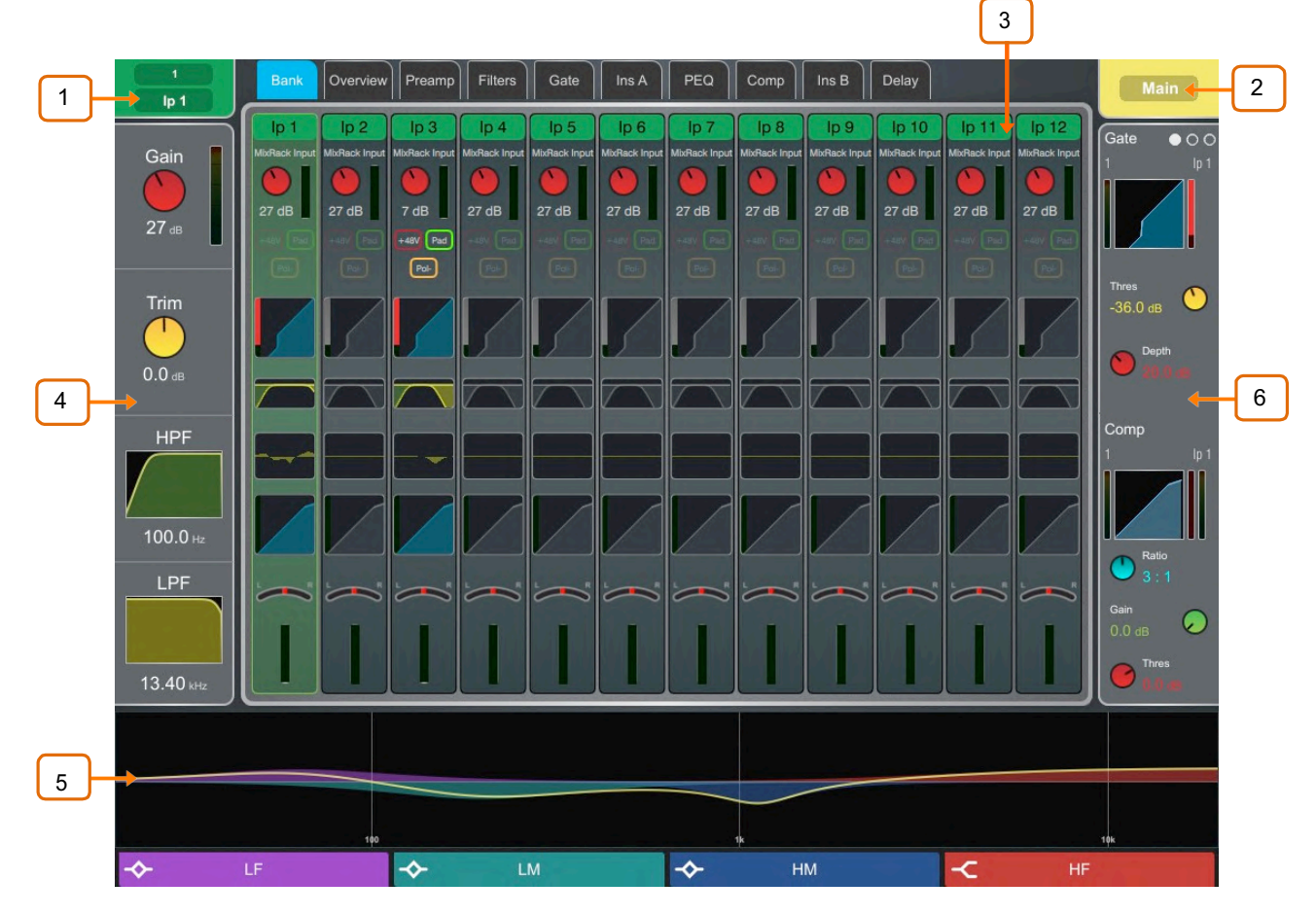

<sup>1</sup> **Selected channel** – ŗzȃÜɚʅɩɌʄʩˈ˓ʲˏɰʲ˖˅Ɇʓˍ˖Ɇʧʍ'Ɇʰ˓ʵ˖ を表示します。タップしてチャンネル名とカラーを編集します。7色とオフが使えます。

ネームは最大8文字ですが、フェーダーストリップ LCD には最初の6文字しか表示されません。後で 簡単にアクセスできるように名前を保存するには、「quick name」 ボックスをタッチしてStore をタッチ します。

\_2 **Active Mix** – 現在アクティブな Mix のネーム、カラー、タイプ、ナンバーを表示します。 DCA スピルがサーフェス上でアクティブな場合、Mix ネームは赤い四角で囲まれます。

<mark>① 現在どのMixがアクティブであるかに注意してください。現在の Mix 作業が終了したら、Mix キー</mark> をオフにしてメイン Mix に戻ることをお勧めします。

<mark>3 │</mark> Main screen area – 特定のプロセッシングブロックまたはページを開くには、画面上部の タブをタッチしてください。または、以下に説明するウィジェットエリアのいずれかをタップして、関連す るプロセッシングページを開きます。

<u>4</u> **Preamp and Filters** – プリアンプメーターとインプットチャンネルゲイン、トリム、HPF、 LPF コントロールの値を表示します。関連するフィルターがオフの場合、HPFとLPFのグラフは

S

グレー表示されます。Mix チャンネルや DCA が選択されていてコントロールが利用できない 場合は非表示になります。

Copy/Paste/ResetまたはListenキーを使用しているときは、このエリアをタップしてプリア ンプまたはフィルターを選択できます。

<u>5 プ</u> South Area – 通常は PEQ パラメーターや特性カーブを表示するために使用さ れるユーザーアサイン可能エリアです。View キーを押して、設定されているビューを切り 替えます。

**☀<mark></mark> ்** 設定するには、Setup キーを押しながらこのエリアをタッチし、必要なビューを画面の左 から右にドラッグし、これらをタッチしてオプションまたはプレファレンスを設定し、次に Applyをタッチして確定します。

**Como South Area の設定は、Scene メモリーではなく Show に保存されます。** 

Copy/Paste/Reset または Listen キーを使用しているときは、このエリアをタップしてPEQ

を選択できます。

本バージョンのファームウェアでは、以下のビューが利用可能です:

**Individual PEQ Bands** – 各PEQバンドの特性を表示します。設定を調整すると、周 波数とゲインの値が一時的に表示されます。

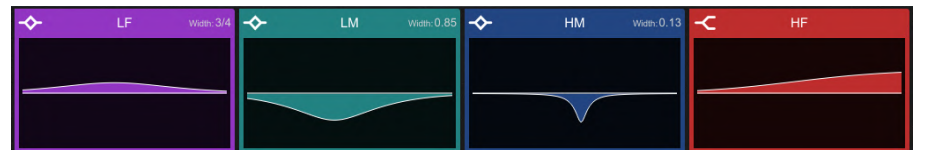

Multiband PEQ Graph - フルレンジの PEQ ビューです。バンドの個々の EQ は色 付けして表示され、全体の特性カーブは黄色いラインで表示されます。設定を調整すると周 波数とゲインの値が一時的に表示されます。

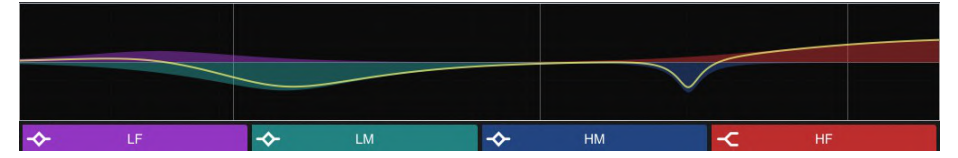

PEQ Values Only - ゲイン、幅、周波数の値をバー表示します。

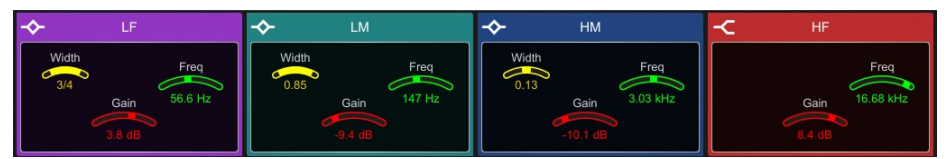

Meters - 信号レベル、ゲインリダクション、ゲートアクティビティ、チャンネルネーム、カラ 一を表示するスクロール可能なメーターブリッジウィジェットです。インプット、FXリターン Mix. AMM、または4つのユーザーメータービューのいずれかを表示するように設定できま す。メーターのタップによる切り替えは、インプットビュー、Mixビュー、およびユーザービュ 一から選択できます。チャンネルがチャンネルミュート、DCAミュート、またはミュートグルー プでミュートされている場合、チャンネルネームの背景は赤です。

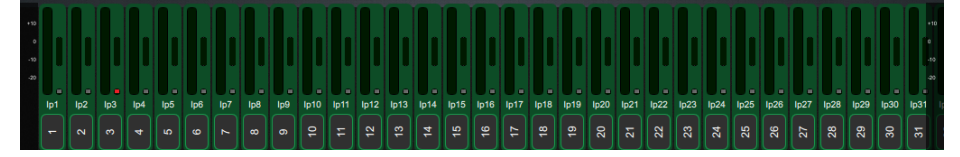

<u>6</u> **Soft Rotaries** – アサインされているコントロールやメーターのパラメーターまた は利用可能なサムネイルグラフを表示します。ロータリーの上にあるキーを押すかウィジェッ トエリア内をスワイプして、使用可能な3つのレイヤーを切り替えます。

ソフトロータリーは、チャンネル選択、アクティブ Mix をフォローしたり、特定のチャンネルに ロックするように設定できます。アサインや設定はシーンメモリーに保存されます。

゙<mark>ु</mark><br>◎ 設定するには、Setup キーを押しながらこのエリアをタッチし、必要なウィジェットを画面 の左から右にドラッグし、オプションや設定を確認してから、Apply をタッチして確定します。

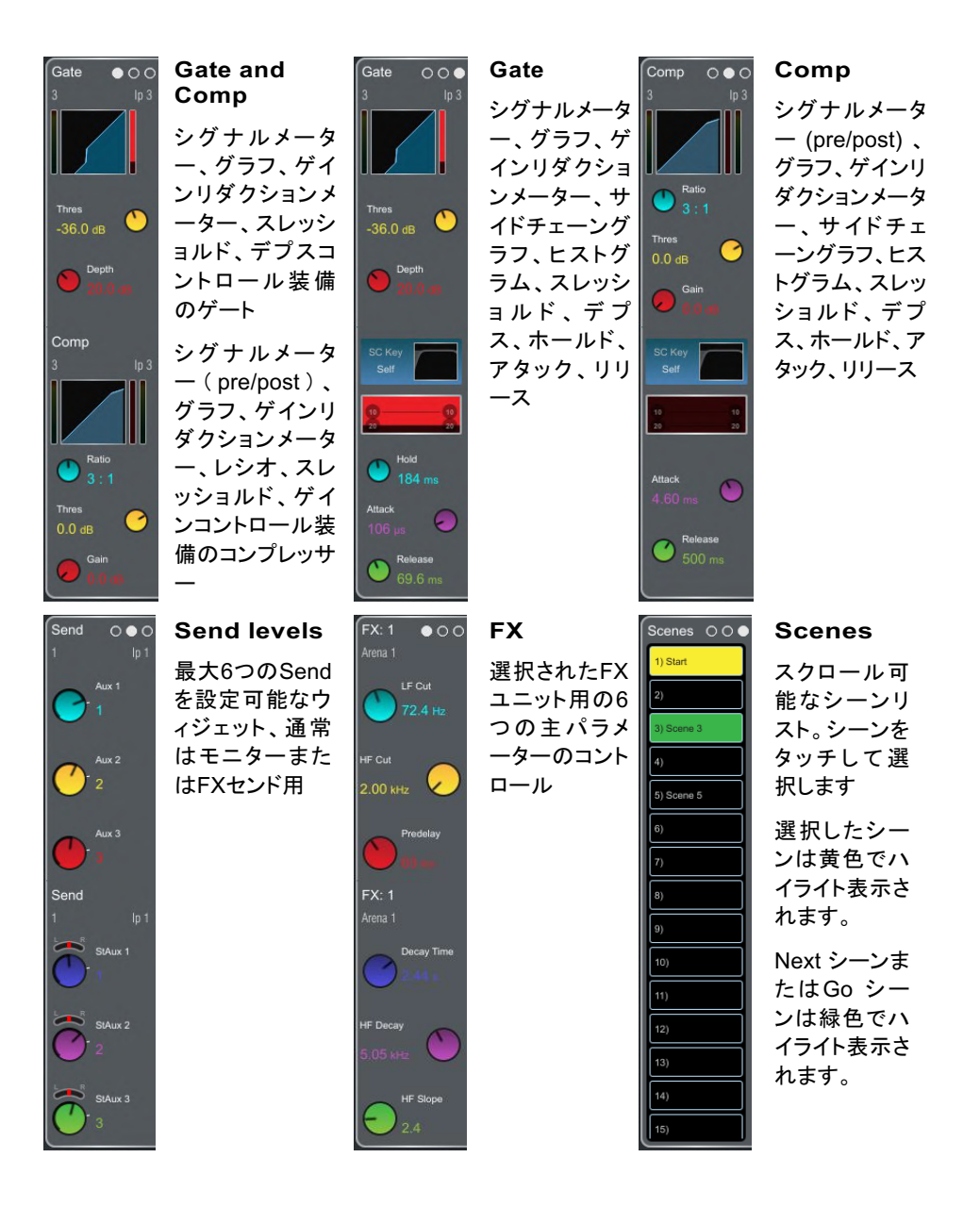

# **1.2 Copy/Paste/Reset, Setup, Listen and Lib keys**

以下のキーをタッチスクリーンと組み合わせて使用することができます:

Copy – 特定のプロセッシングブロックの設定をコピーするには、画面のハイライト表示エリアを押しながらタッチし ます。操作を確認するために画面の下部に一時的なメッセージが表示されます。

Paste -コピーした設定をペーストするには、画面のハイライト表示エリアを押したままタッチします。操作を確認す るために画面の下部に一時的なメッセージが表示されます。

Reset - パラメーターを工場出荷時のデフォルトにリセットするには、画面のハイライト表示エリアを押したままタッ チします。操作を確認するために画面の下部に一時的なメッセージが表示されます。

⚙ **Setup** – ǎɱŝȟɰʴʍˍʍʮƺŰʐˎʋʈÝɜɭɑʂʧʪʩɜɺɞɇɣɫɎɲɆʎʌʠʏʪʮʐˎʋʈʧʪʩɜɩ 機能、ビュー、またはコントロールを設定します。表示されているもの以外のオプションにアクセスするには、メイン 画面エリアをタッチします。

Listen – 選択したチャンネルの信号経路の特定のポイントを聴くには、画面のハイライト表示エリアを押したままタ ッチします。この信号は一時的にPAFLバスその関係するメーターを上書きします。キャンセルするには、PAFLの Clearキーを押すか、画面のポップアップをタッチします。

Lib – 現在のページのLibraryウィンドウにアクセスするために押します。ライブラリーを使用すると、EQや Compressorなどの個々のプリセットや、インプットまたはMixチャンネル全体のプリセットを保存して呼び出すこと ができます。インプットチャンネルとMixチャンネルのプロセッシングライブラリーはそれらのOverviewページからア クセスします。

Library ウィンドウには、Factory、User(ミキサーに保存)、USB(USBキーに保存)の3タイプのライブラリーが表 示されます。ライブラリー項目を選択し、ボタンを使用して Recall、Overwrite、Delete をします。新しいアイテム を保存し、キーパッドを使用して名前を付けるには、Store New をタッチします。ライブラリーを整理したり転送した りするには Shows/ Util / Memory/Library Manager を使います。

Help - 現在の画面のコンテキストヘルプを表示するために押します。

#### **1.3 Bank view**

Bank ビューは、アクティブなフェーダーバンクとレイヤーにアサインされているすべてのチャンネルの概要を一覧 で確認できます。作業中のチャンネルが常に表示されるように、チャンネル選択とレイヤー選択の両方に追従しま す。

Bank ビューは、Copy/Paste/ResetおよびListenキーと共に使用できます。たとえば、任意のプロセッシングブロ ックを1つまたは複数のチャンネルにコピーする場合に使用します。これらのキーの使い方の詳細については、1.2 項を参照してください。

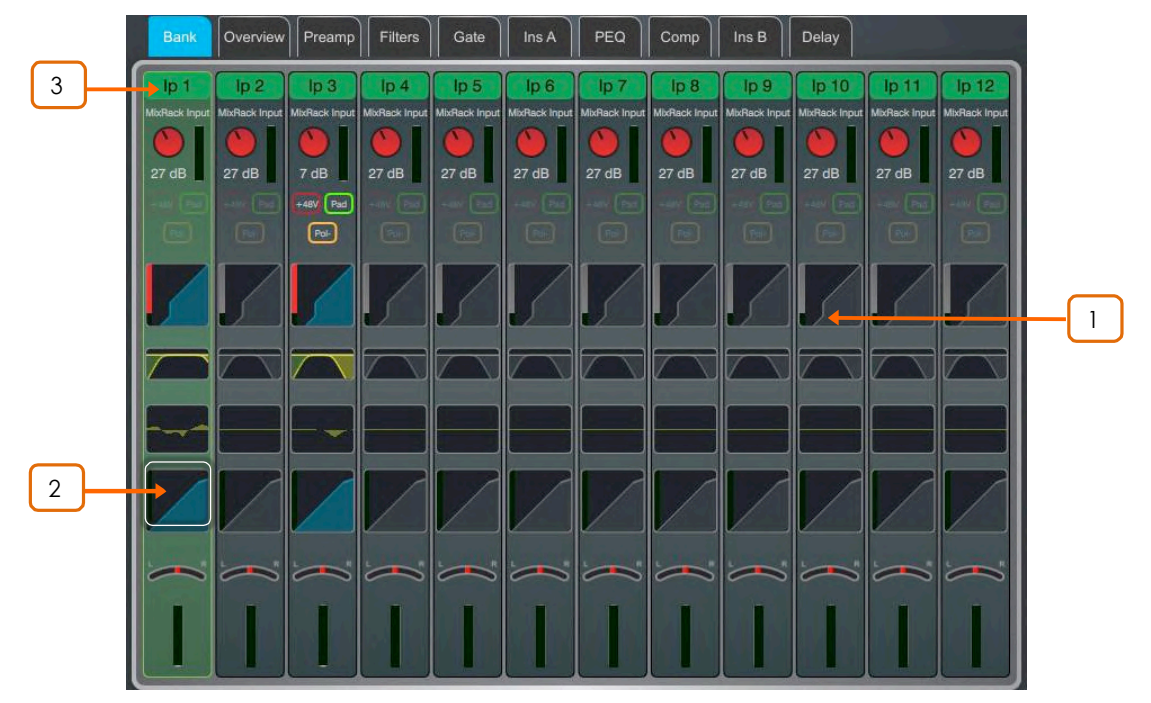

Input channels - ネーム、カラー、ソースタイプ、プリアンプメーター、ゲイン、+48V、ポラリ ティゲートグラフ、フィルター、PEQグラフ、コンプレッサーグラフ、パンとチャンネルメーターを表示 します。バーチャルサウンドチェックがアクティブのとき、チャンネル名はオレンジ色で囲まれます。

チャンネルをタップして選択します。選択したチャンネルは緑色でハイライト表示されます。 1

2 選択したチャンネルのプロセッシングブロックをタップして関連ページを開きます。

3 インプットチャンネルのネームをプルダウンするか、Bank ビュー内の任意の場所で2本の 者で下にスワイプして、ソケットナンバーなどのソースの詳細を表示します。通常の表示に戻す には、もう一度プルダウンするかスワイプします。ソースにパッチを適用するには、I/O または **Processing/Preamp** 画面を使用します。

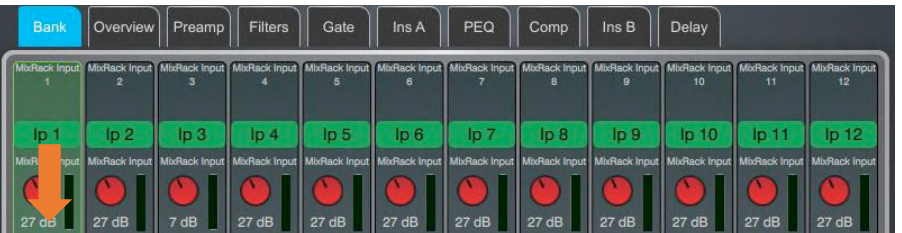

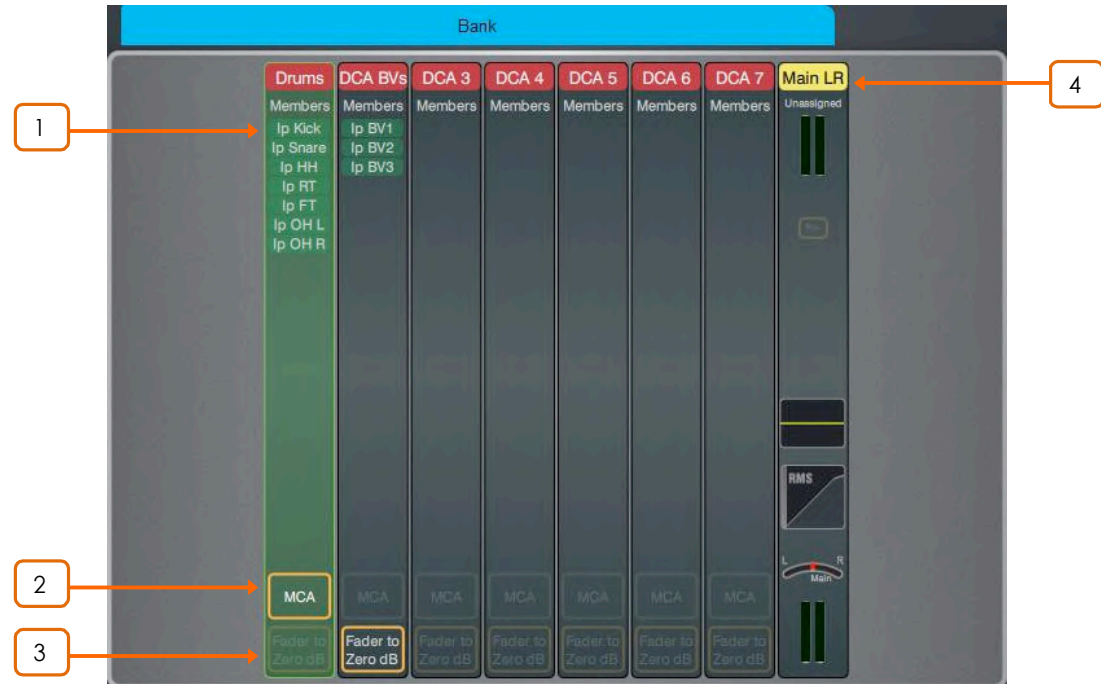

DCAs - ネーム、カラー、メンバー(アサインされたチャンネル)、および「Fader to Zero dB」と「MCA」の各オプションが有効かどうかを表示します。Routing画面またはSurface Assignキーを使ってチャンネルをアサインします。

<sup>1</sup> ˆ˓ʵ˖ɰˎʡʮɪɞɇˆ˓ʵ˖ɑʡʮˎʪ'ɮ\ɺʃɒʂɭɌeɱɆˎʡʮʈɮ スクロールします。

2 DCAでMCAモードを有効にする場合にタップします。MCAモードは Surface/Control/DCA/MCA Spills のすべてのDCAでグローバルに設定できます。

**OMCA機能の詳細については、付録 F を参照してください。** 

3 DCAでDCA Fader to Zero dBモードを有効にする場合にタップします。 これにより DCA フェーダーは OdB になります。

Mix channels - ネーム、カラー、Ext Input、メーター(pre)、ポラリティ、PEQグラフ、コ ンプレッサーグラフ、チャンネルメーター(post)を表示します。

<mark>4 </mark> 選択したミックスチャンネルのネームをプルダウンして、ソケット番号などのExt Input ソースの詳細を表示します。通常の表示に戻すには、ネームを再度プルダウンします。ソー スにパッチを適用するには、I/Oまたは Processing/Ext In 画面を使用します。

### **1.4 Overview**

Overview ページには、選択したインプットチャンネルまたは Mix チャンネルの概要が一覧表示されます。セクション をタッチして関連ページを開きます。

Overview ページで Lib キーを押してチャンネルライブラリーにアクセスします。ライブラリーをリコールするときに プリアンプ設定を含めるには、Recall Preamp オプションを有効にします。 チャンネルライブラリーはルーティング、 レベル、アサインメントを保存しません。

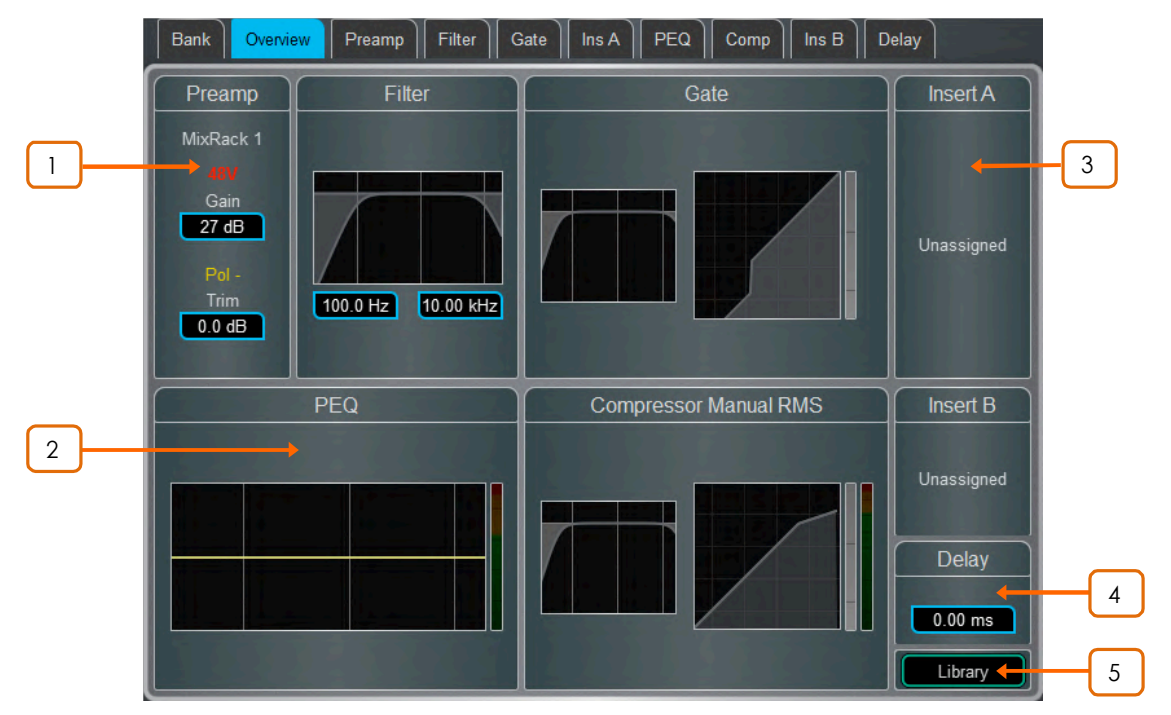

# **Input channels**

<sup>1</sup> **Preamp** – 'ˎʋ˓'ʥ˖ʡɆʚʍ˓Ɇʭʠʧˏʮˎ˅ʈƺŰɜɺɞɇ アイコンは48Vファンタム電源とポラリティ設定を示します。

2 **Processing** – フィルター、PEQ、ゲート、サイドチェーン付きコンプレッサーのサム <u> ネイルグラフです。EQとフィルターカーブは、Inに切り替えると黄色に、Outに切り替えるとグレー</u> で表示されます。DynamicsはInに切り替えると青に、Outに切り替えるとグレーで表示されます。

Insert - 2つのインサートポイントのアサインメントとバイパスのステータスが表示されます。

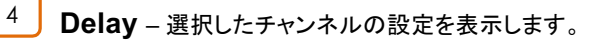

Library - インプットチャンネルライブラリーを開きます。

5

3

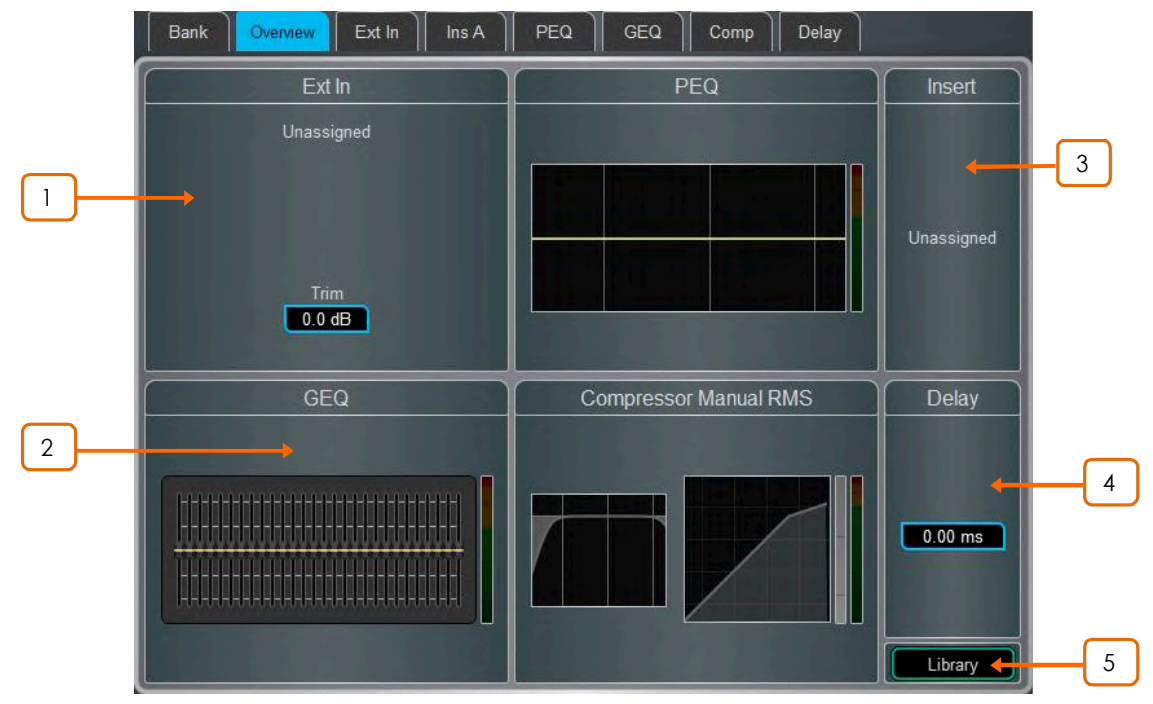

# **Mix channels**

<sup>1</sup> **Ext In** – ȅ6Mʥ˖ʡɆʚʍ˓Ɇʭʠʧˏʮˎ˅ʈƺŰɜɺɞɇ 48Vファンタム電源とポラリティ設定を示します。

2 **Processing** – PEQ、GEQ、サイドチェーン付きコンプレッサーのサムネイル グラフです。PEQ カーブと GEQ スライダーは、Inに切り替えるとイエローに、Out に切り 替えるとグレーで表示されます。コンプレッサーはInに切り替えるとブルーに、Out に切り 替えるとグレーで表示されます。

Insert – アサインメントとバイパスのステータスが表示されます。 3

- **Delay** 選択したチャンネルの設定を表示します。 4
- Library Mix チャンネルライブラリーを開きます。 5

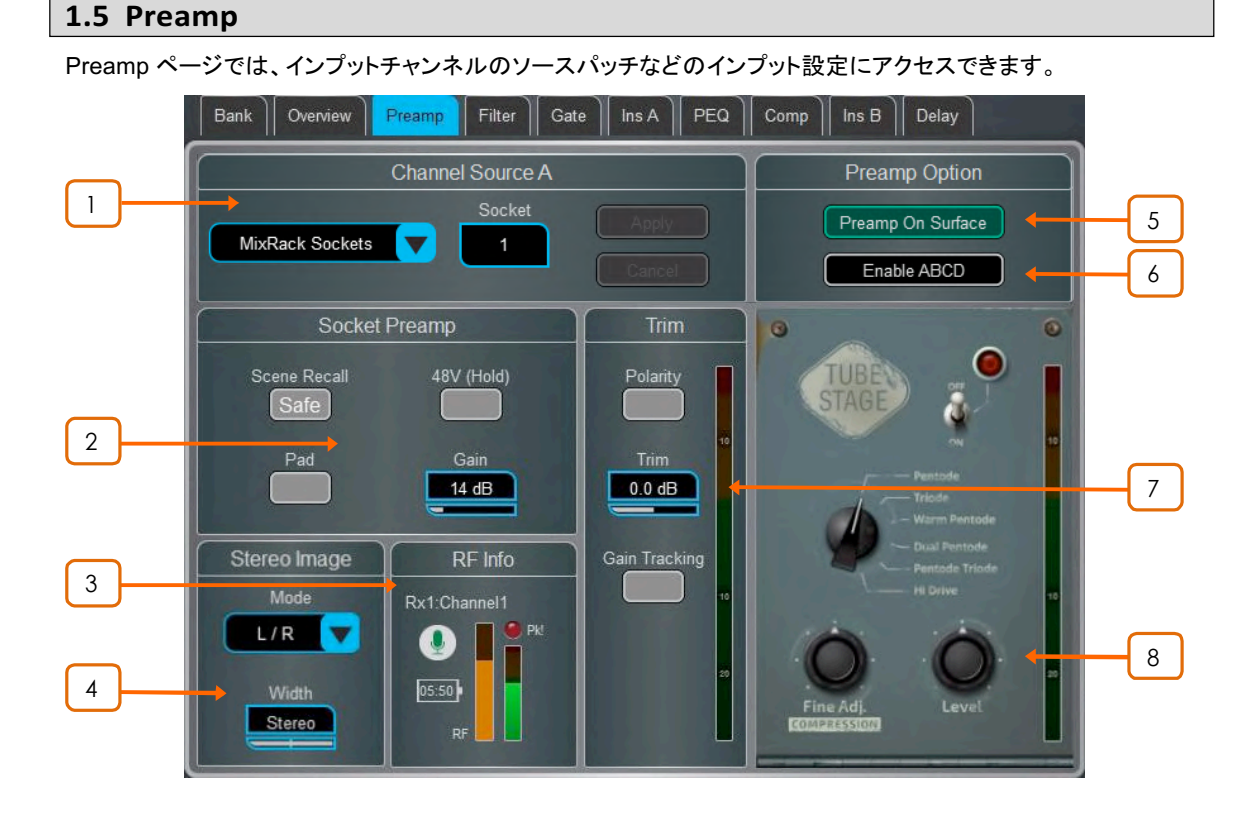

<sup>1</sup> **Source Select** – ʯˑʪ'ʨʎ˓ˆʱˊ˖ʈȍɌɩʩˈ˓ʲˏɮʶʪʩɞʄʥ˖ʡʈ 選択し、Socketボックスをタッチしてから Rotary 画面で任意のソケットまたはナンバーを選択 LApply をタッチします。

パッチ可能なソースには、MixRack ソケット、Surfaceソケット、DX Expander インプット、Mix バスPAFLバス、USBステレオ再生、I/Oポート入力、内蔵エフェクトの出力(Rack FX)、シグナ ルジェネレーターがあります。

① DT168またはDT164-Wのエキスパンダーからパッチする場合は、Danteカードを介して DTソケットからインプットチャンネルに有効なパッチが作成されたときにプリアンプコントロ 一ルが表示されます。Dante ControllerとdLiveのI/Oページの両方に正しいパッチが適用 されていることを確認してください。

スタートポイントはシンプルで、テンプレート表示のデフォルトはソケットとチャンネルの1対1 マッピングです。

<u>2</u> Socket Preamp – パッチされたソースが Mic/Line XRL 入力の場合プリアンプ コントロールが表示され、ソケットに装備された入力プリアンプ回路のリモート操作ができます。 パッドは20dBの入力アッテネータに切り替わり、ゲインとパッドの合計値がゲインボックスに 表示されます。ファンタム電源を有効・無効にするには、48V ボタンを1秒間押し続けます。

Scene Recall **Safe** オプションを有効にして、Preamp の Gain、Pad、48Vの設定をScene Recall の影響をうけないようにヤーフします。同じマイクプリアンプから複数のチャンネルに スプリットされている場合に便利です。

**(i) サーフェスのSafeキーを使用してチャンネルを Safe にすると、自動的に関連する** Preamp はセーフになります。サーフェスキーを使用して Safe をオフにすると、プリアンプ のセーフは解除されます。

\_3 **D**<br>BF Info – パッチされたソースが RF デバイスチャネルに関連付けられている場合 は、RF Info ボックスが表示されます。チャンネルネーム、ミュート状態、バッテリーレベル RFシグナル強度、受信機のオーディオレベル/ピーク情報が表示されます。RF Info ボッ クス内の任意の場所をタッチして、External Device Channel ウィンドウを開きます。

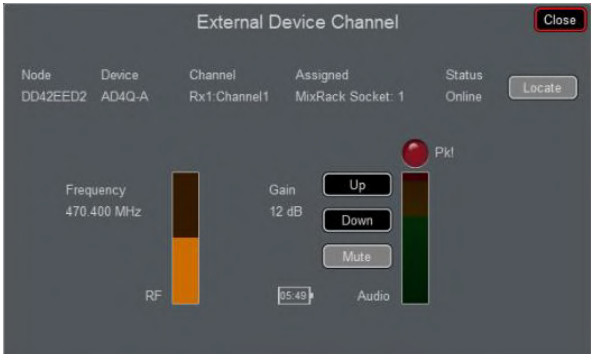

RF Infoボックスに表示される情報に加えて、チャネルのRF周波数といくつかのオプションが 表示されます。

Locate - 有効にすると、Locateボタンがオフになるまで、選択されたチャンネルのRF受信機 のフロントパネルのライトを点滅させます。

Up - 選択したチャンネルのRF受信機のゲインを + 1dB 単位でアップします。

Down - 選択したチャンネルのRF受信機のゲインを -1dB 単位でダウンします。

Mute - 選択したチャンネルのRF受信機のミュート状態を切り替えます。

Close - External Device Channel ウィンドウを閉じて、Preamp ページに戻ります。

 $\frac{4}{5}$  **Stereo Image** – チャンネルがステレオとして設定されている場合は、Stereo Image が表示されます。モードは、通常のステレオ入力(L/R)、反転ステレオ入力(R/L)、インバー トLのステレオ(L-Pol / R)、インバートRかつ反転ステレオ(R-Pol / L)、ミックスモノラル (Mono)、左右ともLをソースにする(L/L)、左右ともRをソースする(R/R)、ペアの1番目を MID信号とし、2番目をSIDE信号としミドル/サイドをデコードしたM/Sステレオを選択します。 Widthはステレオイメージを0% (mono) から100% (stereo) の範囲で調整します。

5 **Preamp On Surface** – Gain モードで、フェーダーストリップのロータリーコント ロールをプリアンプゲインまたはチャンネルトリムのどちらを制御するかを選択できます。通 常の1台のコンソール操作の場合は、Enable Preamp on Surface をオンにします。FoH とMonitorのコンソールで同じプリアンプが共有されている状況で誤ってGainが変更される のを防ぐためにオフにします。オフにすると、専用のプリアンプロータリーコントロールは無 効になり、ゲイン設定が画面上で調整されるたびに警告ポップアップが表示されます。

↓ Setup を押しながら Preamp 画面の任意の場所にタッチすると、Preamp on Surface を 無効にするためのグローバル設定にアクセスできます。これはすべてのチャンネルに影響し ます。

 $\frac{6}{5}$  **Enable ABCD** – 選択したチャンネルで ABCD を有効にするには、Enable ABCD をオンにします。

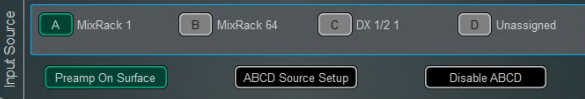

A、B、C、D を選択して、そのソースをインプットチャンネルに有効にします。

チャンネルの A、B、C、D 各入力のパッチイングにアクセスするには、ABCD Source **Setup を選択します。** 

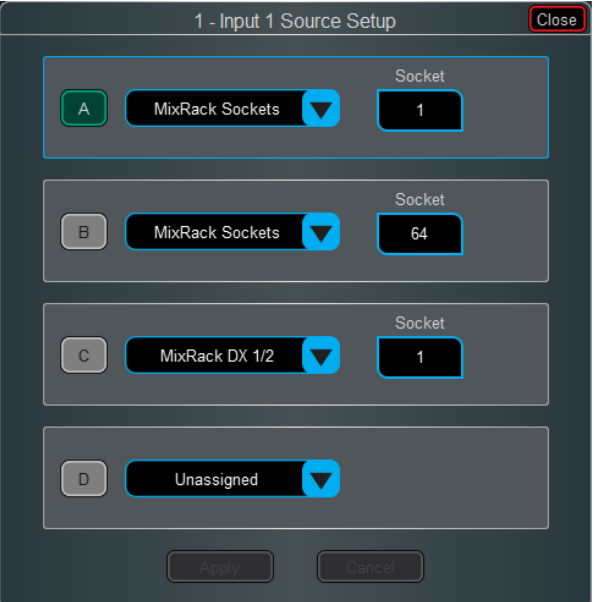

A、B、C、Dを選択して、そのソースをインプットチャンネルに有効にします。

1 ABCD入力へのパッチは、I/O画面からも実行できます。選択したチャンネル

のABCD入力を無効にするには、Disable ABCDを選択します。

● Setupを押しながらPreamp画面の任意の場所にタッチすると、入力チャンネルのABCD を有効または無効にするためのグローバル設定にアクセスできます。これはすべてのチャ ンネルに影響します。

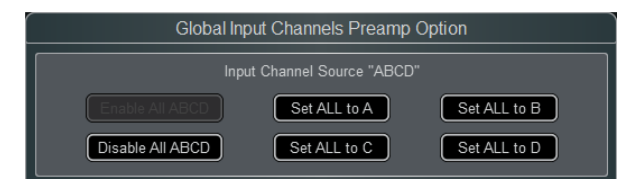

Trim-トリムは、プリアンプゲインに加えて、またはソースにプリアンプがない場合 (たとえば、I/Oポートからの入力)に、+/-24dBのコントロールを提供します。トリムはプリア ンプではなくチャンネルの一部であるため、プリアンプがFoHとモニターコンソールの間で共 有されている場合に役立ちます。

Gain Trackingを有効にすると、プリアンプのゲインの変化を補正するためにトリムは自動 的に変化します。マルチサーフェスモードでは、Gain Trackingは最大4つのサーフェスで有 効にできます。

● Setup を押しながら Preamp 画面の任意の場所をタッチして、Gain Tracking するチャ ネルの範囲を定義します。これにより、オペレーターは多数のチャンネルの Gain Tracking をすばやく有効または無効にできます。

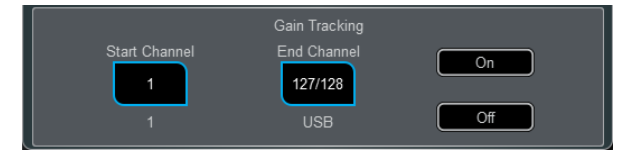

トリム後のシグナルメーターが表示されます。Polarityはノーマルとリバースを切り替えます。

8 Preamp Model - DEEPプロセッシングモデルがロードされている場合に表示します。 Libキーを押してプリアンプライブラリーにアクセスし、デュアルステージバルブなどのプリアンプ モデルをロードします。

# **1.6 Ext In**

Ext Input(外部入力)は、バスサミング、コンソール出力の結合、外部コミュニケーションなど、任意のMixチャンネ ルにアサインすることができます。ソケットに加えて、MixバスとPAFLバスも外部入力として選択できます。Ext inputはMixチャンネルのプレ - インサートでサミングされ、Mixのプロセッシングとフェーダーの影響を受けます。

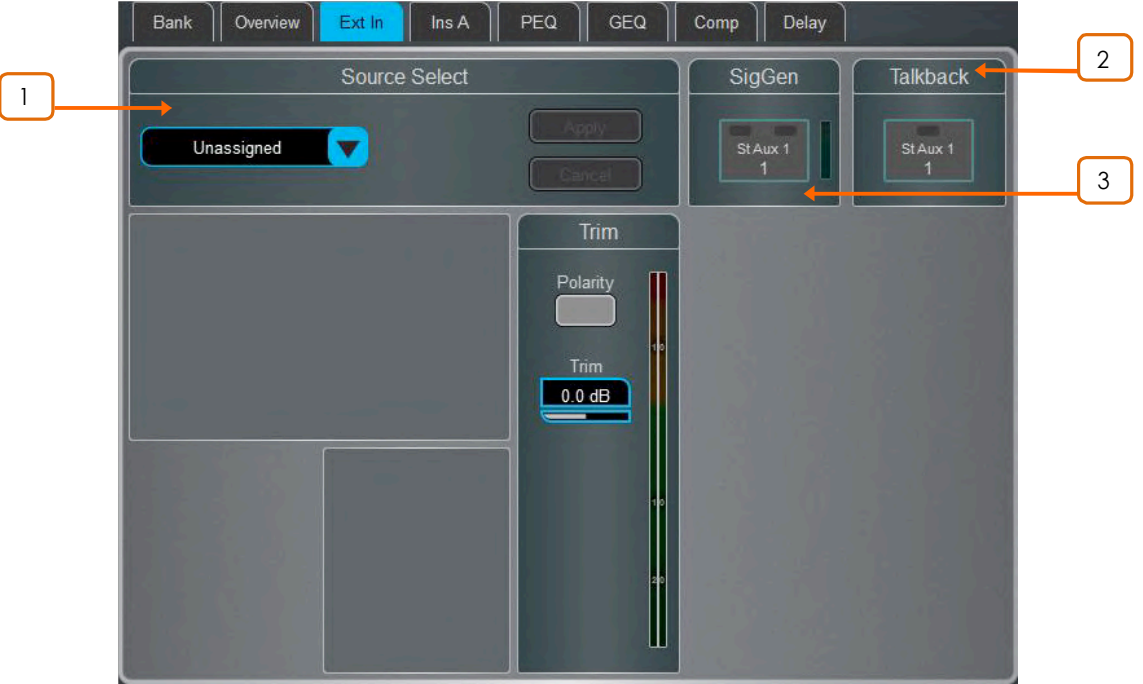

<mark>1 Source Select</mark> –ドロップダウンメニューを開いてチャンネルにパッチするソース を選択し、Socketボックスをタッチしてからロータリーを回して必要なソケットまたは番号を選 択し、Applyをタッチします。 Ext Inが割り当てられると、Socketプリアンプとトリムコントロー ルが表示されます。

Talkback - タッチして選択したMixチャンネルへのトークバックの ON/OFF を切り 替えます。

**[SigGen](#page--1-0)** - タッチして SigGenの ON/OFF を切り替えます。 3

SigGenは、ボタンの左側または右側(あるいはその両方)をタッチすることで、ステレオMixチャン ネルの片側または両側に送信できます。

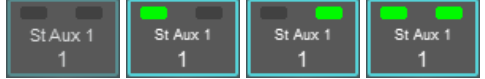

2

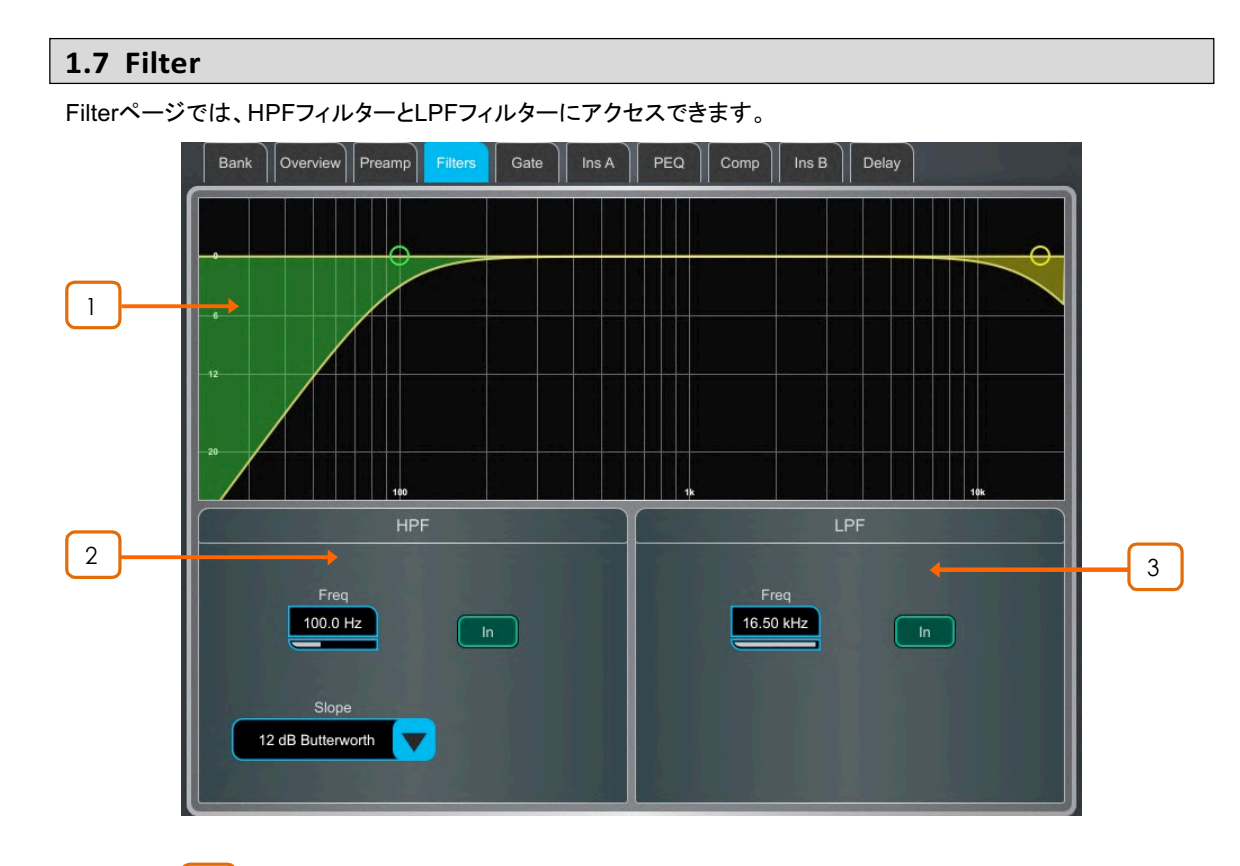

<u><sup>Ⅰ</sup> Graph – HPF(グリーン)またはLPF(イエロー)のドットをタッチしてドラッグし、</u> フィルターのカットオフ周波数を調整します。

<u>2 **J**</u> HPF – ハイパスフィルターの周波数は20Hzから2kHzの範囲で調整可能で、ハイ パスフィルターの周波数は20Hzから2kHzの範囲で調整でき、Slopeは12dB /octaveから 24dB /octaveの間で選択できます。Butterworth(最適周波数特性)とBessel(最適位相特 性)の2種類のフィルターがあります。

<mark>3 J</mark> LPF – ローパスフィルターの周波数は20Hzから20kHzの範囲で調整可能です。 Slopeは12dB /octave 固定です。

# **1.8 Gate (Ducker)**

インプットチャンネルのゲート設定とサイドチェーンフィルターにアクセスできるページです。

Libraryキーを押してゲートライブラリーにアクセスします。これはゲートをダッカーに変更するオプションも含みま す。

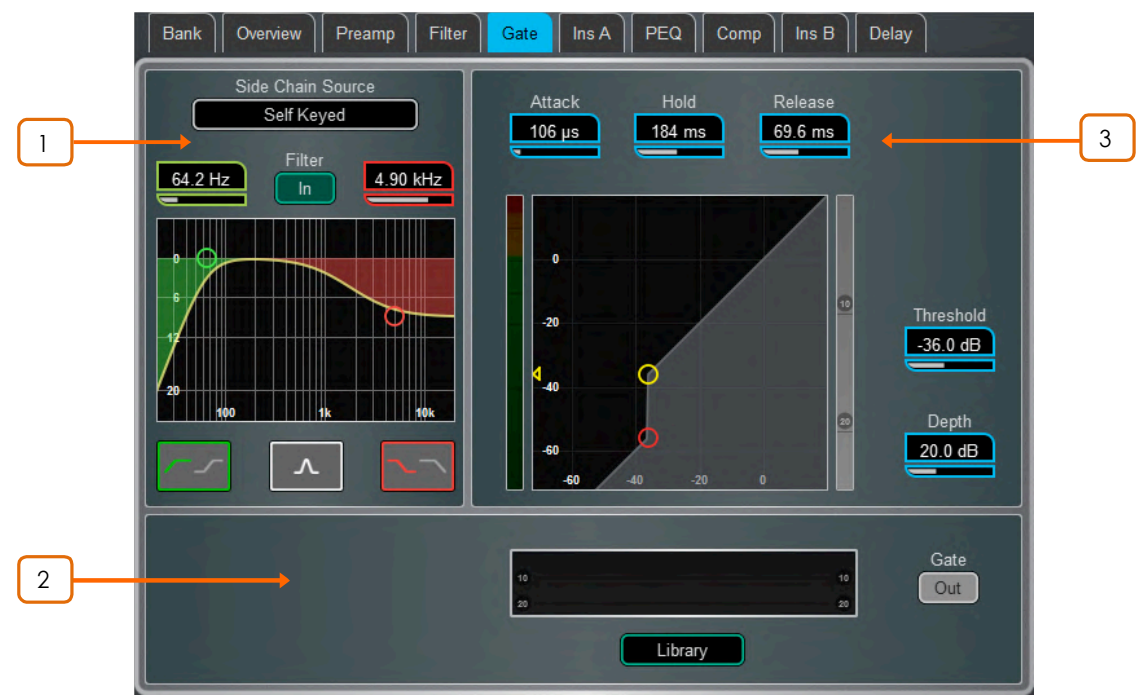

1 Side Chain – Side Chain Sourceボックスをタッチして、ゲートへのKey(トリ ガー) 入力を選択するためのウィンドウを開きます。調整可能な BPF、HPF、LPF、のフィ ルターまたは shelf を切り替えて、Key 信号の周波数範囲を制限することができます。 FilterをINにスイッチすると曲線はイエローに変わります。

Histogram - Gateのアクティビティを時系列で表示します。

3 **Gate Settings** – グラフ内でタッチアンドドラッグするか、パラメーターボックスを タッチしてからロータリーを回して調整します。

Thresholdは信号を通過させるためにゲートが開くレベルを設定します。左側のメーターは グラフと単位が一致しておりゲートへの入力信号を示しています。右側のゲインリダクション メーターは、ゲートが閉じているときに表示されます。Depthはゲートが閉じているときに信 号がどれだけ減衰されるかを設定します。Attack、Hold、Releaseは信号がThresholdを 超えて上回ったときにゲートが開く速度、信号がThresholdを下回ってもゲートを開いたまま にする時間、およびゲートが閉じた後に減衰するのにかかる時間を設定します。

2

## **1.9 Inserts and Dyn8**

外部機器、外部プラグイン、64個の内蔵 Dyn8 エンジンのうちの1つ、または16個の内蔵 RackExtra FX ユニット の1つをチャンネルに挿入できます。インプットチャンネルには2つのインサートポイント(post Gate と post PEQ/Comp)があります。

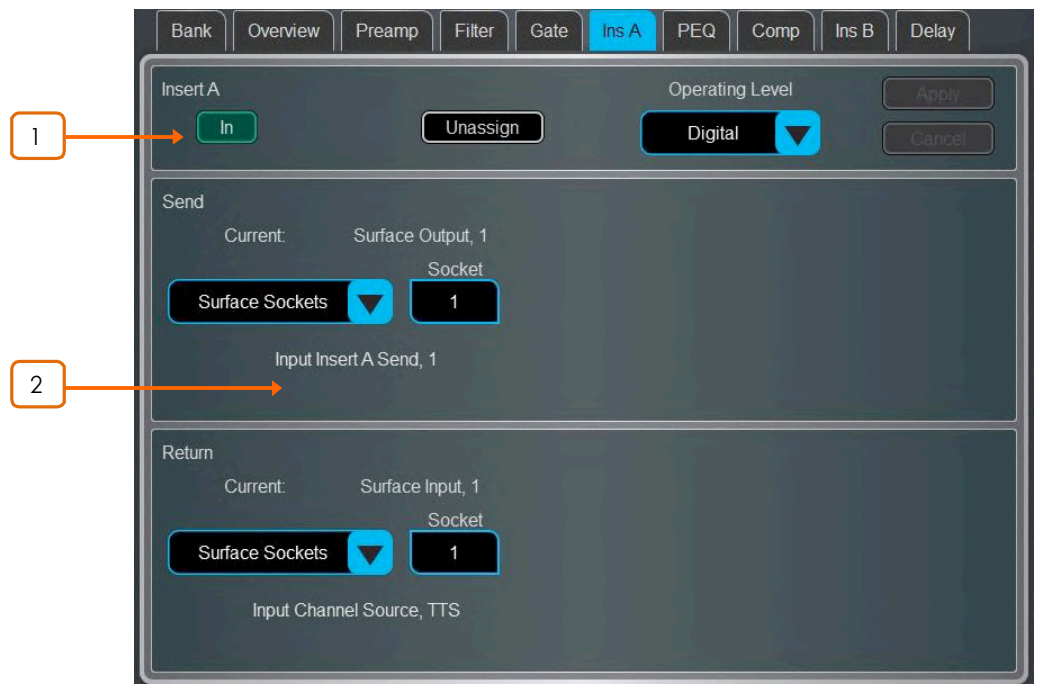

1 **Insert Settings - In を押してインサートデバイスを回路にスイッチします。イン** サートポイントのOperating Levelを選択します。Digital は、AES3またはI/Oポートを介し て外部デジタル機器で使用するために0dBで信号を送信します。Analogue はXLR出力の ノミナルレベル +4dBu を保持するためインサート回路のトータルゲインは0dBです。 -10dBV は民生用機器の規格です。現在のインサートのアサインを解除するには Unassign を押します。

2 **Insert Patch** –ドロップダウンメニューを使用して、SendとReturnをソケット I/Oポート、Dyn8エンジン、FXユニットにアサインします。ボックスをタッチし、ロータリーを使 用してソケットまたはナンバーを選択します。Dyn8 エンジンをアサインするとシステムは次 に利用可能な(未アサインの)エンジンを自動的に選択します。Apply をタッチして確定しま す。

内蔵 RackExtra FX がアサインされている場合、FXライブラリーにアクセスするためのボタ ンと、ダイレクト信号とエフェクト信号のバランスを調整するためのDry / Wet コントロールを 含み、デバイスのコントロールがインサート画面に表示され便利です。

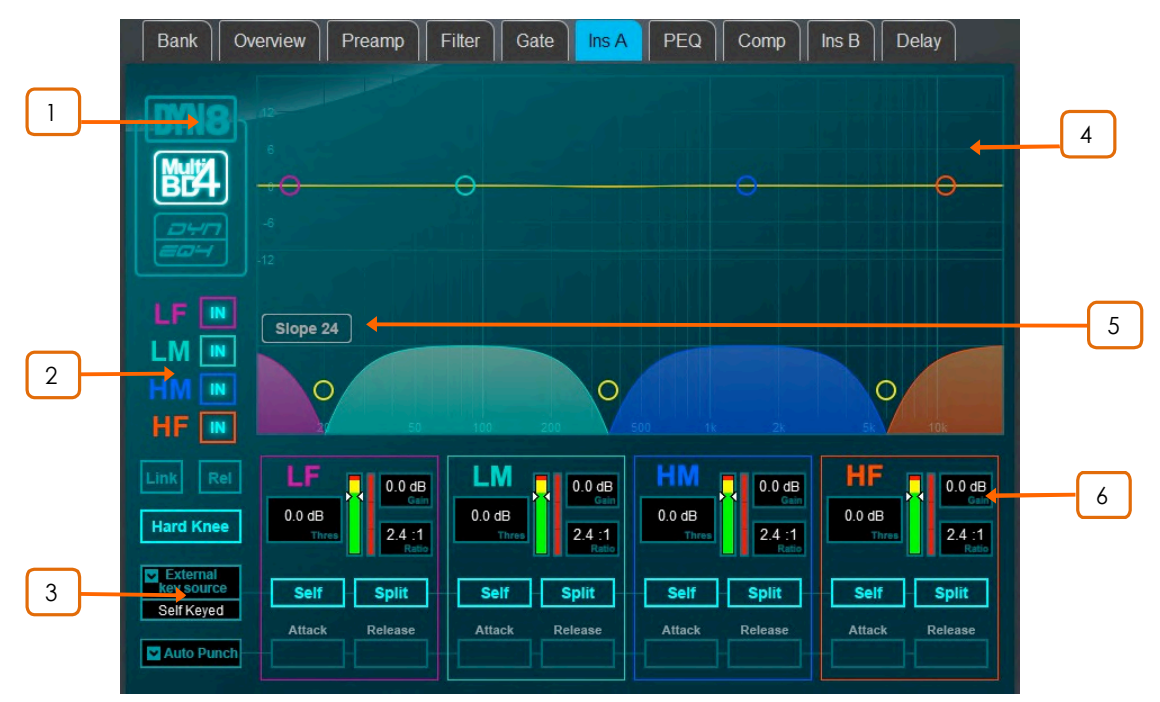

#### **Dyn8**

各エンジンは4バンドのマルチバンドコンプと4バンドのダイナミック EQ を提供します。

1 Viewモードの選択:マルチバンドコントロール、ダイナミックEQコントロール、また は両方のグラフィックです。

バンドごとの bypass コントロール 2

マルチバンドビューには、コンプレッション Knee (Hard / Soft)のコントロール、迅速な設定 を可能にする全てのパラメーターをバンド間で Link するオプション、相対的なオフセットを 給持しながら全てのパラメーターをリンクする Rel オプション、があります。

ダイナミックEQビューには、グラフでバンドが選択されているときにロータリーの機能 (FreqかGain) を選択するためのオプションがあります。

3 **S** External Key Source を選択します。各バンドは選択されたキーソースまたは Selfキーで動作するように設定できます。キー信号の周波数範囲は、Split (バンドの crossover/widthの設定で定義されるキー信号の周波数範囲)と Wide (20Hz-20kHzのフ ル帯域幅)のオプションをバンドごとに選択できます。

Ballisticsモードを設定します。マルチバンドコンプレッサーには2つのマニュアルモード(Peak, RMS)と4つの自動モード(Punch, Opto, Slow, Fast)があり、マニュアルモードではバンドご とにAttackとReleaseタイムがあります。ダイナミックEQは2つのバンドごとに Ballistics モー ドがあります: Std 9(standard、滑らかな周波数を意識したリリース)またはFast 9(速いリリー ス)です。

<u>▲ フルチバンドグラフはクロスオーバー周波数特性の結果を表示します。</u> 網掛け部分は動的なゲインリダクションを示しています。黄色い曲線は各バンドのゲインを 示し、青い曲線は実現可能なゲインリダクションの最大レベル示します。

ダイナミックEQグラフは、4バンドの周波数特性を表示します。網掛け部分は動的な状態を示 し、実線は各バンドのcut/boostの最大値を示します。

ポイントをタッチアンドドラッグして周波数値を調整します。偶発的な事故による変更を避ける ためにゲインはDirectorまたはロータリーを使用してのみコントロールできます。

# <u>5 ♪</u> クロスオーバースロープを選択 : - 6、18、24 dB / oct

Slope 6 は最小の位相歪みで、通常はマスタリングに使用されます。Slope 18 と 24 は、より 大きいバンド間アイソレーションを実現し、ボーカルや楽器のコントロールに適しています。

6 Threshold、Gain (multiband)、Ratio (multiband)、Width (dynamic EQ) のバンド ごとのコントロールです。

グラフに設定されているダイナミックEQゲインは、サイドチェーン信号レベルが threshold 値の Above (上) または Below (下) に設定されているときの、バンドのコンプレッション (cut)またはエクスパンション(boost)の最大量です。

#### **1.10 PEQ**

パラメトリックイコライザーを提供します。 サーフェス上の専用ロータリー コントロールまたはタッチスクリーンを使用して調整します。

**◎ Setup** を押しながらナビゲーションタブエリアをタッチすると、PEQやCompressorなど 処理順に表示されるチャンネルオプションにアクセスできます。デフォルト順はPEQが最初 Compressor が次です。その順番はチャンネルごとに、またはグローバルに反転できます。

**① 各チャンネルのPEQ /Compの順番は ショーファイルに保存されています。シーンメモリ** ーには保存されません。

**※ Setup** を押しながら PEQ 画面内の任意の場所をタッチして、Global Input Channels のPEQ Options にアクセスします。Width Latch(Cクラスサーフェスのみ)の有効は、サ 一フェス上の Widthボタンの動作をモメンタリーからラッチに変更できます。 網掛けカーブは 4つのPEQ バンドと HPF / LFP フィルターの個々の応答を影付きカラーで表示します。各 バンドの周波数範囲は、すべてのインプットや Mix に対応し、制限を設けたりフルレンジに したりグローバルに設定できます。

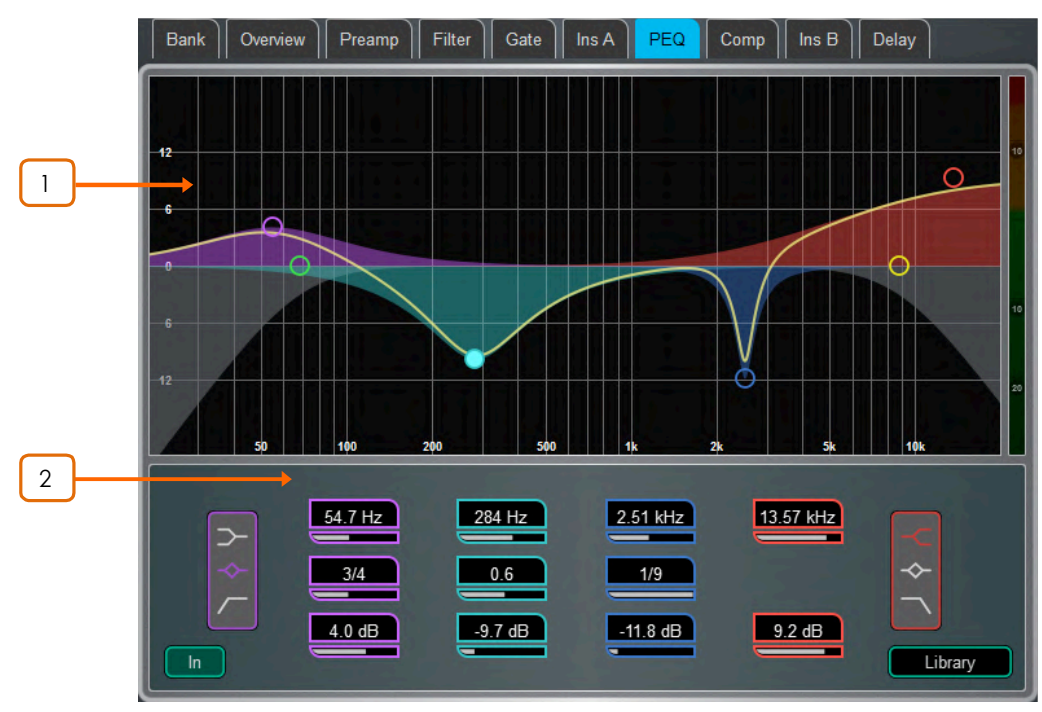

<mark>│ │</mark> Graph – バンドのドットをタッチ&ドラッグし中心周波数を調整します。 THPF / LPF ドットをタッチ&ドラッグしてカットオフ周波数を調整します。全体的な周波数特 性カーブは、PEQ がオンになるとイエローに変わり、オフになるとグレーになります。

<u>2 Ĵ</u> PEQ Settings – Frequencyは、 バンドのシェルビング、センター、カットオフ の周波数を設定します。Width は、ベル型EQバンドの幅をオクターブ単位で調整します。 Gain はバンドで最大 +/- 15dB のブーストまたはカットを可能にします。LF および HF は シェルビング、ベル型、12dB /octaveのLow/High カットフィルターとして設定できます。

# **1.11 GEQ**

各 Mix 出力には28バンド1/3オクターブグラフィックイコライザーが装備されています。タッチスクリーンまたはサー フェスのフェーダーを使って調整できます。

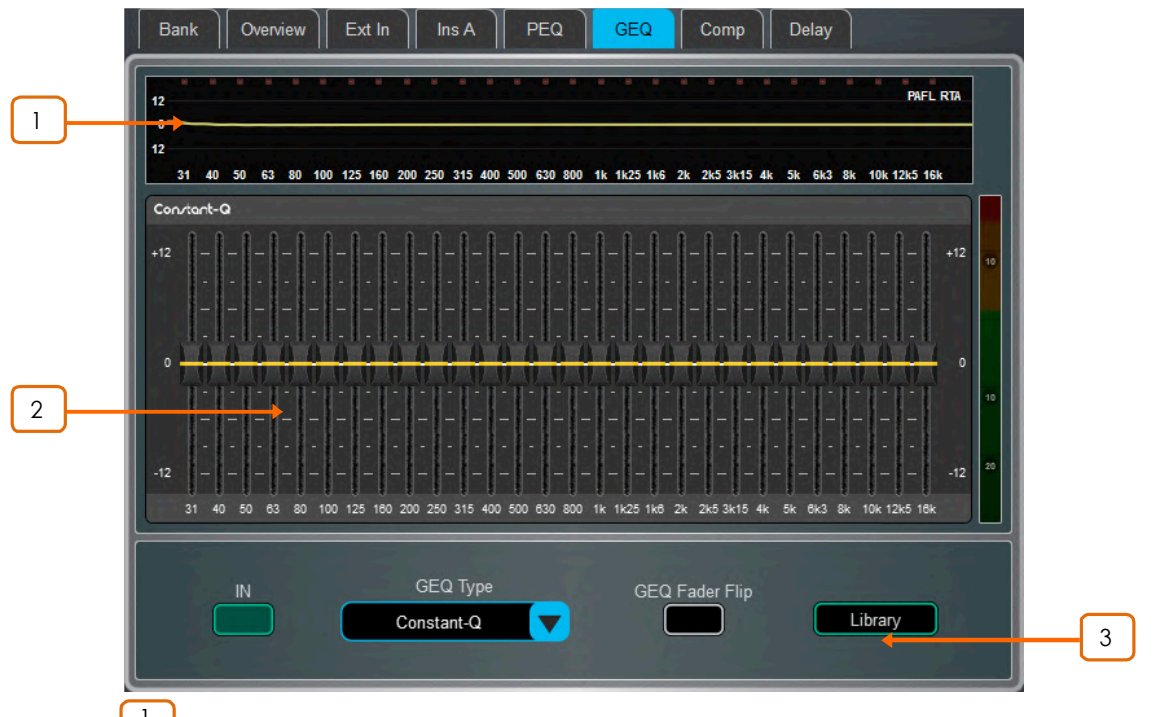

1 | Graph – 画面上部にはGEQの周波数特性曲線が表示されます。 GEQのスイッチを入れると曲線はイエローになり、スイッチを切るとグレーになります。オプ ションのピークバンド表示を伴うPAFL信号のRTAもグラフに重ねて表示されます。

① 選択したチャンネル(通常はまったく同じチャンネルまたは別の測定マイク)にPAFLソー スが関係していることを確認してください。

2 **J** GEQ Sliders – 周波数スライダーをタッチして上下にドラッグするか、ロータリー を使ってゲインを調整します。

<mark>3 CEQ Settings – GEQ Fader Flip</mark> を押してサーフェスフェーダーでGEQを コントロールできます。フェーダーストリップがGEQの各周波数バンドの設定を示し、フェー ダーストリップメーターが現在選択されているPAFLのRTA表示になり、右側のフェーダー は選択したMixのマスターになります。もう一度GEQ Fader Flipを押すと、通常のミキシン グに戻ります。Libraryを選択してグラフィックEQライブラリーを開きます。

**GEQ Type**ドロップダウンメニューを使用して、利用可能な4つのDEEP Processing GEQ モデルのうちの1つを選択します。これらは異なるタイプのcut/boost特性を提供します。

**C** GEQモデルの詳細については、付録Aを参照してください。

#### **1.12 Compressor**

チャンネルのコンプレッサー設定とサイドチェーンフィルターにアクセスできるページです。

**◎ Setupを押しながらナビゲーションタブエリアをタッチすると、PEQやCompressorなど** 処理順に表示されるチャンネルオプションにアクセスできます。デフォルト順はPEQが最初 Compressorが次です。その順番はチャンネルごとに、またはグローバルに反転できます。

① 各チャンネルのPEQ /Compの順番は ショーファイルに保存されています。シーンメモリ ーには保存されません。

伝統的な業界標準のエミュレーションを含むいくつかのコンプレッサータイプが利用可能です。これらは Libraryプリセットを介して呼び出すことができ、またCompressorに代わりDuckerを選択するオプションもあり ます。ライブラリーにアクセスするには、Library キーを押します。

**Ü** Compressorモデルの詳細については、付録Aを参照してください。

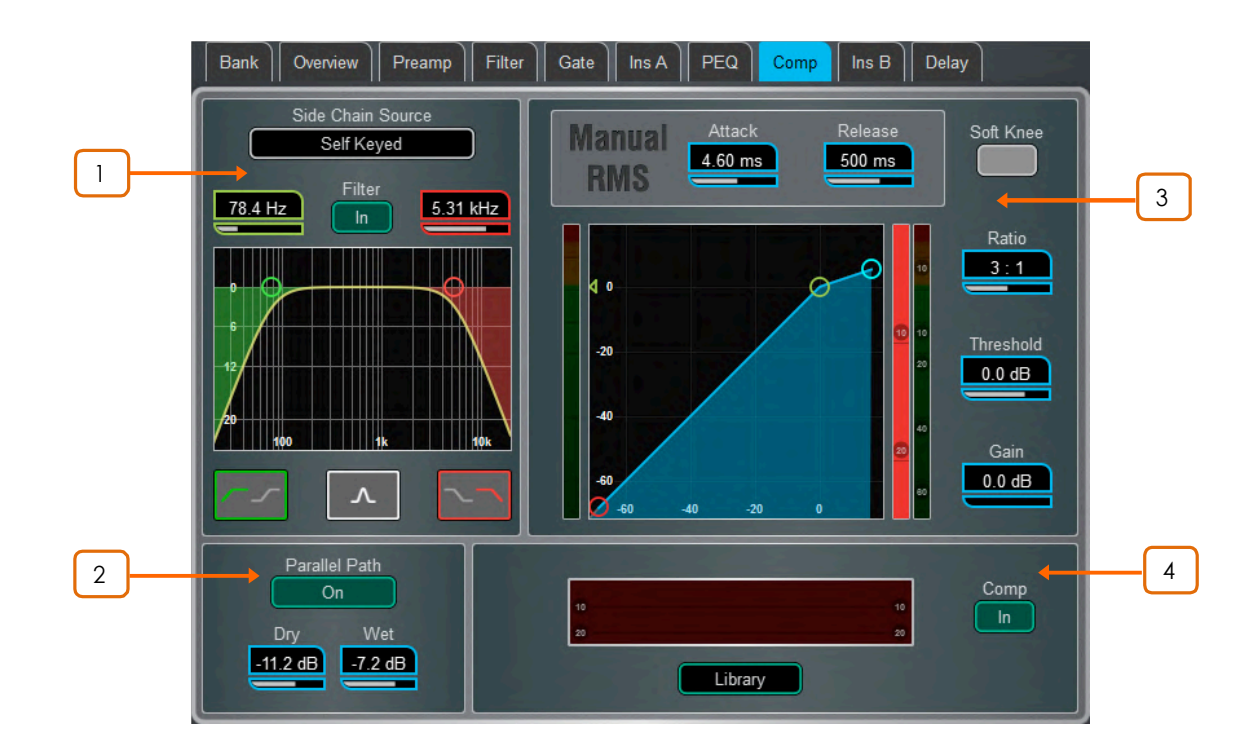

<sup>1</sup> **Side Chain** – **Side Chain Source** ˁʪʗʡʈʧʪʩɜɩɆʚ˖ʮɶɰ Key (トリガー)入力を選択するためのウィンドウを開きます。調整可能な BPF、HPF、LPF、のフ ィルターまたは shelf を切り替えて、Kev 信号の周波数範囲を制限することができます。 FilterをINにスイッチすると曲線はイエローに変わります。

2 **Parallel Path** – 「圧縮されていない」 Dry の信号と Compressor を通した Wet の出力のバランスをとることができます。オフにすると、Compressor信号のみが出力にル 一ティングされます。

3 **Compressor Settings** – グラフ内をタッチ&ドラッグするか、パラメーターボッ クスをタッチしてロータリーで調整します。

Thresholdはコンプレッションが開始するレベルを設定します。左側のメーターはグラフと 単位が一致しておりコンプレッサーへの入力信号を示しています。右側のゲインリダクショ ンメーターは、信号がどれだけコンプレッションされているかを示します。Ratioは、信号が Thresholdを超えたときのコンプレッション量を比率で設定します。1:1の比率は圧縮なしを 意味します。コンプレッサーをリミッターとして使用するには、Ratioを「Infinity」に設定しま す。ゲインは圧縮後の全体の音量の低下を補いアップするためのゲインです。Soft Knee は、Threshold値に近づくにつれて、緩やかな比率で徐々に圧縮を付加します。Attackと Releaseは、信号がThresholdを超えたときにコンプレッサーが効くまでの速度と、信号が Thresholdを下回ったときコンプレッサーから開放するまでの時間を設定します。

Compressor Histogram - コンプレッサーのアクティビティを時系列で表 示します。

4

# **1.13 Delay**

すべてのチャンネルまたはMixのディレイ設定が表示され、現在選択されているチャンネルはハイライト表示されま す。ロータリーを使用して値を変更するか、パラメーターボックスをタッチして他のチャンネルのディレイを調整しま す。Inボタンをタッチして、ディレイのオンとオフを切り替えます。インプットディレイは最大340ms、Mixディレイは最 大680msまで調整可能です。

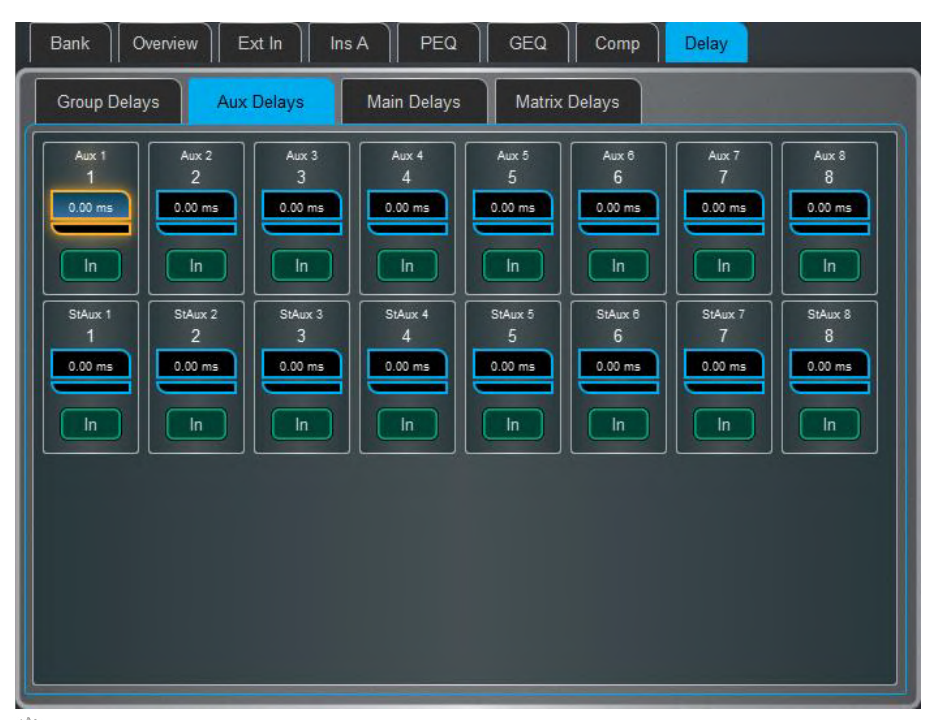

• Setup を押しながら Delay ページの任意のエリアをタッチすると、Delay の単位と温度 の設定にアクセスできます。デフォルトの単位はmsですが、メートル、フィート、またはサン プルに変更できます。この設定はインプットチャンネルとMixチャンネルでグローバルに変 更できます。dLive が Delay への影響を補正できるように距離の単位を使用する場合は周 囲温度も入力します。

# **2. System screen**

S5000、S7000、およびC3500の右側のディスプレイで、システム設定、FX、メーター、ルーティング、I/O にアク セスできます。S3000、C1500、およびC2500では、プロセッシング用画面がこのディスプレイに組み込まれていま す。

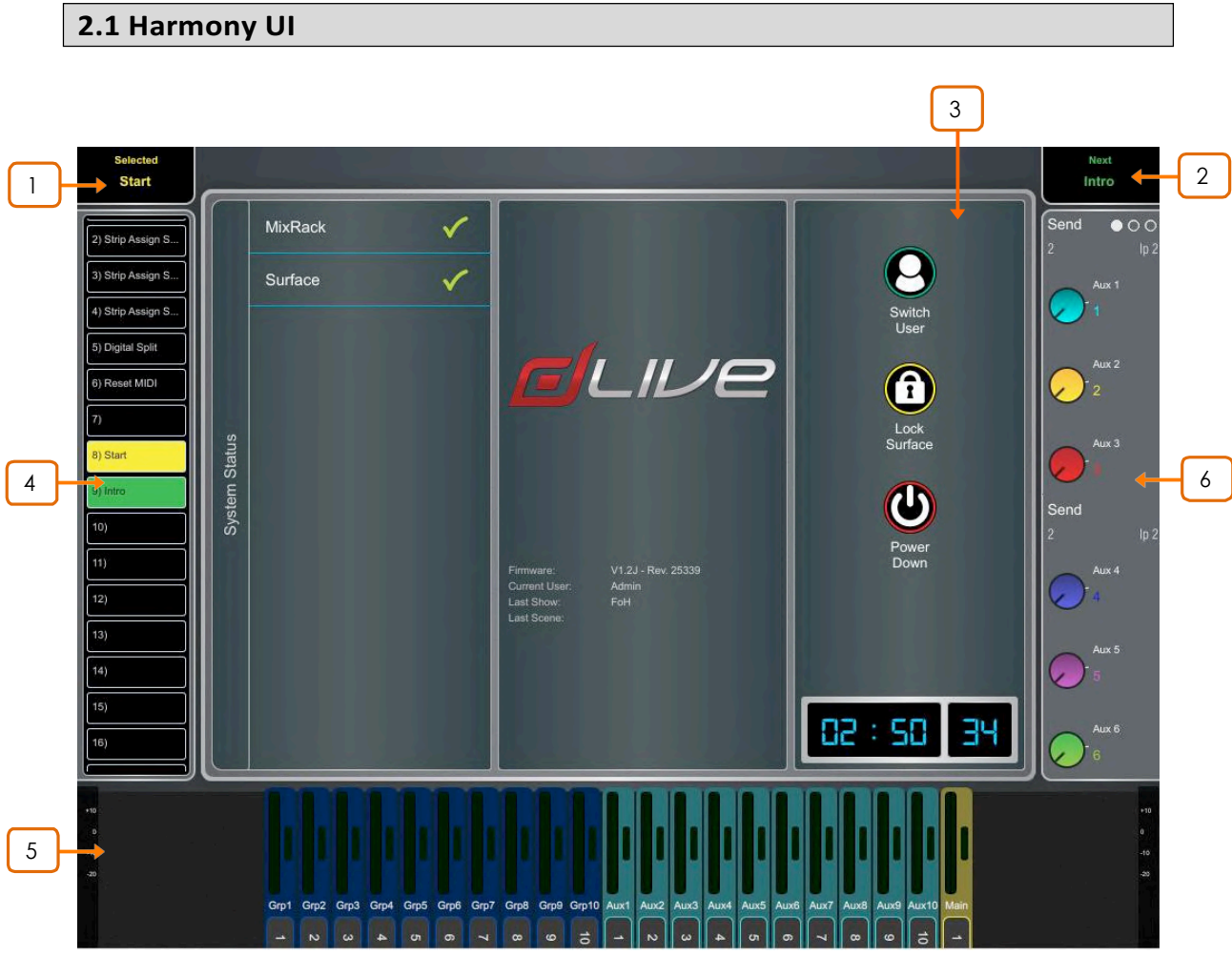

1 **Selected / Last Recalled Scene** - 現在選択されているシーンをイ エローでまたは最後に呼び出されたシーンをブルーで表示します(詳細は7.1章を参照して ください)。シーンリストで選択したシーンがイエローでハイライトされます。

**Next Scene - Goを押したときに呼び出される次のシーンを表示します。** 

3 **Main screen area** – Screen mode キーを押して、このエリアに表示されてい るページとメニューを選択します。

<mark>4 Scenes widget</mark> – スクロール可能なシーンリストです。タッチしてシーンを 選択します。選択したシーンはイエローでハイライト表示されます。次のシーンまたは「Go」 シーンはグリーンでハイライト表示されます。

\_5 **South Area** – ユーザーアサイナブルエリアで、通常はメーターの表示に使用され ます。View キーを押して、設定されているビューを切り替えます。

**☀️ 設定するには、Setup キーを押しながらこのエリアをタッチし、必要なビューを画面の左** から右へドラッグし、タッチしてオプションや設定を確認してから、Apply をタッチして確定し ます。

利用可能な View の詳細は第1.1項に記述されています。

2

<u>6</u> **Soft Rotaries** – アサインされているコントロールやメーターのパラメーター または利用可能なサムネイルグラフを表示します。ロータリーの上にあるキーを押すかウ ィジェットエリア内をスワイプして、使用可能な3つのレイヤーを切り替えます。

ソフトロータリーは、チャンネル選択、アクティブMix をフォローしたり、または特定のチャン ネルにロックするように設定できます。

**☀️ 設定するには、Setup キーを押しながらこのエリアをタッチし、必要なビューを画面の左** から右ヘドラッグし、タッチしてオプションや設定を確認してから、Apply をタッチして確定し ます。

利用可能なウィジェットの詳細は第1.1項に記述されています。

# **2.2 Home**

Screen modeが選択されていない場合、システム画面には、システムステータスダッシュボード、リアルタイムクロ ック、およびユーザーログインへのアクセスを含む Home ページが表示されます。

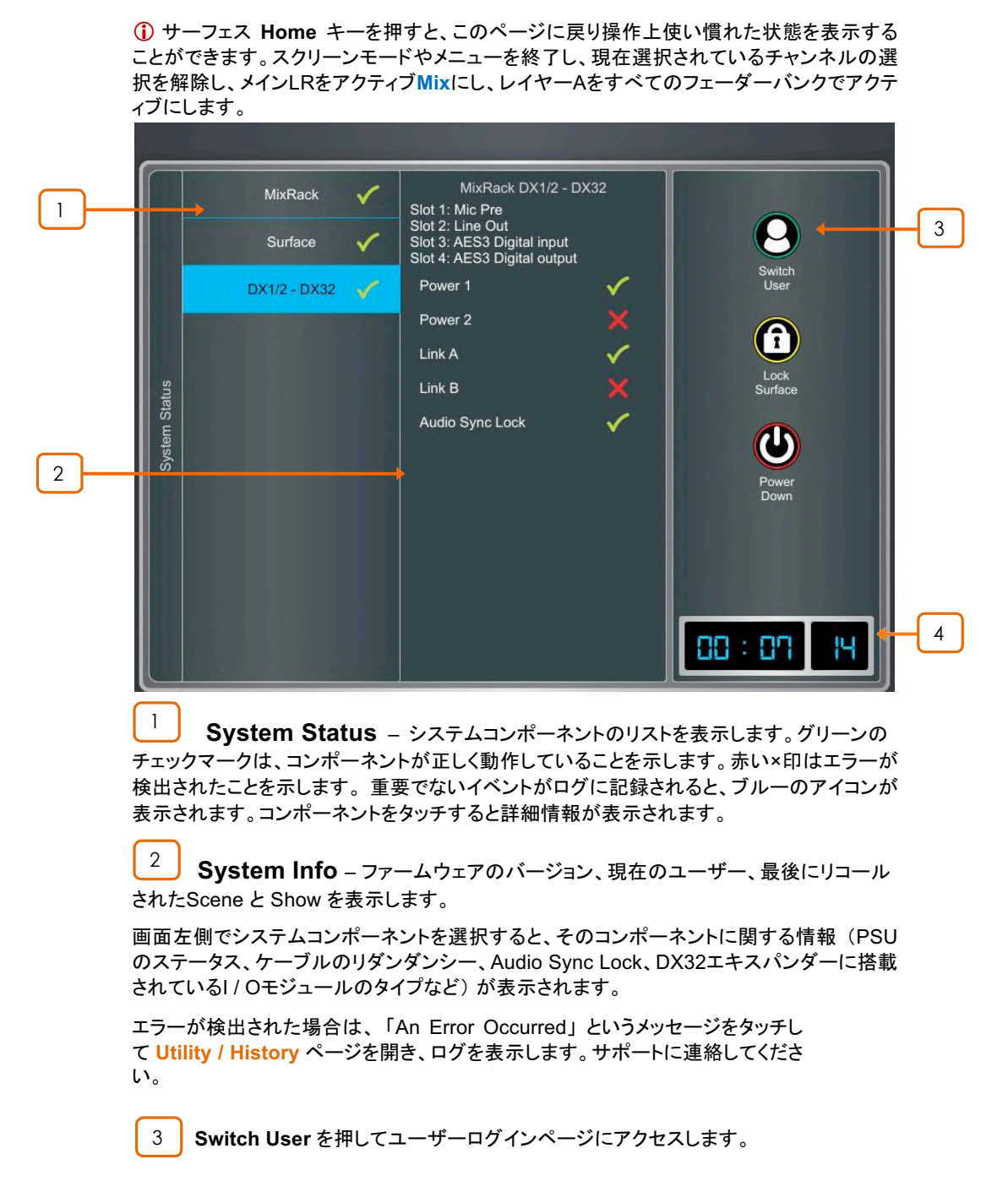

Lock Surface を押して、サーフェスのすべてのコントロールとタッチスクリーンがロックす ることを確認します。ロックされている間はサーフェスのコントロールを動かしてもパラメータ 一は変更されません。もう一度画面にタッチするとサーフェスのロックが解除されます。

① 現在のUserにパスワードが設定されている場合は、User がサーフェスのロック、または アンロックをするときは、これを入力する必要があります。

電源を切る前に、Power Down を押してシステムの安全なパワーダウンを確認します。正 しく電源を切らないと最新のパラメーター変更が失われたり、まれにデータが破損する可能 性があります。

4 **Clock** – 時間を時、分、秒で表示します。 Utility / Date / Time 画面で設定しま す。

# **2.3 User login**

System Administrator は、設定を保護し、特定の機能へのアクセスを制限するために最大9つの User Profile を設 定できます。別のユーザーとしてログインするには、Homeページで Switch User をタッチします。

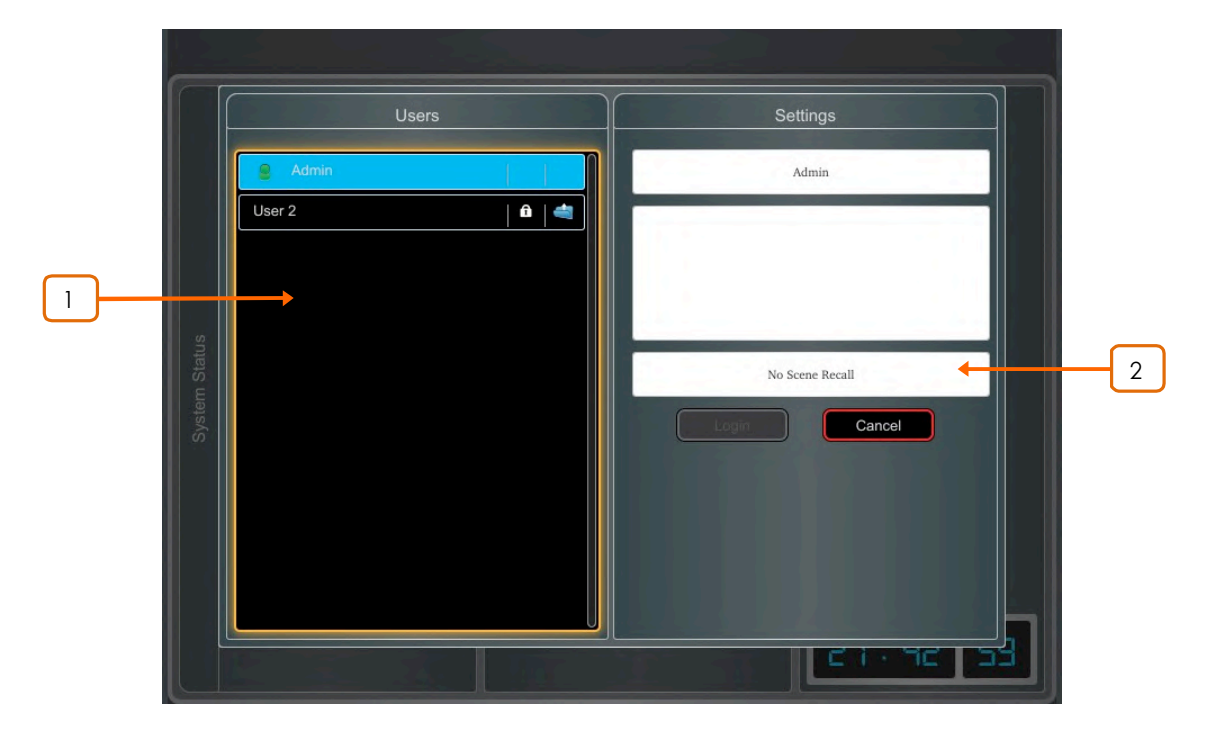

<mark>1 |</mark> Users list - 利用可能なユーザーを表示します。これらは、MixRack / Config / User Profiles 画面で設定し有効にすることができます。Adminユーザーは常に表示され ます。ユーザーにパスワードまたは User Scene が設定されているかどうかを示すアイコン が表示されます。ユーザーを変更するには、ユーザーをタッチして選択してからログインを タッチします。

パスワードが設定されている場合、スクリーンキーパッドを使用して入力する必要がありま す。ユーザーがこの画面を使用してログインしたとき、システムの電源が入ったとき、ユー ザーがサーフェスをロックまたはアンロックしたとき、などです。

\_2 \_\_**】 User Scene** – 設定されている場合は、ユーザーが変更されたときにログイン時 に自動的にリコールされます。サーフェスがアンロック状態の場合、または現在と同じユー ザーがシステムの電源を入れ直した場合はリコールされません。

# **3. Meters**

タブを切り換えて、すべてのインプットチャンネル、すべてのFX センドとリターン、すべてのMix、最大4つの設定可 能なユーザービュー、RTA メーター、にアクセスできます。

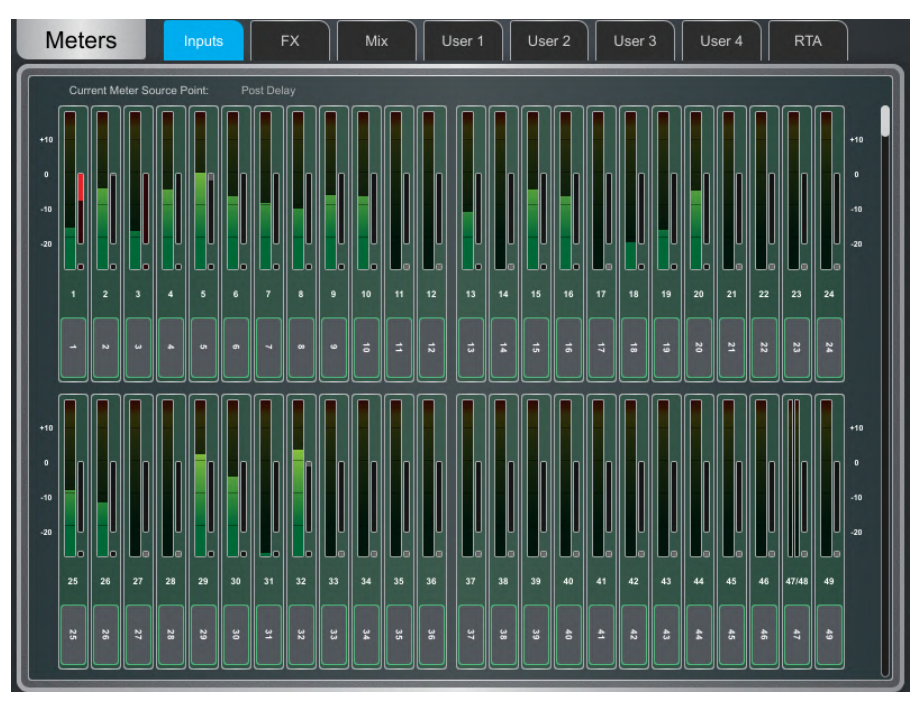

Meters tabs – チャンネルネームとカラーは各メーターの下に表示されます。チャンネル がチャンネルミュート、DCA ミュート、またはミュートグループでミュートされている場合、チ ャンネル名の背景は赤です。

ゲインリダクションメーター と ゲートアクティブインジケーターも表示されます。これらはアク ティビティをInに切り換えると赤で、アウトするとグレーで表示されます。

Meter Source Point は、すべてのインプットとすべての Mix に対して独立してグローバルに 設定できます。これはサーフェスのフェーダーストリップメーターや他の画面のメーターには 影響しません。

● Setup を押しながら Input または Mix メータータブの任意の場所をタッチして、ソース ポイントを設定します。これはサーフェスの LEDメーターにも影響します。Inputに使用でき るオプションは、Post Trim、Post Gate/PEQ、Post Compressor、Post Delay です。Mixに 使用できるオプションは、Post Trim、Post Insert Return、Post PE、Post GEQ、Post Compressor、Post Fader です。

**◎ Setup** を押しながら User タブ内の任意の場所をタッチして、User ビューを設定します。 設定のためにチャンネルをタッチして、必要に応じてスペーサーまたは列を追加してから Apply を押して確定します。

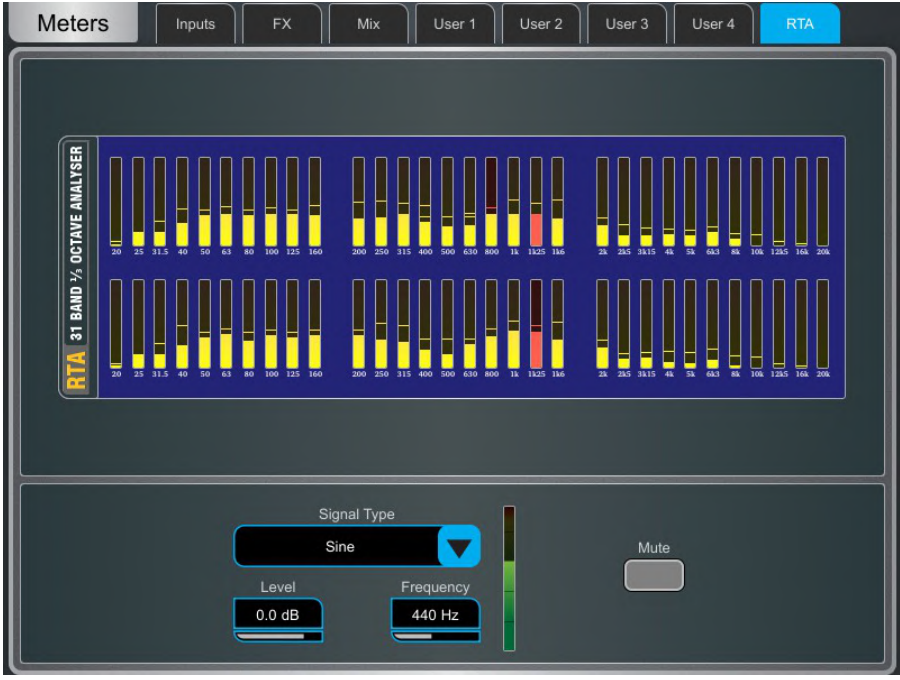

RTA - アクティブ PAFL 信号用の 1/3 octave RTA です。

※ Setup を押しながら RTA ページの任意の場所をタッチして、Show Peak Band オプ ションを有効または無効にします。有効にすると、GEQ フェーダーフリップモードの間RTA は最も支配的な周波数を、赤いバーとして表示するか、該当するストリップメーターの赤い Pk インジケーターを点灯させることによって表示します。

FX 画面では16個のバーチャル RackExtra FX エンジンにアクセスできます。

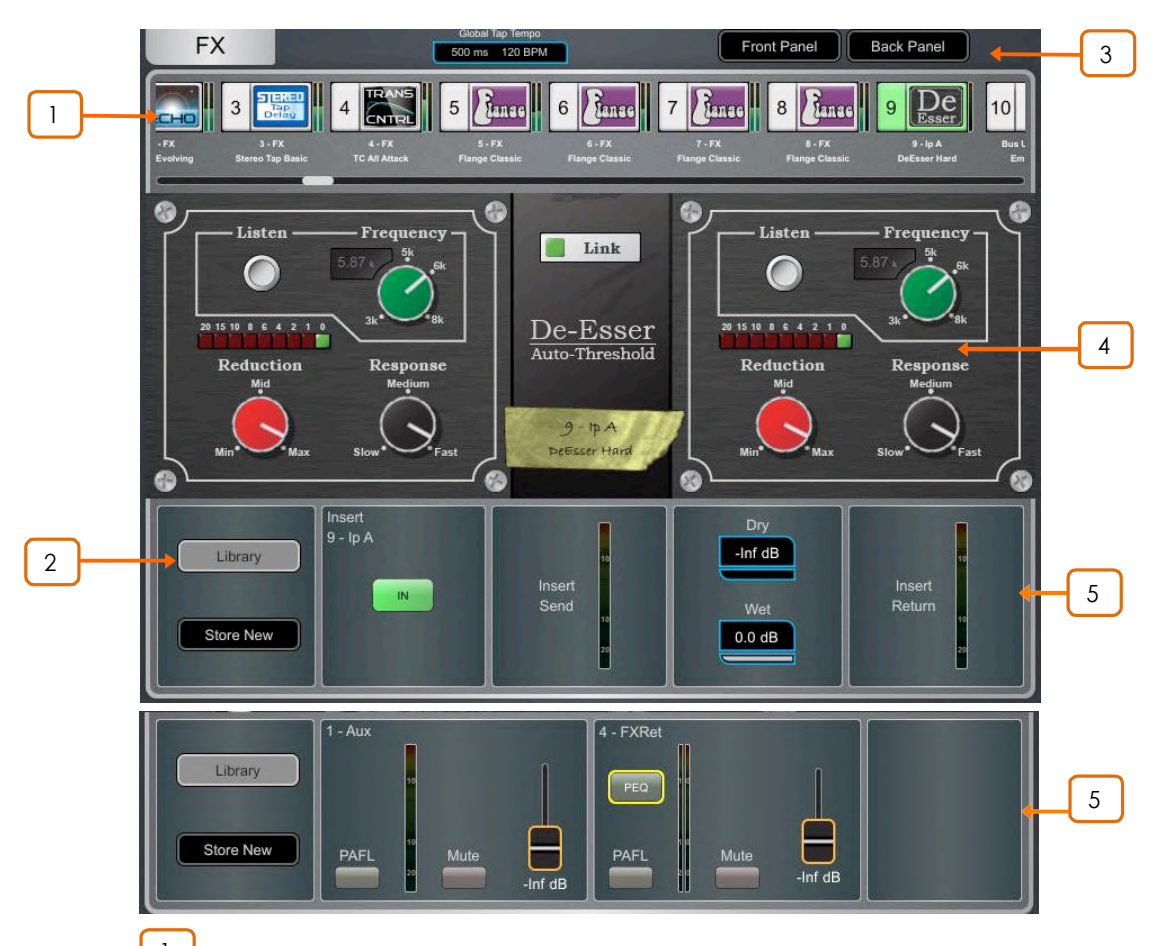

<mark><sup>Ⅰ</sup> ┣Ⅹ bar</mark> – 16個のスロットは、空の状態またはFXデバイスがロードされている状態 で画面上部に表示されます。FXネーム、現在のライブラリープリセット、メーター、が各アイ コンの横に表示されます。左から右にスクロールするとすべてのFXスロットが表示されます。 スロットの選択はデバイスまたは空のスロットをタッチします。

<u>2 ┃</u> Library – FXライブラリーにアクセスするには、Library ボタンを押すかサーフェス のLibキーを押します。ライブラリーはFXタイプごとにグループ化されています。ファクトリー プリセットの1つをロードするか、または保存してあるユーザープリセットを Show または直 接 USBキーからリコールするかを選択できます。タッチしてプリセットを選択し、Recall をタ ッチしてロードします。現在のFXの設定をユーザープリセットとして保存するには、Store New をタッチします。現在の設定で既存のプリセットを現在の設定状態で更新するには Overwriteをタッチします。

①FXの詳細については、付録Aを参照してください。

**Front Panel と Back Panel の表示を切り替えます。** 

Global Tap Tempo ボックスをタップするかロータリーをタッチして、Global Tap Tempoに コックされているディレイFXのグローバルレートを設定します。タップテンポは Surface / **Control / SoftKeys 画面を使って SoftKey に割り当てることができます。** 

4 **Front Panel - 主要なFXコントロールが表示されています。ルーティング設定** にアクセスするには、Back Panel に切り替えます。

<sup>5</sup> ȃÜɚʅɩɌʄFXɰ6Mɫ?Mɰˆ˖ʧ˖ɑƺŰɚʅɺɞɇFXɑʩˈ˓ʲˏɮʍ˓ サートされている場合は、InスイッチとDry/Wetのレベルコントロールが表示されます。FXが Mix -> Returnとして設定されている場合、PAFL、Mute、のボタンとフェーダーレベルが Send とReturn の両方に対して表示されます。各FXリターンには4バンドのパラメトリック EQ があります。

3

PEQ ボタンにタッチして PEQ ウィンドウを開きます。

**Û** FX Send または Return が選択されているときはプロセッシング画面から、また FX が インサートされているチャンネルが選択されているときはプロセッシング Insert 画面からFX Front Panel、Library ボタン、PEQ、にアクセスできます。

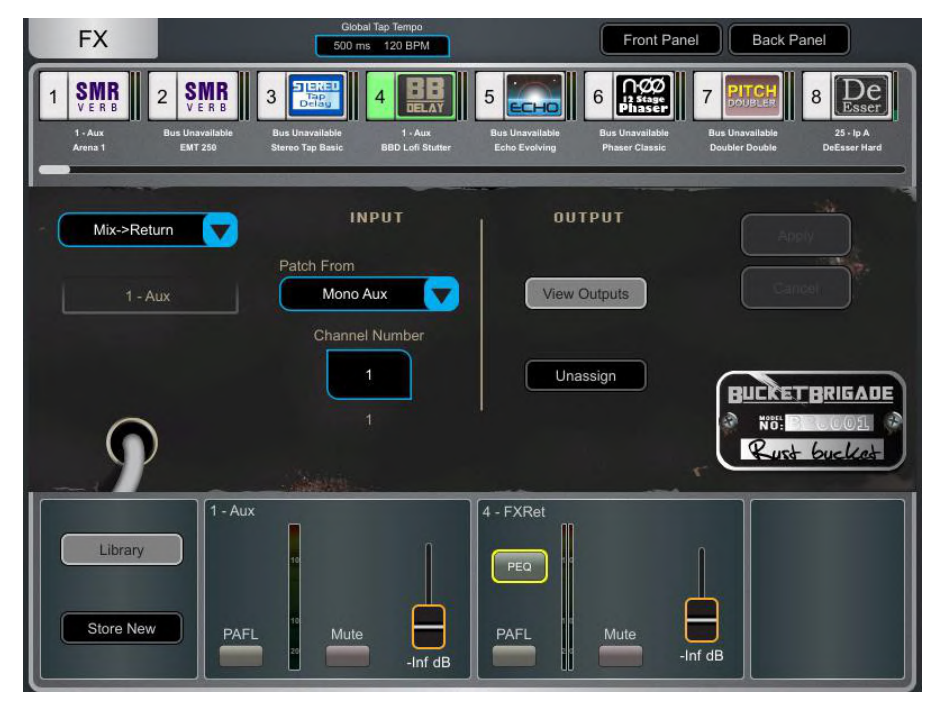

Back Panel - 選択した FX のルーティングを編集するビューです。ドロップダウンボック スを使用して、Unassigned、Insert、Mix->Return、を選択します。

Insert はチャンネル信号経路を Insert ポイントから FX にルーティングし、チャンネルに戻 します。チャンネルを選択し、Apply を押して確定します。一部の FX 機器では、Dual Mono モードで FX を2つの別々のモノチャンネルにインサートすることができます。

Mix - > Return は Send バスと専用のステレオ FX Return チャンネルを持つシステムエ フェクトとしてFXデバイスを使用するパッチです。FX に使用したいバスを選択し、Apply を 押して確定します。現在のバス設定でパッチが使用可能な場合、ソースパッチはデフォルト の対応する FX Send バスになります。アウトプットパッチはデフォルトの FX リターン専用 ステレオチャンネルになります。チャンネルの Processing / Preamp 画面を使用して、FX のアウトプットをデフォルトとは別のインプットチャンネルにアサインすることも可能です。

# **5. I/O**

アナログソケット、I/O ポート、DXおよびDTエキスパンダー、USB、MEモニタポート、との間で入出力(I/O)をパッ チします。パッチは、アクティブな接続を示す実線のクロスポイントでマトリックスビュー表示されます。ストライプの クロスポイントは無効な接続を意味し現在のシステム構成で出力が利用できない場合などに表示されます。

**♥ Setup** を押しながら I/O 画面の任意の場所をタッチして設定にアクセスします:

パッチが変更されているときはいつでも、アサイン操作時に確認用のConfirmationポップ アップが表示されます。

Patchボタンを押してパッチすると、誤ってパッチの変更してしまわないように2本の指で 操作をします。画面のPatchボタン(DirectorではShiftキー)を押しながら、クロスポイント をタッチするとこのオプションが有効になります。Patchボタンを押したままマトリックス上 に線を引くと、ソースをデスティネーションに1:1で素早くパッチできます。

Full スクリーン表示を使用すると、I/O画面を操作するときにフルタッチスクリーンサイズを 利用できます。

Allow multiple tabs を選択すると、マトリックスビューに複数の項目が同時に表示されます。

# **5.1 Inputs**

パッチソース(トップに表示)を Input チャンネルまたは Ext In of Mix チャンネル(左側にに表示)にパッチします。

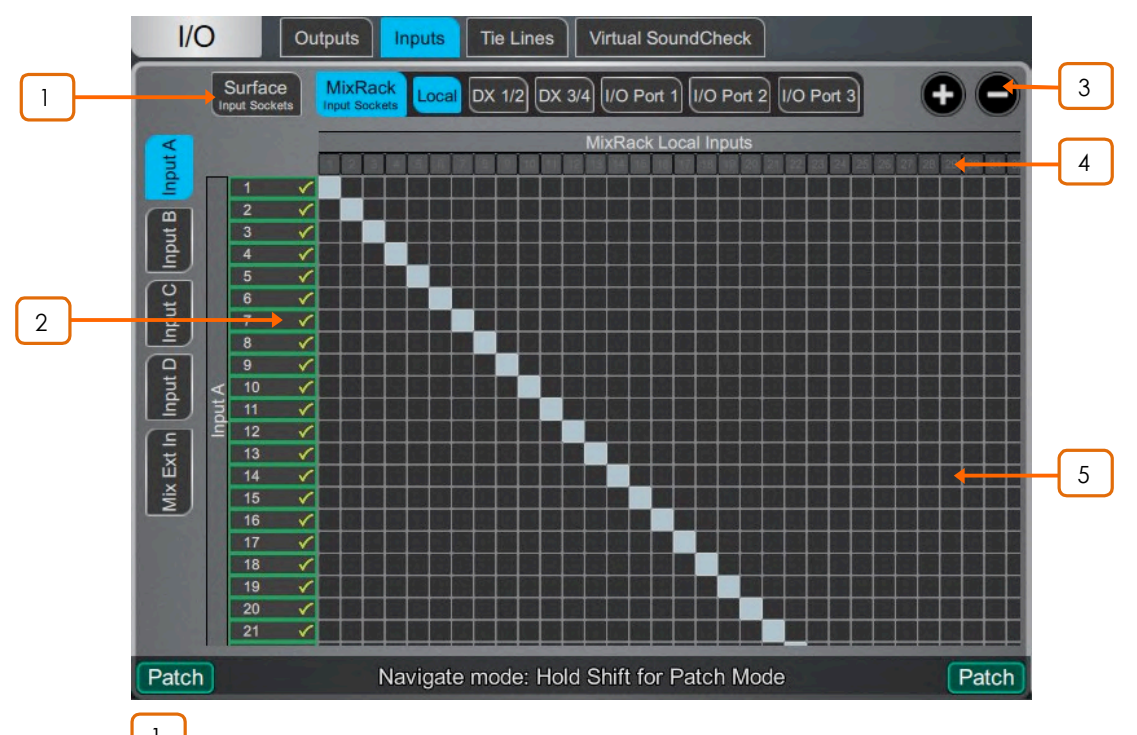

<sup>1</sup> Navigation tabs – アイテムをタッチすると、それに関連付けられているソース またはチャンネルがマトリックスビューに表示されます。

<mark>2 Destinations</mark> – InputチャンネルとMixチャンネルのネームとカラーが表示されま す。チャンネルにソースがアサインされると、緑色のチェックマークが表示されます。チャン ネルネームまたは番号をタッチしてそのネームとカラーが編集できます。

<u>3</u> **dom** – ズームインまたはズームアウト用で、+ − の2つのボタンを使用するか 画面上を2本の指でピンチしてください。ズームレベルが小さいと、I/O パッチの全体概要を 便利に表示しますが、偶然の変更を防ぐためにクロスポイント操作は無効になります。

<sup>4</sup> **Sources** – ʥ˖ʡʰ˓ʵ˖ɱɞɪɮʶʪʩɚʅɩɌʄeɱʘː˖ƺŰɆʥʙʪʮ で +48Vが検出された場合は赤色でハイライト表示されます。現在のシステム構成で入力 が利用できない場合はストライプ表示されます。

ソケットナンバーをタッチすると、現在のアサインとそのソケットで利用可能なコントロールの リストを表示するウィンドウが開きます。たとえば、Gain、プリアンプの +48V と Pad、また デジタル入力の場合は SRC オプションなどです。

**1** DT168またはDT164-Wエキスパンダーからパッチを当てる場合は、Danteカードを介し てDTソケットからInputチャンネルに有効なパッチが作成されたとき、プリアンプコントロール が表示されます。Dante Controllerと dLive の I/O ページの両方で、正しいパッチが作成 されていることを確認してください。

① サンプルレートコンバーターは、dLive サーフェスまたは DX32 の、ステレオデジタル入 力ではバイパスされます。

5 **Matrix view** – ズームのレベルが低い場合はズームインするためにマトリックス のリアをタッチします。高いレベルのズームではクロスポイントをタッチしてソースにパッチを 当てます(Patch**ボタン**は無効)。Confirm when reassigning オプションが有効になって いると確認のポップアップが表示されます。アクティブなクロスポイントをタッチするとアサイ ンは解除されます。

## **5.2 Outputs**

左側に表示されている Mix Out、Direct Out、RackExtra FX、PAFL をアウトプット(上側に表示)に送ります。

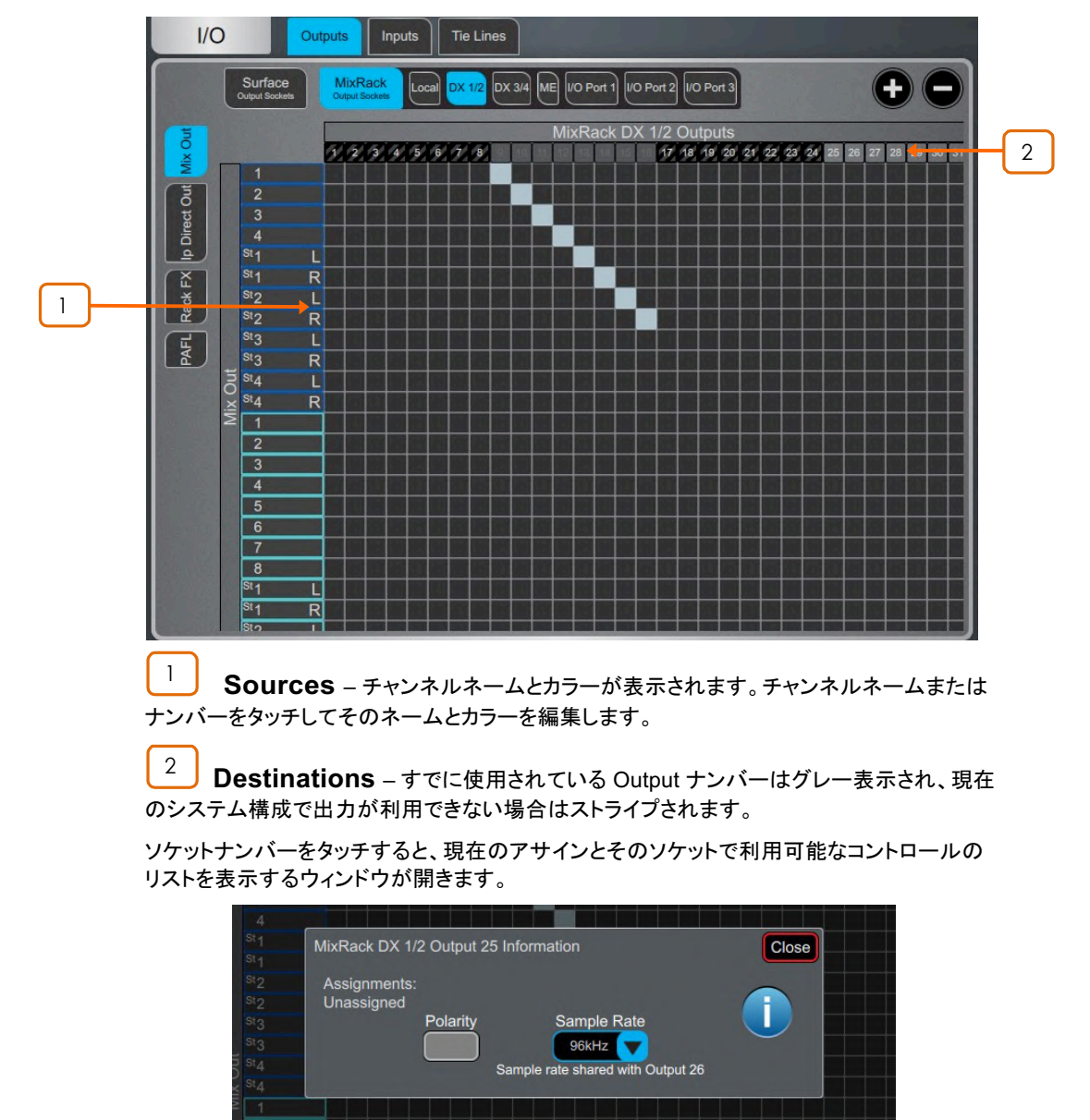

たとえば、DX32 デジタル Output をタッチして、Polarity やSample Rate の設定にアクセスし ます。

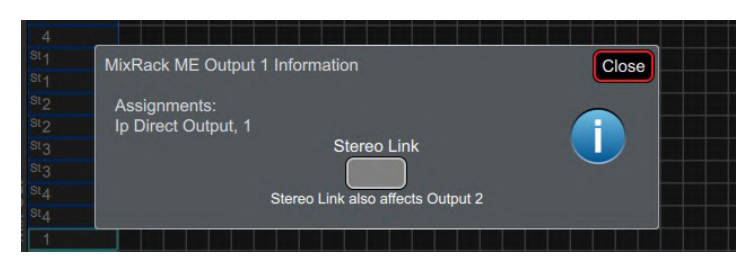

MEアウトプットをタッチしてStereo Link オプションにアクセスします。Stereo Link されてい る場合、Allen & Heath パーソナルモニタリングシステムへの出力はステレオペアとして認 識され、ME-1 ミキサーのシングルキーにアサインされます。

# **5.3 Tie Lines**

左側に表示されている1つまだは複数の送信先に直接パッチします。 Mix リソースやバス設定には影響しません。

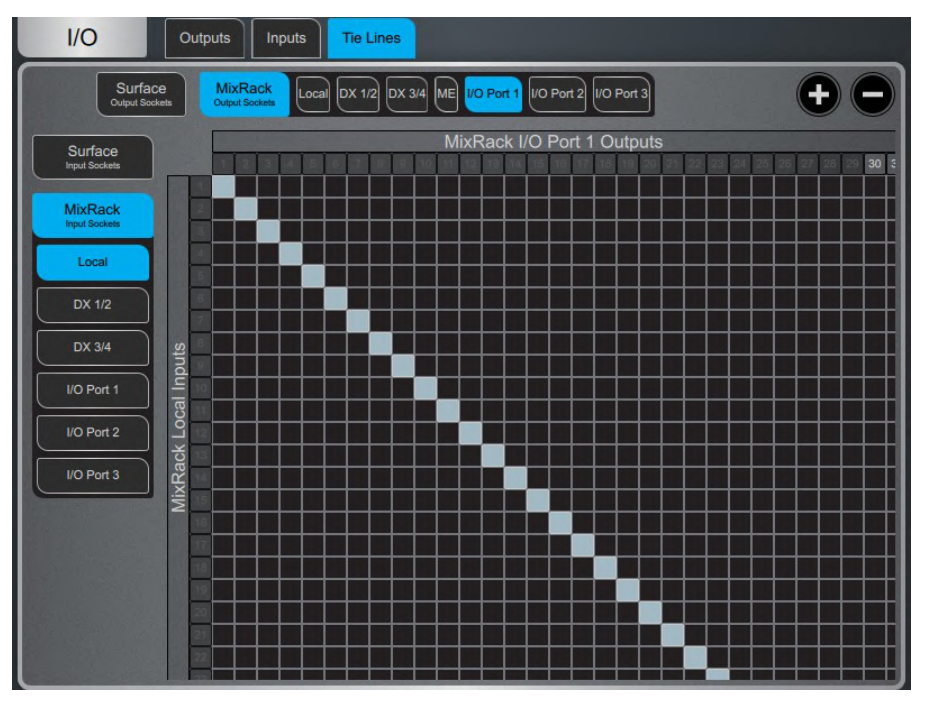

**Digital Split using Tie Lines - デジタルスプリットシステム(例えば、FoH や** Monitor )では、上図のように、Tie Lines (タイライン)を使ってMaster MixRack からのロ 一カル入力をI / Oポートやスレーブシステムに接続するのが一般的です。この方法は(チャ ンネルのダイレクトアウトを使用するのではなく)プリアンプの直後で信号を分割するのでマ スターシステムのデジタルトリムやダイレクトアウトソースの影響を受けません。

# **5.4 Virtual SoundCheck**

Virtual SoundCheck を有効にします。Record Send と Virtual SoundCheck モードはシーンメモリーから独立し ています。つまり、Virtual SoundCheck を終了すると、Virtual SoundCheck で使用したアナログI / O、インサート FX のパッチは元のシーンのデータに戻ります。また、Safe や Recall Filters を使用しなくても、Virtual SoundCheck 中でもシーンをリコールしたりストアしたりできます。

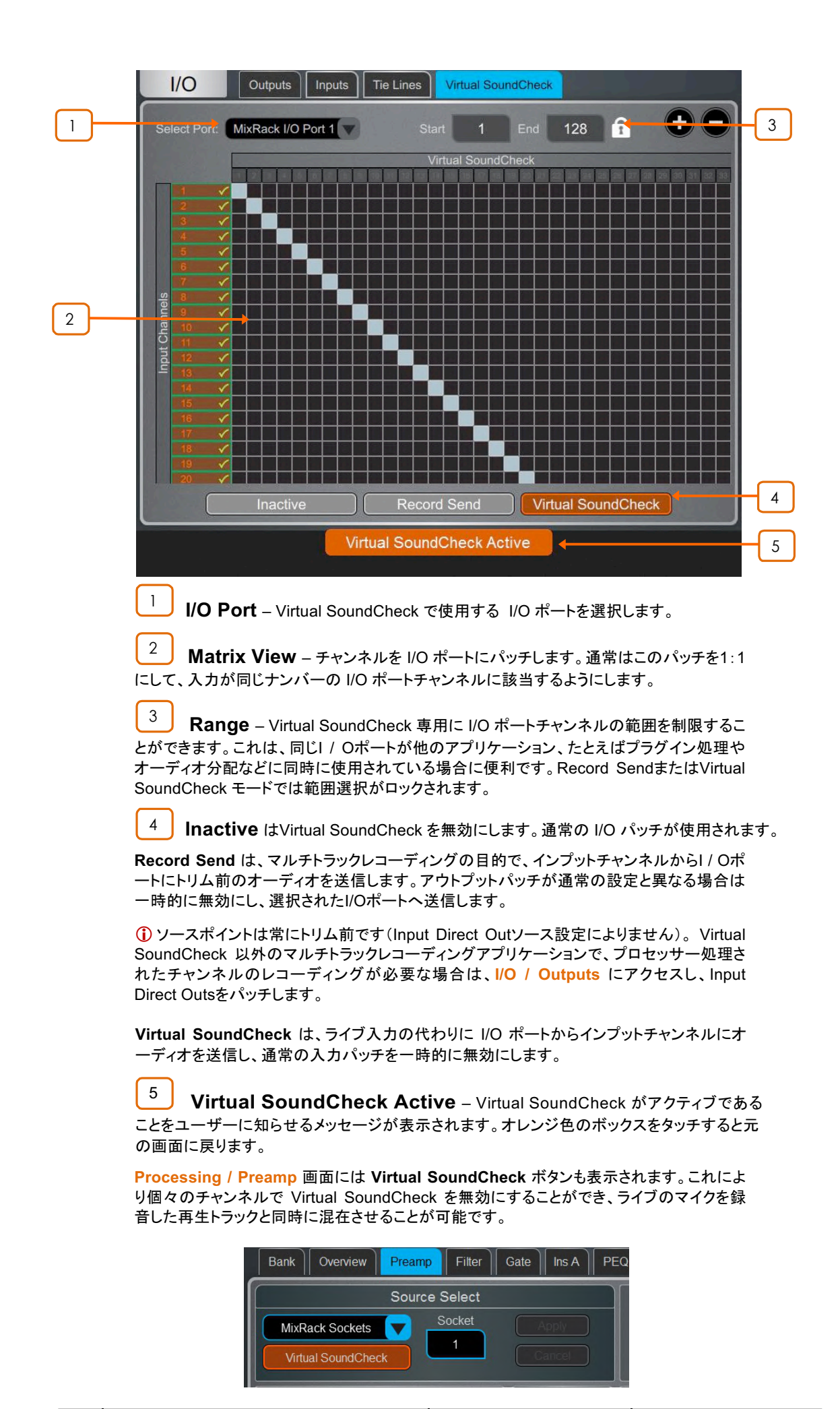

# **6. Routing**

ルーティング画面では、現在選択されているチャンネルのセンド、ルーティング、アサイン、を表示および調整でき ます。これは、dLive フェーダーストリップ、Mix キー、Assign / Pre キー の代わりにもなります。

<sup>1</sup> サーフェスのフェーダーストリップの使用に関する詳細については、www.allenheath.comからダウンロードできるdLive サーフェイス・スタートガイドを参照してください。

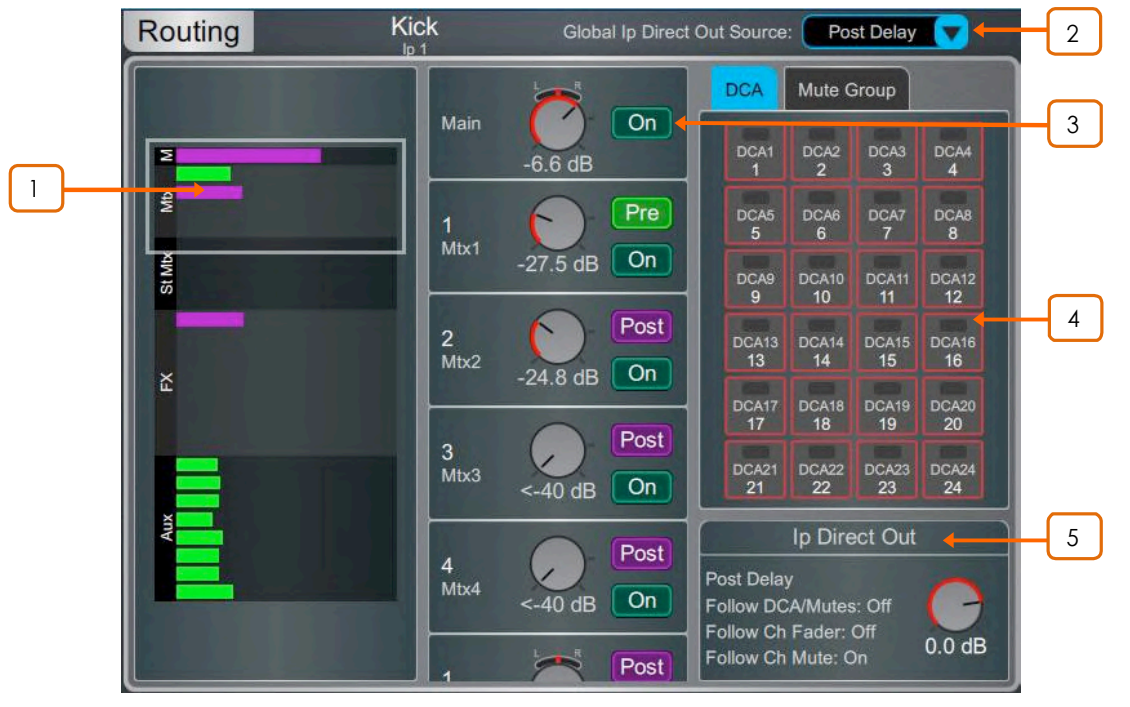

**Input channels** - ルーティング、アサインメント、Direct Out コントロールを表示します。

<u>│ │</u> Send はpost-fade の場合はパープルのバーで、pre-fadeの場合はグリーンのバー で表示されます。チャンネルがMixに割り当てられている場合は、バーは塗りつぶされ、それ 以外の場合はアウトラインのみ表示されます。

Group のアサインメントはパープルのドットで表示されます。

\_2 \_\_<br>A ドロップダウンメニューをタッチして、Global Direct Output Source を選択します。 この設定はすべてのチャンネルのダイレクトアウトに影響し、Post Preamp、Post LPF、 Post Gate, Post Insert A Return, Post PEQ, Post Compressor, Post Insert B Return, Post Delay、に設定できます。

• Setup を押しながら Routing 画面の任意の場所をタッチすると、Follow Fader、 **Follow Mute、Follow All(DCA / Mute、Ch Fader / Mute)などの、Direct Out のオプシ**  $\exists$ ンにアクセスできます。

<u>3 </u> このエリアをスクロールするか、オーバービューエリアの任意の場所をスクロール/ タッチしてコントロールをナビゲートします。On/Off をタッチして、Main Mix、FX send、AUX またはGroup へのチャンネルアサインを切り替えます。Pre / Post をタッチして、FX また は AUX Send の pre-fade または post- fade を切り替えます。ロータリーコントロールを 使ってMain Mix への Send レベルまたはチャンネルレベルを調整します。Pan コントロー ルをタッチし、ロータリーを使ってセンドPan を調整します (Stereo Send と Main Mix のみ)。

5.1 Main モードでは、Main アサインメントの代わりにサラウンドパン アイコンが表示されま す。ウィジェットをタッチしてサラウンドパンと LFE レベルにアクセスします(次ページ参照)。

 $\frac{4}{\sqrt{2}}$  DCA & Mute Group assignments – On/Off ボタンをタッチして、関 連するDCA または Mute Group へのチャンネルのアサインに切り替えます。

<mark>5 Direct Out</mark> – コントロールをタッチし、ロータリーを使って Direct Out レベルを調整 します。Direct OutがDCA、チャンネルフェーダー、Mute にフォローするように設定されて いるかどうかに加えて、Direct Out の現在のソースポイントが表示されます。
ʬʕʡʮʐˎʋʈʧʪʩɜɩɆ**Follow Fader**Ɇ**Follow Mute**Ɇ**Follow All**˙**DCA / Mute、Ch Fader / Mute)などのDirect Out のオプションを開きます。** 

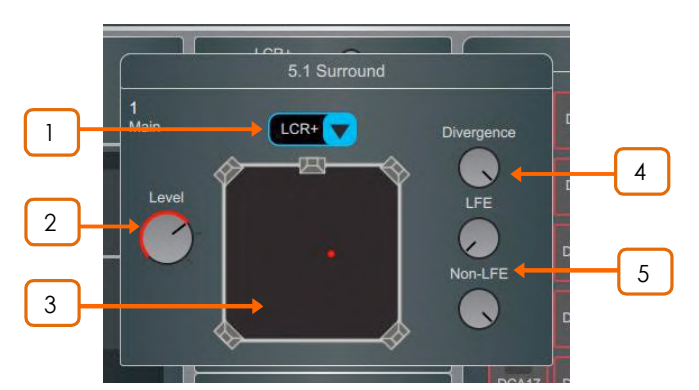

**Surround panning - 5.1 のイメージ、オプション、LFE レベル、ヘアクセスできます。** 

<mark>1 )</mark> Panning mode – ドロップダウンメニューをタッチして選択したチャンネルのフロ ントに関するパンモードを3つの中から選択します。

LR – Pan コントロールはステレオイメージのL とR に影響します。C に信号は送られませ  $\mathcal{L}_{\alpha}$ 

LCR – 各チャンネルは L、C、R に PANすることができます。PAN が C では、C のみに信 号は送られ、L と R には送られません。ステレオ入力とFXリターンはLRにハードパンされ ます。

LCR+ - Pan コントロールはステレオイメージに影響を与え、Divergence コントロールは C対 LR のそれぞれの信号量を決定します。

Level – Mainのチャンネルレベルです。 2

<u>3 3 5.0 Panning – チャンネルの Pan を示す赤いポインターをドラッグして、5.0 の</u> イメージの中の任意の位置に配置します。

<u>4</u> **Divergence** – Panning Mode が LCR+ に設定されている場合このコント ロールはステレオ入力信号の場合にC対 LR の信号量を決定します。たとえば、Panが中央 でコントロールを時計回りにいっぱい(フル Divergence)で信号は Cに送られずステレオイメ 一ジは LR のみに送られた信号に依存します(ファンタムセンター)。Pan が中央でコントロー ルを反時計回りいっぱい(Divergence 無し)で、信号はCにのみ送信されます。

<mark>5 コ</mark> LFE and Non-LFE levels – LFE レベルを使用して、Main LFE チャン ネルに送る信号のレベルをコントロールします。Main 5.0 Mix に送られる信号のレベルを コントロールするには、Non-LFE レベルを使います。これはデフォルトでは常に最大値で すが、例えば特殊な LFE のみの信号を使用する場合は、最大一inf まで減衰することがで きます。

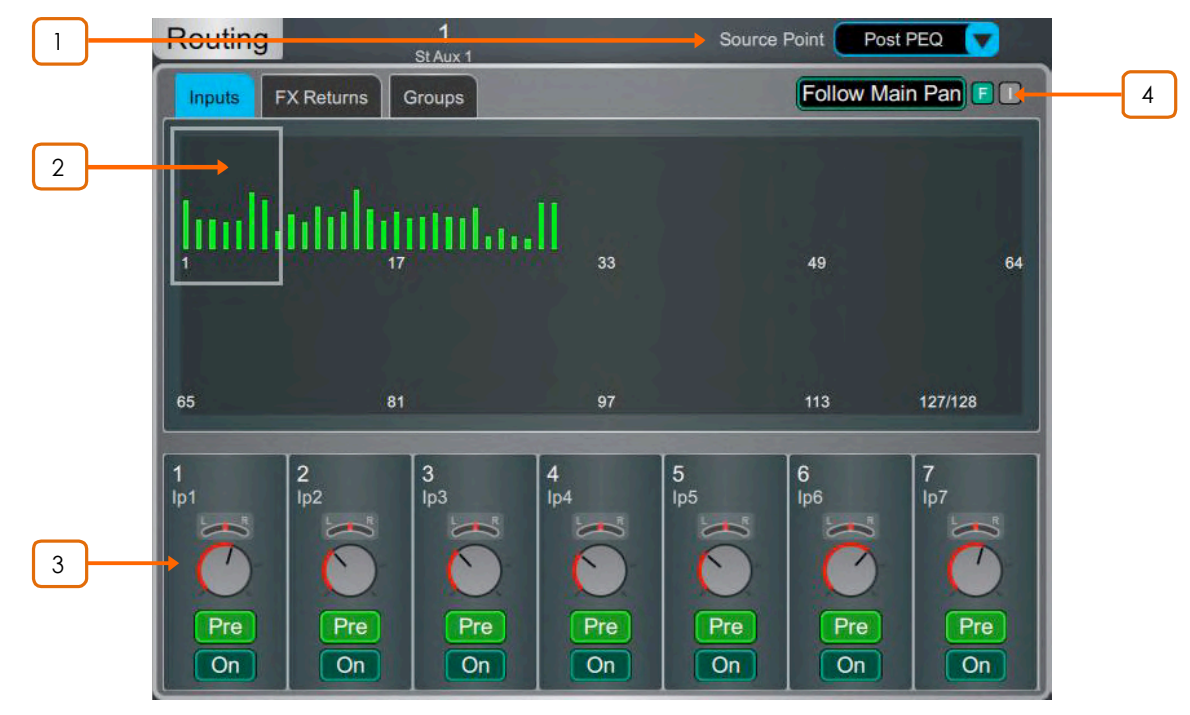

Aux. Matrix and FX sends - 選択した Mix へ対するInput、FX Return、Groupの ルーティングとアサインを表示します。

<u>1 ■</u> Mix Source – 選択した Mix に信号を送るチャンネル信号パス内のポイント はこのドロップダウンメニューを使用して Mix に対してグローバルに設定されます。Post Preamp、Post Insert A Return、Post PEQ、Post Delay、に設定できます。

**2 Sends overview** – Input, FX Return, Group,  $\phi$  Send is post-fade の場合はパープルのバーとして pre-fade の場合はグリーンのバーとして表示されます。 チャンネルがMixにアサインされている場合はバーが塗りつぶされ、それ以外の場合はアウト うインのみ表示されます。上部のタブを使用して、Input、FX Return、Group、を表示します。

3 **Routing controls** – このエリアをスクロールするか、オーバービューエリアを タッチしてコントロールをナビゲートします。On/Off をタッチして Mix へのチャンネルアサイン を切り替えます。Pre/Post をタッチして、チャンネルセンドの pre-fade または post-fade を 切り替えます。 ロータリーコントロールをタッチし、ロータリーを使ってチャンネル Send レベ ルを調整します。Pan コントロールをタッチし、ロータリーを使ってチャンネルセンドパンを調 整します (Stereo Send のみ)。

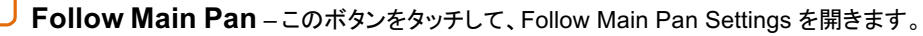

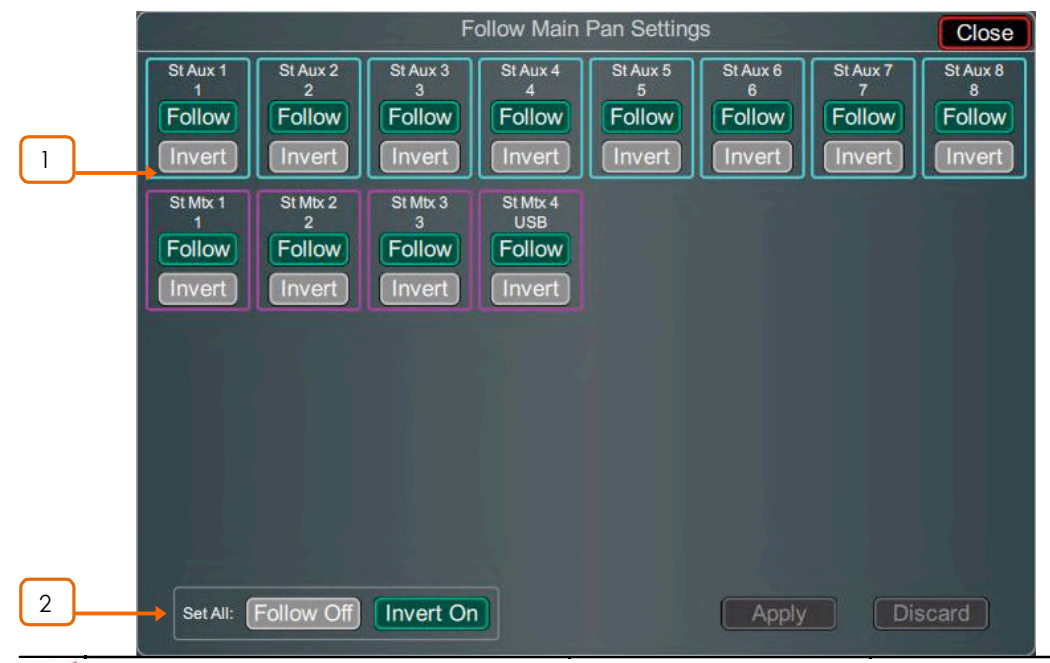

4

<mark>1 |</mark> Follow / Invert – 各 Stereo Mix をそれぞれ設定できます。Follow が有効になっ ていると、Main (LR) へのチャンネルパンを Send パンがフォローします。Invert を有効にする と、チャンネルのMain パンは Stereo Mix に対して反転します。FollowとInvertの両方が有効 になっている場合は、チャンネルの Mainパンをフォローし、かつ反転したPanがStereo Mix に 反映されます。Apply をタッチして変更を確定するか、Discard をクリックして変更を取り消し ます。

<u>2 **b Set All** – すべての Stereo Mix に対して、Follow と Invert を一度に有効または無効</u> にします。変更を確定するには Apply を、キャンセルするには Discard をタッチします。

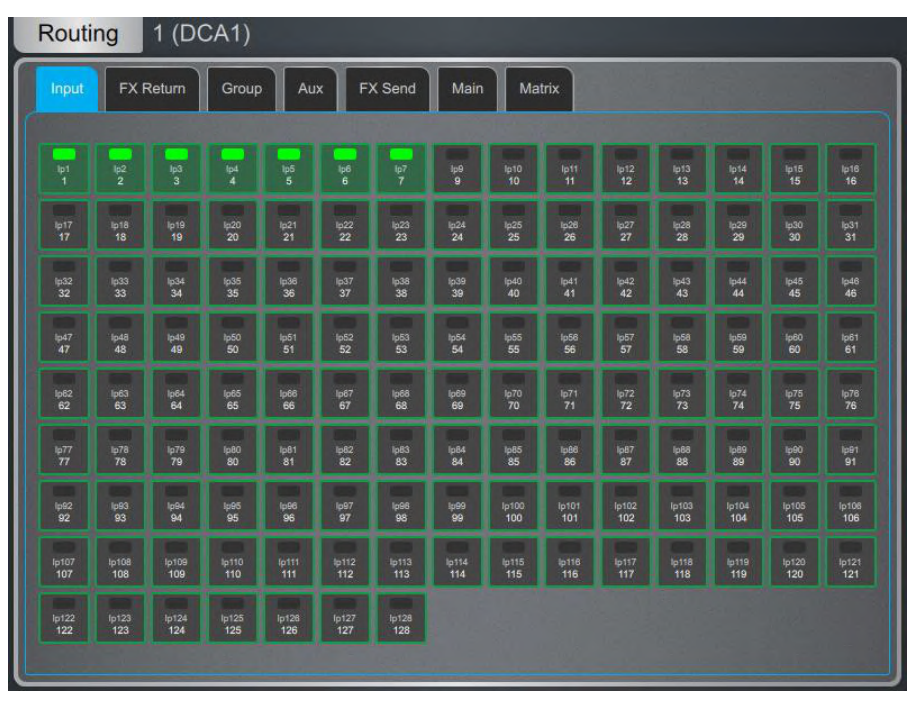

**DCA and Groups** - DCA または Group へのチャンネルアサインを表示します。 On/Off をタッチして、DCA または Group へのチャンネルアサインを切り替えます。DCA は、上部のタブを使用してさまざまなチャンネルタイプを表示します。

**◎ Setup** を押しながら Routing 画面内の任意の場所をタッチすると、DCAフェーダーの OdBオプションにアクセスできます。DCA レベルを強制的に OdB にします。

# **7. Scenes**

dLiveシーンメモリーを操作します。最大500のシーンを保存でき、シーンを利用してキューリストを作成できます。 グローバルシーンセーフおよびシーンごとのリコールフィルターは、特定のパラメーターをリコールからブロックする ように設定できます。

## **7.1 Scene Manager**

エディットやリコールのためにシーンリストへのアクセスを与えます。

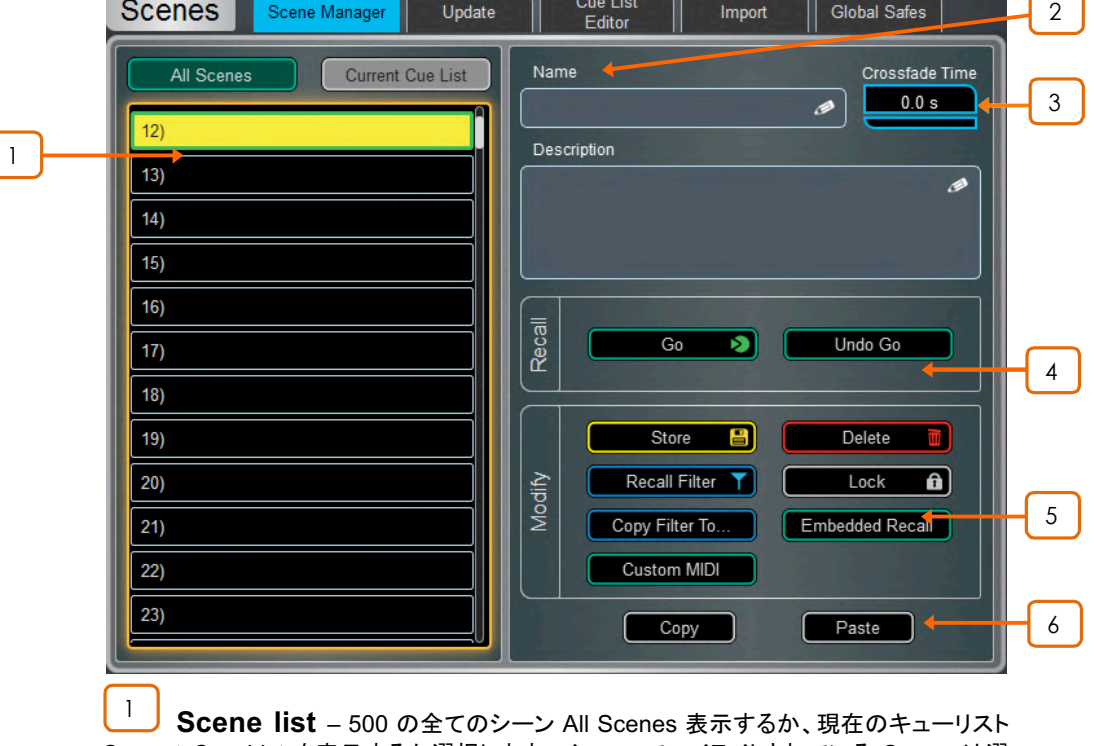

Current Cue List を表示するか選択します。イエローでハイライトされている Scene は選 択されている Scene で、システム画面の左上コーナー表示されます。 グリーンでハイライ トされているシーンは Next シーンまたは Go シーンで、システム画面の右上コーナーに 表示されます。

上下にスワイプするか、ロータリーを使ってスクロールし、リスト内をタッチしてシーンを選択 します。イエローとグリーンの両方のインジケーターが選択するために移動します。Next(グ リーン)のシーンは、サーフェスの Prev キーと Next キーを使って現在のシーンとは独立し て選択できます。

シーンリストのアイコンは次のことを示します:

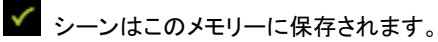

**▶ 最後に呼び出された Scene です。Home 画面にも表示されます。** 

**1** シーンに Embedded Recall が設定されています。

- < Crossfade Time が設定されています。
- T Recall Filter が設定されています。
- <del></u>**d** シーンがロックされています。</del>

**1** 複数のサーフェイスまたはDirectorインスタンスがシステムに接続されておりサーフェ スロールが使用中の場合、イエローのシーンセレクターと最後に呼び出されたシーンアイコ ンは サーフェスまたはDirectorの 特有のものです。

<sup>2</sup> **Name** – **Name** ˁʪʗʡʈʧʪʩɜɩʕ˖ʶʪʯʈȍɒɆʟ˖˓ɰʲ˖˅ʈČ14øɪ 入力します。Description ボックスをタッチしてシーンに関するメモを入力します。

3 **Crossfade Time – Crossfade Time** をタッチし、ロータリーを使用してシーンの クロスフェードタイムを最大20秒まで設定できます。この値は、レベルとパンが現在の設定か ら次に呼び出されるシーンの設定に変わるまでの時間設定です。クロスフェードはインプット のフェーダー、Mixフェーダー、DCAフェーダー、センドのレベルとパン、に影響します。

Crossfade Time のあるシーンが呼び出されると、シーンネームにクロスフェードの間プロ グレスバーが表示されます。

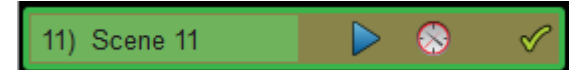

① Crossfadeはオーディオレベルに影響しますが、サーフェスのフェーダーは瞬時に新しい 位置に移動します。クロスフェード中にフェーダーを手動で動かすとそのチャンネルのクロ スフェードの動きに上書きされます。

 $\overline{4}$  **Recall – Go** をタッチするかサーフェスの Go キーを押して、Next(グリーン)シーン をリコールします。現在の設定が、リコールされるシーンで上書きされます。シーンをリコール する前に、Undo Go をタッチするか、Reset キーを押しながらサーフェスの Go キーを押し てリコール前の設定に戻します。

 $\bigcirc$ 複数のサーフェスシステムでは、Undo Go 機能はサーフェスに特有です。

Modify - この機能はすべて、現在選択されているイエローのシーン用です。

StoreにタッチするかサーフェスのStoreキーを押して現在のパラメーターをシーンにストアします。

ストアしたシーンを元に戻すには、サーフェスの Reset ボタンとサーフェスまたは画面上の Store ボタンを同時に押し続けます。

<sup>1</sup>) ストアしたSceneのUndoは、それがトリガーされたサーフェス上またはDirectorセッショ ンでの最後のストアを元に戻します。別のサーフェスまたはDirectorセッションによって作成 されたストアを元に戻すことはありません。

サーフェスの New キーを押して、現在のパラメーターを利用可能な空のメモリーにストアします。

選択したパラメーターのみを現在のシーンまたはある範囲のシーンでアップデートできます。

Update をタッチして Update Scene Range ウィンドウを開きます(後セクション参照してく ださい)。

Delete をタッチして、シーンのネーム、コンテンツ、およびRecall Filterをクリアします。

Recall Filter をタッチしてシーンの Recall Filter 設定を表示およびエディットします(後セク ション参照してください)。

L**ock**ボタンを押すと Scene がロックされ誤ってエディットされることを防ぐことができます。

Copy Filter To... をタッチして、現在のリコールフィルター設定を単一のシーン、ある範囲 のシーン、またはすべてのシーンにコピーします。

シーンをリコールするときに、同じまたは異なるユニット上での他の複数のシーンリコールを 自動化できます。Embedded Recall をタッチしてシーンの Embedded Recall 設定を開き ます(後セクション参照)。

シーンをリコールすると、カスタム MIDI ストリングを TCP/IP 経由でブロードキャスト送信で きます。Custom MIDI をタッチして、MIDI 文字列を16進数形式で入力します。dLive MIDI TCP/IPプロトコルで定義されている標準の MIDI ストリングに加えて、シーンに関連付けら れたカスタム MIDI ストリングがリコール時に送信されます。

<u>6 プ</u> Copy をタッチして現在選択されているイエローのシーンのコンテンツと Recall Filter をコピーします。コピーしたいシーンをタッチし、Paste ボタンをタッチしてペーストします。シ ーン Name と Description はコピーされません。

● Setup を押しながらScene Manager画面の任意の場所をタッチして、シーン管理設 定にアクセスします:

**Scene Overwrite Confirmation は、Scene Store や Scene Manager ページの使用時** に確認ポップアップを表示します。 Scene Delete のときには確認ポップアップは常に表示 されます。

5

**Scene Recall Confirmation は、Scene Manager ページを使用しているときに Scene Recall** 時に確認ポップアップを表示します。Scene Delete のときには確認ポップアップは常に表示されま す。

Display Last Recalled は、現在選択されているシーンではなく、画面の左上コーナーに最後に 呼び出されたシーンを青で表示します。

Disable Surface Controls は dLive サーフェス上のシーンエリアのコントールをロックし、誤操作 を防ぐことができます。

Auto Store はシーンがリコールされると、最後に呼び出されたシーンに現在の設定を自動的に保 存します。通常サウンドチェック中に別のシーンを呼び出す場合に、現在のシーンのコンテンツを自 動的にストアするために使用されます。

① Auto Store はホーム画面に表示されているシーンに作用します。現在選択されているイエロー のシーンにではありません。

**①複数のサーフェスシステムでは、Auto Store 機能はサーフェスに特有です。** 

Track Embedded は Embedded Recalls が設定されている場合、現在のイエローポインターを 最後に呼び出されたシーンに移動します。

Auto Increment は、シーンがリコールされるとリスト内の次に利用可能なシーンにNext (グリー ン) のポインターを移動し、次のシーンは常に現在のシーン +1 になります。ボタンを1回押すだけ で、連続したシーンを次々にリコールすることができます。

Go on Touch を利用するとシーンリストおよびウィジェット内のシーンの位置に触れるだけでシーンを 呼び出すことができます。このモードでは、現在選択されているシーンがオレンジ色でハイライト表示さ れます。

①Go on Touch がアクティブなときは、確認のポップアップは表示されません。本当に必要な場合 にのみこのオプションを使用してください。

#### **7.2 Recall Filters**

リコールフィルターは、特定のチャンネルまたはパラメーターがシーンリコールによって上書きされるのを防ぎま す。設定されているシーンにのみ動作します。

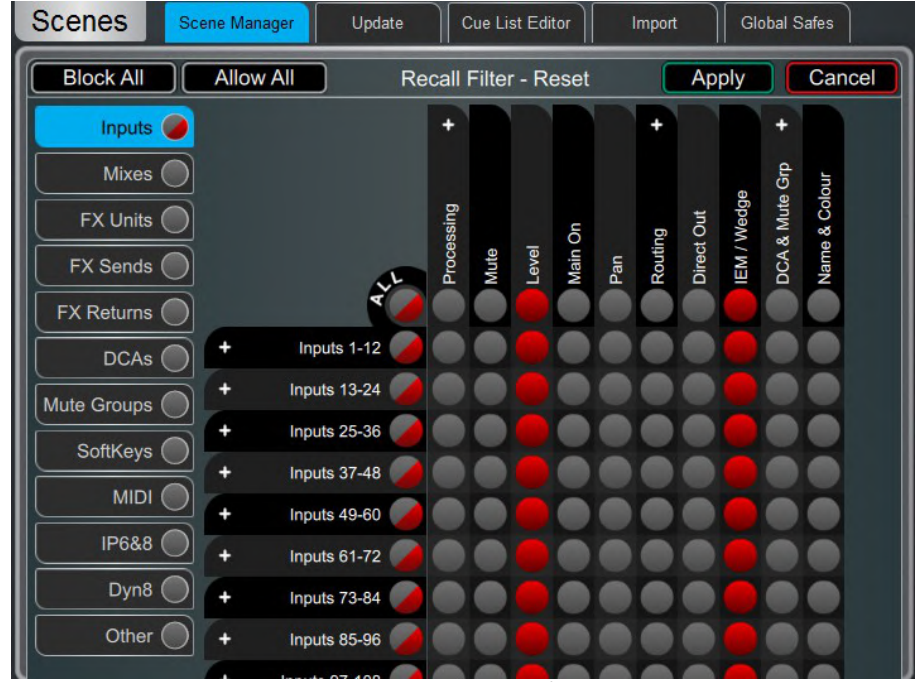

左側のタブを使用して、さまざまなパラメーターグループを表示します。ピンチ操作でマトリックス表 示を拡大/縮小します。マトリックスを移動するには、上下または左右にスワイプし、項目はタッチし て切り替えます。許可されたアイテムはリコールされ、ブロックされたアイテムはリコールされません。

上側のパラメーターラベルをタッチして、すべてのチャンネルのパラメーターを1つずつ切り替 えます。1つのチャンネルのすべてのパラメーターを切り替えるには、左側のチャンネルラベ ルをタッチします。タブのすべての項目を切り替えるには All をタッチし、すべてのタブのすべ ての項目の設定には Block All または Allow All をタッチします。

①シーンリコールフィルターは Scene Manager ウィンドウからコピー&ペーストできます 詳細はセクション 7.1 をご覧ください。

## **7.3 Embedded Recall**

シーンをリコールするときに、同じまたは異なるユニット上での他の複数のシーンリコールを自動化でき ます。ホストシーン内の各エンベッド (埋め込み) シーンにディレイを設定できます。

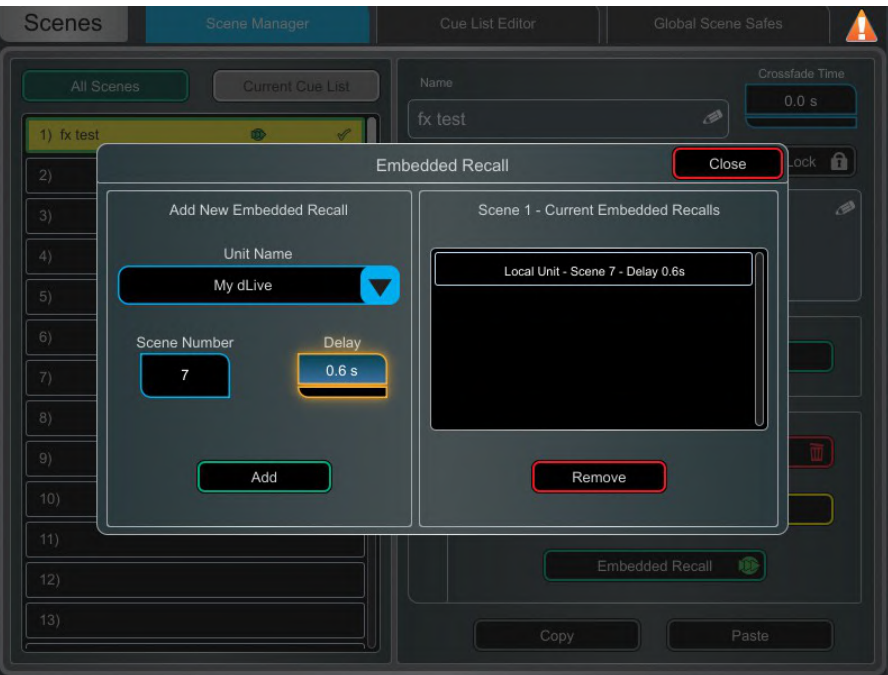

Unit Name ドロップダウンからターゲットのユニットまたはシステムを選択します。dLive ネ ットワーク上にある互換性のある全ての Allen & Heath ユニットがここにリストアップされま す。ローカルシステムのシーンを自動化するには、'My dLive' を選択します。

Scene Number を設定してエンベッドシーンを選択します。ネームはボックスの下に表示さ れます。エンベッドされるシーンのリコールの Delay タイムを設定します。ホストシーンをリ コールした後、システムがシーンをリコールするまで待機する時間です。時間は 0秒 (instant) から 4分まで設定できます。シーンを右側のリストに追加するには、Add をタッチ します。

リストには、エンベッドされているシーンとそれに関連するユニットと Delay タイムが表示され ます。選択して Remove をタッチするとリストから削除されます。

# **7.4 Update**

1つまたは複数のシーンでパラメーターをアップデートします。

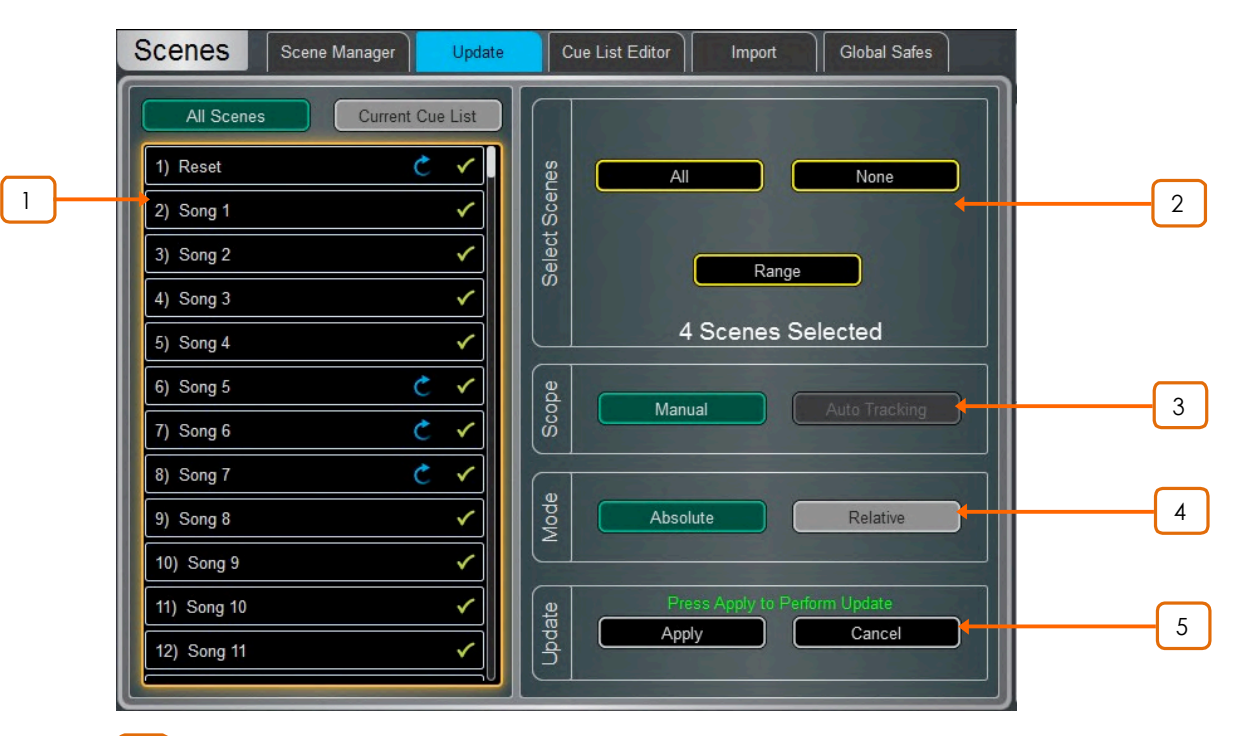

<mark>1 )</mark> Scene List – アップデートするシーン(複数可)をタッチして選択します。リストから 任意のシーンナンバーとその組み合わせを選択できます。

ʟ˖˓ɱɘɰˆˇˎ˖ɮ'ɚʅɺɞɇ

C アップデートされるシーンです。– タッチして切り替えます。

**Select Scenes** - シーンを選択するオプション、All、None、Range があります。 2

Scope - 次のいずれかのオプションを選択します: 3

**Manual - タッチして Update Scope マトリックスを開き、アップデートに含めるパラ** メーターをマニュアルで選択します。

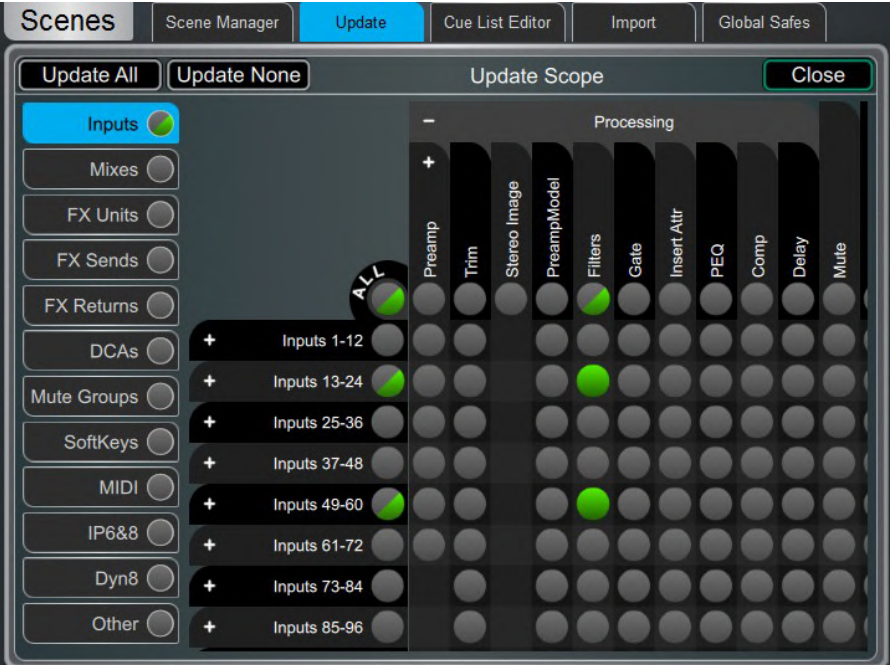

左側のタブに、パラメーターグループが表示されています。ピンチ操作でマトリックス表示を 拡大または縮小します。マトリックスを移動するには、上下または左右にスワイプします。 項目をタッチして切り替えます。グリーンで強調されている項目はアップデートされ、他の項 目は無視されます。ネストしたパラメーターの表示と非表示を切り替えるには、+ と ーの記 号をタッチします。

上側のパラメーターラベルをタッチして、チャンネルのパラメーターを1つずつ切り替えます。 1つのチャンネルのすべてのパラメーターを切り替えるには、左側のチャンネルラベルをタッ 子します。Update All をタッチしてすべての項目を選択するか、Update None をタッチし てすべての項目の選択を解除します。

Auto Tracking - ユーザーによるパラメーター変更にシーンが追従するオプションです。 パラメーターを変更した後、選択されているシーンにパラメーターの変更を適用できます。

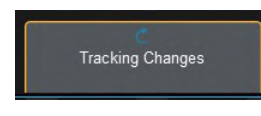

このポップアップは、システムが Auto Tracking モードにあり、 パラメーターの変更が記録中であることを示します。ポップア ップをタッチするといつでも Update ページに戻り、変更を Apply または Cancel できます。

**Mode** – Update モードを選択します: 4

Absolute - 選択したシーンのターゲットパラメーターを現在の値で上書きします。

Absolute モードを使用して、複数のシーンの任意のパラメーターを固定値に変更します。 例:すべてのシーンの IP1 フェーダーレベルを OdB に変更します。

Relative - レベルパラメーター(Gain/Fader/Send/Master)への変更は、ターゲットシーン で選択されたパラメーターに相対的に適用されます。

Relative モードを使用して、複数のシーンの任意のパラメーターを固定値に変更します。 例:すべてのシーンの IP1 フェーダーレベルを +3dB 上げます。

**1** Relative モードでのレベルではないパラメーター変更はターゲットシーンに Absolute に適用されます。

<sup>1</sup> Manual- Relative アップデートを実行すると、最後のシーンリコール以降に変更された パラメーターのみがターゲットシーンに適用されます。

<mark>5 J</mark> Update – Apply を選択して、ターゲットシーンの選択したパラメーターをアップ デートします。 アップデートをキャンセルするには Cancel を押します。

## **7.5 Cue List Editor**

キューリストは、利用可能なシーンから選択されたシーンのカスタムリストです。キューリストは、ネームを付けたり セーブしたり、リコールしたり、デリートしたりできます。

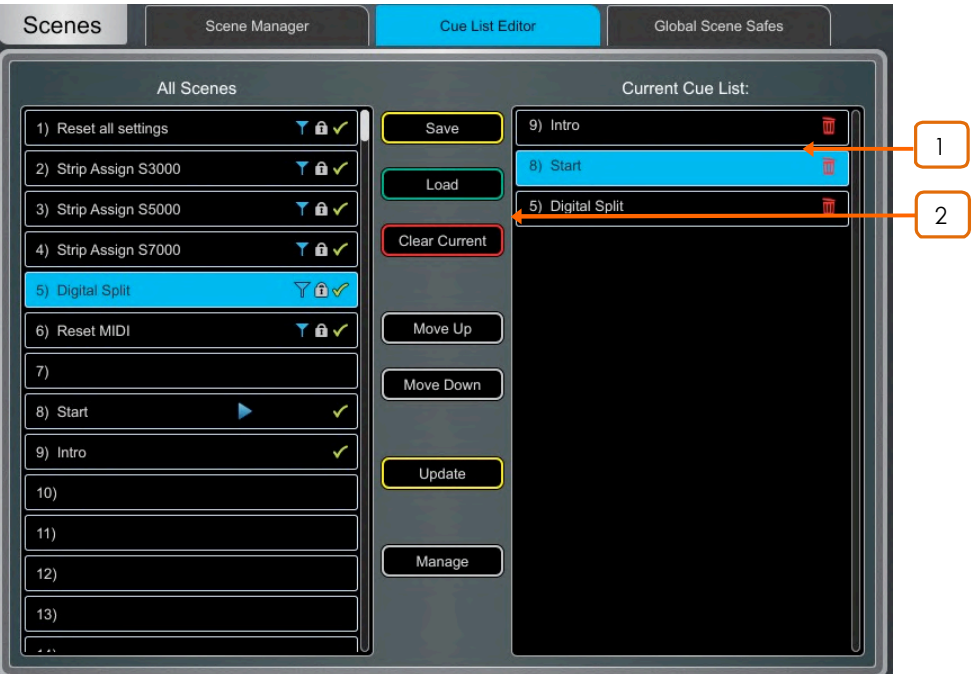

<mark>│ │</mark> Current Cue List – シーンをドラッグ&ドロップしてキューリストを作成します。 シーンは任意の順序で配置でき、リスト内で何度でもリピートすることができます。Cue List から Scene を削除するには、シーンネームの右側にあるゴミ箱アイコンをタッチします。

<u>2</u> Save をタッチして Current Cue List に名前を付けてセーブします。 Load をタッチして 以前に保存した Cue List を選択して開きます。Clear Current をタッチして、Current Cue List からすべてのシーンを削除します。

Current Cue List 内で選択したシーンを移動するには、Move Up または Move Down をタッ チします。

Overwrite をタッチして、Current Cue List で保存したリストのアップデートを確認します。

Manage をタッチして、保存してある Cue Listからリストを開き、削除します。

## **7.6 Scene Import**

シーンインポートでは、既存のショーから現在のショーに1つ以上のシーンをインポートできます。これ は、フェスティバルでゲストエンジニアのショーのシーンを現在のショーにインポートし(オーディオを中 断することなく)、さらに必要に応じてフィルタリングを設定するなどの状況に便利です。

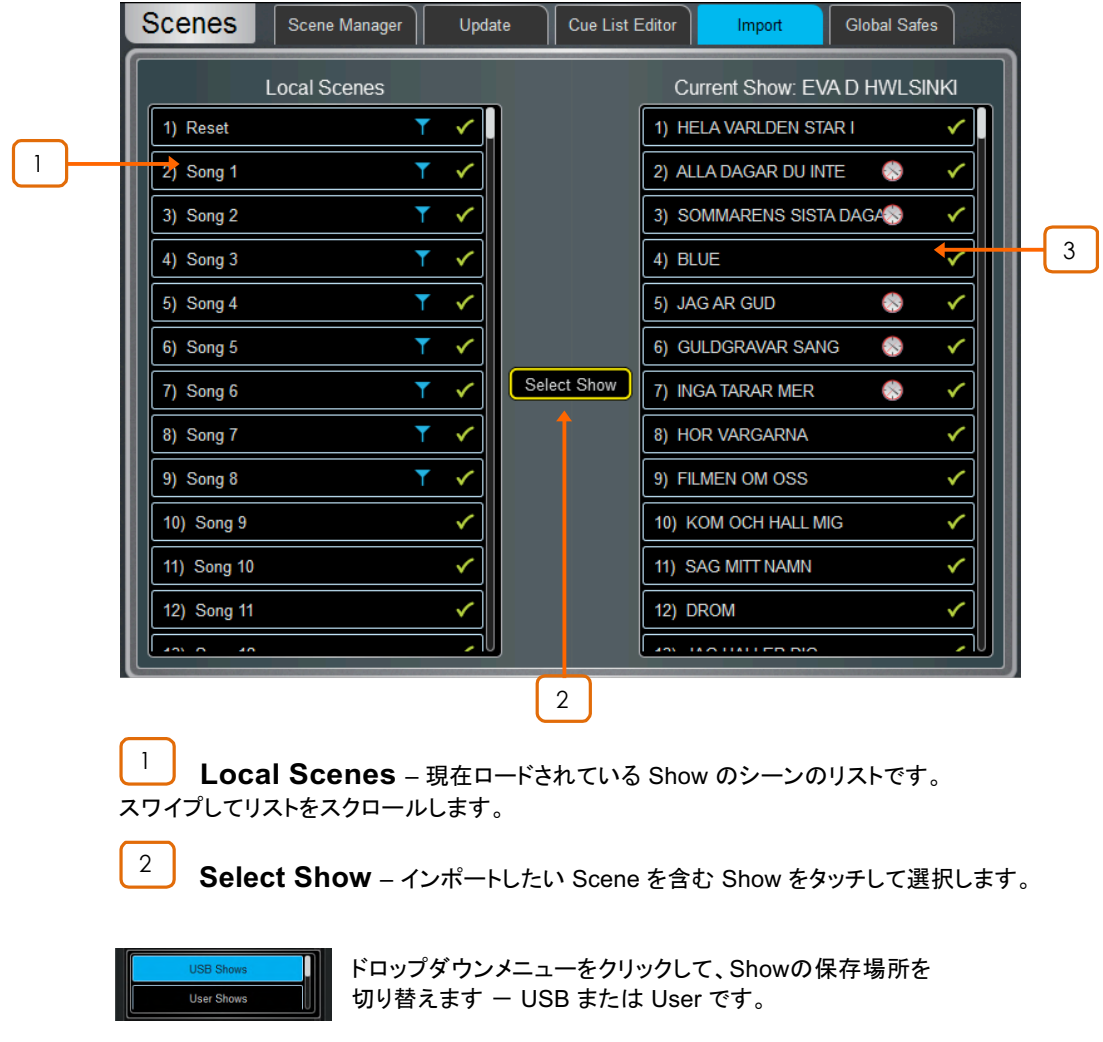

<mark>\_3 **Selected Show** – Import したい Show の持つ Scene のリストです。この列から</mark> シーンを左側の Local Scenes の列にドラッグ&ドロップして、現在のショーにインポートします。

# **7.7 Global Scene Safes**

Scene Safe は、特定のチャンネルまたはパラメーターがシーンのリコールによって上書きされるのを防ぎます。 Recall Filters とは反対に、この設定はグローバルで、すべてシーンのリコールに有効です。SoftKey のアサインなど 通常は特定の設定の保護に使用するのでS how の中でグローバルな設定になります。

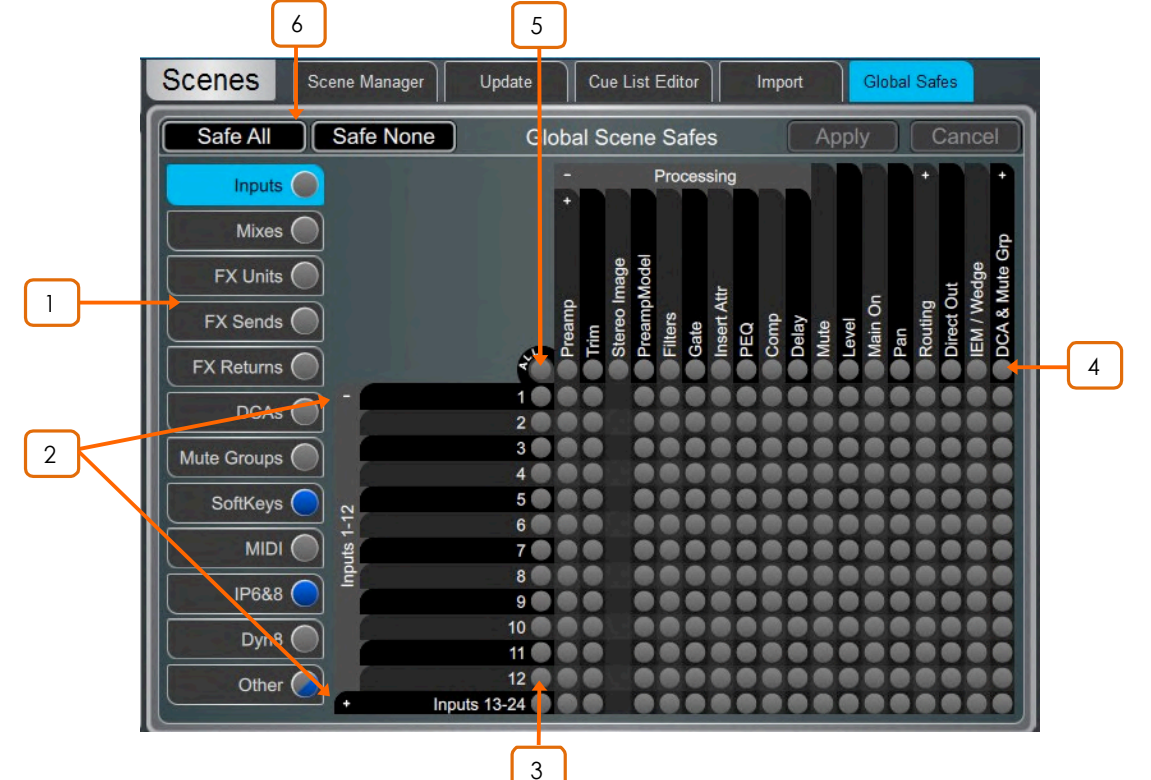

ピンチ操作でマトリックス表示を拡大または縮小します。テーブルを移動するには、上下ま たは左右にスワイプします。アイテムをタッチしてセーフ状態を切り替えます。

Safe状態のアイテム(青でハイライト表示)はリコールされません。

- 左側のタブを使用して、パラメーターグループを表示します。 1
- ネストされたパラメーターの表示/非表示を切り替えるには+と-の記号をタッチします。 2
- チャンネルのすべてのパラメーターを切り替えるには、左側のチャンネルラベルをタッチします。 3
- \_<mark>4 フ</mark>テーブル上側のパラメーターラベルをタッチして、すべてのチャンネルで、パラメーターご とに切り替えます。
- 現在のタブのすべての項目を切り替えるには、All をタッチします。 5
- すべてのタブのすべての項目の設定には、Safe All または Safe None を選択します。 6

タブ内で1つ以上のアイテムが Safe であると、タブがブルーの点灯になります。

## **7.8 Role Filters**

ロールフィルターは、特定のチャンネルまたはパラメーターがシーンリコールによって上書きされるのを防ぎます。 他のエンジニアが使用しているチャンネル、Mix、FX、その他の設定がローカルサーフェス上のシーンリコール の影響を受けないように、設定されているロールにのみ影響します。マルチサーフェスモードでは、2つのサーフ ェスで対のロールフィルターを設定するのが一般的です。たとえば、入力1-64がFoHで使用されている場合そ れらはモニターサーフェスのロールフィルターでブロックされ、入力 65-128 は FoH サーフェスのロールフィル ターでブロックされます。同じことが他のすべての設定にも当てはまります。この設定の例については、マルチサ ーフェス FOH / MON template show のセクションを参照してください。

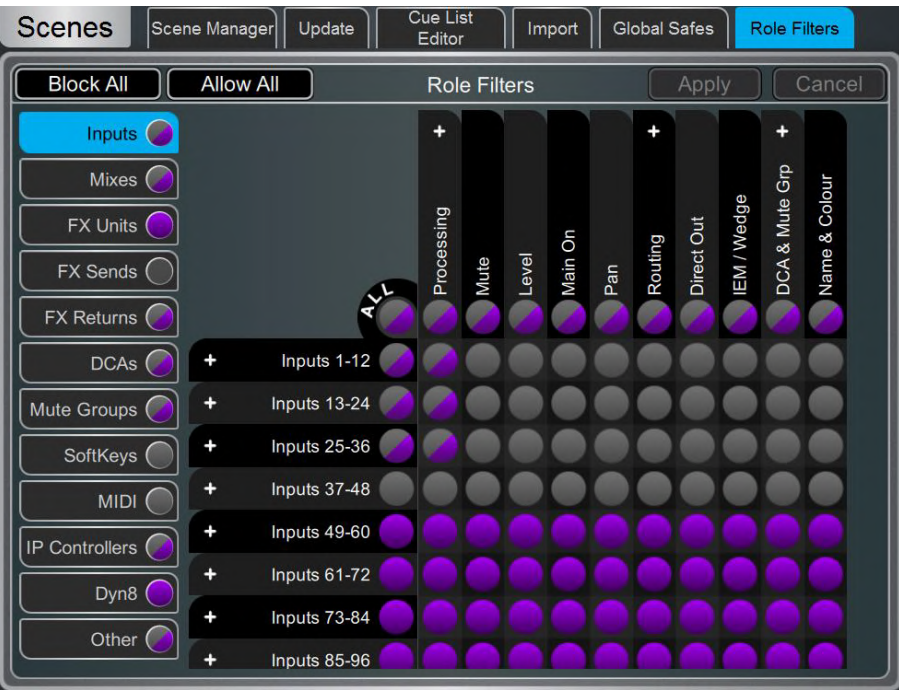

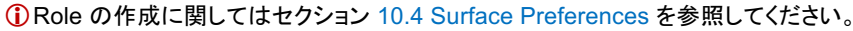

左側のタブで、パラメーターグループを表示します。ピンチ操作でマトリックス表示を拡大ま たは縮小します。マトリックスを移動するには、上下または左右にスワイプします。項目をタ ッチして切り替えます。Allow のアイテムはリコールされ、Block のアイテムはリコールされ ません。

上側のパラメーターラベルをタッチして、すべてのチャンネルのパラメーターを1つずつ切り 替えます。1つのチャンネルのすべてのパラメーターを切り替えるには、左側のチャンネル うべルをタッチします。現在のタブのすべての項目を切り替えるにはAll をタッチし、すべて のタブのすべての項目を設定するにはBlock All または Allow All をタッチします。

① 複数のサーフェスとDirectorインスタンスが、処理とミキシングを含む MixRack 設定を 共有するときは注意が必要です。マルチサーフェス設定では、Role Filter 設定がサーフェ ス間で分割されるように設定されていることを確認してください。これにより、リモートサーフ ェスが操作しているチャンネルや Mix に関する設定を、誤ってリコールすることを避けるこ とができます。

# **8. Ganging**

最大16のギャンググループの作成ができます。ギャングは、同じタイプの2つ以上のチャンネルまたは Mix 間で プロセッサーやルーティングのパラメーターをリンクします。ギャング内のチャンネルまたは Mix は 「Members」と なります。パラメーターは「Attributes」となります。

ギャングは相対値ではなく絶対値でのコントロールを提供します。

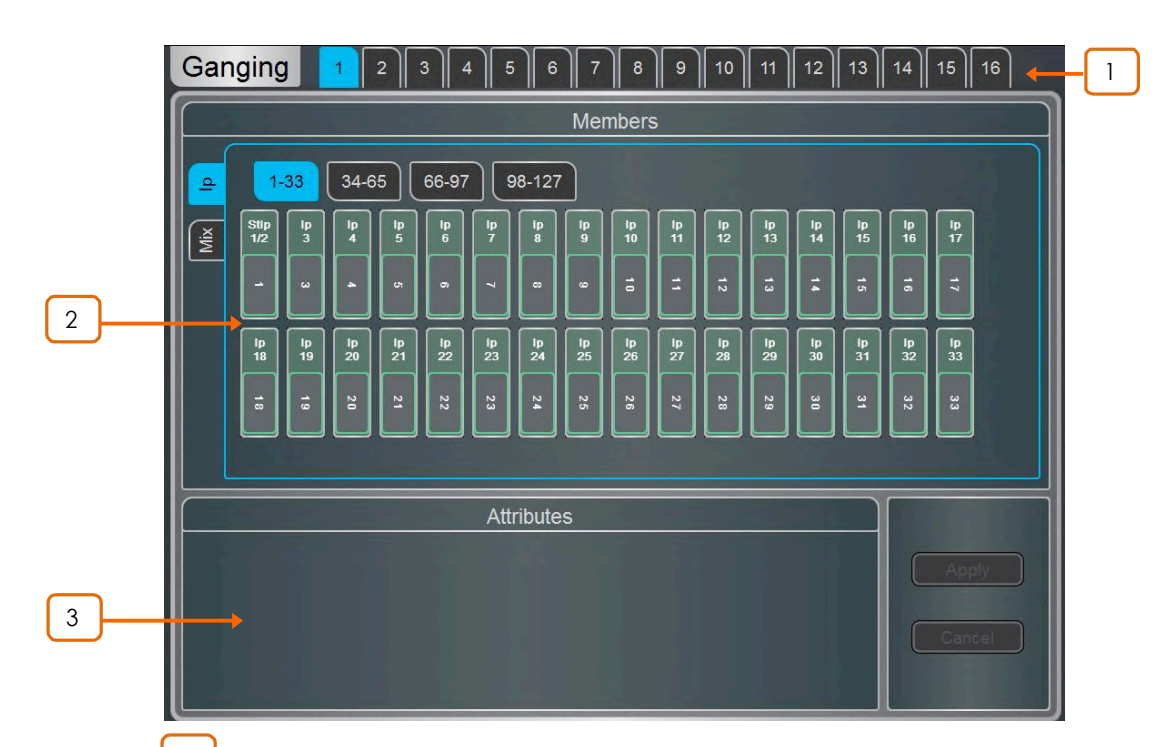

①ギャングの設定はSceneオートメーションに従います。Scenes / Global Scene Safes ページを 使用して、ギャング設定が上書きされないようにすることができます。

<u>│ │</u><br>Gang グループを作成またはエディットするには、画面上部の16個の Gang タブの1つに タッチします。 チャンネルがすでにアサインされている Gang はイエローでハイライト表示されます。

<u>2 **J**</u> Members – インプット(lp)または Mix タブを選択します。あなたが Gang またはGang 解除したいチャンネルにタッチします。チャンネルおよび Mix は1つの Gang にのみ属することが できます。

3 **Attributes** – リンクしたいパラメーターをタッチします。ルーティング Attribute を追加す るとGang されたチャンネルからの Send とアサインがリンクされます。Apply をタッチして変更を。 確定します。

<sup>1</sup> プリアンプゲインはGangできません。Gainコントロールをノミナルレベルに設定してか ら、TrimコントロールをGangすることでミキシング中に入力レベルの調整することができま す。または、2つの入力チャンネルに、MixRack / Config / IP Stereo Config でステレオ 入力を設定してプリアンプをリンクさせます。

# **9. MixRack Setup**

ミキサーバス設定、ステレオ入討定、ネットワーク設定、オーディオ設定、およびユーザープロファイル、ヘアクセ スします。

#### **9.1 Config / Mixer Config**

利用可能な 64Mix バスのアーキテクチャーを設定します。

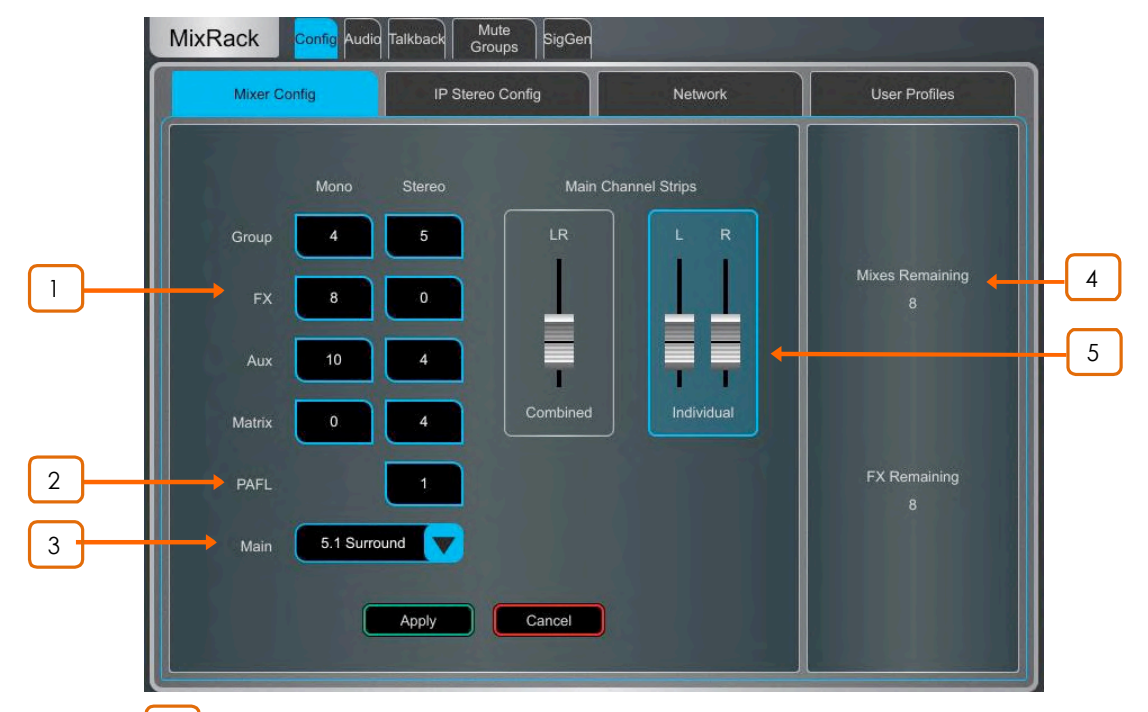

**1 Bus configuration** – ボックスをタッチして、ロータリーを使って Mono/Stereo の Group、FXセンド、AUXセンド、Matrix アウトの数を設定します。任意の組み合わせを 選択できますが、Mono バスはペアでしか追加/削除ができないことに注意してください。

<u>2</u> **DAFL** – ロータリーを使用してステレオPAFLバスの数を設定します。一般的に は1に設定します。複数のオペレーターがdLiveシステムを共有している場合は、追加の PAFLバスが便利です。例えば、エンジニアがサーフェス上で FoH ミックスをし、セカンドエ ンジニアがラップトップまたは追加のサーフェス上で Monitor ミックスをします。

**Main** - 5つのMain Mix のモードから1つ選択します: 3

None - Main Mix はありません。例えば、多数のAux ミックスによるモニターミックス専用で す。

LR - 標準ステレオ Main Mixです。

LR+Msum - ステレオの Main Mix に加えて LR のプリフェーダー、プリプロセッサー段のモノラルミック スを追加の出力として持ちます。例えば、モノラルでディレイスピーカーやゾーンへの提供に 使用します。

LR+M - 独立したステレオ LR バスとモノ M バスの3ウェイ Main Mix です。チャンネルは LR とM に任意の組み合わせでそれぞれアサインできます。M の典型的な用途はメインセ ンタースピーカー、モノラルPA、バス供給用サブバスなどです。

LCR – LCR Panを持つ3ウェイ Main Mix です。各チャンネルは Left から Center そして Right に Pan できます。Pan の Center では、信号は M のみに供給され、L と R には供 給されません。ステレオチャンネルは LR にのみに供給されます。

5.1 Surround – マルチチャンネル5.1です。各チャンネルはフロントに関してLR、LCR、 LCR+ に設定できます。このモードのときは、画面上の Surround Panning ウィジェットが ルーティング画面に表示されます。

\_4 <mark>』</mark> 残っているバス数とFXセンド数を表示し、最大数を表示し、最大数を超えると警告し ます。

<u>5 **Main Fader Strips** – Main LR ミックスは、1本の Combined フェーダーストリップ</u> または2本の Individual フェーダーストリップとしてサーフェスに表示できます。Gang すると Delay を含む LR に関する全てのプロセッシングもリンクします。L とR の相対レベルを調整す るために Balance コントロールが用意されています。このオプションは Surroundチャンネルの sL とsR にも影響します。

Applyを押して変更を確定します。バス設定以外の現在の設定はすべてそのまま残ります。

**1 Mix Config はバスアーキテクチャーを再アサインし、Mix パラメーターをリセットします。** これらの変更は、ショー中ではなく、事前に行う必要があります。

#### **9.2 Config / IP Stereo Config**

128 の入カチャンネルの Mono/Stereo 構成を表示します。Stereo はグリーンでハイライト表示されます。ボタン をタッチして設定を変更し Apply を押して確定します。Stereo チャンネルは 1本のフェーダーで操作でき、全ての プロセッシングはリンクしています。

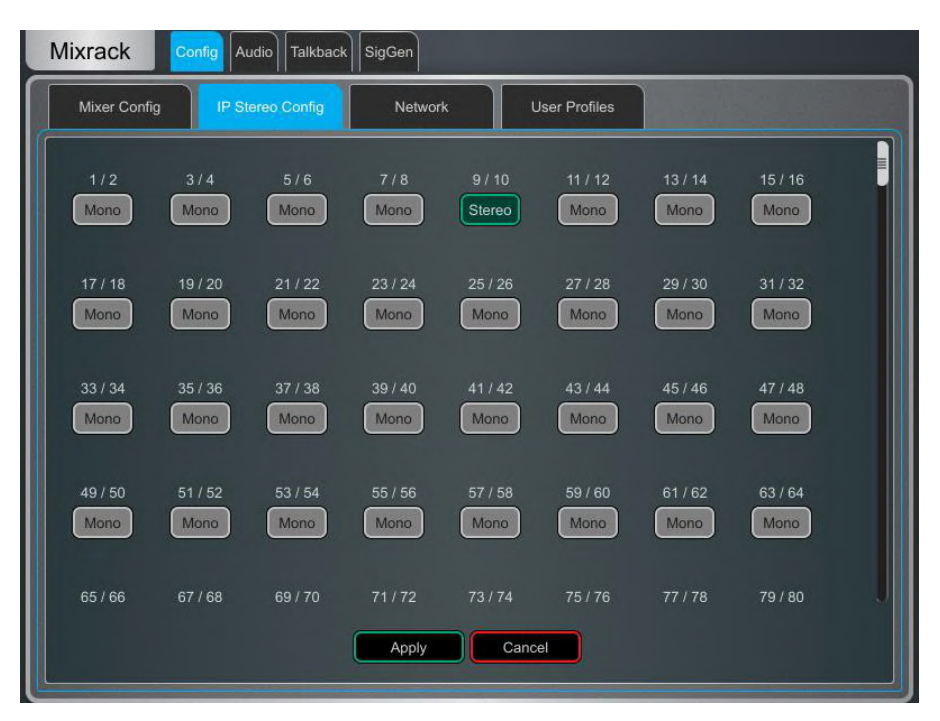

1 これは音楽プレーヤー対応などにチャンネルを常時Stereo入力として設定するためのも のです。ライブをミキシング中にステレオソースを瞬時にリンクする場合などには、Gang を 利用します。

## **9.3 Config / Name & Colour**

設定した範囲のチャンネルのネームとカラーを変更またはリセットします。個々のチャンネルのネームとカラーはプ ロセッシングの画面からエディットできます。

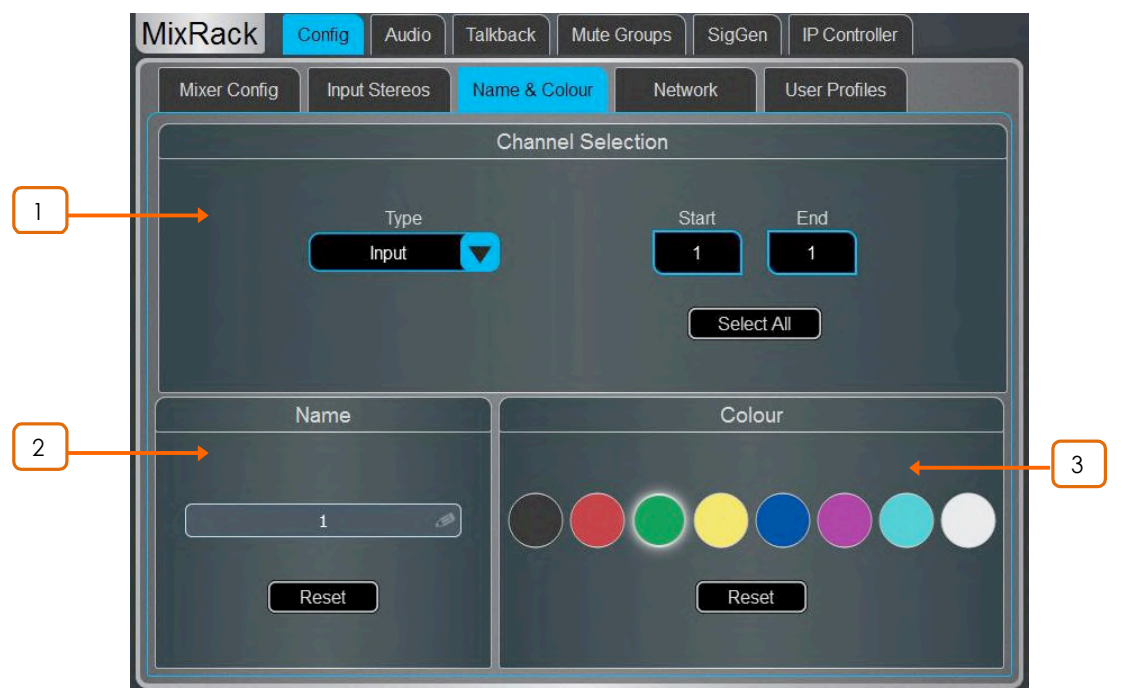

<u>1 ┃</u> Channel Selection - ドロップダウンメニューからチャンネルの Type を設定します。 Select All をタッチするか、Start と End を設定してチャンネルの範囲を設定します。

<u>2 ┃</u> Name – Reset を押すとデフォルトのチャンネルネームが選択した範囲に設定します。 単独のチャンネルが選択されているときにネームボックスをタッチしてエディットします。

3 **Colour** – Color にタッチして変更するか、Reset を押してデフォルトのカラーを選択した 範囲に設定します。

# **9.4 Config / Network**

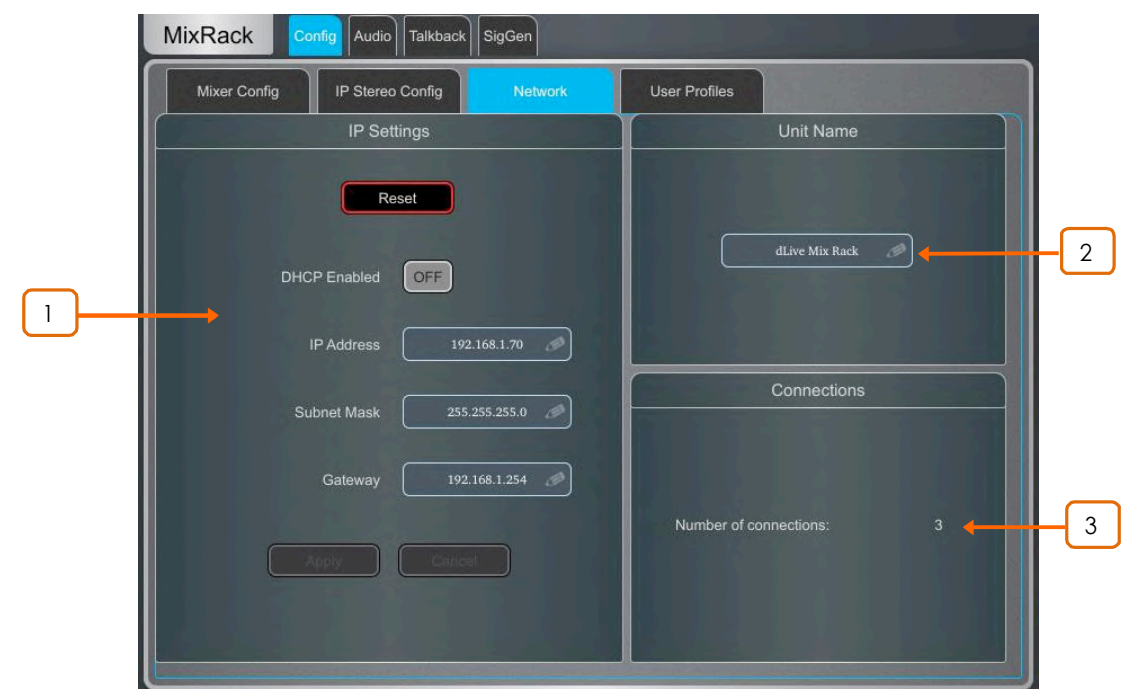

ネットワーク上の MixRack を識別するための IP アドレスと Unit ネームを設定します。

<mark>1 D IP Settings</mark> – 静的 IP アドレスを設定するには、IP Address ボックスをタッチ してアドレスを入力します。Subnet Mask と Gateway が有効であり、Wi-Fi ルーター、アクセ スポイント、ラップトップ PC などのネットワーク上のすべてのデバイスが互換性のあるアドレ スを持っていることを確認します。

デフォルトの MixRack IP アドレスは192.168.1.70で、Subnet Mask は255.255.255.0、 Gateway は192.168.1.254です。Reset ボタンを押すとデフォルトに戻すことができます。

Enable DHCP は、Wi-Fi ルーターなどのネットワーク DHCP サーバーによって MixRack に IP アドレスを割り当てます。

**1** DHCP サーバーが MixRack に接続されている場合にのみ DHCP を使用します。サー バーが存在しない場合、DHCPが有効になっている状態で MixRack の電源をいれると、シ ステムの起動に通常よりも長い時間がかかります。

Unit Name - ネットワーク上の MixRack を識別するために、最大 16 文字の Unit Name を設定できます。デフォルトは「dLive Mix Rack」 です。 2

3 **Connections** – MixRack へのアクティブなネットワーク接続数を表示します。 サーフェスとタッチスクリーンはそれぞれ1つの接続としてカウントされます。

## **9.5 Config / User Profiles**

Administratorを含む最大10のユーザープロファイルを設定して、オペレーターのアクセスを制限したり、選択した機 能を保護したりすることができます。

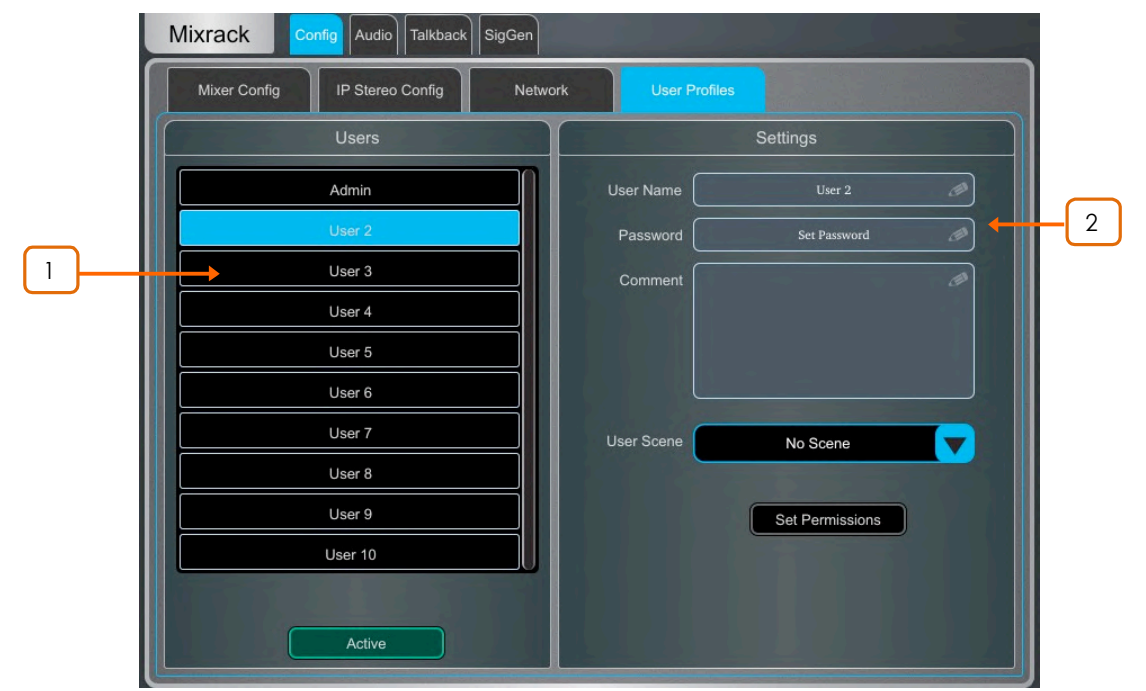

<u>│ │</u> Users – Admin ユーザーはすべての機能にアクセスでき、必要に応じて他の User に許可を設定してパスワードを発行することができます。パスワードが設定されている場合 は、User のログイン、User の変更、dLive サーフェスのロック/アンロック、するときに必要 です。リスト内のアイコンは、パスワードが設定されているかどうか、および User がアクテ イブであるかどうかを示します。

User をタッチしてプロファイルをエディットします。Home / User Login 画面でこのユーザー を有効にするには、Active にタッチします。

<sup>2</sup> **Settings** – **User Name** ˁʪʗʡʈʧʪʩɜɩɆČ16øɰgJʈ6Mɜɺɞɇ Password ボックスをタッチしてパスワードを最大16文字まで設定または変更します。 Comment ボックスをタッチしてメモを入力します。

User Scene ドロップダウンをタッチし、User がログインしたときに自動的にリコールするシー ンを選択します。User Scene により、ユーザーの既知の開始ポイントにミキサーが確実に復 元します。

**1** User Scene は、ユーザーが変更されたときにのみリコールされます。同じユーザーが ログインしたとき、またはユーザーを変更せずにシステムの電源が入ったときはリコールさ れません。

Set Permissions を押してPermissions ウィンドウを開きます(次ページを参照してください)。

① User Profiles は dLive MixRack に保存されます。Show のメモリーには保存されませ  $\mathcal{H}^{\circ}$ 

**ÜdLive MixPad セッションは、iPad にログインしたユーザーのユーザー権限に従います。** 

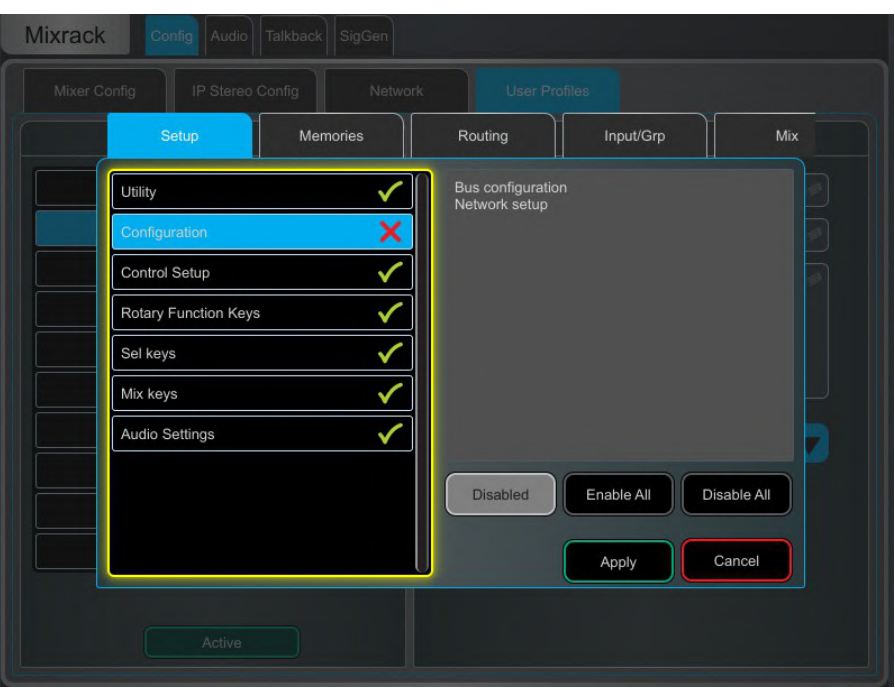

User permissions – 各ユーザーには、それぞれの Permission 設定を適用できます。 ウィンドウ上部のタブを使用して、それぞれの Permission グループを表示および設定しま す。リストから項目を選択し、必要に応じて Enabled / Disabled ボタンを切り替えます。右 側のウィンドウには選択されている項目に含まれる機能の説明が表示されます。現在開い ているタブ内のすべての項目を一度に切り替えるには、Enable All / Disable All ボタン を使用します。Apply をタッチして変更を確定します。

## **9.6 Config / RF Devices**

最大45台の接続受信機のモニターと設定をします。

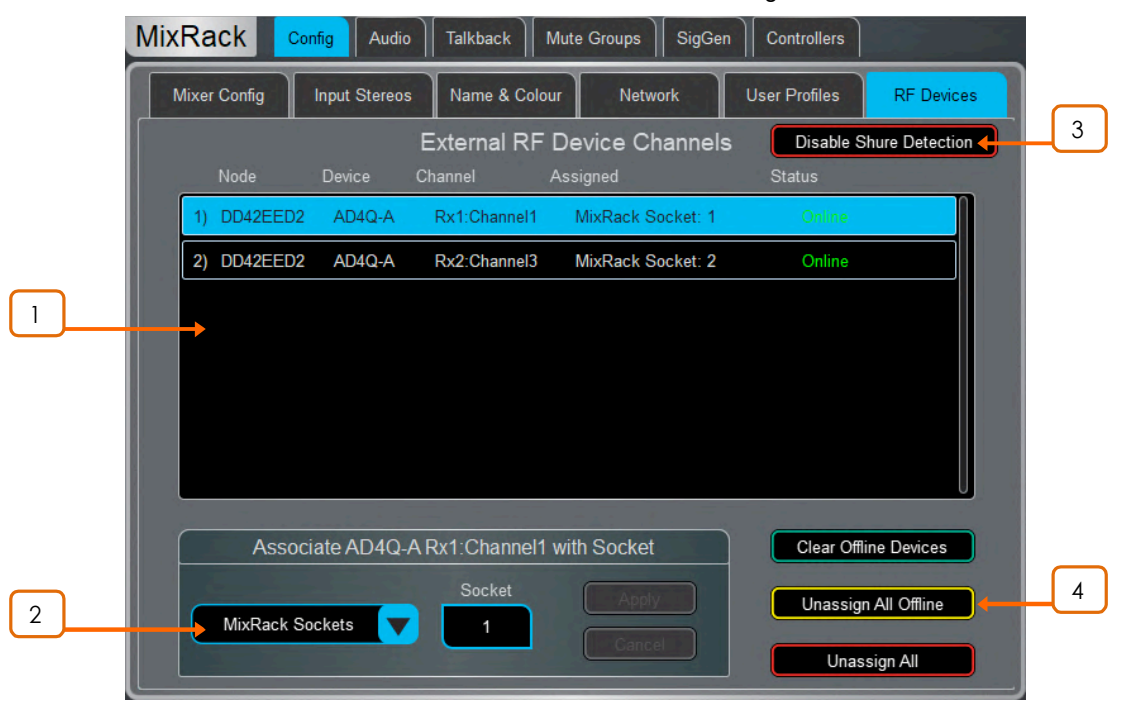

**Ü**ファームウェア 1.70 は Shure の ULX-D、QLX-D、Axient Digitalデバイスをサポートしています。

**1** External RF Device Channels – Node, Device ネーム、受信 Channel Socket のアサイン、Online/Offline Statue です。タッチしてデバイスを選択します。

2 **Associate with Socket** – 選択した RF デバイスチャンネルを MixRack、 Surface、DX、DT、I / O カードソケットに関連付けます。この手順は、インプットチャンネル のプリアンプセクションに RF 情報を表示されるために必要です。

3 **Disable / Enable Shure Detection** – Shure デバイスが接続されていない場合は ネットワークトラフィックを最小限に抑えるために Disable Shure Detection を押して無効にします。

13 Shure Detection を無効にするときは、MixRack の電源を入れ直す必要があります。

Shure Detection が無効になっている場合は、Enable Shure Detection ボタンで再度有効にできます。

**Clear / Unassign - 以下のオプションから選択してください:** 4

**Clear Offline Devices** – External RF Devices リストからオフラインの RF レシーバーを削除します。 Unassign All Offline - オフライン RF デバイスのソケットへのアサインをすべて削除します。 Unassign All - オンラインとオフライン両方のRF デバイスのソケットへのアサインをすべて削除します。

## **9.7 Audio / I/O Port**

これらのタブは、1/ Oポート1、2、3、に装着されているカードの情報を表示し、関連するオプションにアクセスできま す。

各モジュールの詳細については、付録 D を参照してください。

① M-Dante、M-Waves、M-ES-V2 カードのクロック、リダンダンシー、その他オプションの 設定は、それぞれ Audinate、Waves Audio、Auvitran、のソフトウェアからアクセスできま す。これらの設定へのアクセスは、dLive インターフェースではサポートされていません。

## **9.8 Audio / Audio Sync**

Audio Sync ページで、システムのオーディオクロックオプションを設定します。

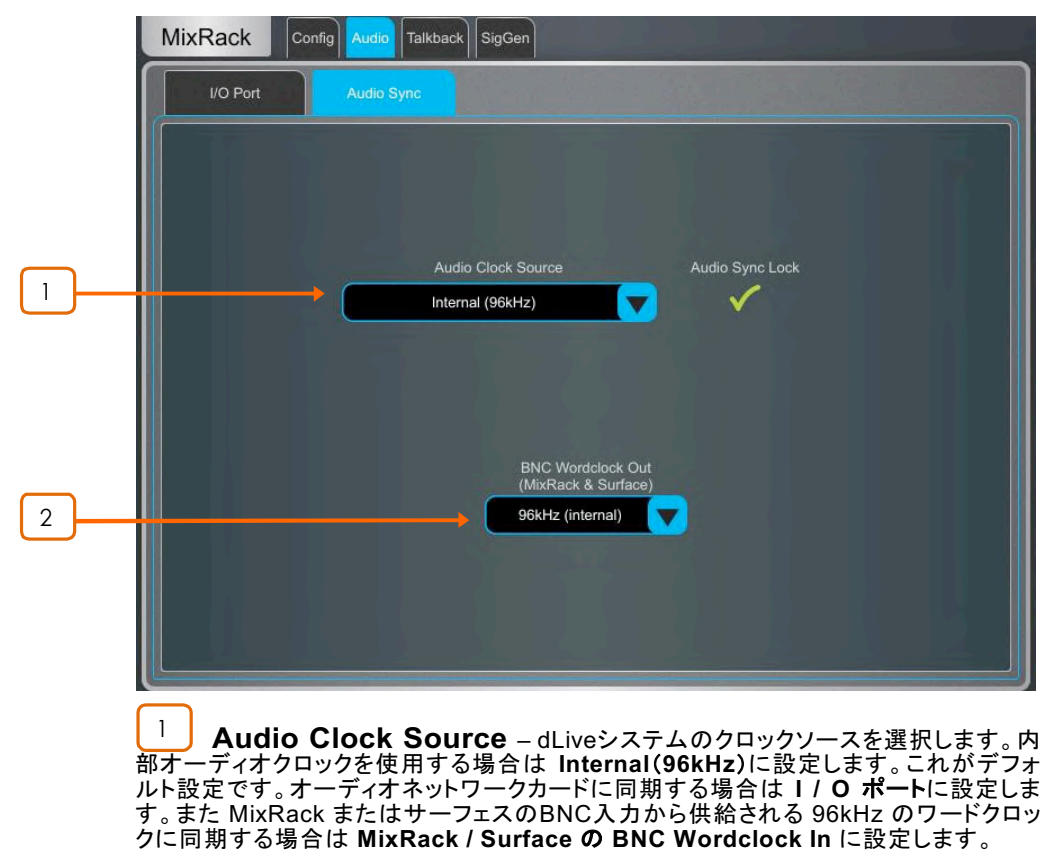

1 オーディオネットワークカードを使用して2つ以上のシステムをリンクする場合は、 「Master」システム(通常プリアンプを制御するもの)が Internal に設定され、他のシステム は装着するI/Oポートから同期するように設定します。

① 96kHzのソース、またはM-DL-ADAPTの「letter-box」 アダプターが装着されている場合は アダプターに装着された48kHzのオーディオネットワークカードにのみ同期します。

**1** dLive C Class MixRack を使用している場合、このページには BNC コネクターをワード クロック入力または出力として設定するためのオプションが表示されます。

2 **BNC Wordclock Out** – サーフェスと MixRack にある ワードクロック出力の サンプルレートを選択します。これは、Off、44.1kHz、48kHz、または96kHz (internal) に設 定できます。

## **9.9 Audio / Source Select**

最大20のSource Selectorを設定でき、またそれぞれが最大20のSourceを持ちます。これらは GPIO または IP Remote Controller を介して制御できます。

Source Selector で設定される Source は、アウトプット Mix に対して相互に排他的関係です。例えば施設の BGMの選択に使用する場合、ソースを切り替えると自動的にクロスフェードします。

① 選択したアウトプットMixにルーティングされているがメンバーとして選択されていないインプットまたはグループ はSource Selector の影響を受けません。これにより Source Selector 上のアクティブなソースに関係なく、優先 マイク、ページング、アナウンス、アラームシステム、などを常にアウトプットMixにルーティングすることができます。

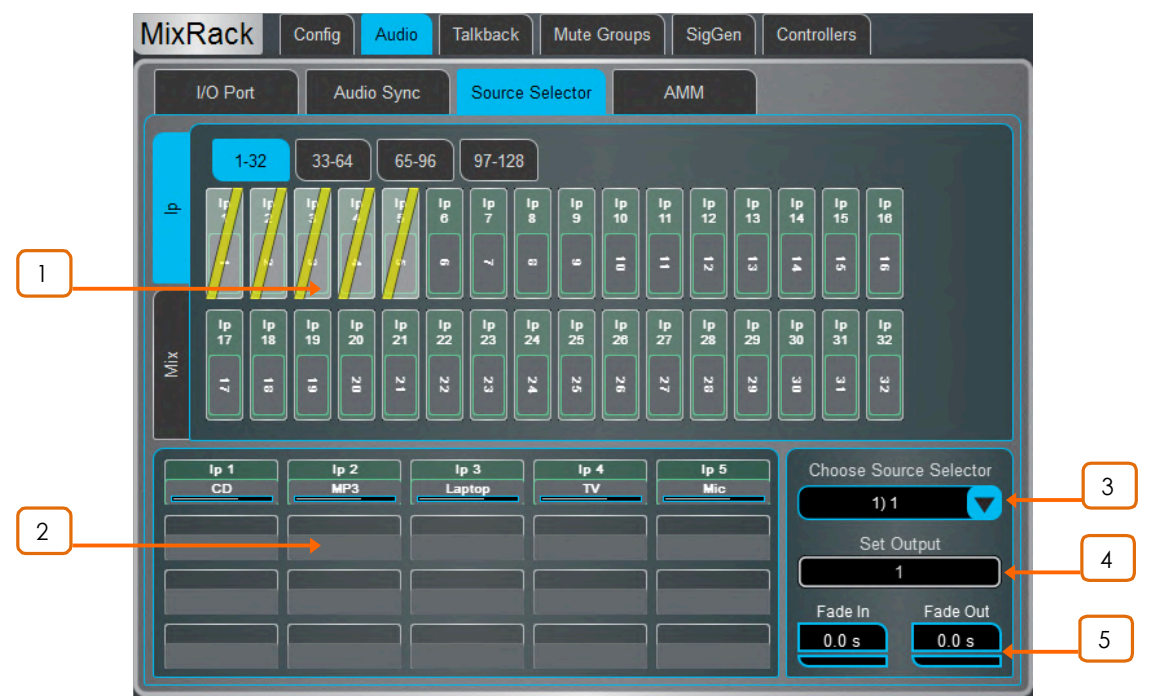

<u>│ │</u> Sources: Inputs / Mixes – 左側タテのタブを使用して、インプットとMixバスを 切り替えます(Grp、Aux、Mains)。インプットまたはグループを下の枠にドラッグアンドドロッ プして Source Select グループに追加します。

2 **Source selector members** – 選択されている Source Select グループの メンバーとそのレベルを表示します。各グループは、インプットとグループを任意に組み合わ せた最大20のSource 持つことができます。

グループに Source が追加されたら、その Source にタッチして Source のネーム、カラー、 レベル、を指定します。ここで指定されるネームとカラーは、システム内の他の場所で Source に使用されているネームとカラーとは無関係なので、オペレーターに「わかりやすい」 ラベルを付けることができます。

3 Source Selector – タッチして Source Select グループを選択します。 最大20の Source Select グループを設定できます。

<u>4</u> **Dutput** – Source Select グループのアウトプットとして使用される Stereo やMono の Aux または Matrix を選択します。

5 **Fade In/Out Time** – Source 間 の Fade In と Fade Out の時間を最大10秒で設定します。

#### **9.10 Audio / AMM**

AMM(Automatic Mic Mixer)は、会議やパネルディスカッションパなどの複数の話者主体のアプリケーションでマ イク間の自動レベルコントロールを提供します。AMM によりにより、明瞭度が向上し、また話していないマイクのレ ベルが下がることでフィードバックのリスクが軽減されます。いったん AMM を設定した後はマイクレベルのマニュ アル操作は可能ですが、ほとんど調整を必要とはしません。

**C**) AMMは、音楽ではなくスピーチアプリケーションを対象としています。

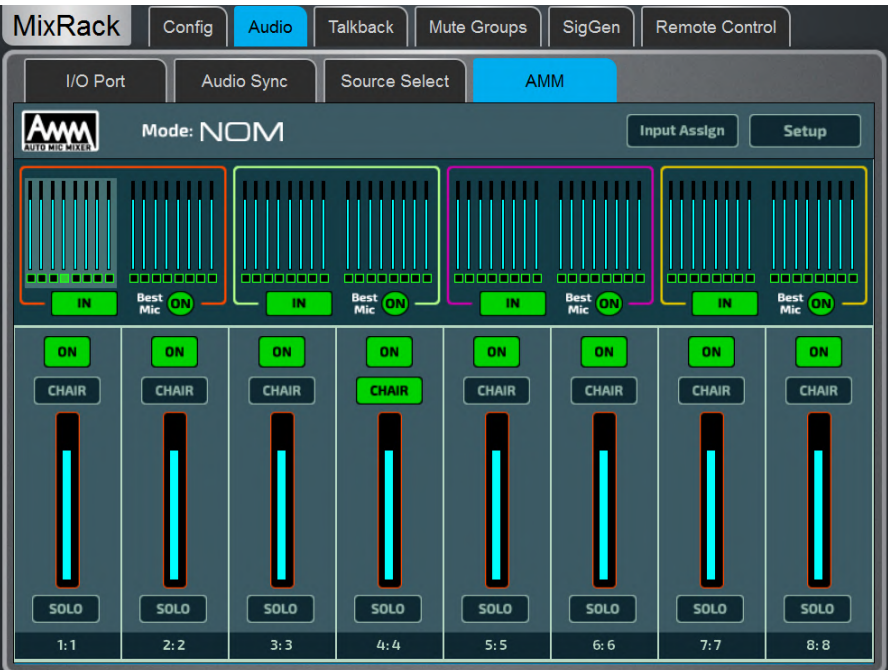

#### **Main Screen - NOM Mode**

ON - 「ON」に切り替えると、AMM は各フェーダーの直後に独自のゲインエレメントを配置 して自動コントロールを行います。

Chair - 他のチャンネルよりもプライオリティを高くするために、チャンネルを CHAIR に設 定します。例えば議長を他の話者より優先にする場合です。CHAIR のマイク感度と、 CHAIR がオープンのときの他のチャンネルのダッキングされる量を設定できます。

Best Mic - このオプションでは、1人の話者が話しているとき、その最も強い信号を受信し ている1つのマイクのみをアクティブにします。これにより複数のマイクが同じ話者に対して トリガーすることによるクロストーク、フェージング、および環境ノイズなどの問題を防ぐこと ができます。CHAIR 機能は Best Mic On のアルゴリズムとは独立です。

① 使用するすべてのマイクが同じタイプで、ポジショニングやゲインがほぼ同等である場合 に、Best Mic On を使用することをお勧めします。

Solo - 各入力には SOLO があり、選択したチャンネルをオープンにし、他のすべてのチャ ンネルをオフにします。一度にソロにできるチャンネルは1つだけで、SOLOチャンネルをミ ックスはしません。

# **Main Screen - D-Classic Mode**

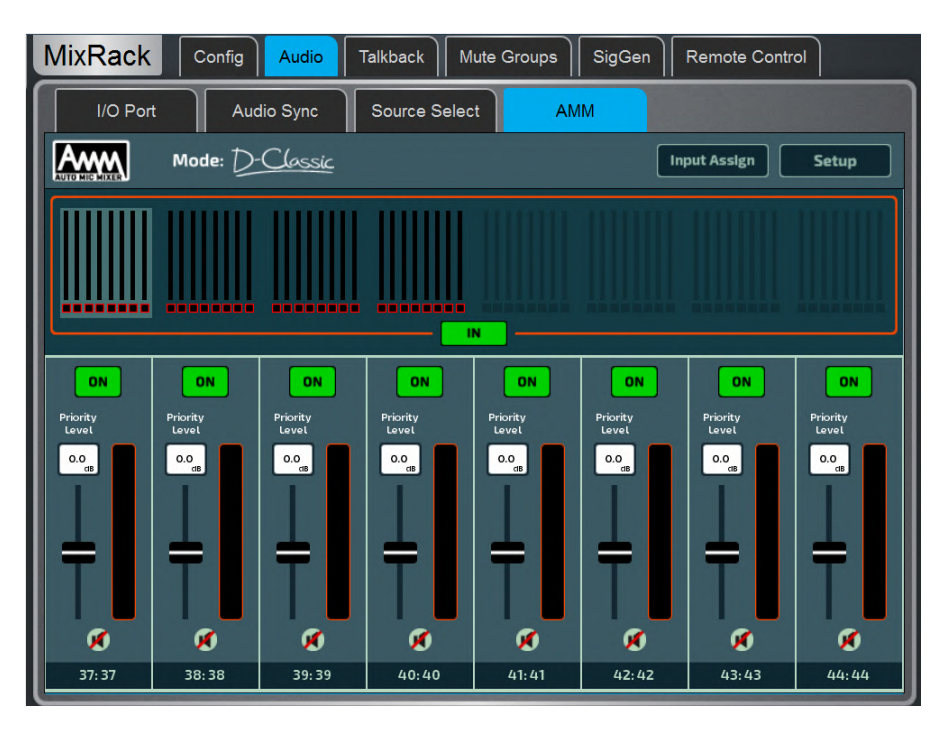

ゲートおよび固定ゲインのアッテネーションを使用するNOMモードとは異なり、D-Classic はインプットレベルに比例して各マイクのゲインをダイナミックに調整するために「constant gain sharing」 アルゴリズムを使用します。音量が大きいほどミックスのゲインが上がりま す。

**Priority Level - Priority Level は各チャンネルに対するゲインのオフセット量で、そのチャ** ンネルに対してより高いまたはより低いゲインを設定することができます。-15dB(ロープラ イオリティ)~中央の 0dB(オフセットなし)~ 最上部の +15dB(ハイプライオリティ)の範囲 の可変スライダーです。

ON - 「ON」に切り替えると、AMM はチャンネルフェーダーを「0」に設定し、各フェーダー の各フェーダーの直後に独自のゲインエレメントを配置して自動コントロールを行います。

**ÜD-Classic は、Best Mic On、SOLO、CHAIR、その他のセットアップ機能を持ちません。** 

## **Input Assign**

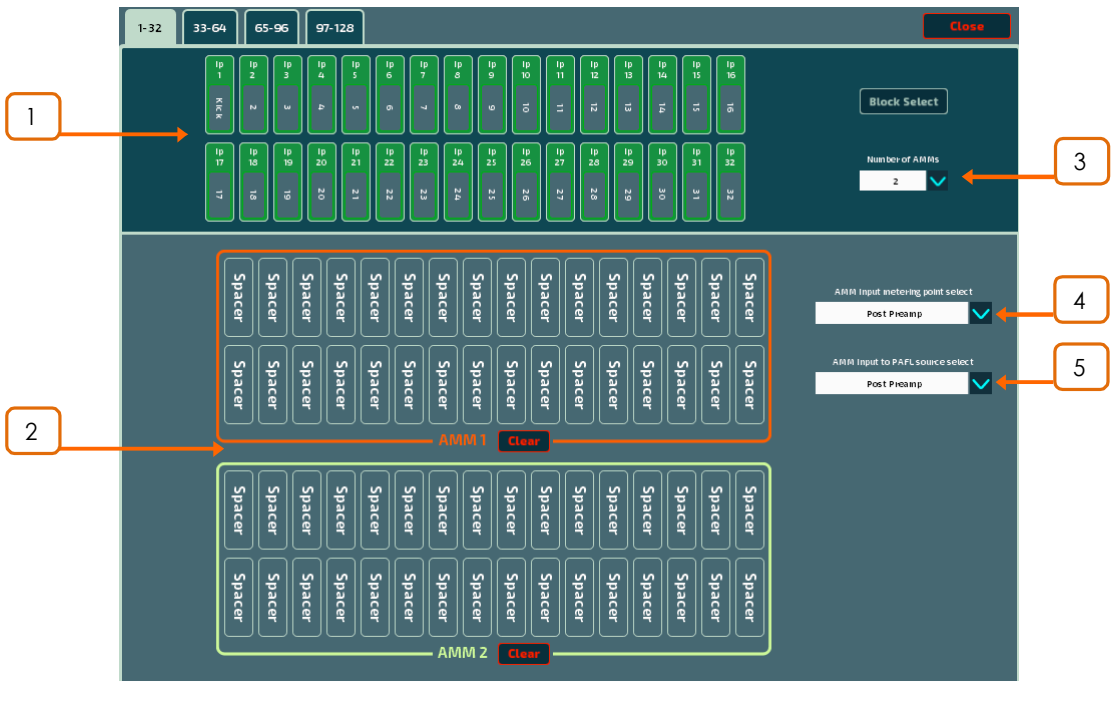

Input Assign ウィンドウを使用して、AMM の数と各 AMM のメンバーを指定します。

<mark><sup>1</sup> smputs</mark> – このエリアから対象となる AMM にインプットをドラッグ&ドロップします。 インプットストリップの上にあるタブを介して128 個の入力すべてに32個ごとのブロックでア クセスできます。Block Select をオンにして、アサインしたい最初と最後の項目をタッチして その範囲のチャンネルを下のウィンドウにドラッグします。

<u>2 **J**</u> AMM(s) – 各 AMM のアクティブなメンバーを表示します。AMM から入力を削除 するには、アイテムを上部の枠にドラッグ&ドロップします。AMM からすべての入力を削除 する場合は、Clear ボタンを使用します。

**Number of AMMs - 1、2、4の AMM ゾーンから選択します:** 

1 AMM = 最大 64 メンバー 2 AMM = AMM あたり最大 32 メンバー 4 AMM = AMM あたり最大 16 メンバー

NOMモードで複数の AMM を操作する場合は、各 AMM に独立して Chair、Best Mic、 Solo、の機能があります。

AMM モードを含む Setup 画面の設定は、すべてのアクティブな AMM ゾーンに適用されま す。

<u>4</u> AMM Input metering-point select – AMM にアサインされているインプット のメーターポイントを選択します:

> Post Preamp Post Gate/PEQ Post Compressor (Pre AMM) Post Delay (Post AMM)

 $5$  **AMM Input to PAFL source select** – AMM にアサインされているインプット のPAFL ソースポイントを選択します:

> Post Preamp Post Ins A Ret Post PEQ (Pre AMM) Post Delay (Post AMM)

3

## **Setup: NOM**

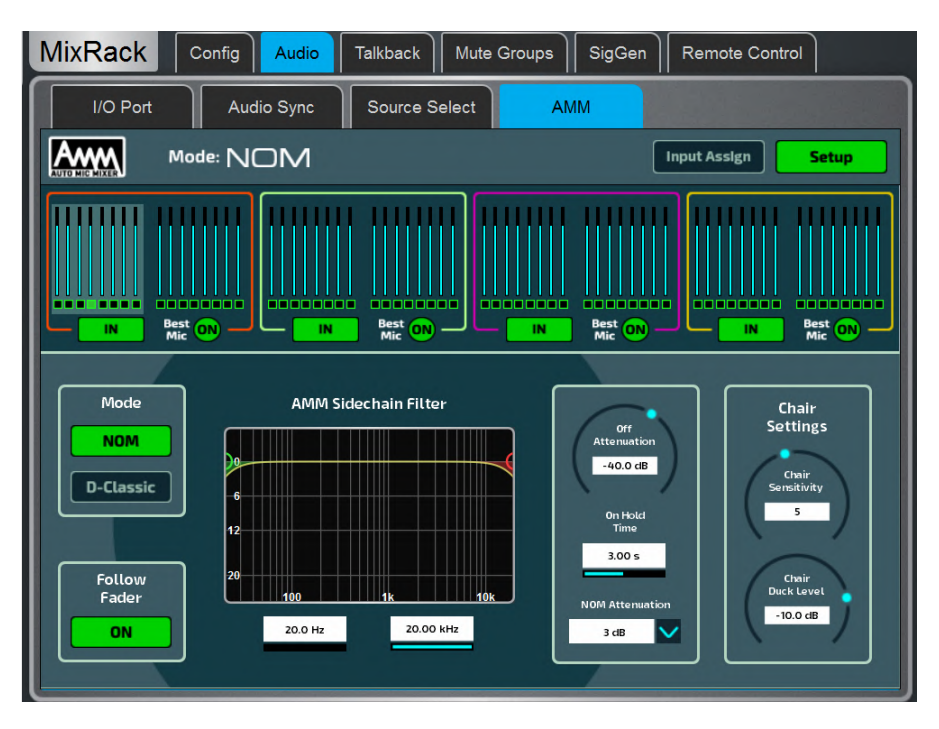

**Side Chain Filter - High Pass フィルターと Low Pass フィルターを設定して、マイクが誤** ってトリガーされる可能性がある通常の音声範囲を超える上下の周波数をカットオフします。

**Off Attenuation - マイクをオフ状態にするアッテネート量を設定します ( -10dB - -90dB )。** 

On Hold Time - トリガーが終わってから、マイクをオープンしたままにする時間を設定しま す(1-5秒)。CHAIR マイクは Hold Time の影響を受けません。

**NOM Attenuation - オープンするマイクが 2 倍になるごとのアッテネート量を設定します**  $(3 - 6$  dB).

**Chair Sensitivity - CHAIR のマイクをオープンして他のマイクをダッキングするのに** 必要な信号の感度を設定します(1-10 最小から最大感度まで)。

**Chair Duck Level - CHAIR マイクがオープンしているときの他のマイクに適用されるアッ** テネート量を設定します (-3 - -40dB)。

## **Setup: D-Classic**

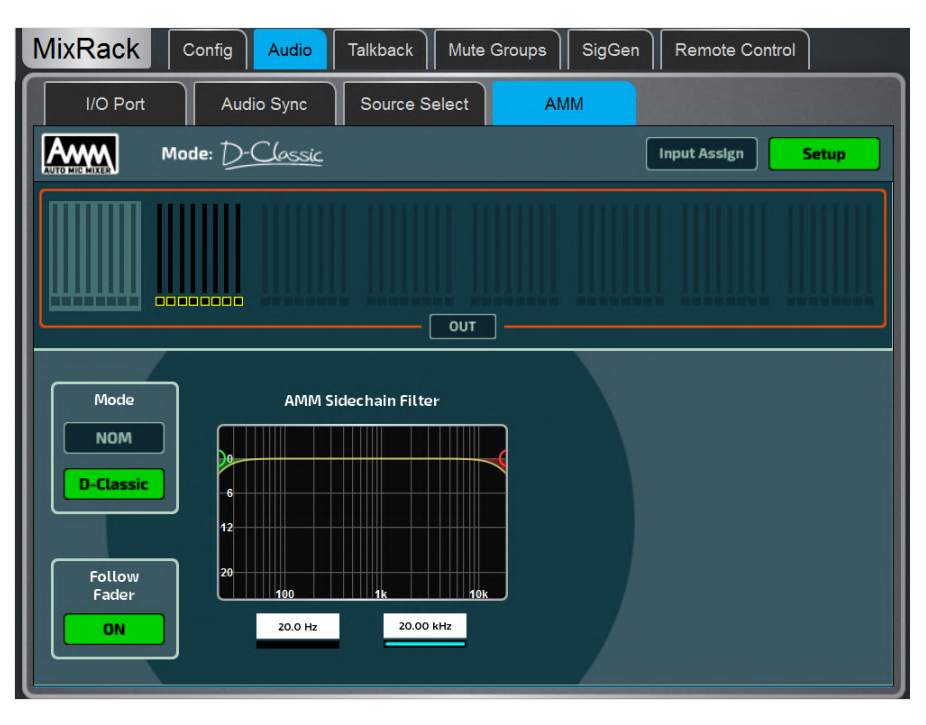

Side Chain Filter - High Pass フィルターと Low Pass フィルターを設定して、マイクが誤 ってトリガーされる可能性がある通常の音声範囲を超える上下の周波数をカットオフします。

#### **9.11 Talkback**

Talkback のアサインと設定をします。

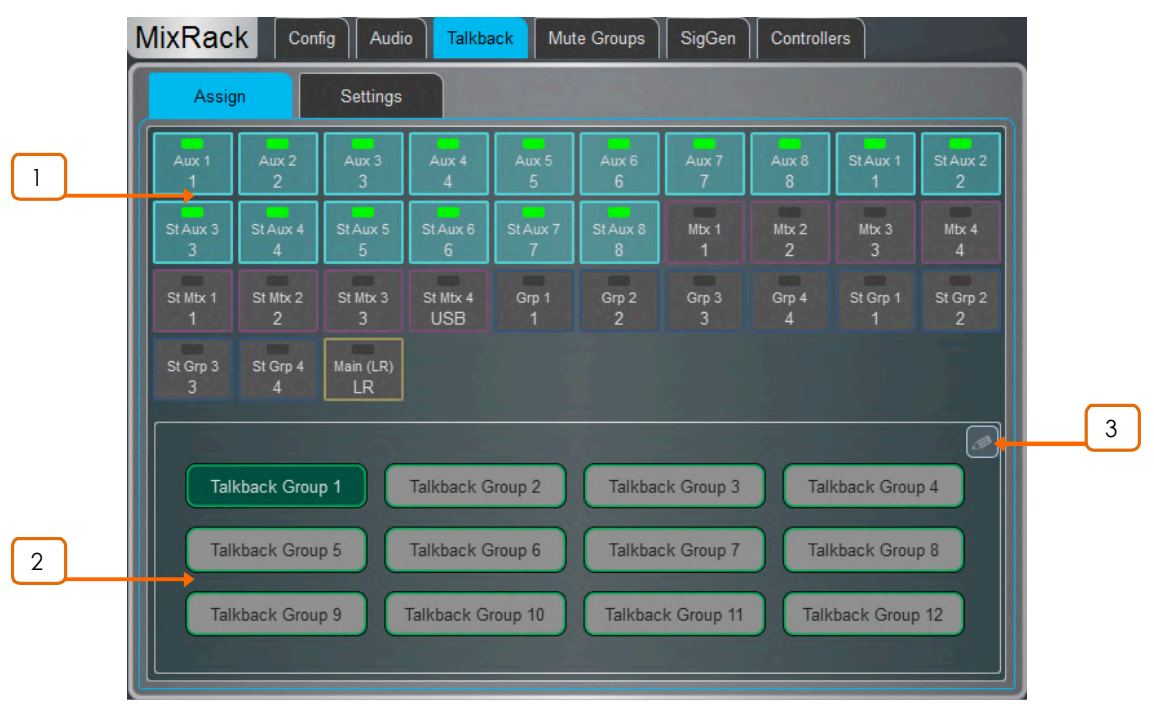

Assign – このページを使用して Talkback の出力先を選択し、それらを12の Talkback Group にアサインします。利用可能な出力は、Aux、Mtx、Grp、Main です。1つの出力先 は複数の Talkback Group から選択でき、また1つの Talkback Group が複数の出力先 を選択できます。サーフェス、Director、IP、の各コントローラーのソフトキーで、モメンタリー またはラッチのいずれかの操作で Talkback Group を選択するように設定できます。

サーフェスの Assign ボタン、または Director の Assign ボタンを押すと、Talkback Routing グリッドが開きます。

Mixes - Mix ボタンをタッチして Talkback を出力先にアサインします。

1

2 **Talkback Group** – Talkback Group を選択して、そのグループに関連付けられ ている出力先を表示またはエディットします。

3 **Talkback Group Name/Colour** – 選択した Talkback Group のネームと カラーをエディットします。

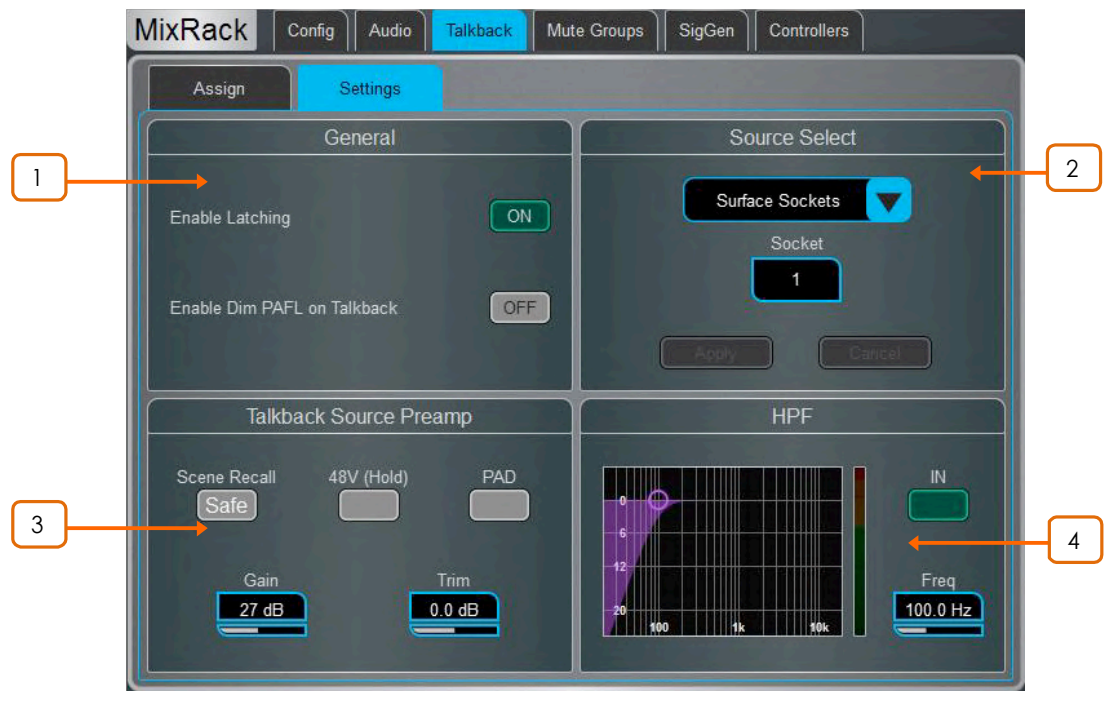

**Settings** - Talkback Source を選択し、そのオプションを設定します。

<u>1</u> Seneral – Talk スイッチ操作はデフォルトでモメンタリーです(押したままで Talk )。 うッチ操作には Enable Latching をオンにします(スイッチを押すとオン、再度押すとオフ)。

Enable Dim PAFL on Talkback は、Talk 中に PAFL 信号がアッテネートされエンジニア のモニターが Talkback マイクへのフィードバックになるのを防ぎます。

<sup>2</sup> **Talkback Source Select** – ʯˑʪ'ʨʎ˓ˆʱˊ˖ɫ **Socket** ˁʪʗʡʈ! 用して、システムの任意の入力から Talkback Source を選択します。Apply を押して確定し ます。

3 **Talkback Source Preamp** – Talkback Source の Gain、Trim、Pad、ファンタム 電源を設定します。Scene Recall からの Safe を設定することもできます。

HPF - High Pass フィルターの周波数の設定と In/Out スイッチです。

4

# **9.12 Mute Groups**

dLiveは8 個の Mute Group と24 個の DCA Group を提供します。ここでは Mute Group にチャンネルや Mix を アサインして、Mute Master を操作します。Surface / Control / SoftKeys メニューを使用して、Mute Group を 操作するために1つ以上の SoftKey をアサインすることができます。

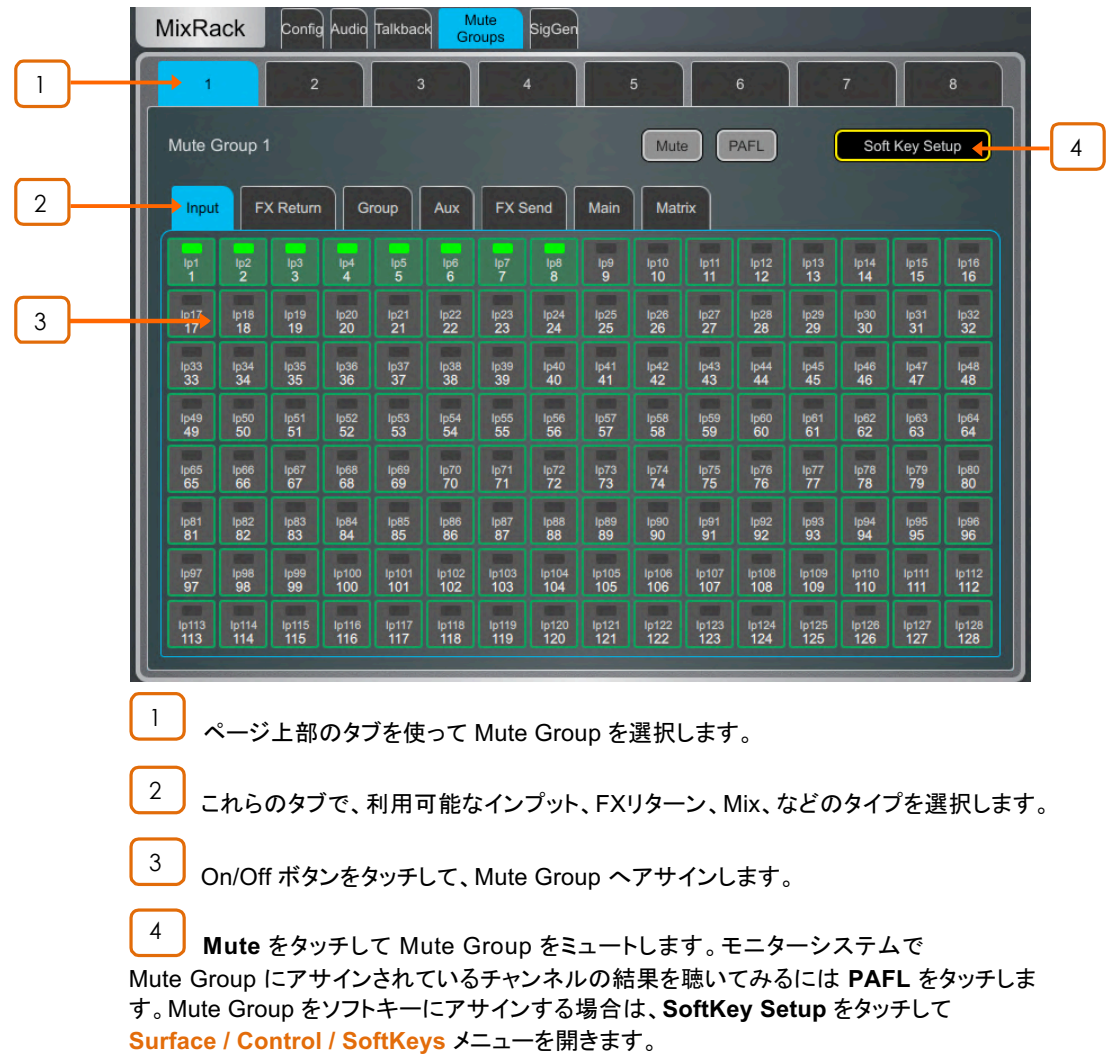

#### **9.13 SigGen**

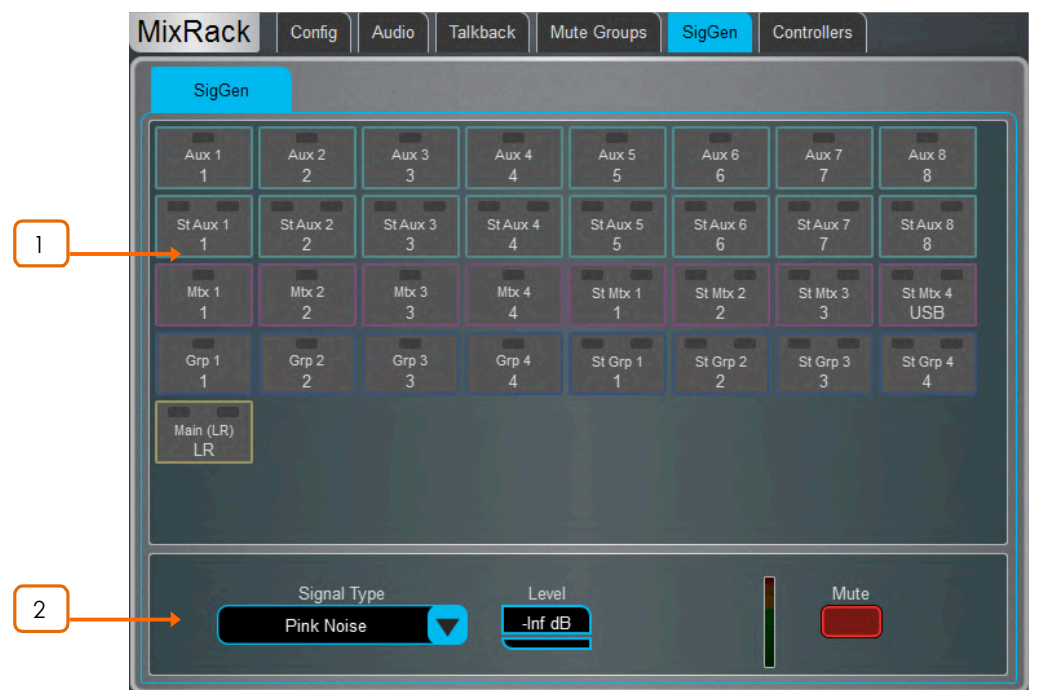

Signal Generator テスト信号を発生し、サウンドシステムのテストや調整に役立ちます。

Assign – Mix ボタンをタッチして、その出力に SigGen を割り当てます。 複数の出力を同時にアサインできます。

 $C + A + 2$ 

Stereo Mix ボタンの左側または右側をタッチすることで、信 号をStereo の L、R、両方、に送ることができます。

信号は Mix プロセッシング後にルーティングされるため、Mix EQとコンプレッサーの影響を 受けています。

**1** Talkback がアクティブな間、SigGen は無効になります。

<u>2 **) Settings** – SigGen のレベルは、オフからフルスケール +18dB まで設定できます。</u> Mute ボタンをタッチしてオフにします。

4タイプの信号があります:

**Sine - Frequency ボックスを使用して周波数を設定します。20Hz から 20kHz までのオー** ディオ周波数にわたりスイープできます。

White Noise - すべてのオーディオ周波数を含み、Hz あたりのエネルギーが等しい信号。

Pink Noise - すべてのオーディオ周波数を含み、オクターブあたりのエネルギーが等しい信 号。通常、スピーカーや会場内のレスポンステスト用に使用されます。

Band Pass Noise - 設定した周波数を中心にして Band フィルターされたピンクノイズです。

#### **9.14 Controllers / Device Manager**

デバイスタイプごとに最大 8 個の GPIO モジュールと16 個の IP リモートコントローラーを設定可能で、それぞれ アサインと機能が独立しています。

> **1 デバイスのハードウェアと接続については、Remote Controller Getting Started Guide** をご参照ください。

MixRack / Controllers / Device Manager にリモートコントローラーを追加すると、サーフェス接続 の有無にかかわらず、パーソナルモニター、ルームコントロールなどのアプリケーション用の、独立した コントローラーを構築できます。

Sel / Mix キーを IP デバイスにアサインし、dLive サーフェスの拡張としてリモートコントローラーを使 Hする代わりに、Surface / Controller / Device Manager にデバイスを追加します。チャンネルと Mix の選択はサーフェスや IP デバイスで共有されます。

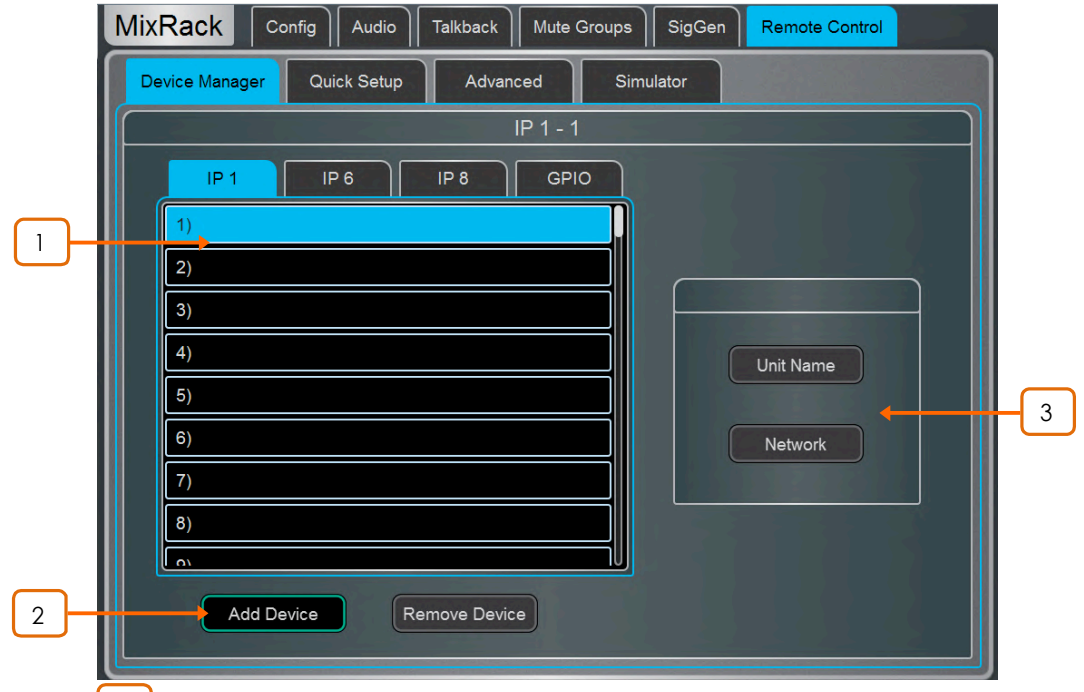

<sup>1</sup> ȅɰʧʻɐʂʭʵʍʡʧʻʈȃÜɜɆˎʡʮ;ɰ16ɰÕɰɐʂ1ɧʈȃÜɜɺɞɇ アサインされたデバイスのユニットネームがリストに表示されます。

 $\mathscr{E}$  物理デバイスがネットワークに接続され同期すると、リンクアイコンはグリーン表示さ れます。デバイスが存在しない場合、または追加後に同期した場合は、赤で表示されます。

①各デバイスのキーとフェーダー/ロータリーのアサインは、dLive シーンに保存されていま す。物理デバイスには保存されません。これらの設定はリスト内のデバイスの場所に属しま す。たとえば、デバイスを追加する前にリスト内の任意の場所に機能やパラメーターをアサ インすることが可能で、またその場所に属する機能やパラメーターに影響を与えずにデバイ スを削除することができます。

<sup>2</sup> **Add Device** – ʧʪʩɜɩˎʡʮ;ɰȃÜɜɣÕɮIP ʛ˓ʮˑ˖ˍ˖ʈʋʝʍ˓ɜɺɞɇ

Remove Device - タッチして選択した場所からIPコントローラーのアサインを解除します。

Unit Name - タッチして選択したデバイスのネームをエディットします。 3

Network – タッチして選択したデバイスのIPアドレス、サブネット、DHCP 設定をエディット します。デフォルトの設定は次のとおりです:

IP6 IP 192.168.1.72 Subnet Mask 255.255.255.0 Gateway 192.168.1.254 DHCPoff

IP8 IP 192.168.1.73 Subnet Mask 255.255.255.0 Gateway 192.168.1.254 DHCPoff

① ネットワークの競合を避けるために、接続されているすべての IP コントローラーに異な るネームと IP アドレスがアサインされていることを確認してください。

#### **9.15 Controllers / Quick Setup**

Quick Setupでは、1つまたは複数のチャンネルをIPコントローラーストリップにクイックアサインでき、キーとフェー ダー/ロータリーにデフォルトの機能とパラメーターのセットを自動的にマッピングします。

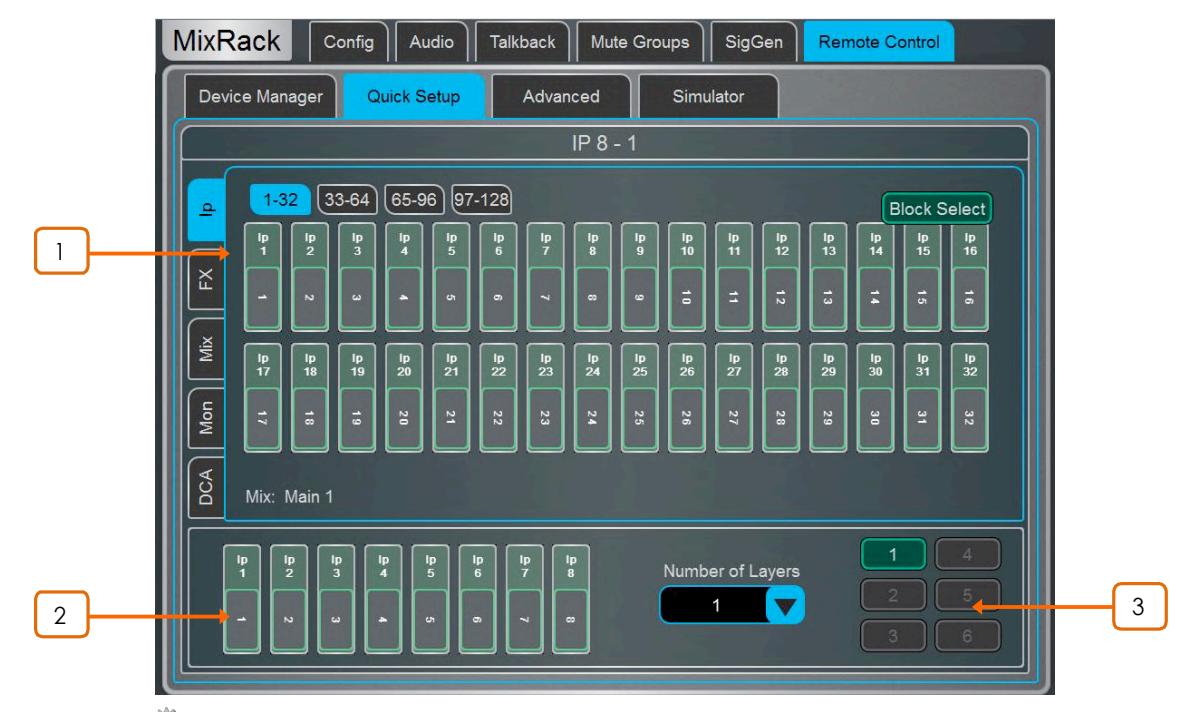

**※ 開始する前に、Setup を押しながらこの画面の任意の場所をタッチして Quick Setup** のデフォルト設定をエディットします。これらの設定は、IPデバイスヘアサインする時点での ストリップの機能を決定します。すでにアサインされているストリップには影響しません。

<mark>1 │</mark> 下部ウィンドウの目的の位置にチャンネルをドラッグ&ドロップします。 左側のタブを使用して利用可能なタイプを切り換え、上部のタブを使用して該当するナンバ 一のチャンネルに移動します。

Block Select をオンにして、アサインしたい最初と最後の項目をタッチして、その間のチャ ンネル範囲をドラッグします。

アサインを解除するには、チャンネルを枠から外側へドラッグします。

3 <mark>)ドロップダウンメニューからアクティブな**レイヤーナンバー**を設定し、</mark> チャンネルをアサインしたいレイヤーを選択します。IP コントローラーの最大6個のソフトキー が自動的にレイヤー選択用にアサインされます。

2

## **9.16 Controllers / Advanced**

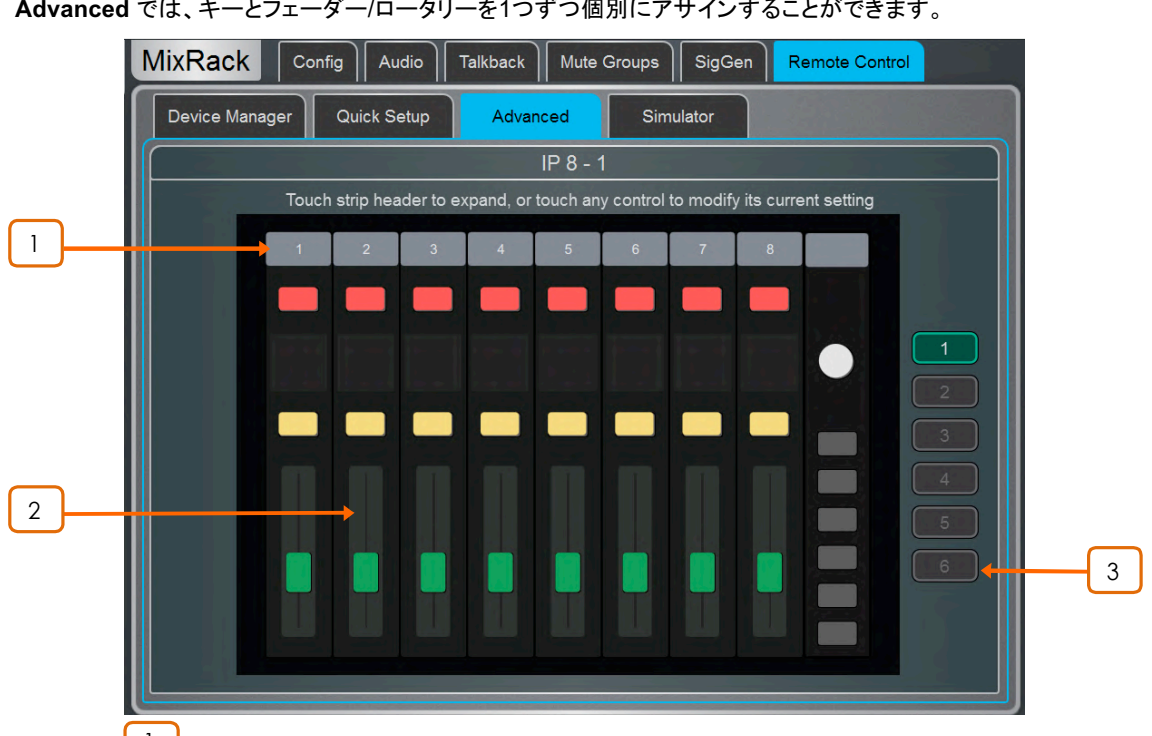

Advanced では、キーとフェーダー/ロータリーを1つずつ個別にアサインすることができます。

<sup>l</sup> 丿 ストリップヘッダーをタッチして表示を拡大し、ストリップにアサインされている機能 またはパラメーターを表示します。

<u>2 Ĵ</u> コントロールをタッチして機能やパラメーターをアサインします。画面に IP6 用の 2 列のロータリーコントロールが表示されます。下段が主機能、上段が二次(プッシュする) 機能です。フェーダーやロータリーにレベルコントロールをアサインする場合は、Audio Taper またはユーザー定義範囲を選択できます。

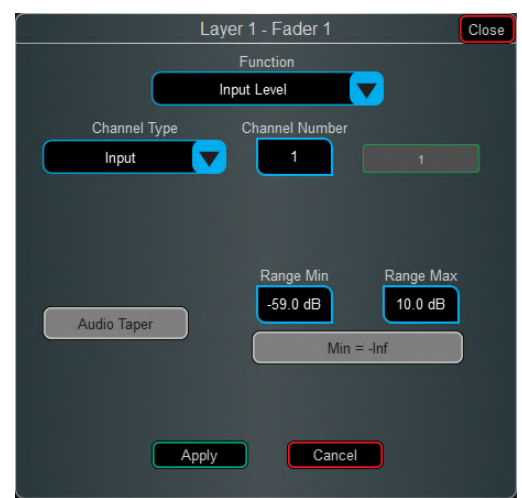

Audio Taper が有効な場合、フェーダー/エンコーダーはサーフェスフェーダーと同じオー ディオカーブを使用します。Audio Taper が無効になっている場合は、Range Minボック スとRange Maxボックスでレベル範囲を指定できます。Min = -inf オプションが有効になっ ていると、設定範囲に関係なく、フェーダー/エンコーダーの最小レベルはオフ(-inf)になりま す。

エディットするレイヤーを選択します。 3

# **9.17 Controllers / Simulator**

選択したデバイスの動作をシミュレートします。

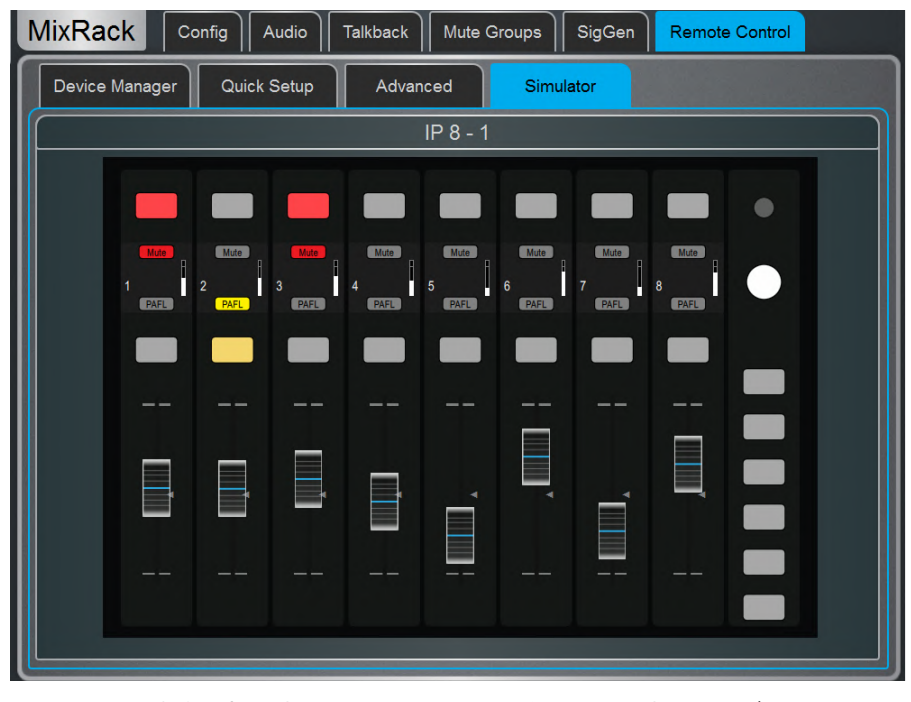

アサインされた機能を操作するには、画面上のキーをタッチします。フェーダー/ロータリーコ ントロールにタッチして、サーフェススクリーンロータリーエンコーダーを使ってアサインされ たパラメーターをコントロールします。

# **10. Surface Setup**

サーフェス関連、イルミネーション、ストリップレイアウト、オーディオ、ネットワーク関連、を設定します。

#### **10.1 Control / Strip Assign**

6つのフェーダーレイヤーに、インプットチャンネル、FX、Mix マスター、DCA、MIDI ストリップの任意の組み合わ せをアサインすることができ、アプリケーションに応じてミキサーのレイアウトをカスタマイズできます。レイアウトは シーン内に保存され、Scene Recall からの Safe を設定することも可能です。

ファクトリー Template Show は、スタートポイントとなる左側にインプットチャンネルで右側に Mix マスターを持つ 典型的なミキサーレイアウトです。

BankとLayerで構成された現在のアサインは、下部のウィンドウに表示されます。

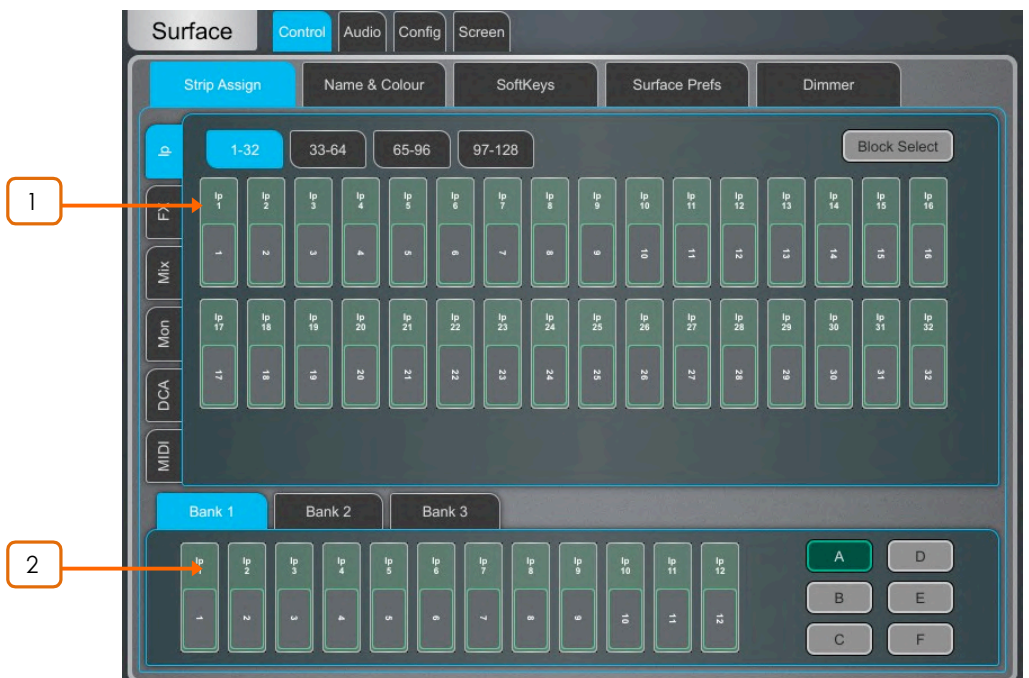

<mark>1 </mark> 下部ウィンドウの目的の位置にチャンネルをドラッグ&ドロップします。 左側のタブを使用して利用可能なタイプを切り換え、上部のタブを使用して該当するナンバー のチャンネルに移動します。

Block Select をオンにして、アサインしたい最初と最後の項目をタッチして、その間のチャ ンネル範囲を下部ウィンドウにドラッグします。利用可能なストリップよりも多くのチャンネル をドロップすると、上書きされた現在アサインされているチャンネルは次のレイヤーに移動し ます。

アサインを解除するには、チャンネルをウィンドウの外側へドラッグします。 2

**● Setup** を押しながら Strip Assign ページの任意の場所をタッチして、アサインの設定 にアクセスします。Sync Selected Layer with Surface をオンにすると、選択したバンク に従いサーフェス上のアクティブなレイヤーに画面が従います。

#### **10.2 MIDI Strips**

フェーダーストリップは 32 の MIDI ストリップとしてアサイン可能です。それぞれをカスタム MIDI メッセージを送 信するようにアサインできます。これは、DAW(Digital Audio Workstation)、スレーブミキサー、またはエフェクト などの外部機器のパラメーターをコントロールするのに便利です。MIDI ストリップは、ネームとカラーを付けること ができます。これらは Scene 内に保存され、Scene Recall から Safe することができます。

カスタム MIDI メッセージは、フェーダー、6つのロータリー(Gain、Pan、Custom 1-4)、Mute、Mix、PAFLキー、に アサインできます。メッセージを設定するには、MIDI Strip Sel キーを押します。
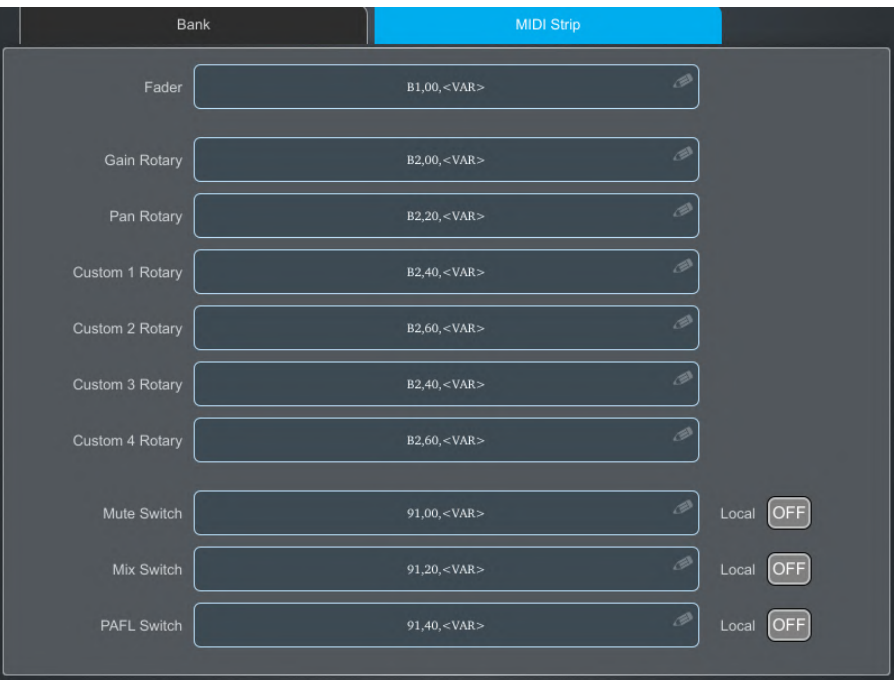

**MIDI Strip** – 左上のボックスをタッチして、MIDI ストリップのネームとカラーを設定します。 コントロールボックスをタッチして、カスタム MIDI メッセージを入力します。<VAR> は変数 の値を表します。

キーLEDインジケーターをローカルで押すことにフォローさせる場合は、Local を ON にし ます。インジケーターがリモートメッセージのみにフォローするようにする場合は、Local を OFF にします (MIDIタリー)。

以下のデフォルトのCCおよびNote on / off メッセージは、工場出荷時のMIDIストリップ 1~32のデンプレートショー内に割り当てられています (16進数値で表示):

- Fader =  $B1, 00, \leq VAR >$  to B1, 1F,  $\leq VAR >$ • Rotary Gain =  $B2, 00, \langle VAR \rangle$  to B2, 1F,  $\langle VAR \rangle$ • Rotary Pan =  $B2, 20, \langle VAR \rangle$  to B2,  $3F, \langle VAR \rangle$ • Rotary Custom  $1 =$  B2, 40, <VAR> to B2, 5F, <VAR> • Rotary Custom  $2 =$  B2, 60, <VAR> to B2, 7F, <VAR> • Mute key =  $91, 00, \times \text{VAR} > \text{to } 91, 1 \text{ F}, \times \text{VAR} > \text{O}$
- Mix key = 91, 20, < $VAR$ > to 91, 3F, < $VAR$ >
- PAFL key =  $91, 40, \times \text{VAR} > \text{to } 91, 5 \text{ F}$ ,  $\text{VAR} >$

①テンプレートショーの 'Reset MIDI' シーンをリコールすることで、工場出荷時のMIDIメッセージを セットすることができます。32個すべてのMIDIストリップのメッセージがリセットされます。

①http://www.allen-heath.com/ から DAW Control ドライバーをダウンロードして、デフォルトの MIDI メッセージを DAW 用の一般的な HUI または Mackie Control プロトコルに変更します。DAW コント ロールドライバーは、Windows PC コンピューターでは利用できません。

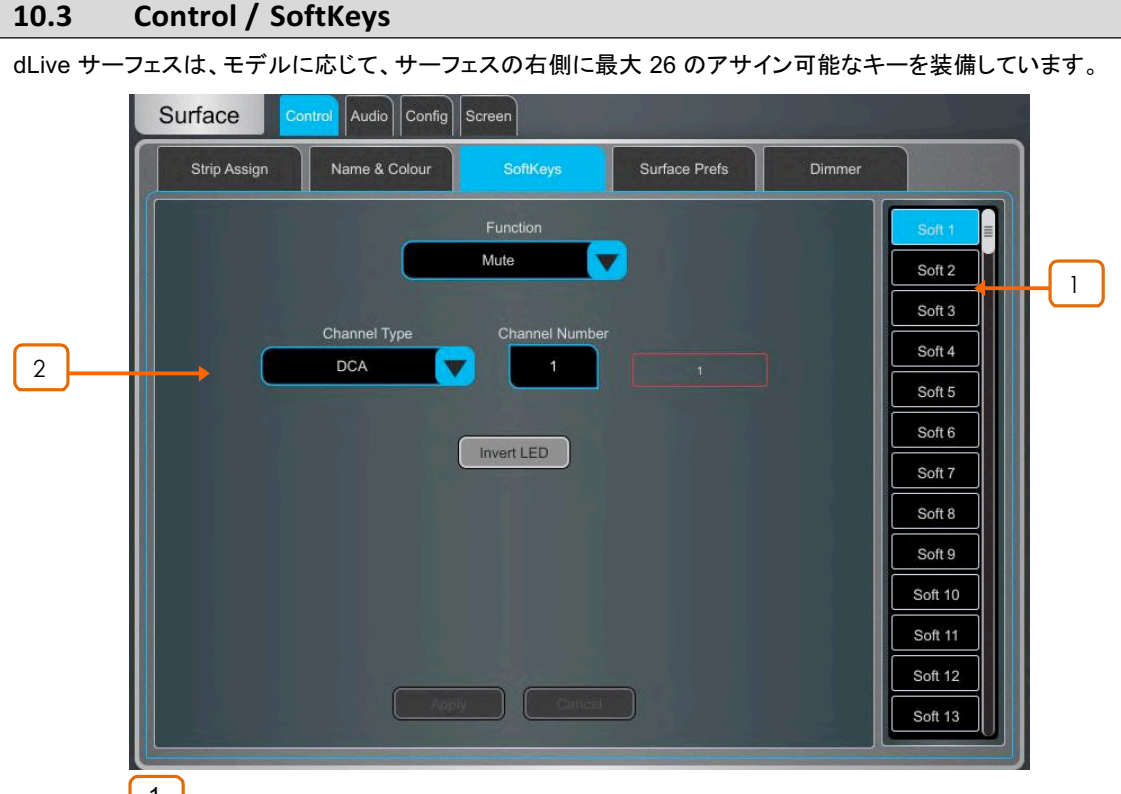

1 <mark>)</mark> 画面右側の SoftKey ボタンをタッチして選択します。上下にスワイプしてスクロール します。

2 Function ドロップダウンメニューを開きアサインする機能を選択します。Channel Type と Channel Number を設定して該当するチャンネルを選択します(特定の機能にの **み適用されます)。機能がオフのときに SoftKey の LED を点灯させるには、Invert LED** をオンにします。Apply を押して機能を確定します。

① SoftKey のアサインは Scene に保存されます。SoftKey のアサインが Scene のリコー ル時に上書きされないようにするには、Scenes / Global Scene Safe 画面を使用して該 当するScene を選択するか、All Safe を実行します。

使用可能な SoftKey Function は次のとおりです:

- **Unused**
- **AMM Control** AMM ゾーンを、または AMM 内の個々のチャネルを on/off します。
- **Assign ON/OFF** タップして Input/FX Return のセンドを Mix、Mute Group、DCA、 エンジニアの IEM/ウェッジ、に切り替えます。
- Custom MIDI カスタム MIDI メッセージストリングを送信します。
- **DCA/MCA Spill Active DCA / MCA の Spill モードの on/off を切り替えます。**
- Fader On-Off 選択したチャンネルフェーダーが -inf より高い値になったときに点灯 します。
- Fader Start 選択したチャンネルフェーダーが -inf から移動した瞬間に点灯しま す。
- Level Down タップしてフェーダーのレベルを下げます。
- Level Up タップしてフェーダーのレベルを上げます
- **MCA On/Off Selected DCAs** バンクビューで選択された DCA の MCA モード を切り替えます。
- **MCA On/Off Specific DCA 特定の DCA の MCA モードを切り替えます。**
- MCA On/Off All DCAs すべての DCA の MCA モードを切り替えます。
- Mix 特定の Mix ヘクイックアクセスします。
- Mute 任意のインプットチャンネル、バス、DCA、のミュートです。
- Mute Group 指定した Mute Group の Mute とその解除です。
- PAFL 選択した PAFL ヘクイックアクセスします。
- PAFL Clear 現在アクティブな PAFL キーをすべてオフにします。
- Peak Hold Reset 現在の Peak Hold インジケーターをすべてクリアします。
- Scene Controls Scene コントロールヘクイックアクセス(リコール、ストアなどに)します。
- Sel チャンネルのプロセッサーへクイックアクセスします。
- Sel Mix PAFL Scene 単一キーの組み合わせで、例えばモニターをミキシングすると きに、特定のモニターミックスごとのストリップレイアウトをリコールするために使います。
- Send Level Down Max/Min ゲイン範囲を設定するオプションで、タップし て、Aux / FX / Matrix センドのレベルを下げます。
- Send Level Up Max/Min ゲイン範囲を設定するオプションで、タップし て、Aux / FX / Matrix センドのレベルを上げます。
- SIP 1秒間押し続けると、Solo In Place(SIP)がアクティブになります。
- Talkback Assign 異なる出力先ヘトークバックします。
- Talkback Group 選択されたラッチまたはモメンタリーのスイッチ操作で、指定され た Talkback Group ヘトークバックをオンにします。
- **Tap Tempo** 16 の FX の L または R へのタップのいずれかにアサインするか Global Tempo としてアサインします。

## **10.4 Control / Surface Preferences**

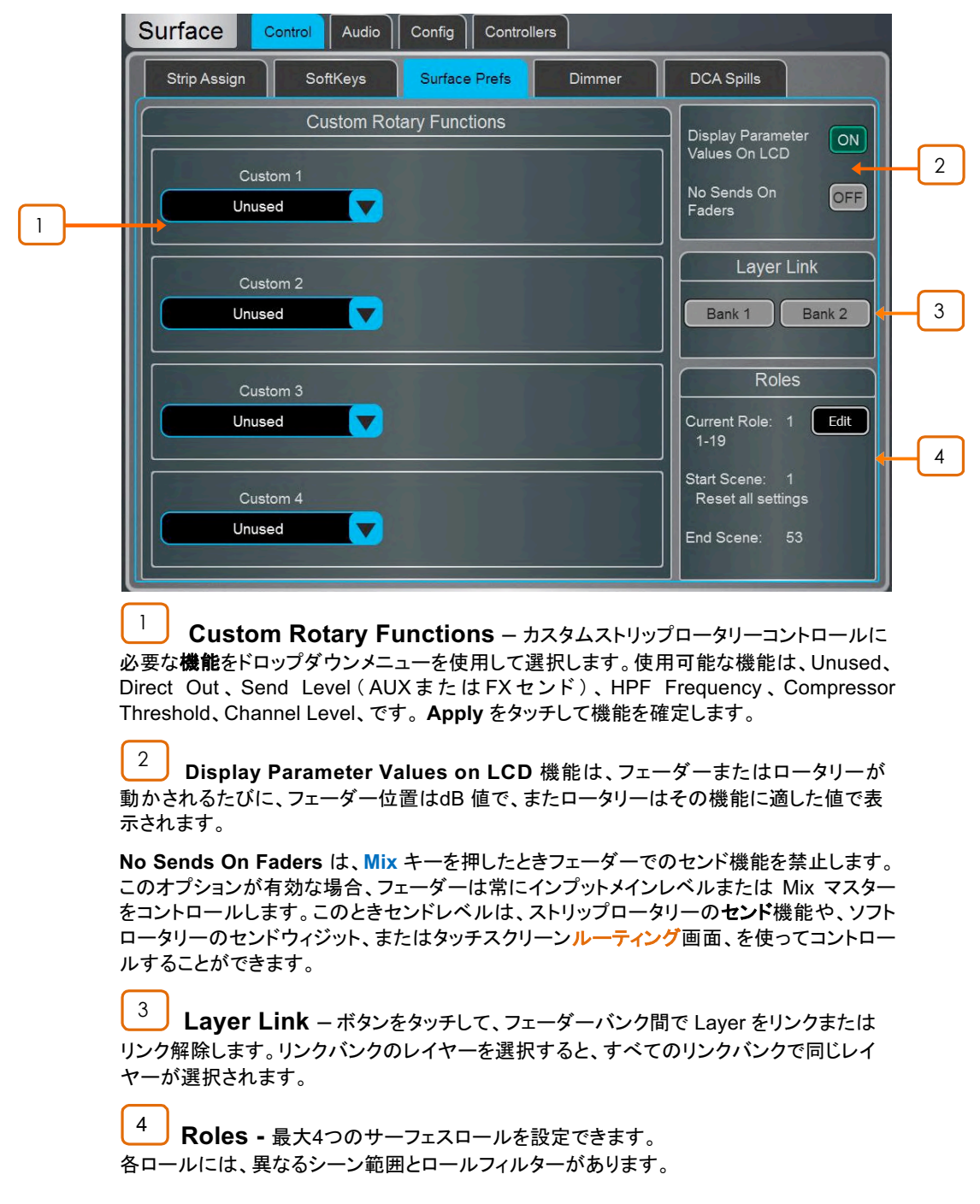

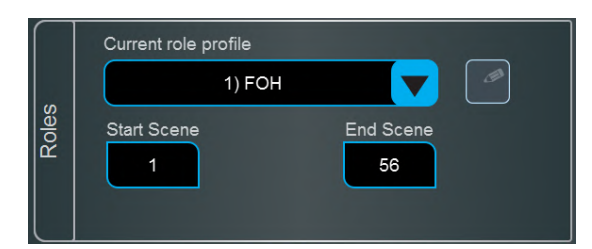

**1** Role Filter の詳細については、セクション [7.8 Role Filters](#page--1-0) を参照してください。

エディットアイコンをクリックすると、FOH、MON、REC、BROADCAST など各ロールにネ 一ムを付けることができます。

名ロールは、Start Scene ボックスと End Scene ボックスを使用してシーンの範囲をアサ インできます。指定された範囲外のシーンは、このロールからアクセスできません。これは マルチサーフェスセットアップ時、エンジニアが独立したシーン範囲を必要とする場合などに 便利です。

## **10.5 Control / Dimmer**

タッチスクリーン、LED、スイッチバックライト、フェーダーストリップ LCD ディスプレイの輝度、および内蔵 LED スト リップ照明の強度と色調を個別に調整します。これらの設定はシーンメモリーに保存されます。

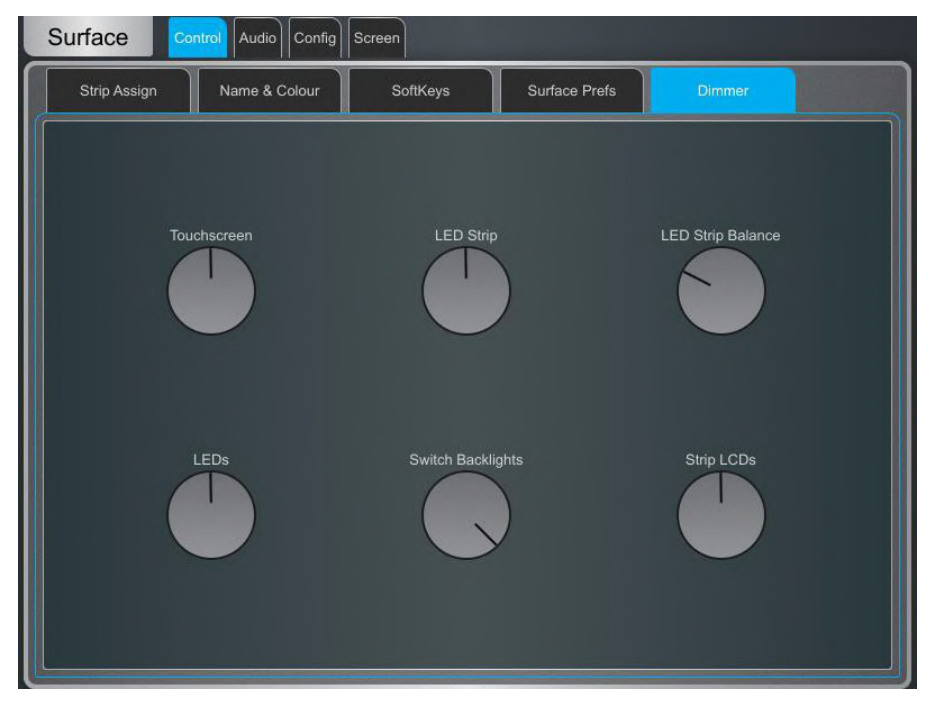

## **10.6 Control / DCA/MCA Options**

DCA/MCA スピルは、DCA/MCA Mix ボタンが押されたとき、現在のストリップレイアウトを一時的に無効にして DCA/MCA にアサインされたチャンネルのみでサーフェスを構成します。

DCA/MCA Mix 機能を SoftKey にアサインできます。これによりスピルを DCA/MCA ストリップがアクティブなレイ ヤーにない場合でも使用でき、また一部のDCAをフェーダーなしの 'population groups' として使用することができ ます。アサインにはSurface / Control / SoftKeys にアクセスします。

**1**MCA 機能の詳細については、付録 F を参照してください。

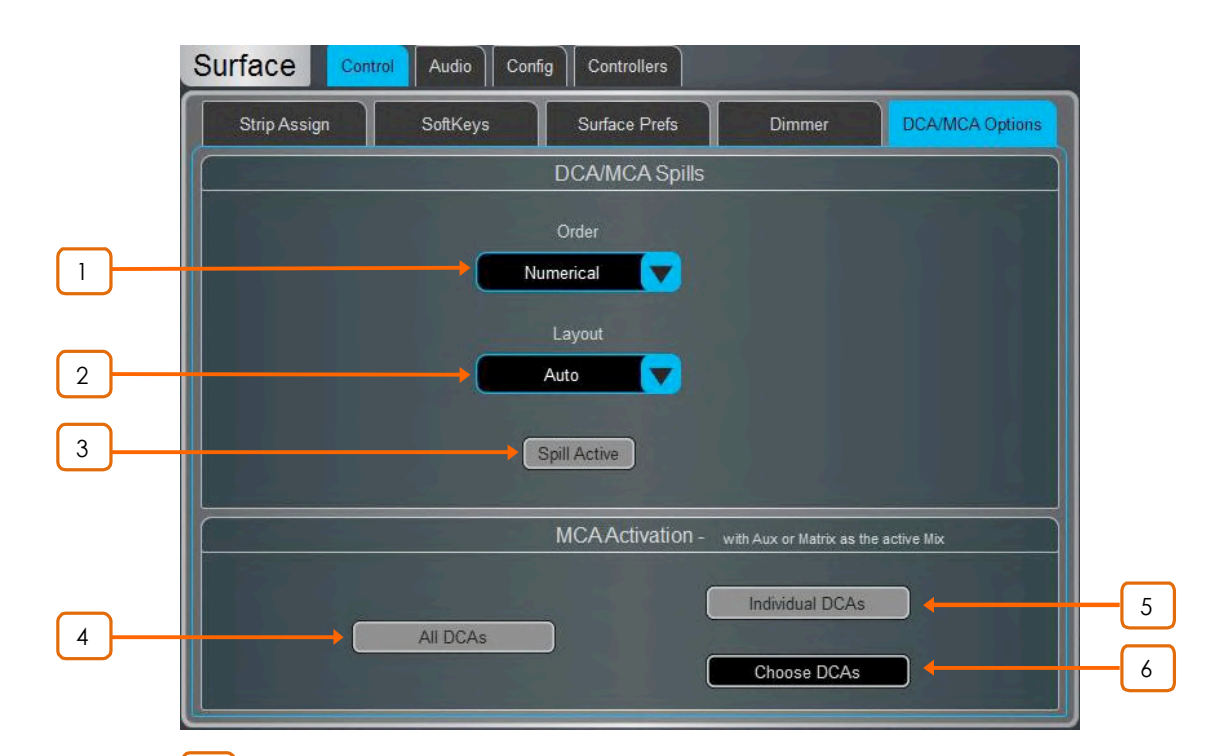

<mark>│ │</mark> Order – サーフェスに表示されるチャンネルの順番です。チャネルナンバーをフォ ローするには Numeric に設定し、スピル時のストリップレイアウトの順番をフォローするに は Strip を設定します。

<mark>2 **J** Lavout</mark> − DCA/MCA で使用されていないフェーダーバンクに自動的にスピルする にはAuto を設定します。手動でスピル用のフェーダーバンクを選択するには、Manual に 設定します。

3 **Spill Active** – タッチして DCA/MCA スピル機能をグローバルに有効/無効にし ます。この機能は SoftKey にアサインでき、どのスピルがアクティブであっても通常のストリッ プレイアウトにするためのクイック操作として使用できます。

\_4 **\_\_\_<br>All DCAs** – 有効の場合、Aux がアクティブな Mix のときに、すべての DCA が MCA モードで動作します。

<u>5 **J** Individual DCAs – 有効の場合、Aux がアクティブな Mix のときに、指定された</u> DCA は MCA モードで動作します。Processing / Bank View で Individual DCAs を MCA モードに設定できます。

 $\frac{6}{\sqrt{2}}$  **Choose DCAs** – Individual DCAs が有効になっているときに MCA モードで 動作する DCA をタッチして選択します。

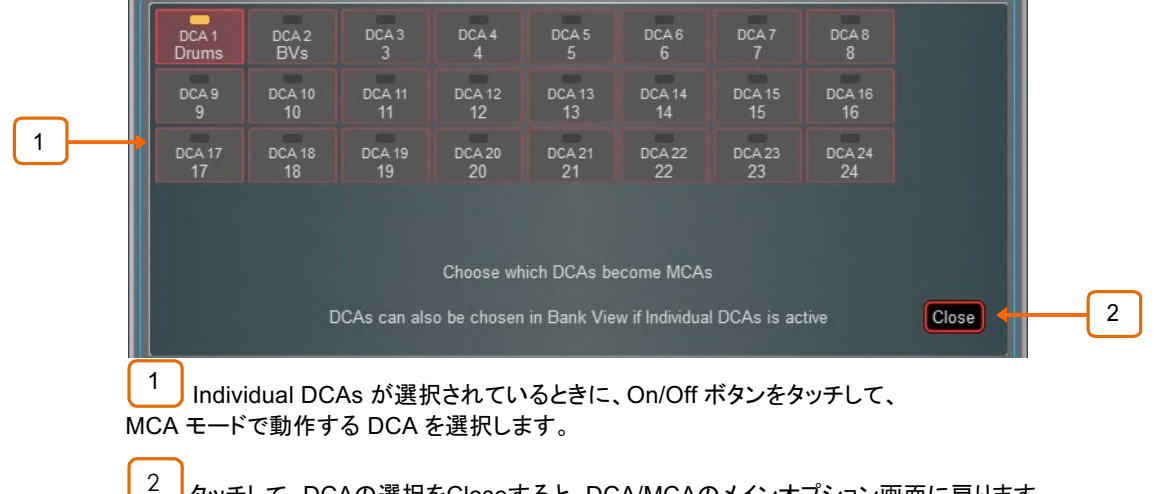

タッチして、DCAの選択をCloseすると、DCA/MCAのメインオプション画面に戻ります。

## **10.7 Audio / PAFL**

PAFL モニタリングシステムの設定をします。

ストリップの PAFL キーは次のように機能します:

- モニターでは Mix PAFL は Main より優先です。
- インプット PAFL は Mix PAFL より優先です。
- インプット PAFL を解除すると、Mix PAFL が復活します。
- Mix PAFL を押すと、インプット PAFL がクリアされます。

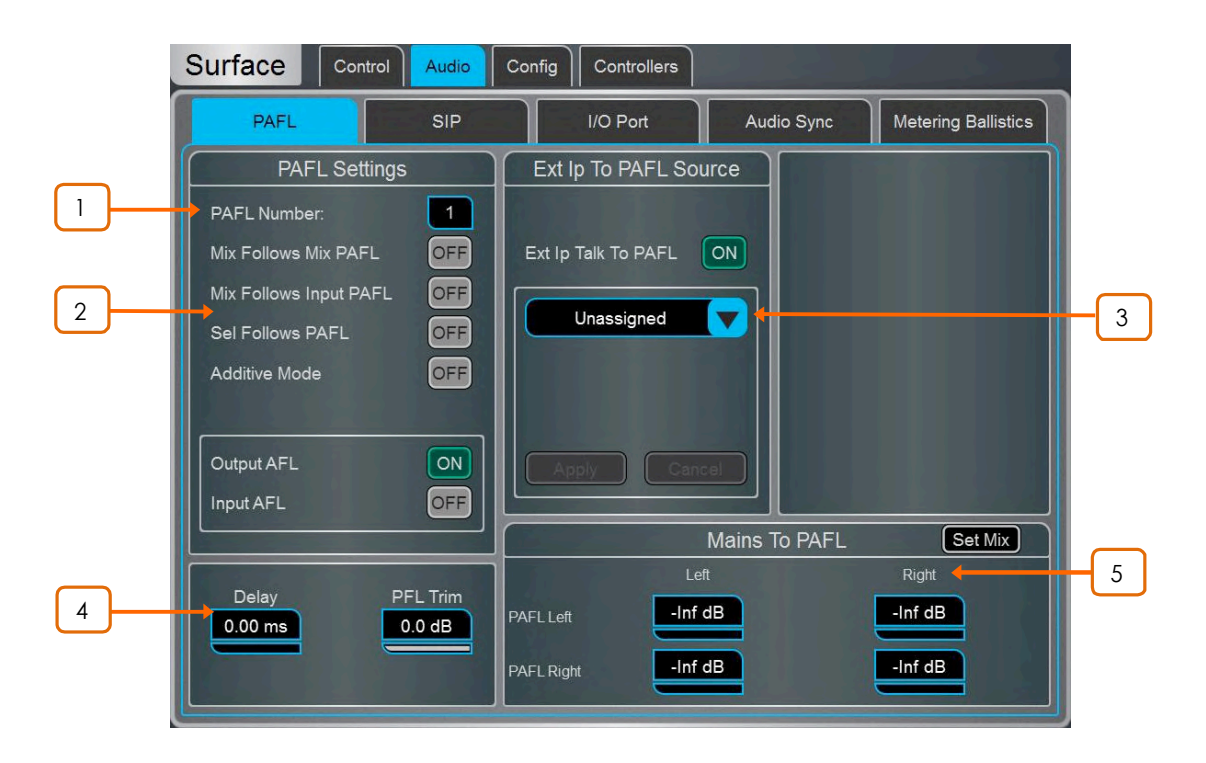

<sup>1</sup> PAFL Number – サーフェスがモニターシステムに使用する PAFL バスを 設定します。これは、PAFL キー、Listen キー、およびサーフェスヘッドフォンのオーディオ 機能に影響します。

Mixer / Config / Mixer Config 画面で複数の PAFL バスが設定されている場合、異なる PAFLバスを使用しながら複数のオペレーターが1台のdLiveシステムを共有できます。

**1** MixRack ヘッドフォン出力は PAFL bus 1 に固定されています。

**C RTA** 機能は PAFL bus 1 に固定されています。

**10 Wedge と IEM** ストリップは PAFL bus 1 に固定されています。

**C PFL トリムは PAFL bus 9 と 10 にはありません。** 

**① [SIP](#page--1-0) (Solo In Place) を使用する場合、PAFL Number は SIP Numberで使用される** PAFL と一致する必要があります。

2 **Mix Follows Mix PAFL** は、Mix PAFL キーが押された時、Mix キーを自動的に アクティブにします。

**Mix Follows Input PAFL は、Input PAFL キーが押された時、Mix キーを自動的** にアクティブにします。

Sel Follows PAFL は、PAFL キーが押された時、自動的にその該当チャンネルが選 択されます。

Additive Mode がオンになっている時、PAFL の選択が加算されます。オフにすると選択は自動 キャンセルされます。

ストリップの PAFL キーが押されたときの、インプットチャンネルと Mix(アウトプット) に、PFL(pre-fade listen) または AFL(after-fade listen) を選択します。

<u>3</u> **Ext Input to PAFL Source** −ドロップダウンメニューを使用して、外部信号 Group、Aux、Matrix、または Main を選択し、PAFL モニターにアサインします。たとえば FoH と Monitor の エンジニア間 コミュニケーション用 I/O ポート入力用などです。信号は エンジニアの Wedge または IEM フェーダーストリップレベルの影響を受けません。

①ステレオの、Group、Aux、Matrix、または Main を Ext Ip Talk To PAFL にアサインす るときは、Left または Right のチャンネルを選択する必要があります。

アサインされると、プリアンプの Gain、Trim、PAD、およびファンタム電源のコントロールが ウィンドウの右側に表示されます。

 $\frac{4}{4}$  PAFL 信号をステージからの音に合わせるために、最大 680ms の Delay を 設定できます。

PFL Trim は、PFL 信号を AFL 信号に対して最大 24dB 減衰させます。これは Mix アウ トプットレベルが低い状況で PFL レベルが大きくなることを避けます。

**1 Mixer / Config / Mixer Config** でバス設定が変更されると、PAFL Delay 設定は 0ms **にリセットされます。** 

 $\frac{5}{5}$  **Mix to PAFL** – アクティブな PAFL がないときに、選択された Mix のモニターに 送られる量を設定します。Set Mix ボタンをタッチして Mix(Main、Group、AUX、Matrix)を 選択します。

たとえば、FOHアプリケーションでは Main の Left と Right が PAFL の Left と Right にア サインされたり、MONアプリケーションでは特定のパフォーマーの IEM Mix が PAFL にア サインされたりします。

### **10.8 Audio / SIP**

SIP (Solo In Place) の設定をします。

SIPが有効になっていると、接続されているサーフェス、Director、IP Controller のチャンネル PAFL ボタン は SIP ボタンとして機能します。

SIPを使用すると、システムのメイン出力を通して、1つまたは複数チャンネル(Input、Group、FX Return) を個別に聴くことができます。SIPが1つ以上のチャンネルでアクティブになっていると、Solo Safe になっ ていない限り、他のチャンネルはミュートされます。

①SIP はシステム内のすべてのアウトプットに影響するため、慎重に使用する必要があります。

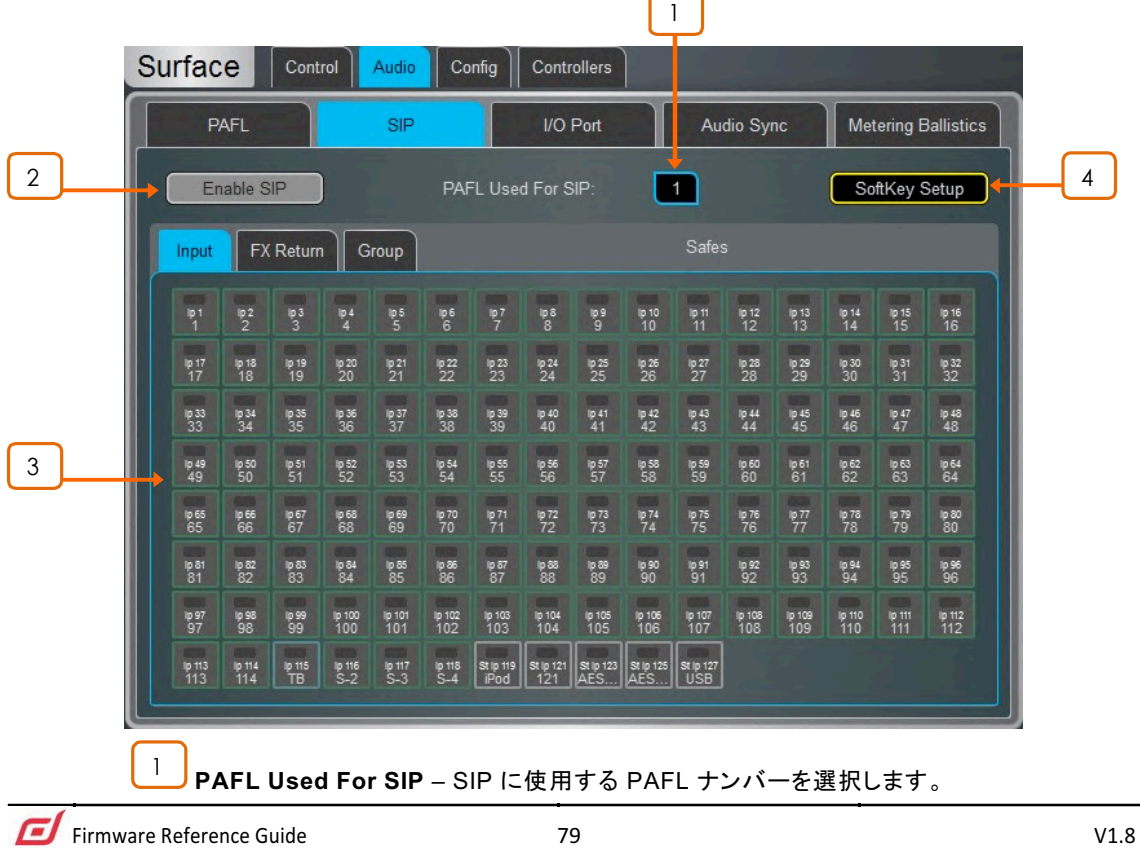

**1 これはサーフェス PAFL ナンバーと同じナンバーにする必要があります。ナンバー** が一致しない場合、チャネルの PAFL ボタンはSIPを実行しません。

**Enable/Disable SIP – SIP を有効または無効にします。** 2

SIP Armed

有効にすると、画面の下部近くに "SIP Armed" 通知が表示さ れます。この通知をタッチすると、いつでも SIP 画面に戻ること ができます。

3 **Solo Safe** – Solo Safe を設定する Input、Group、FX Return、チャンネルを選択し ます。SIP がアクティブのときでも、Solo Safe になっているチャンネルはミュートされません。

4 **SoftKey Setup** – タッチして、SIP Enable / Disable を サーフェス、Director、 または IP Controller のソフトキーにアサインするための [SoftKeys](#page--1-0) 画面にアクセスします。

#### **10.9 Audio / USB Audio**

USB キーを使ったステレオ録音・再生の設定と管理です。dLiveは、44.1、48、96kHz、のサンプルレートで、16bit または24bitの、Mono または Stereo の WAV ファイルを再生できます。録音フォーマットは固定で、Stereo WAV 24bit 96kHz (約 34MB@1分、2GB@1時間)です。

① USBキーは、32K クラスターサイズの FAT32 でフォーマットする必要があります。使用 前に本画面を利用してフォーマットすることをお勧めします。

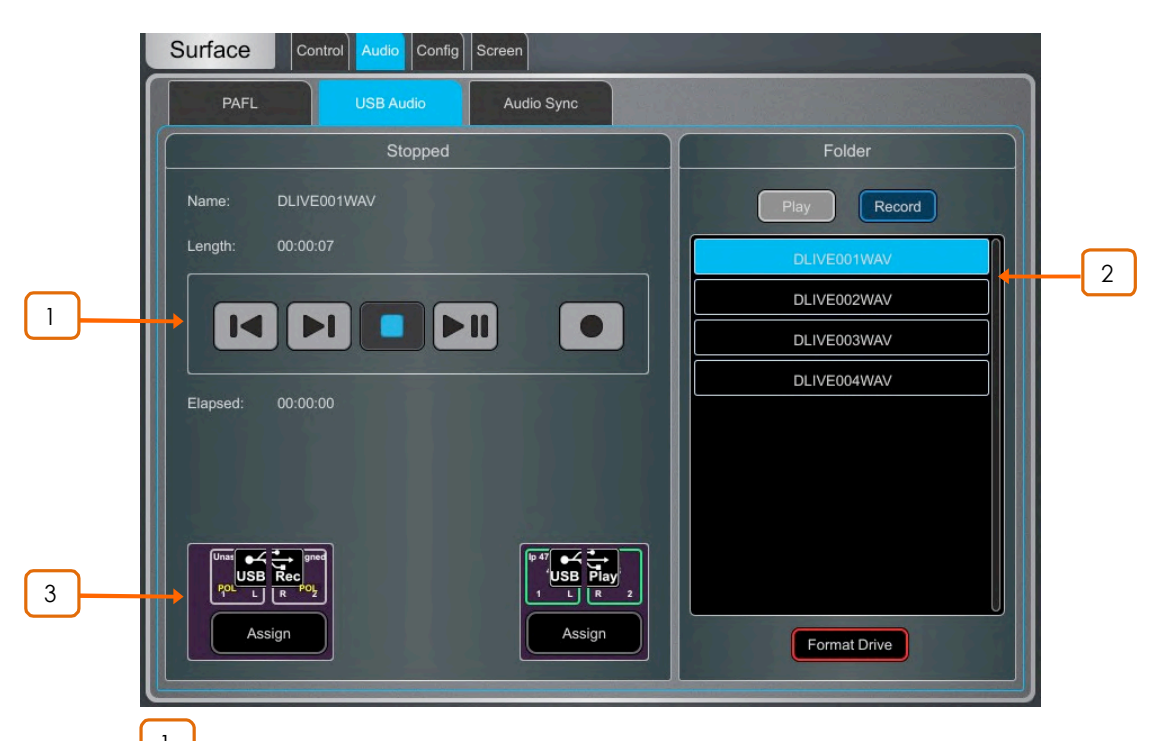

<u>│ │</u><br>├── トランスポートボタンを使用して、Play、Pause、Stop、Record、の実行と前のトラックまたは 次のトラックへの移動をします。 録音は Record を押してスタンバイし Play を押してスタートします。

<mark>2 │</mark> Folder – USBキーの Play フォルダーまたは Record フォルダーにあるオーディオファイ ルを選択し表示します。2つのフォルダーはそれぞれ AHDLIVE / USBPLAY と AHDLIVE / USBREC という名称で、USBキーがRecord / Playback USBポートに差し込まれると自動的に 作成されます。

リストをスクロールしてトラックをタッチして選択します。Name と Length が左側のウィンドウに表示 されます。

3 USB Recording と USB Playback のソースのパッチを表示します。 **Assign ボタンをタッチして I/O 画面を開き、Source または Destination をアサインします。** 

## **10.10 Audio / I/O Port**

装着されている I/O ポートカードに関する情報を表示し、関連するオプションへのアクセスができます。詳細に ついては、付録 D を参照してください。

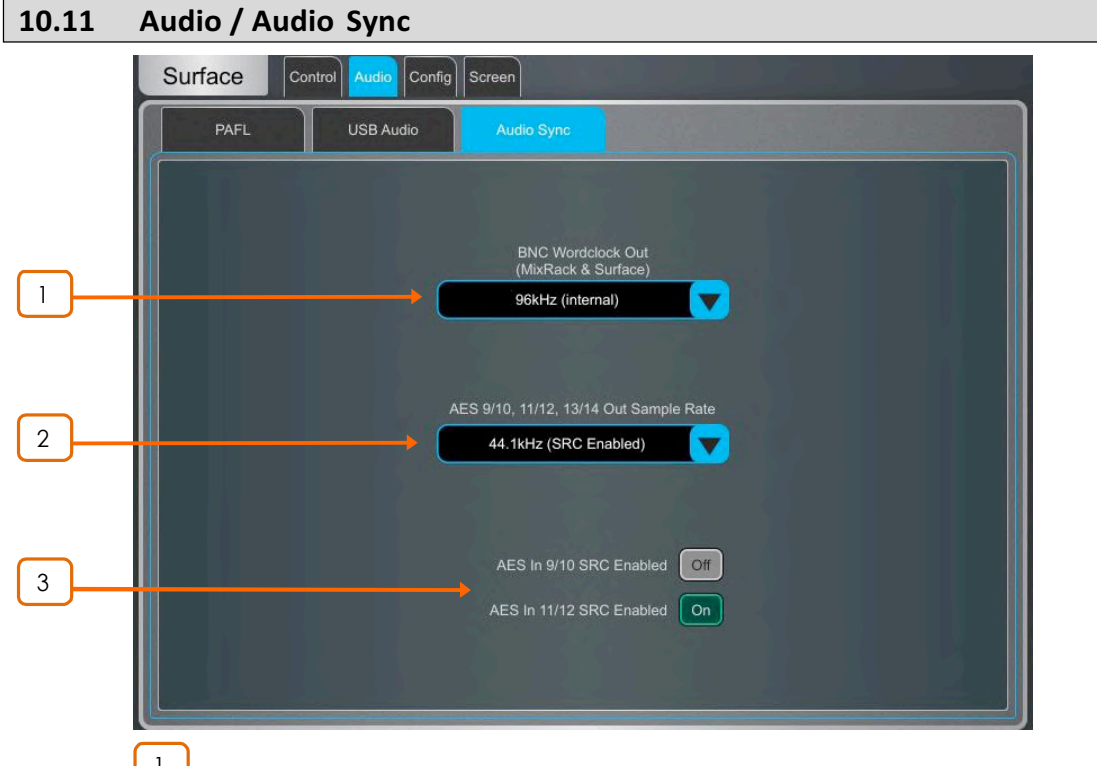

**1 BNC Wordclock Out** – サーフェスと MixRack に装備している Wordclock Outのサンプルレートを選択します。Off、44.1kHz、48kHz、96kHz(internal)、に設定でき ます。

**ColdLive C Class サーフェスを使用している場合は BNC コネクターを Wordclock 入力ま** たは出力として設定するためのオプションが表示されます。

2 **AES Out Sample Rate** – サーフェスの AES3 アウトのサンプルレートを 選択します。44.1kHz、48kHz、96kHz、に設定できます。 96kHz に設定すると、サンプル レートコンバーターはバイパスされます。

\_3 )<br>△ ♪ 必要に応じてステレオ AES3 インプットごとにサンプルレートコンバーターをオンまた はオフにできます。

① AES ソースが dLive より供給される 96kHz クロックに同期している場合にのみ、SRC をオフにします。

## **10.12 Audio / Metering Ballistics**

画面上の dLive メーターとサーフェスのレスポンスは、エンジニアが調整できます。

① インプットチャンネルとMixマスターのグローバルメーターソースポイントの設定は Setup を押しながら、Meters/Inputs または Meters/Mix 画面のメイン画面エリアを タッチします。

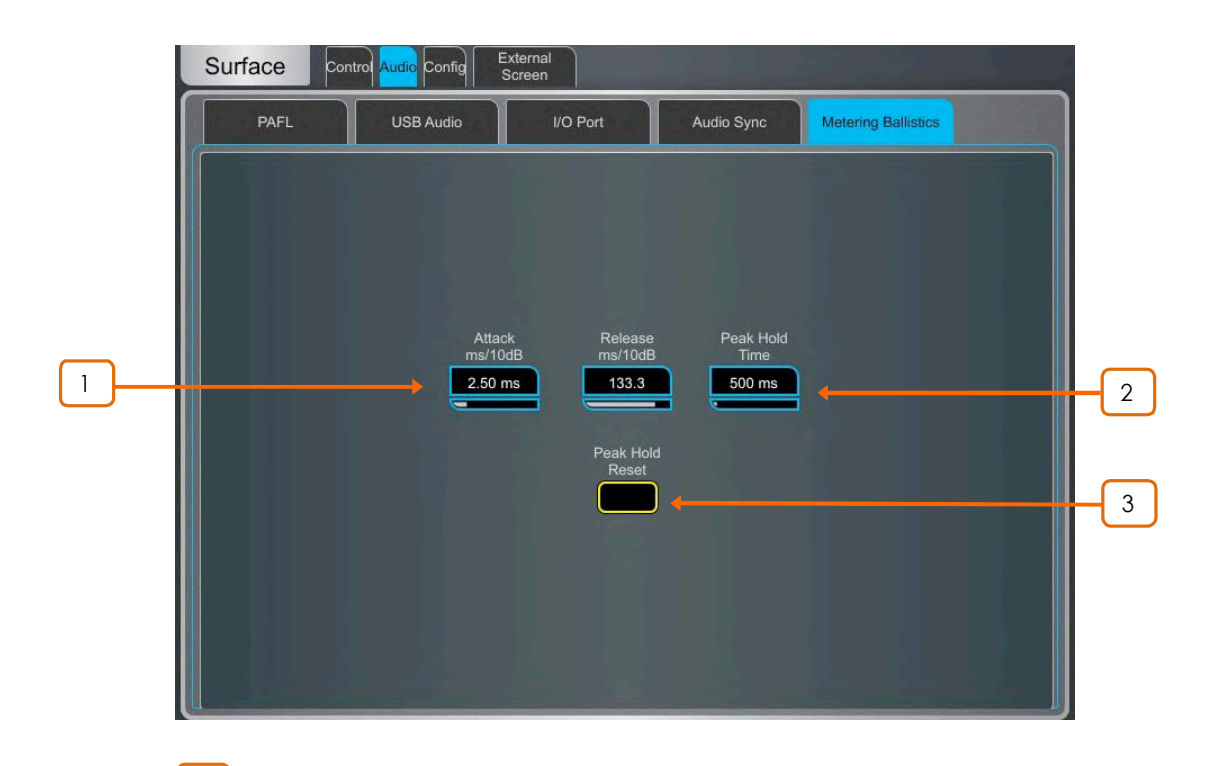

**\_ ̄ ̄ ̄**<br> ̄ ̄ ̄ 速い Attack と Release を持つレスポンスの速いデジタルピークメーターは、音声 のコントロールを容易にし、非常に速く変動するダイナミクスのある信号への対応を可能に します。ただし、他の慣れ親しんでいたミキサーのメーターより敏感かもしれませんので、注 意が必要です。

必要に応じて遅い Attack と Release を使用して「dampen」させます。

 $\begin{bmatrix} 2 \end{bmatrix}$  Peak Hold Time は 40ms から 10s まで、または無限大に設定できます。 メーターの一番上のセグメントが点灯し続ける時間で、検出した最も高い信号レベルをその 時間保持します。赤い Peak インジケーターにも影響します。

<sup>1</sup> 赤い Peak インジケーターが点灯は、信号がクリッピングから5dB以内であることを警 告します。これはマルチポイントセンシングで、信号経路の複数のポイントでピークア クティビティを検出します。

Peak Hold Reset をタッチすると現在のピークホールドインジケーターをすべてクリ アします。

3

# **10.13 Config / Network**

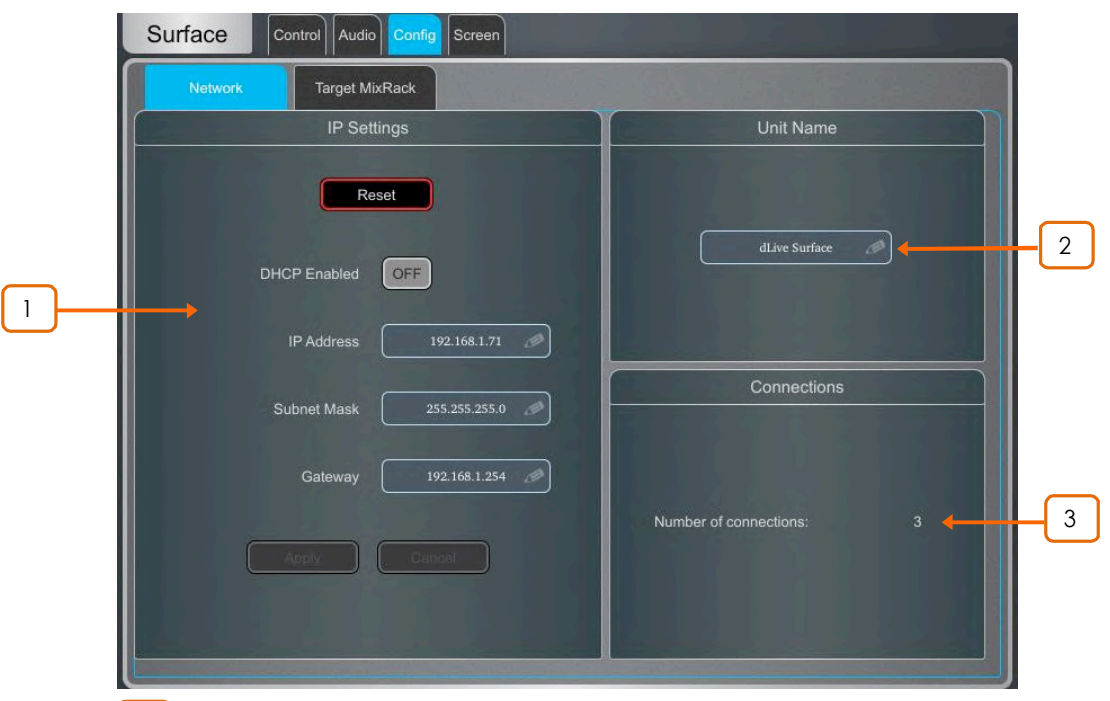

IP アドレスとユニットネームを設定し、ネットワーク上のサーフェスを識別します。

<u><sup>Ⅰ</sup> **IP** Settings – 静的 IP アドレスを設定するには、IP Address ボックスをタッチ</u> してアドレスを入力します。Subnet Mask と Gateway が有効であり、Wi-Fi ルーター、アクセ スポイント、ラップトップ PC などのネットワーク上のすべてのデバイスが互換性のあるアドレ スを持っていることを確認します。

デフォルトの サーフェス IP アドレスは192.168.1.71で、Subnet Mask は255.255.255.0、 Gateway は192.168.1.254です。Reset ボタンを押すとデフォルトに戻すことができます。

Enable DHCP は、Wi-Fi ルーターなどのネットワーク DHCP サーバーによってサーフェス に IP アドレスを割り当てます。

**1** DHCP サーバーがサーフェスに接続されている場合にのみ DHCP を使用します。サー バーが存在しない場合、DHCP が有効になっている状態でサーフェスの電源をいれるとシ ステムの起動に通常よりも長い時間がかかります。

<u>2 **J**</u> Unit Name – ネットワーク上のサーフェスを識別するために、最大 16 文字の Unit Name を設定できます。デフォルトは「dLive Surface」 です。

3 **Connections** – MixRack へのアクティブなネットワーク接続数を表示します。 サーフェスとタッチスクリーンはそれぞれ1つの接続としてカウントされます。

## **10.14 Config / Target MixRack**

MixRack をサーフェスへの接続用に選択することができます。

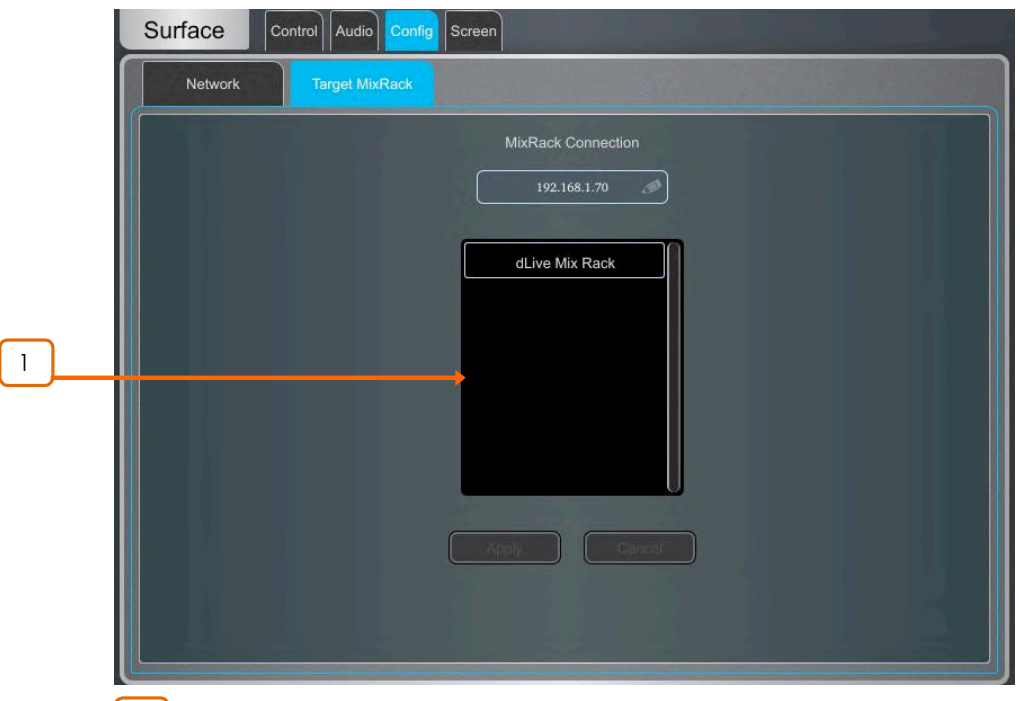

 $\begin{bmatrix} 1 \end{bmatrix}$  Target MixRack – サーフェスは最後に接続した MixRack を記憶しており 起動時に接続を試みます。サーフェスをネットワーク上の別の MixRack に接続する場合 はリストから MixRack を選択するか、またはその IP アドレスを入力して Apply を押します。

#### **10.15 External Screen**

VGA 出力コネクターを選択できます。VGA 出力は、dLive サーフェスのいずれかの画面をミラーリングするか、3 番目として独立したビューを表示するように設定できます。

外部ディスプレイ接続時に使えるように、マウスやキーボードをサーフェスの USB ポートに接続することができます。

**1** 外部ディスプレイは 1024 x 768 の解像度をサポートしている必要があります。

①1024 x 768 の解像度をサポートする Linux クラス・コンプライアントの外付けタッチスクリーンデバイ スを使用できます。dLive はサードパーティのドライバーのインストールをサポートしていません。

#### **10.16 Controllers**

デバイスタイプごとに最大 8 個の GPIO モジュールと 16 個の IP リモートコントローラーを設定でき、それぞれに独 立にアサインと機能があります。

**①デバイスのハードウェアと接続については、Remote Controller Getting Started Guide** を参照してください。

**1** OIP リモートの設定とアサインについては、[9.11 -](#page--1-0) 9.14 を参照してください。

Surface / Controllers / Device Manager にデバイスを追加すると、Sel キーと Mix キーを IPデバ イスにアサインするオプションが追加されます。このモードでは、リモートコントローラは dLive サーフェ スの拡張となります。つまり、チャンネルと Mix の選択はサーフェスとIPデバイスで共有されます。

サーフェスが存在しないアプリケーションや、独立したコントロールのセットが必要なアプリケーションの 場合は、MixRack / Controllers / Device Manager にコントローラーを追加してください。

# **11. Shows / Utility**

#### **11.1 Memory / Show Manager**

ショーファイルには、dLive の設定がすべて保存されています。ミキサーバスの設定、システム設定、すべてのシ ンメモリー、すべてのライブラリーが含まれます。ユーザープロファイルはショーファイルには保存されません。ショー は dLive サーフェスに保存され、dLive システム間で転送したり、USB キーを介してアーカイブしたりできます。

**Ü** Scene および Show memory の内容の詳細については、付録 B を参照してください。

User Show は上書き、ネーム変更、削除、をすることができます。Factory Template Show は、典型的な FoH および Monitor アプリケーションのためのよく使わるレイアウトとミックスアーキテクチャーを含みクイックスタートポ イントを提供します。Template Show はエディットや削除はできません。ミキサーの設定、パッチ、サーフェスレイ アウトをデフォルトにリセットするための Scene がいくつか含まれています。

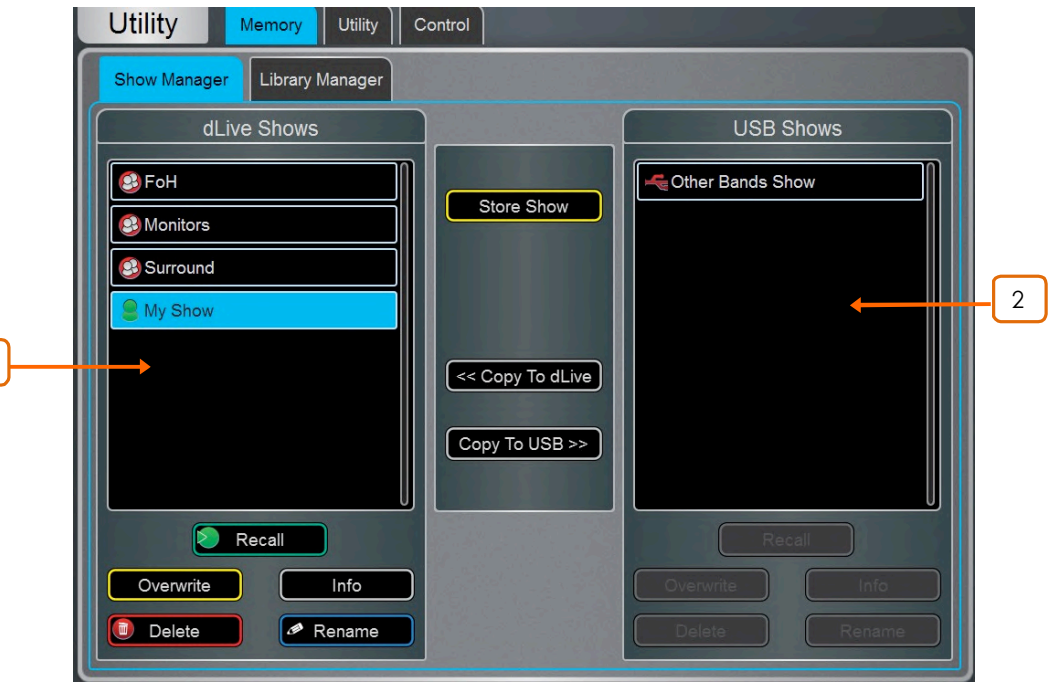

**1** 利用可能な Template Show の概要については、付録 C を参照してください。

<sup>1</sup> dLive Shows – dLive サーフェスに保存されている Template と User Show の リストを表示します。Store Show をタッチしてネームを入力し、新しい User Show を保存します。

Show をタッチして選択し、Overwrite を押して現在の設定を更新します。既存の Show の  $\dag$ ームを Rename したり Delete したりできます。 Info にタッチすると Show のファイルサイ ズと変更された日付が表示されます。Recall をタッチして Show がリコールされることを確認 します。

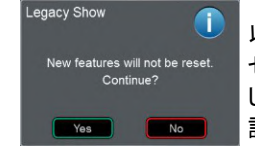

1

以前のファームウェアで作成された Show をロードすると、新機能がリ セットされないことを警告するメッセージが表示されます。Yes を選択 して Show をロードする場合は、新しい機能のパラメーターが適切に 設定されていることを確認してから次へ進んでください。

**① Show をリコールすると、すべてのシステム設定、バス設定、シーンおよびライブラリー** が上書きされます。現在の設定を残しておきたい場合は、最初にそれらをUser Show とし てアーカイブします。

<sup>1</sup> Show をリコールすると一時的に音声が途切れます。バンドごとの設定のリコールや演 ๏<br>劇のキューを瞬時にリコールするなどを目的としたものではありません。そのようなアプリケ ーションには Scene を使用してください。

(i) 最新のファームウェアを搭載しているシステムで保存された Show は、以前のバージョ ンのファームウェアを搭載しているシステムにはロードできません。一方、以前のバージョン の Show は、より新しいファームウェアを搭載している dLive システムにロードすることは できます。

<u>2</u> **J USB Shows** – USB ドライブに保存されている User Shows をリスト表示し ます。ファイルは USB AllenHeath-dLive/Shows フォルダーに保存されています。Show をタッチして選択し、Overwrite を押して現在の設定を更新します。既存の Show のネーム  $\overline{\mathbf{z}}$  Rename したり Delete したりできます。Info にタッチすると Show のファイルサイズと 変更された日付が表示されます。Recall をタッチして Show がリコールされることを確認し ます。

USB Show を選択して Copy to dLive をタッチし、ファイルを dLive メモリーにコピーしま す。dLive Show を選択し、Copy to USB をタッチしてファイルを USB ドライブにコピーし ます。

↓ Setup を押したまま画面上の任意の場所をタッチすると、Show Manager Option に  $T$ クセスできます。Show からサーフェスデータのみをリコールするには Allow Surface Only Recall を有効にします。このオプションが有効になっていると、MixRack データは Show リコールの影響を受けません。このオプションは通常マルチサーフェスモードのとき に使用されるため、2番目のサーフェスで Show をリコールしたときに MixRack とメインサ 一フェスの現在の設定を保持しオーディオが中断されることもありません。詳細については 付録 E を参照してください。

## **11.2 Memory / Library Manager**

ライブラリープリセットをエディットおよび転送します。Library メモリーにはチャンネルプロセッシング、Mixプロセッシ ング、PEQ、GEQ、Gate、Compressor、FX パラメーターが含まれます。

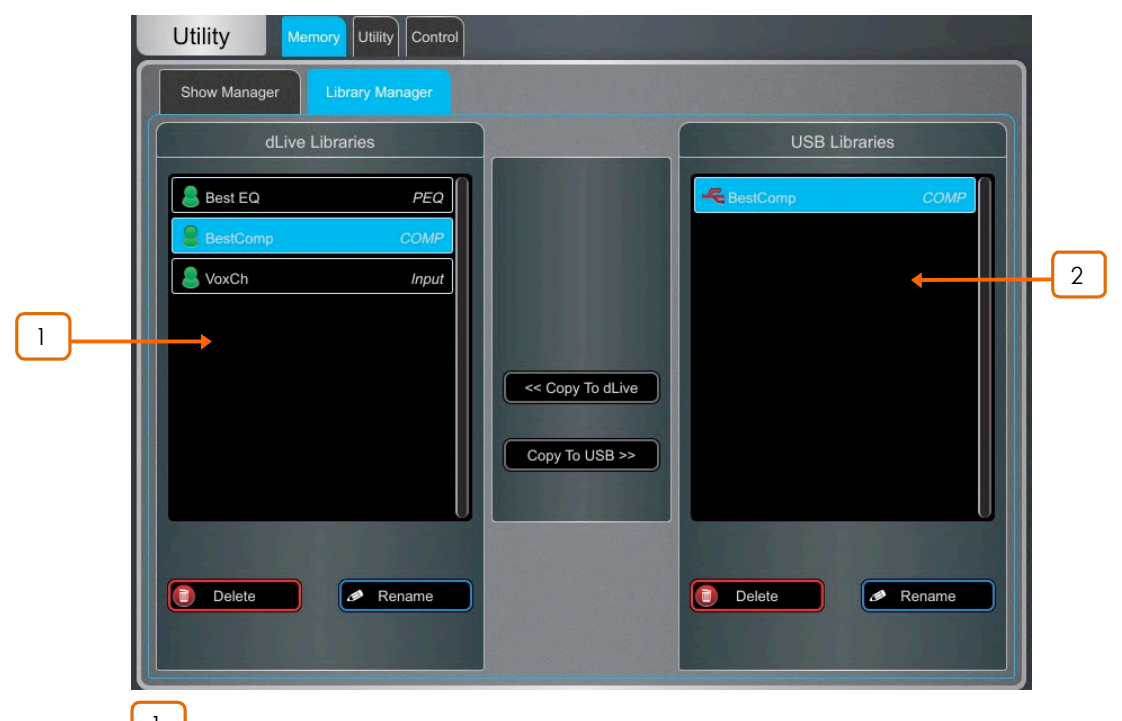

<sup>1</sup> dLive Libraries – Show に保存されている Library をリスト表示します。Library をタッチして選択します。既存の Library のネームをエディットしたり削除したりできます。 Copy to USB をタッチして、Library を USB ドライブにコピーします。

2 **USB Libraries** – USB ドライブに保存されている Library をリスト表示します。 ファイルは USB AllenHeath-dLive/Libraries フォルダーに保存されています。 Library をタ ッチして選択します。Copy to dLive をタッチして、Library を dLive メモリーにコピーします。

**ÜLibrary は Show ファイルに保存されています。異なる Show で 1 つ以上の Library を** 使用する場合は、まずそれらを USB に保存し、それから Show をリコールして、Library を dLive に転送します。

## **11.3 Utility / History**

1

システムの起動やシャットダウン、シーンリコール、システムによるエラー認識、などのイベントを時系列で記録します。

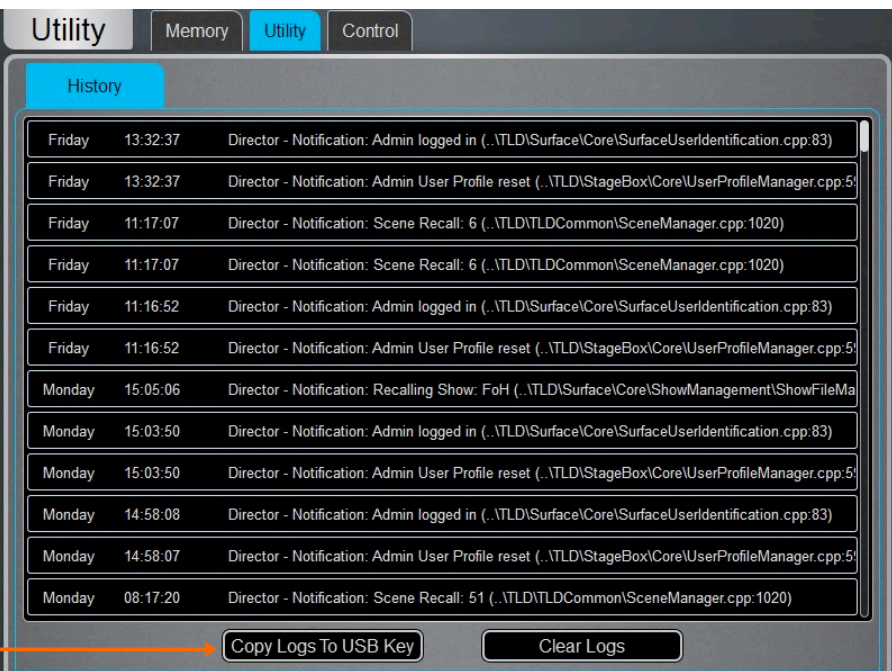

1 dLive システムに問題があると思われる場合は、ログを Copy the logs to USB Key を使用してUSB キーにコピーし、診断目的で Allen&Heath 製品サポートに送信する ことができます。

 $\hat{Q}$  エラーがログに記録されるたびに、Home 画面に警告メッセージが表示され、画面の右 上コーナーにイエローの三角形が表示されます。三角形をタッチして**Home** 画面に移動し エラーを調べます。

**◎ Setup** を押しながらこの画面内の任意の場所をタッチすると、詳細なイベントログを表 示するための Show detailed Event Logs オプションが表示されます。

**11.4 Utility / Date/Time**

日付と時刻を設定します。時間は Home 画面に表示され、History と Event Log で使用されます。

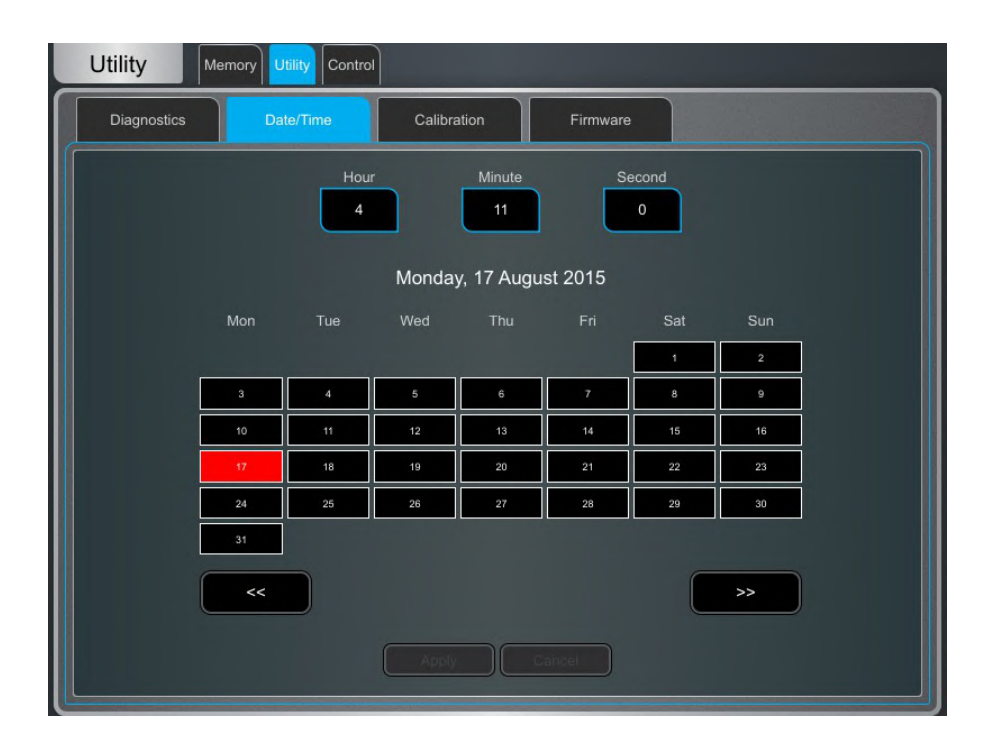

### **11.5 Utility / Calibration**

モーターフェーダーとタッチスクリーンの精度をキャリブレーションできます。

フェーダーをキャリブレートするには、Calibrate ボタンをタッチして画面上の指示に従い、各ステップごと に指示された位置にフェーダーを移動します。

> ① ファームウェアを更新した後、またはシステム全体をリセットした後に、モーターフェーダ 一のキャリブレーションが必要になる場合があります。

タッチスクリーンをキャリブレートするには、Calibrate ボタンをタッチして、自動の処理が完了するのを待ちます。

#### **11.6 Utility / Firmware**

現在のファームウェア、ドライバー、OSのバージョン、を表示または更新します。ファームウェアは USB ドライブを 介してアップデートできます。

<sup>1</sup>) dLive システムを最新バージョンのファームウェアでアップデートしてください。最新のバ ージョンと情報については http://www.allen-heath.com/ をチェックしてください。

① dLive ファームウェアをアップデーするとパラメーターと設定がリセットされます。現在の 設定を使用したい場合は、最初にそれらを User Show として保存してください。ファームウ ェアをアップデートしても、User Show や User Profile には影響しません。

<sup>1</sup> 最新のファームウェアを搭載しているシステムに保存された Show は、以前のバージョ ンのシステムにはロードされません。一方、以前のバージョンのショーを、新しいファームウ ェアを搭載している dLive システムにロードすることはできます。

① マルチサーフェス構成では、サーフェスは個別にアップデートする必要があります。 - プ ライマリーサーフェスとして接続するか、MixRack が存在しない状態で Connection Failed 画面を介して接続します。gigaACE I / Oモジュールを介して接続されたセカンダー リサーフェスでファームウェアをアップデートすることはサポートされていません。

ファームウェアのアップデート:

- 1. http://www.allen-heath.com/ から最新のファームウェアをダウンロードし、zip ファイルを保存します。
- 2. USB ドライブから以前の dLive ファームウェアを削除します。USB AllenHeath-dLive フォルダーを調 べ、既存の Firmware フォルダーと Firmware.md5 ファイルを削除します。他のファイルやフォルダー は削除しません。
- 3. .zipファイルを開き、USB ドライブのルートディレクトリに解凍します。

<sup>1</sup> フォルダー名を変更したり、Firmware フォルダー内を閲覧したりしないでください。ファー ムウェアの破損の原因となる可能性があります。このディレクトリー内のファイルを移動したり オープンしたりしようとすると、オペレーティングシステムが一時的に小さなシステムファイル を作成し、ファームウェアを無効にする可能性があります。

- 4. コンピューターから USB ドライブを安全に取り外します。
- 5. USB ドライブを dLive の USB ポートに差し込み、ファームウェアページのUpdate をタッチ します。dLive が「bootloader」画面を再起動し、有効なファームウェアが USB ドライブに 見つかると、現在のバージョンとドライブに見つかったバージョンの詳細が表示されます。
- 6. Update ボタンをタッチします。

1 この処理は中断しないでください。転送が完了しないと、ファームウェアが破損する可 能性があります。システムがアップデート中に障害が発生したり電源が切れたりしないよう に主電源と接続ケーブルの確認をしておきます。

- 7. ファームウェアが正常にインストールされると、システムは自動的に再起動します。
- 8. システムが完全に起動したら、設定を復元するために Template Show または User Show **をリコールします。**

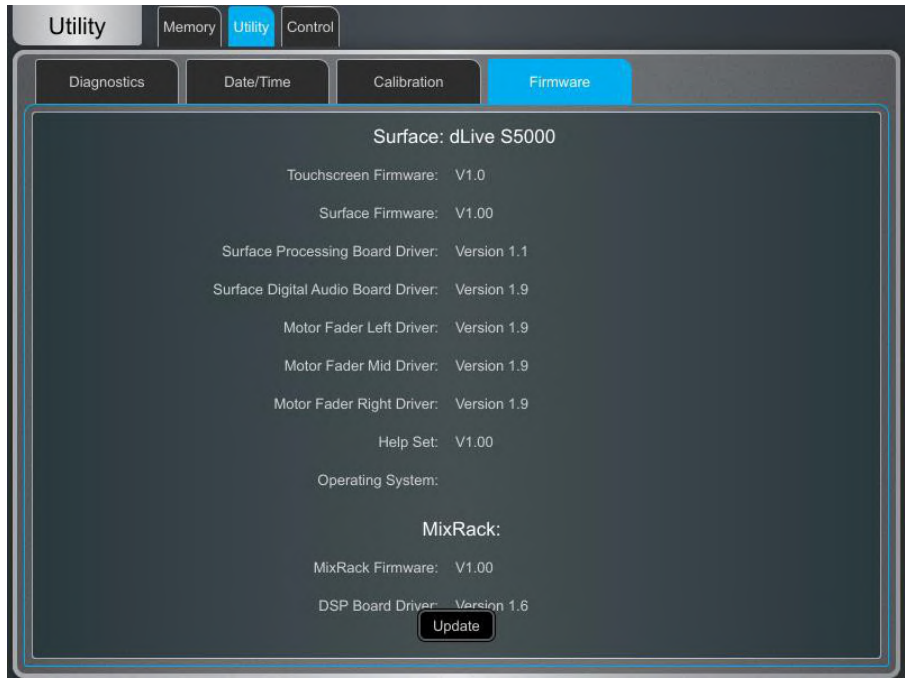

# **11.7 Control / MIDI**

MIDI Channel ナンバーのアサインと、MIDI トランスポートコントロール(MTC)の操作をします。これらは TCP/IP を介して該当する MTC メッセージを送信します。

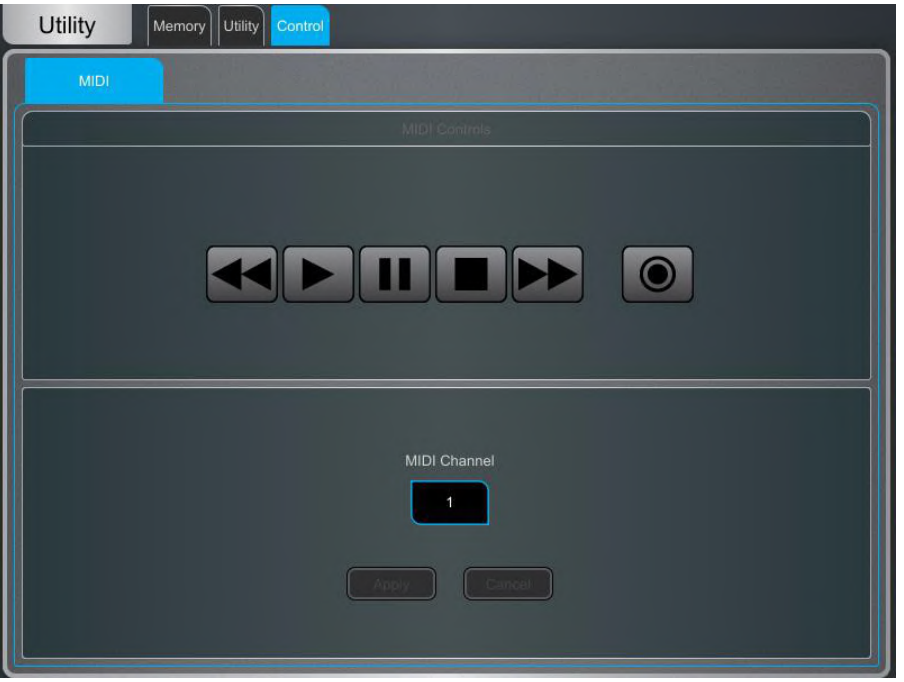

# 12. 付録 A – DEEP Processing and RackExtra FX

DEEP プロセッシングは、業界をリードするコンプレッサーとエミュレーション系処理を直接 インプットと Mix チャン ネルに組み込みます。FXスロットの余裕ある処理能力は、プラグインに関連するライセンス取得の必要はなく、特 別なセットアップが不要で、レイテンシーの無い、独自アルゴリズムで構築された処理をリアルタイムで挿入するこ とを可能にします。

RackExtra FX ポートフォリオは、ブティックプラグインより提供される典型的な品質と幅広い選択肢と、オンボード処 理による便利さと低レイテンシーの特色をあわせ持ちます。

## **12.1 DEEP Processing Preamp models**

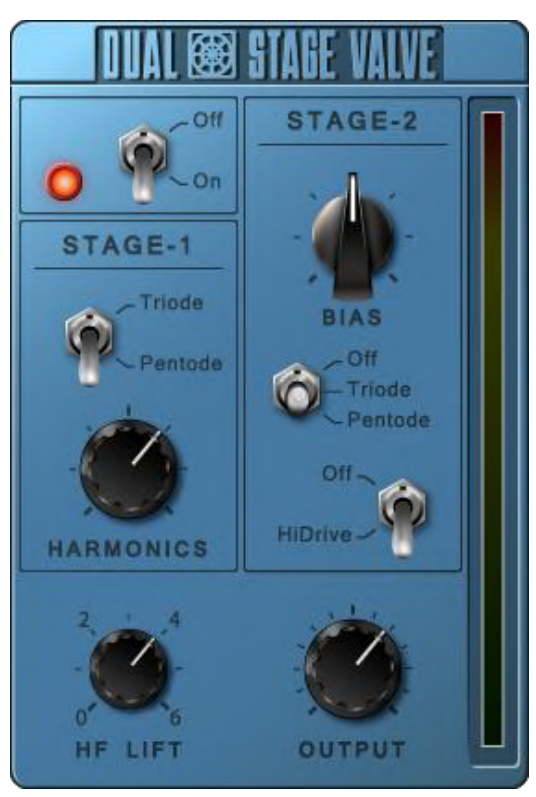

**Dual-Stage Valve – 有名なスタジオプリアンプを連想させるこのモデルは非常に微妙な音** 色付けから完全なオーバードライブまで真空管回路の歪み特性を再現します。On/Off ス イッチで完全にバイパスできます。

Stage-1 は微妙なトーンハーモニックディストーションを付加し、アナログプリアンプの典型 的な真空管トポロジーを反映した 2つのモードを持ちます。Triode (3極管) は偶数次ディ ストーションが豊富で、音楽的で暖かいレスポンスをもたらします。Pentode (5極管)は奇 数次歪み(主に3次)が強く、よりクリスピーでシャープなサウンドになります。

Stage-2 はオーバードライブの真空管エミュレーションを提供します。回路をオフにするか Triode または Pentode モードにすることができます。Bias はオーバードライブのレベル をコントロールします。HiDrive をオフにすると、顕著な「break up」 ディストーションとコン レッションが高レベルで発生します。HiDrive はゲインストラクチャーを変更して連続的な オーバードライブ効果を生み出します。

HF コントロールは HF の成分を調整して、ミッドレンジのトーンリフトと高域のコンプレッショ ンを補正します。

Output レベルはレベル損失を補正するためのゲインです。

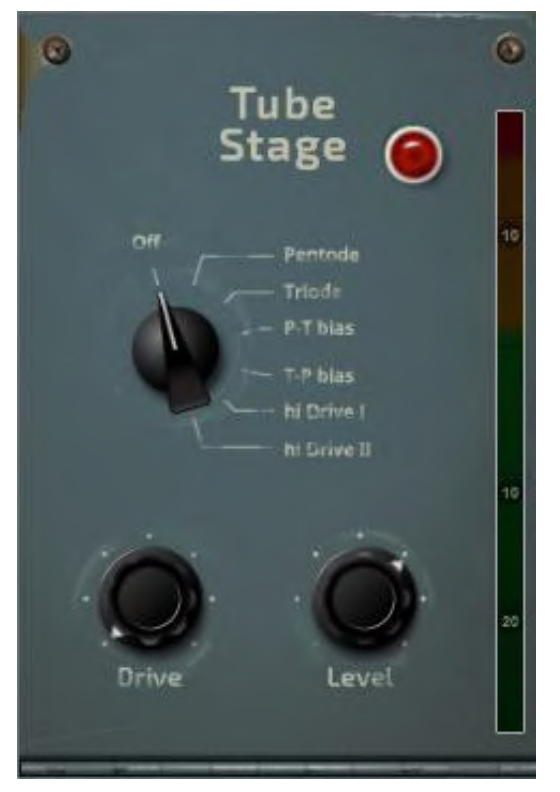

Tube Stage - 当社のDual-Stage Valve DEEPプロセッサーから派生したモデルで、微妙 な音色付けから完全なオーバードライブまで、シンプルなコントロールセットで真空管回路 の歪み特性を再現します。On/Off スイッチで完全にバイパスできます。

ロータリーセレクタースイッチを介して歪み特性の異なる多数のモードが利用可能です ー 詳細については[Dual-Stage Valve](#page--1-0) セクションを参照してください。

Drive コントロールは、信号に適用されるディストーション量を調整します。

Level コントロールはレベル損失を補うためのゲインです。

## **12.2 DEEP Processing Compressor models**

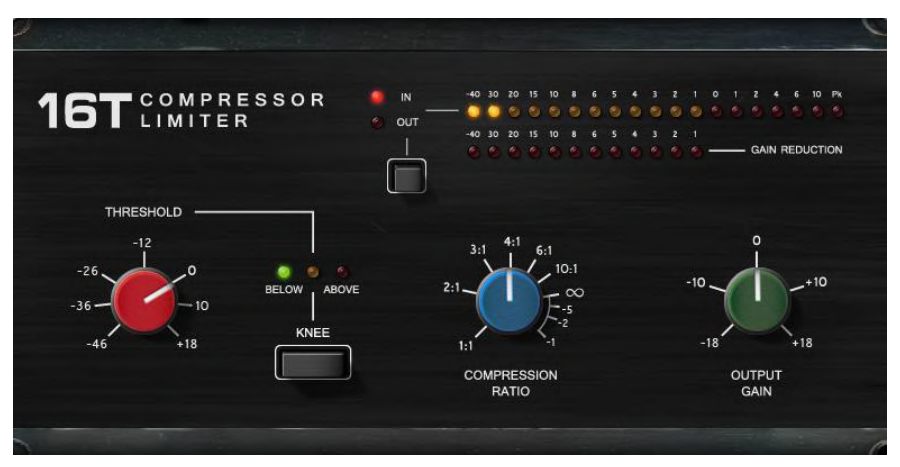

16T - 業界標準の VCA ベースの RMS コンプレッサーにインスパイアされたこのモデルは タイトでパンチの効いたコンプレッションを生み出し、特にライブのベースやパーカッションそ してボーカルに有用で、使いやすい3つのロータリーコントロールインターフェースを持ちま す。

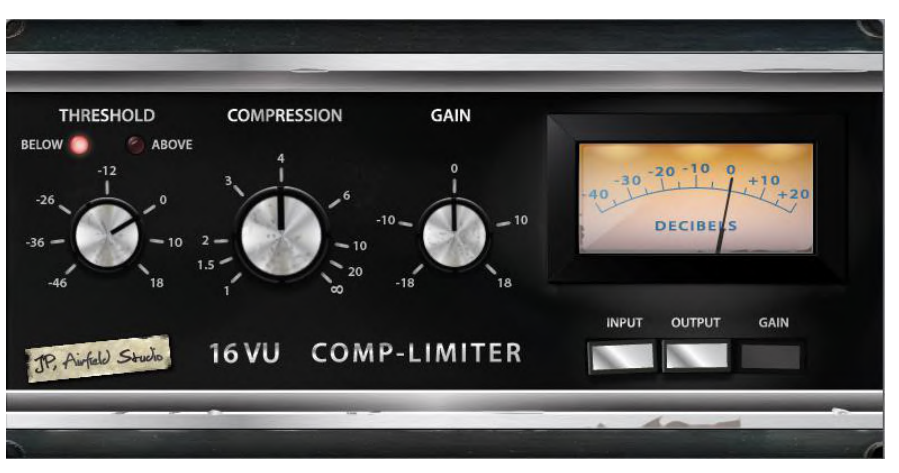

16VU - VU メーターを搭載したビンテージ VCA ベース RMS コンプレッサーをベースにし ており、その非線形性とディストーションによる工芸品的な心地よい特徴的なサウンドで、3 つのシンプルなロータリーコントロールインターフェースを持ちます。

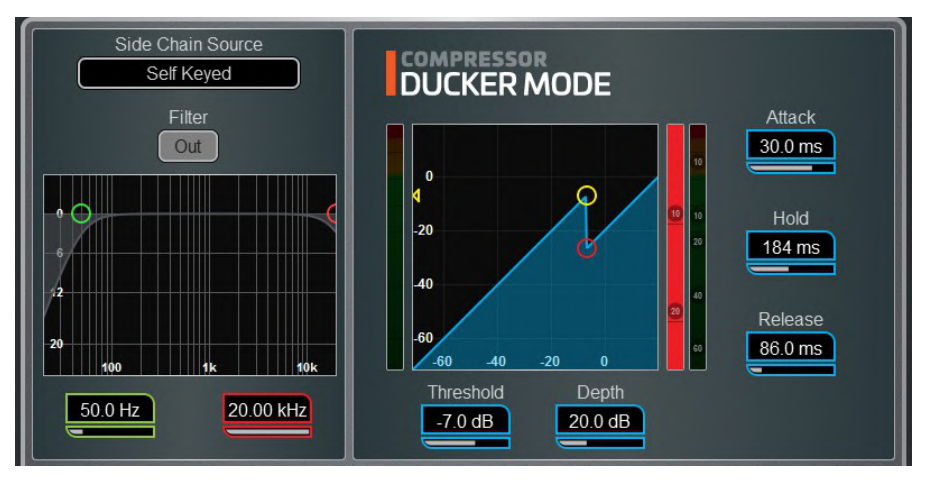

Ducker - チャンネル Ducker で、Key Source の選択と LPF/HPF フィルターを備え Threshold、Depth、Attack、Hold、Release のコントロールが可能です。

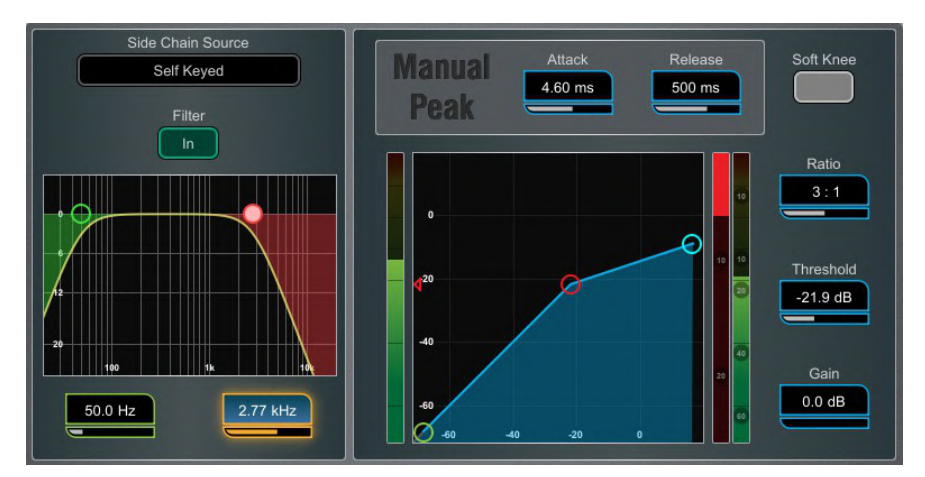

Manual Peak - ピークベースの Threshold 検出により多才なスムージングと自動 hold/recovery 機能で歪みを最小限に抑えます。このアルゴリズムは起動までの遅れを最 小限に抑える超高速 Attack タイムを持ちます。

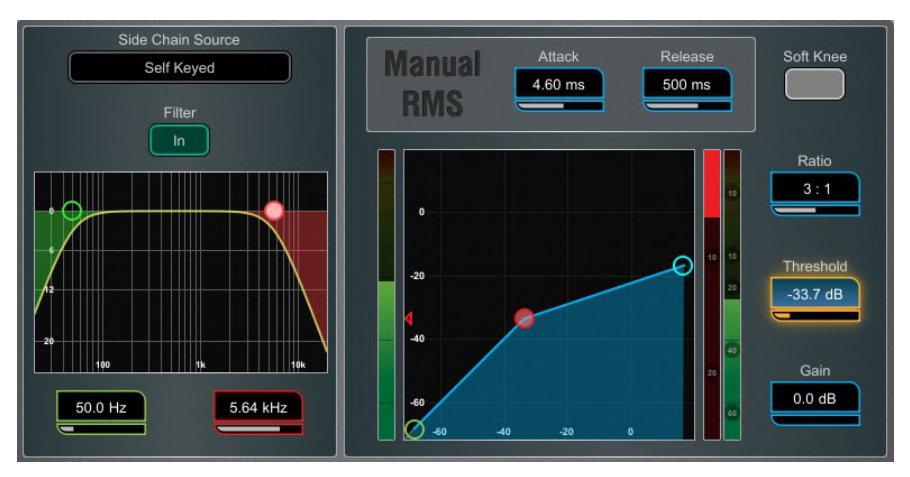

**Manual RMS - マニュアルで設定できるThreshold に加え応答の速いプレ Threshold** RMS 検出が装備され、さらに Attack や Release をスムーズに調整できることで従来の RMS コンプレッションサウンドを実現します。

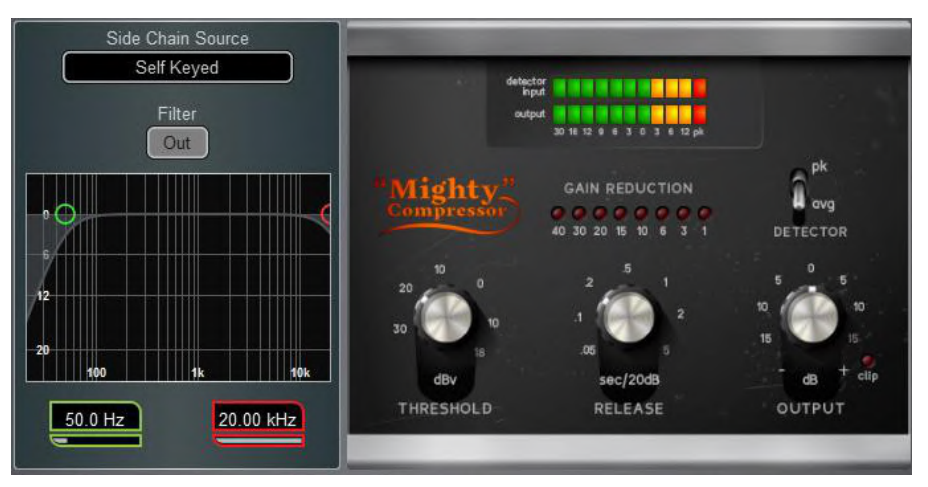

Mighty Compressor - クラシックなトランジスターアレイ VCA ダイナミクスプロセッサー にインスパイアされた、非常に速いアタックを持つアグレッシブなサウンドのコンプレッサー です。Detector スイッチは2つの異なる音色を提供し、レベル損失を補正する Output コン トローラーに加え、Threshold と Release のシンプルなコントローラーがあります。

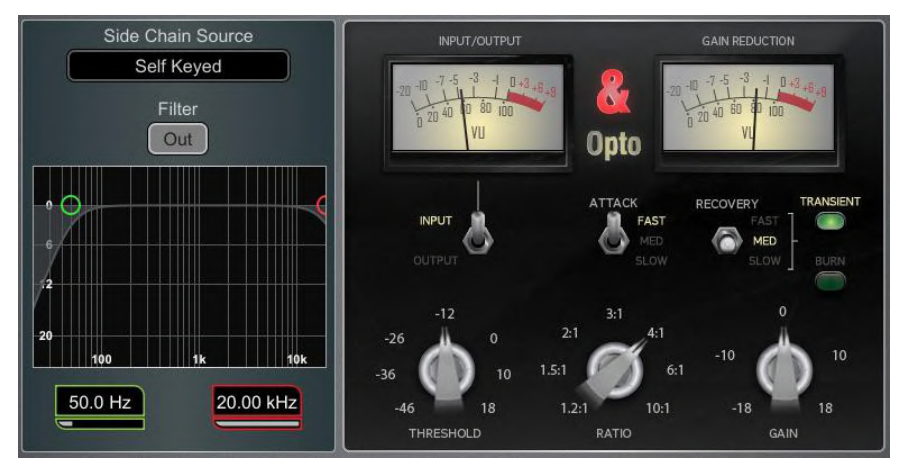

Mighty の特性は、キック、スネア、ベース、またパラレルコンプレッションに効果的です。

Opto - フィラメント光コンプレッサーの特性を持ちます。Release 時は非線形の指数関数 的なリカバリーを示し、スタートは速く最終段でのリカバリーはスムーズです。これにより、ス ムーズで音楽的なサウンドのコンプレッサーを実現します。

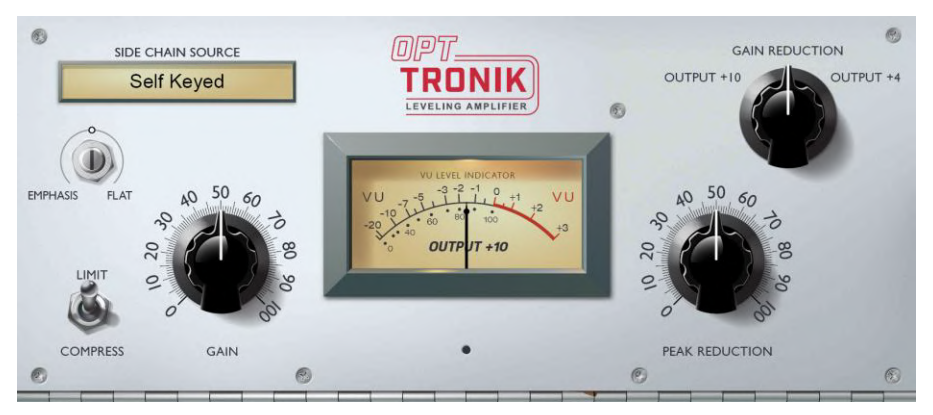

OptTronik - レジェンド的な真空管ドライブ式電気光学コンプレッサーをベースにした OptTronik は、コントロールしやすくスムーズで音楽的なコンプレッションを提供します。 Limit/Compress スイッチはコンプレッションレシオを設定するために使用され、コンプレッシ ョン量は Peak Reduction によって決定されます。Gain を使用して、レベル損失を補正す ることができます。Emphasis はコンプレッサーの高域応答を設定します。

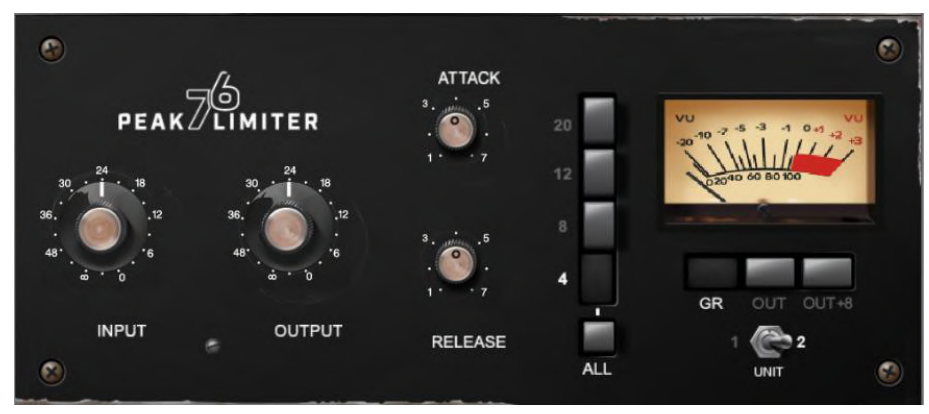

**Peak Limiter 76 - 60年代後半からのレジェンド的な FET リミティングアンプを忠実にエミュ** レーションし、その非線形歪み特性、調整可能な Attack、Release、Ratio、の設定、そして 特徴的な「ALL」ボタンモードを再現しています。

Unit スイッチは、モデル化された2つのユニットのうちの1つを選択します。モダンシルバー とブラックヴィンテージです。

# **12.3 DEEP Processing GEQ models**

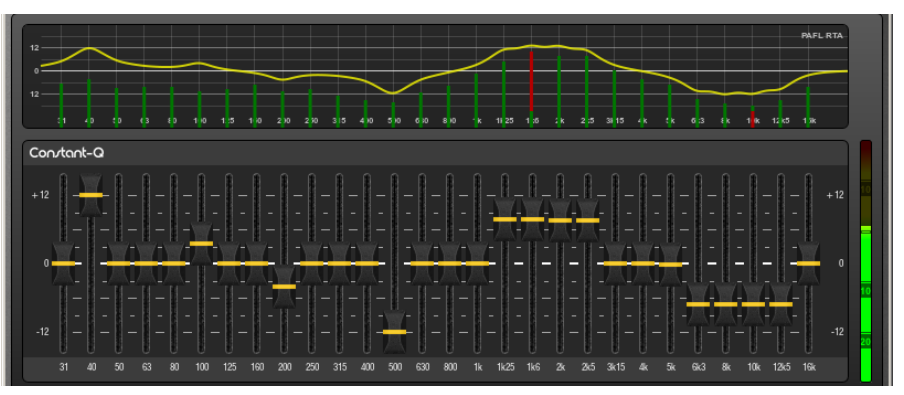

Constant-Q - フィルターの Width (Q) が カットやブーストの量に関係なく 1/3 オクターブ 幅で一定である、対称的な Cut/Boost。

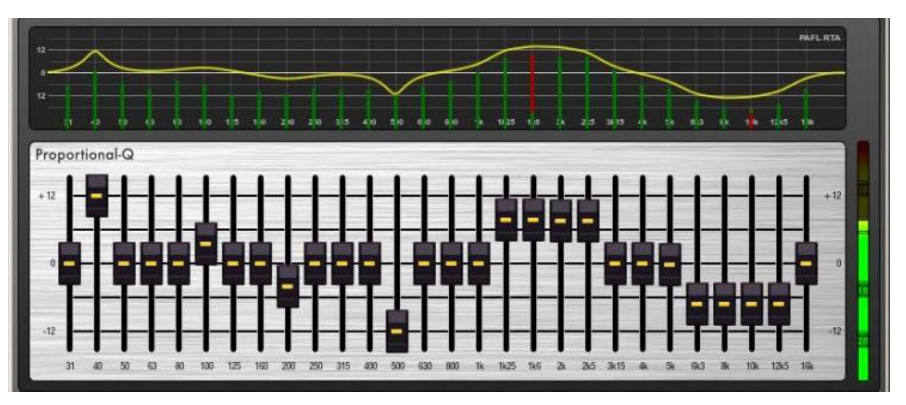

Proportional-Q - 小さい Cut/Boost 時にはスムーズでワイドなQを提供し、Cut/Boost が 大きくなるにつれて、1/3 オクターブ幅より徐々に狭くなります。

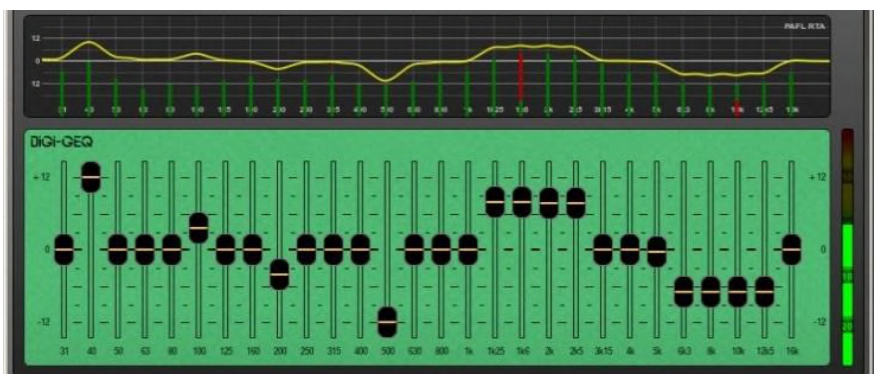

**Digi-Q** - Gain と Width は、帯域どうしの干渉を最小限に抑え、かつスライダの位置にでき る限り忠実な周波数応答をするように、最適化されます。

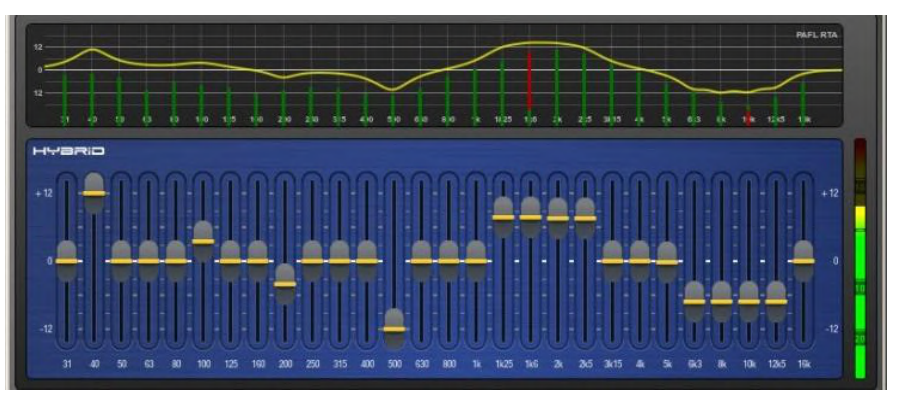

Hybrid - 両方の長所をとりいれ開発されました。特に小さなブースト時にスムーズでやわ らかになるようブーストは Proportional-Q で動作し、カットは 最小限の帯域間相互干渉と なるよう1/3オクターブ アッテネートの Constant-Q で動作します。

#### 動作原理

AMM は複数マイクの動作状況により常にミックスレベルを自動的に下げる機能です。自動 ゲインエレメントが搭載され、アサインされたチャンネル内でトリガーとなるソースが起動し ます.

AMM は自動調整を行うために独自のポストフェードゲインエレメントによるコントールを行い ます。フェーダーは '0'のままにするのが一般的ですが、エンジニアはマイク間の相対的なバ ランスをとるためにマニュアルでポスト AMM レベルを調整することも可能です。

AMM はすべてのチャンネルのポストフェードセンドに影響しますが、モニターなどのプリフ ェードヤンドには影響しません。

AMM はマイクがオープン(レベルまたは音声の検出)であることを、pre-Insert ポイントで のチャンネル信号を分析することによって判断します。PEQ、Comp、フェーダー、は AMM の信号検出機能には影響しません。

AMM は複雑なアルゴリズムを使用してオープンしているマイクの数に応じてミックスに送る マイクレベルを調整することで、全体的なゲインを自動的に最適化します。

オープンしているマイクが1本だけでは、そのレベルは 0dB で通過し、他のマイクはアッテ ネートされます。複数のマイクがオープンしていると全体的なゲインは自動的に減少します。

その他の機能として、環境保持、クロストークや誤トリガーの排除、他の人のレベルをダッキ ングし 「Chair」 として設定されたマイクの優先機能、などがあります。

### $NOM = -K$

NOM (Number of Open Mics) モードは Allen&Heath IDR8 に搭載されているサウンドプ ロセッサー用に開発された AMM の拡張です。NOM モードはゲートとして機能し、スレッシ ョルドを超えると入力をオンにします。オープンしている各入力のレベルはマイクの数により 等しく調整され、オープンしているマイクの数が 2 倍になるたびに適用する減衰量を設定す る NOM アッテネーションパラメーターによります。

**Adaptive Threshold - オープンマイクの Threshold を設定する必要はありません。NOM** モードは、バックグラウンドのノイズレベルを検出し、周囲ノイズに関係なく安定したトリガー を確実にするために自動的にオープン Threshold レベルを調整します。

Ambience Maintenance - 次の他のチャンネルがオープンされるまで最後に開いたマイ クをオンしたままです。定常的な周囲ノイズも確実に維持され、特に放送現場などでは重要 です。AMM でアクティブになっているマイクが 1 つだけの場合は、周囲ノイズを維持するた めにオープンのままです。

### **Scene and AMM**

AMM 設定は dLive Scenes に保存されます。ただし、Scenes メニューの Scenes / Global Safes 画面を使用してシーンリコールからグローバルにセーフし影響を受けないようにするこ とができます。またリスト内のシーンをハイライトし、[Recall Filter](#page--1-0) ボタンをタッチしてそのフィ ルターの 'Others' タブにアクセスし、AMM をブロックすることで、個々のシーンリコールの対 象から除外することもできます。

### **User Permissions and AMM**

AMM タブ下の MixRack / User Profiles / Set Permissions 画面で 「AMM」 パラメーター を無効にすることで、AMM 設定を特定のユーザーから保護することができます。

#### **Use AMM**

マイクをセットアップします。同じタイプのマイクを使用して、参加者がお互いに近すぎたり遠 すぎたりしないように配置するようにします。誤ったトリガーや、話者からマイクまでの距離 の違いによるフェージングなどを回避するには、マイクとマイクの距離よりも話者とマイクを 近くする必要があります。各話者とマイクの間の距離は、機能の安定のために同じように設 定する必要があります。

マスターコントロール用にルーティングまたは DCA グループを設定します。まず AMM に 使用するマイクチャンネルを決定します。AMM 用チャンネルとしてアサインする前に、これ らを Group 経由で LR Mix にルーティングするか(この時は、これらのチャンネルから LR Mix へのアサインを解除)、またはこれらのチャンネルを DCA グループにアサインするよう にします。これにより、マスターフェーダーとミュートが可能になり、全体を素早くコントロー ルできます。

マイクのゲインとプロセッシングを設定します。ゲインを設定中は、Group マスターフェーダ 一を下げて予期しない大きな音量がPAシステムへ送られないようにします。オーディオのレ べルと動作を確認するには PAFL を使用してください。予想される最大音量の話者にあわ せてゲインを設定します。HPF と PEQ を使ってオーディオをスピーチ用に調整します。

AMM を設定します。Setup / Audio / AMM 画面にします。現在のモードとアサイン、そして 自動ゲイン設定を示す青いバーが表示されます。Setup ボタンを押して、NOM または D-Classic モードを選択し、各設定を調整します。

AMM にチャンネルをアサインします。アサインメントを ON にすると、フェーダーは自動的 に「0」の位置に移動します。AMM レベル操作を引き継ぎトリガーのために十分な信号を 拾うまでマイクを閉じたままにします。

AMM の Mix アウトを調整します。話者の一人に話しかけてもらいマイクを1つオンにします。 Group フェーダーを上げて会場に適切な音量を設定します。

## **12.5 RackExtra FX models**

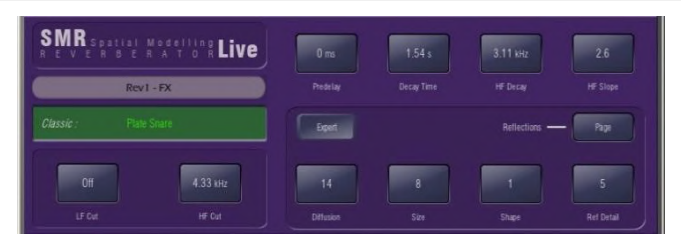

**SMR Reverb -** SMR Live は、Classic、Hall、Room、EMT、のフル設定可能な4つの 空間モデルを特徴とする Spatial Modeling Reverberator です。これらのモデルはそれぞ れ、異なるリフレクションとディケイのアルゴリズムを使用して、ライブサウンドに最適な自然 なサウンドスペースを提供します。

Classic はハイクオリティのプレートをエミュレートします。Shape はリフレクションパターン を決めます。Min はアタックの早いパターン、Mid は明解な初期反射音のパターン、Max は初期反射音と後期反射音が分離されたパターンです。ディケイで shape/size/predelay を調整すると素晴らしい Hall リバーブも得られます。小さいSize設定はライブサウンドアプ リケーションではあまり効果的ではありません。

Hall は実際のホールのリフレクションをエミュレートします。Shape はありません。リフレク ションは Size、Source diffusion、Ref detail、と豊かで深いディケイスペクトルとでコントロ ールされます。

Room は特徴ある複雑な室内リフレクションパターンを正確にエミュレートします。

EMT は Classic なプレートのエミュレーションです。ライブでの使用に適した音色バランス の良い素晴らしいプレートです。2秒程度のディケイが一般的です。

ライブミキシングに重要な SMR の主なコントロールは常に見えるところにあります:

LF Cut - 入力信号の低域をカットする 0 - 400 Hz、24 dB /オクターブのハイパスフィルター。

**HF Cut - 入力信号の高域をカットする 2 kHz - 20 kHz、24 dB / オクターブのローパスフ** ィルター。

Predelay - リバーブのリフレクションとディケイが始まるまでにかかる時間。

**Decay Time - 広域スペクトルディケイコントロールです。リフレクションがダイレクト音のレ** ベルより 60dB 低い値までディケイするのにかかる時間は RT60 として知られていて Room リバーブの重要な測定値です。

HF Decay - 高域ディケイアッテネーション開始の周波数。

HF Slope - 高域ディケイのアッテネーションスロープです。HF Decay と Slope は、両方と もライブスペースでの高域ディケイスペクトル調整に重要です。HF Decay と Slope を低く 設定すると自然に減衰するディケイを生成します。HF Decay と Slope を高く設定すると劇 的な変化のディケイを生成します。

さらに、5 ページのスクロール可能な 「Expert」 ページがあり、精度の高いコントロールができます:

**Page 1 - Reflections** - Source Diffusion, Size, Shape, Ref Detail.

リフレクションコントロール専用です。明瞭度を増すために、Source diffusion と Detail は 低くします。小さい Size はライブアプリケーションに効果的ではありません。「Shape」は Plate モデルでのみ利用可能です。

**Page 2 - Echoes** - Echo1, Echo1 level, Echo2, Echo2 level.

ユーザー定義のエコーリバーブ専用ページです。メインリバーブを挿入して Echo reverb サウンドを作成できます。Echo1 は Leftに、Echo 2 は Right にアウトします。

**Page 3 - Decay Texture** - Body Diffusion, Tail diffusion, Mod depth, Mod speed.

ボディとテールの Diffusion の別々のコントロールは、Diffusion が多すぎることによるメタリ ックなディケイを防ぐのに便利です。 Modulation depth と speed はリバーブの密度を高めコ 一ラス効果も加えます。ただし、パーカッシブなプログラムには効果的ですが、ピアノやボーカ ルにはあまり効果的ではありません。

**Page 4 - Decay Spectrum** - LF decay, LF XOver, Colour, Colour Freq.

Crossover frequency と Decay time で LF decay を別々にコントロールします。ライブワ 一クに便利です。Colour はディケイの中で調整可能な要素です。High Freq の Color 設定 はアンビエンスを拡張させることができますが、プログラムによってはメタリックに聞こえま す。

Page 5 - Reflection/decay level - Reflection level, decay level.

明瞭度を向上させるために Reflection と Decay のレベルバランスをとります。

Preset Name が表示されます。ライブでのアップデートにはロータリーを使用してタッチ& スクロールします。これは、このモジュールのすべてのライブラリープリセット(factory、user、 USB)をライブでオーディションする方法です。Library ウィンドウを使って特定のプリセット を選択してリコールすることもできます。

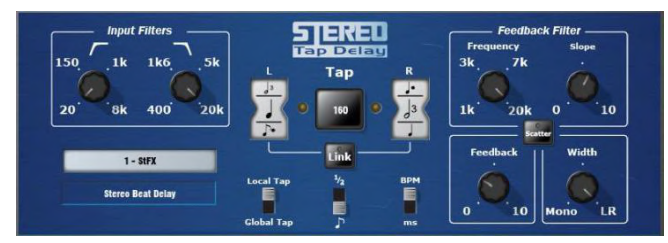

Stereo Tap Delay - 最大ディレイタイム 2.7 秒を持つクリーンなデジタルディレイを 提供します。ステレオタップディレイの重要な機能の1つは、ディレイタイムを BPM にもとづ <音府の長さに同期させることができることです。Delay には2つの動作モードがあります:

BPM mode - Delay time は選択する BPM と音符によって決まります。ホイールを使って 全音符から16分音符の中から、標準、付点音符、3連符の長さを選択できます。

**MS mode** - Delay time はミリ秒単位で直接入力できます。Input Filter、Feedback Filter、 delay Width および切替可能な Scatter/Ping-Pong モード をコントロールできます。

Note Stereo Tap Delay は、グローバルタップテンポにロックすることができます。Global Tap Tempo は、マニュアルで入力するか、グローバルタップテンポにロックされた任意の Delay FX の画面を使用してタップするか、またはGlobal Tap Tempoとしてアサインされた ソフトキーをタップして入力します。

**Input filter HP frequency – インプットのハイパスフィルターの周波数をディレイに設定し** ます。これは低域をカットします。

Input filter LP frequency - インプットのローパスフィルターの周波数をディレイに設定し ます。これは高域をカットします。

BPM / MS mode - BPM と MS モードを切り替えます。BPM モードでは、BPM と音符の 選択ホイールが表示され、選択した BPM と音符により Delay time を設定できます。

**Interval Selection Wheel – BPM に同期する Delay time 指定用の選択ホイールです。** ホイールを使って全音符から16分音符の中から、標準、付点音符、3連符の長さを選択で きます。BPM が低すぎるためにディレイが利用できない場合はグレー表示になり選択でき ません。

MS time window (MS mode 時) - Delay time をミリ秒単位で直接設定できます。

Link - Left と Right の Delay time をリンクします。

Local / Global Tap – Global なタップテンポに Delay time をロックしてコンソール全体に わたって同期するか、またはこのエフェクトユニットのみでローカルで同期します。

**Fractional / Notation display – ホイールでインターバルを Fraction (分数) または** Notation (音符) のどちらで表示するかを選択します。

**Feedback filter frequency – Delay の Feedback 経路内のフィルターの周波数を選択** します。

**Feedback filter slope - Feedback フィルターの Slope を選択します。Slope が大きくな** ると Feedback 量はよりアッテネートされます。

Scatter mode - ピンポンかスキャッターかの Delay パターンを変更します。スキャッター (Scatter) を Off にすると、従来のピンポン Delay を生成します。スキャッターを ON にする と、再生経路を再構築し、最短経路で1つの Delay を持ち、最長経路で1つの再生 Delay を持つことで、ピンポンに換わるおもしろい Delay パターンを生成します。たとえば、片側に エコー、もう一方に再生エコーパターンを配置します。

Feedback - Delay の Feedback の数をコントロールします。大きく設定すると繰り返し数 が増えます。

**Width** – フォーカス Mono からワイドパン Stereo まで、Delay のステレオイメージをコント ロールします。

Preset Name が表示されます。ライブでのアップデートにはロータリーを使用してタッチ& スクロールします。これは、このモジュールのすべてのライブラリープリセット(factory、user、 USB)をライブでオーディションする方法です。Library ウィンドウを使って特定のプリセット を選択してリコールすることもできます。

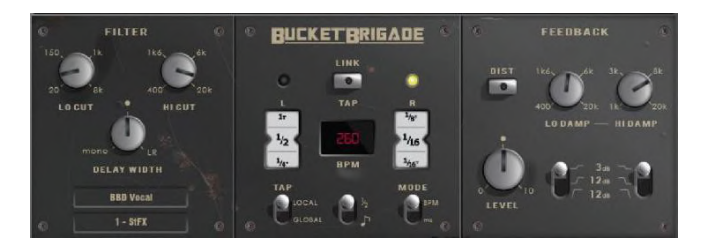

**Bucket Brigade Delay -** Delay に 'Bucket Brigade Device' (BBD) チップを使用し たビンテージアナログディレイユニットのエミュレーションです。これは、水をバケツリレーす る人々の列のように、保存されたアナログ信号がクロック毎のサイクルで1ステップずつキャ パシターの列を順ぐりに移動する離散アナログディレイラインです。

アナログと同等ではありませんが、GLD Bucket Brigade は長い Delay ライン(最大2.7秒) を確保できる利点があり、アナログデバイスにおける信号劣化も考慮されています。信号劣 化のレベルは Feedback 経路内の種類の異なる非線形性の切り替えにより「DIST」 (Distortion) で切り替えます。最もクリーンなモードでも Bucket Brigade の Delay は信号 劣化を伴い帯域制限があります。

Delay には 2 つの動作モードがあります:

**BPM mode - Delay time は選択する BPM と音符によって決まります。ホイールを使って** 全音符から16分音符の中から、標準、付点音符、3連符の長さを選択できます。

**MS mode** - Delay time はミリ秒単位で直接入力できます。Stereo Beat Delay はグロー バルタップテンポにロックすることもできます。Input Filter、Feedback Filterがコントロール 可能で、後者は Slope パラメーターを持っています。

Note Bucket Brigade Delay は、グローバルタップテンポにロックすることができます。 Global Tap Tempo は、マニュアルで入力するか、グローバルタップテンポにロックされた 任意の Delay FX の画面を使用してタップするか、またはGlobal Tap Tempoとしてアサイ ンされたソフトキーをタップして入力します。

**Input filter HP frequency – インプットのハイパスフィルターの周波数をディレイに設定し** ます。これは低域をカットします。

Input filter LP frequency - インプットのローパスフィルターの周波数をディレイに設定し ます。これは高域をカットします。

**Width** – フォーカス Mono からワイドパン Stereo まで、Delay のステレオイメージをコント ロールします。

BPM/MS mode - BPM と MS モードを切り替えます。BPM モードでは、BPM と音符の選 択ホイールが表示され、選択した BPM と音符により Delay time を設定できます。

**BPM window** (BPM mode 時) – ロータリーをタッチして、同期する音符と BPM を選択し ます。

**Interval Selection Wheel - BPM に同期する Delay time 指定用の選択ホイールです。** ホイールを使って全音符から16分音符の中から、標準、付点音符、3連符の長さを選択で きます。BPM が低すぎるためにディレイが利用できない場合はグレー表示になり選択でき ません。

MS time window (MS mode 時) – Delay time をミリ秒単位で直接設定できます。

Link – Left と Right の Delay time をリンクします。

Local / Global Tap - Global なタップテンポに Delay time をロックしてコンソール全体に わたって同期するか、またはこのエフェクトユニットのみでローカルで同期します。

**Fractional / Notation display – ホイールでインターバルを Fraction (分数) または** Notation (音符) のどちらで表示するかを選択します。

**Low Damp Filter frequency - ディレイユニットの Feedback 経路内の低域ダンプフィル** ターの周波数を選択します。

**High Damp Filter frequency - ディレイユニットの Feedback 経路内の高域ダンプフィ** ルターの周波数を選択します。

**Feedback filter slope** – Feedback フィルターの Slope を選択します。Slope が大きくな ると Feedback 量はよりアッテネートされます。

Feedback - Delay の Feedback の数をコントロールします。大きく設定すると繰り返し数 が増えます。

Dist-フィードバック経路の Distortion 特性を変更して信号の劣化度の調整をします。

Preset Name が表示されます。ライブでのアップデートにはロータリーを使用してタッチ& スクロールします。これは、このモジュールのすべてのライブラリープリセット(factory、user、 USB)をライブでオーディションする方法です。Library ウィンドウを使って特定のプリセット を選択してリコールすることもできます。

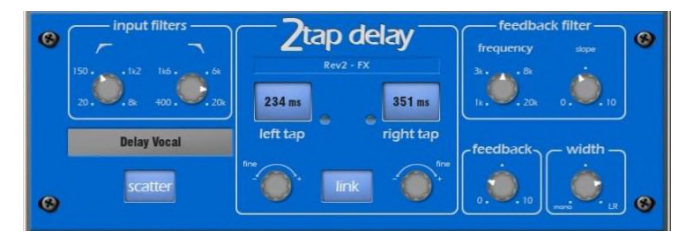

2- Tap Delay - Left と Right のタップディレイ出力をモノラル入力から分離して生成しま す。左右の Delay は、ロータリーを使用するか、画面をタップするか、ソフトキーを使用して タップするかで設定します。個々のタップインジケーターはタップレートで点滅します。

Note 2-Tap Delay は、新しい Stereo Tap Delay に置き換えられているため、ファームウ ェア V1.5 以降のファクトリーライブラリーにはありません。

Left と Right のディレイタップは、Link ボタンを使って Mono として連動することができま す。値を微調整するために各ディレイタップの下に fine コントロールがあります。

Feedback 経路にはローパスダンピングフィルターがあります。このフィルターには、ループ ディレイの高域の減衰を微調整するための Frequency と Slope のコントロールがあります。 またステレオ Output Width コントロールもあります。

**LF Cut - LF カットは 20Hz-8kHz、HF カットは 400Hz-20kHz。これらのフィルターは** 入力スペクトルをコントロールします。24dB/オクターブのスロープは、どの信号帯域にディ レイを付加するのかを高い精度でコントロールします。

**Delay range - 5ms-1360ms の範囲の Left と Right の Delay Tap コントロール はタッ** プ可能で、LED が点滅表示されます。

Left と Right の Delay は 1ms 単位で微調整できます。

Link は Left と Right の Tap delay をリンクし1つのコントロールで調整できます。

Scatter はピンポンかスキャッターかの Delay パターンを変更します。スキャッター (Scatter) を Off にすると、従来のピンポン Delay を生成します。スキャッターを ON にする と、再生経路を再構築し、最短経路で1つの Delay を持ち、最長経路で1つの再生 Delay を持つことで、ピンポンに換わるおもしろい Delay パターンを生成します。たとえば、片側に エコー、もう一方に再生エコーパターンを配置します。

Feedback は Delay のループディレイを生成します。Feedback Filter は、フィードバック経 路内における高域減衰をコントロールします。Frequency と Slope のコントロールにより精 度の高い高域減衰コントロールを行うことができます。Slope は中央位置が標準的な値で す。Slope が最小値では小さい高域減衰で、最大値では大きい高域減衰になります。

Width は出力のステレオ Width をコントロールします。最小位置=Mono、最大位置=LR

Preset Name が表示されます。ライブでのアップデートにはロータリーを使用してタッチ& スクロールします。これは、このモジュールのすべてのライブラリープリセット(factory、user、 USB)をライブでオーディションする方法です。Library ウィンドウを使って特定のプリセット を選択してリコールすることもできます。

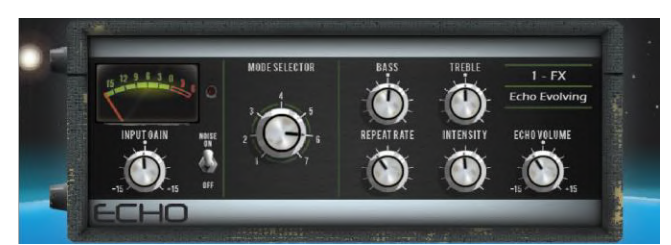

Echo - クラシックなテープエコーをエミュレートします。オリジナルハードウェアの多くの非 線形要素を忠実にモデル化しています。リピートレートが調整されるとき(元来テープ速度 の変更)による周波数ワープ、大きなインテンシィテイレベルによる非線形性および高調波 成分、そしてモーター速度の不正確さやテープドリフトおよびワウに関連する様々な他の特 性も含みます。Echo はオリジナルハードウェアにあるテープと録音ヘッドによる飽和特性と 高域特性もエミュレートします。Echo は7つの「modes」を持ち、それぞれがテープに対し て再生ヘッドをアクティブにします。計3つの再生ヘッドがあり、一定の距離があります。リピ 一トレートを変えることで、各ヘッド間のディレイタイムを変えることができます。最短のディ レイはモード1で、最長のディレイはモード3です。モード 4-7 は再生ヘッドの組み合わせで 複雑なリピートパターンで不安定性が高まります。Echo にはステレオ入力は可能ですが出 カはモノラルしかありません。

Input Gain - Echo へのインプットのゲインを 15dB までブーストまたはカットすることができます。

Noise - アナログノイズエミュレーションの On / Off です。

Mode Selector – テープレコーダーの録音ヘッドを切り替えて、さまざまな長さのエコーを可 能にします。1-3 は単一の録音ヘッドを選択します。4-7 は、マルチレイヤーエコー用に 複数のヘッドの組み合わせを選択します。

Note 複数のヘッドを選択した場合、不安定性や発振の可能性が高くなり、その結果出力 レベルが大きくなる可能性があります。 通常の使用では、過度のフィードバックを防ぐため にモード 1-3 を使用することをお勧めします。

Bass – エコーのフィードバック経路の低域をカットまたはブーストすることができます。中央 位置はバイパスです。

Treble - エコーのフィードバック経路の高域をカットまたはブーストすることができます。中 央位置はバイパスです。

**Repeat Rate – テープのモーター速度を調整することによってエコータイムをコントロール** します。速いレートが短いエコーです。最長のエコーの場合はモード3を選択し、Repeat rate を最も左にします。

Intensity - エコーのフィードバック経路のインテンシィティ (Intensity) を制御します。大き な Intensity はより多くのリピートを生成します。Intensity が75%を超えるように設定されて いる場合、ユニットは発振の可能生があり、入力が増えるとさらに可能性があがります。こ の場合、大きすぎる出力レベルにならないようにモニタリングが必要なになります。複数の 再生ヘッドが選択されている場合 (モード 4-7)、Intensity を大きくすると、さらに不安定に なるため、クリッピングを避けるように注意する必要があります。

Echo Volume - エコー出力のゲインを 15dB までカットまたはブーストすることができます。

Preset Name が表示されます。ライブでのアップデートにはロータリーを使用してタッチ& スクロールします。これは、このモジュールのすべてのライブラリープリセット(factory、user、 USB)をライブでオーディションする方法です。Library ウィンドウを使って特定のプリセット を選択してリコールすることもできます。

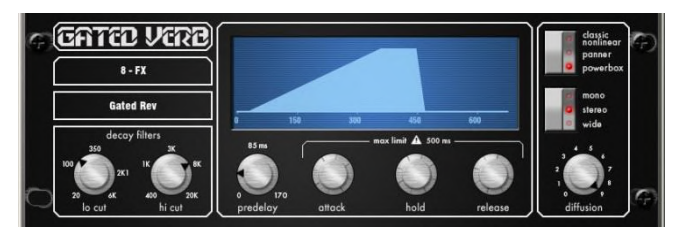

Gated Verb - 80年代のクラシックな Gated Reverb を正確にエミュレートしたものに加 え、「Panned」と「Powerbox」という2つのバリエーションを追加しました。ユーザーインタ ーフェイスには、Lo Cut、Hi Cut、のフィルターとゲートエンベロープコントロール (predelay、 attack、hold、release)のコントロールがあります。

私たちは80年代から、見られるゲートタイムドメインエンベロープとして視覚的表現を提供し てきました。モノ、ステレオ、ワイドイメージングオプション、そしてディケイ ディフュージョンも 含んでいます。

**Lo cut Decay Filter** - 20 Hz - 6 kHz、24dB/オクターブ ハイパスフィルターです。 Decay スペクトルをコントロールします。

Hi cut Decay Filter - 400 Hz - 20 kHz、12dB/オクターブ ローパスフィルターです。 Decay スペクトルをコントロールします。

タイムドメインゲートエンベロープコントロール (Time domain Gate envelope control) :

**Predelay** – Gate がオープンするまで(Attack 効き始める前)のプリディレイ。0-170ms

で調整可能です。

Attack - Gate がオープンするまでの時間です。

Hold - Gate が完全にオープンのままになっている時間。

Release - Gate をクロージングする時間。

最大ゲートオープンタイム (attack + hold + release) = 500ms。

Models:

**Classic nonlinear - 80 年代の Gated reverb を忠実にエミュレートします。** 

Panner - リバーブでL とR の間を素早くパンします。短時間の速い動きです。

Powerbox - ゲートエネルギー中で最大パワー。クラシックな非線形特性ほどの相関性はありません。

**Mono/Stereo/Wide** - mono、stereo、wide stereo、の出力を切り替えます。

Diffusion - 最小値にすると、リバーブディケイの 「clear」 な低ディフュージョン (diffusion)。最大 値にすると、「rich」な高ディフュージョン (diffusion) リバーブ。

Preset Name が表示されます。ライブでのアップデートにはロータリーを使用してタッチ& スクロールします。これは、このモジュールのすべてのライブラリープリセット(factory、user、 USB)をライブでオーディションする方法です。Library ウィンドウを使って特定のプリセット を選択してリコールすることもできます。

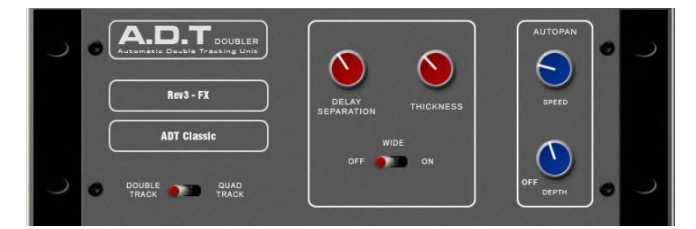

ADT Doubler - 短いタイプのエコー/コーラス、クラシックなダブルトラッキング、そして 「スラップバック」テープディレイループ、を生成できるオートマチックダブルトラッキング (Automatic Double Tracking)モジュールです。

ADTは、モノラル入力からステレオのダブルおよびクワッドのトラック音声を生成するのに非 常に効果的です。ステレオ Width エンハンサーもあります。トラック音声はステレオフィール ドでオートパンすることもできます。ADTは、クラシックなダブリングのほかに、ステージ上での サウンドを太くしたり、コーラスを使わずにステレオ効果をつけたりするのにも最適です。

モジュールは Stereo In、Stereo Out (ソースが Mono の場合はソフトウェアでモノラル入 カ対応)です。ADT は MONO ソースから Stereo フィールドを生成します。

Delay Separation - 最小の位置にして Thickness を高く設定した場合のショートディレイは Chorus になります。中央の位置ではクラシックなダブリングです。34 の位置にして Thickness を高く設定すると Echo-Chorus になります。最大の位置にして Thickness を低い設定にする と、テープループやスラップバック Echo になります。

Thickness - ディレイにフラッターモジュレーションをかけます。高すぎる設定は、プログラ ムによってはディテールを汚すことがあります。

Double/Quad Track - Double Track はクリアなダブリングです。Quad Track は厚いクワッド トラッキングへの切り替えです。プログラムによっては、Quad は厚くなりすぎてディテールを 汚すことがあります。

Wide - Left と Right のディレイセパレーションの差を広げてステレオイメージを強調します。

Autopan - コーラスをオートパンします(ウェット信号にのみ、ドライには無効)。これはステ

レオフィールド全体にわたるウェットエフェクトのみへのレベルモジュレーションです。ドライ 信号含むオートパンニングではありません。

Depth - ステレオフィールドをクロス移動する量を決定します。より強い効果には設定を高く します。

Speed - ステレオフィールドをクロス移動するスピードを決定します。

Preset Name が表示されます。ライブでのアップデートにはロータリーを使用してタッチ& スクロールします。これは、このモジュールのすべてのライブラリープリセット(factory、user、 USB)をライブでオーディションする方法です。Library ウィンドウを使って特定のプリセット を選択してリコールすることもできます。

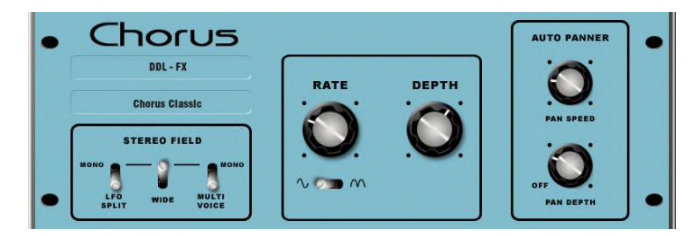

Chorus - コーラスは、さまざまなステレオフィールド生成技術が各コーラスユニットのサ ウンドに影響を与えた、80年代後半から生まれました。

Chorus は 3 つの STEREO FIELD エミュレーションを使用してクラシックエフェクトを再現し ています。これらのエミュレーションは、さまざまなステレオフィールドを生成するために切り換 えて任意の組み合わせにすることができます。すべてのスイッチをアップにするとステレオ効 果はありません。

典型的な Rate と Depth コントロールはセンターに配置しています。モジュレーターをドライブ する LFO は、正弦波または整流波に切り替えることができます。 オートパンは、コーラス音 をパンしてステレオレベルがゆらめく、また別の典型的なモジュレーター効果を与えます。

モジュールは Stereo In、Stereo Out (ソースが Mono の場合はソフトウェアでモノラル入 力対応)です。

**Stereo Field emulations - すべてのスイッチをアップにするとステレオ拡張が全くのオフに** なります。STEREO FIELD には3つのエミュレーションがあり、それぞれスイッチをダウンす るとアクティブになります。これらは MONO 入力から Stereo Field を生成します。3つのエミ ュレーションスイッチを相互に組み合わせて使用すると、多くのクラシックなコーラスエフェクト と同じように、さまざまなステレオフィールドを生成できます。ただし特定のプログラムでは、3 つすべてを同時に選択すると、もはや「stereo」ではなく、音がこもる場合があるので注意し てください。

L**FO Split** は Left と Right に別々に2つのLFOを持ち、レートによって変化する豊かなス テレオイメージを生成します。

Wide は Left と Right のボイスを押し広げて非常に広いステレオイメージを生成します。た だしプログラムによってはフェージングによる歪みが生じる場合があります。

MultiVoice は、Left と Right にまたがったマルチボイス分割により生成されます。通常は 太いステレオサウンドが生成されますが、プログラムによってはこもって聴こえにくいことが あります。

Rate - 最小位置が遅いスピードで、Depth を高く設定すると、ゆっくりで深いコーラスになり ます。中央位置は中間のスピードで、クラシックなコーラスサウンドに適しています。最高位 置のスピードが最速となり、Depth を低く設定するとライブ感のあるコーラスになります。

Depth - 最小位置は小さい音声のピッチ変化に使え、速い Rate 設定にすると便利です。 最大位置は大きな音声のピッチ変化に使用できますが、極端なピッチ変化を引き起こす可 能性があるので、遅い Rate 設定が適切です。

Sine/Rectified - LFOのモジュレーションを正弦波か整流波にするか切り換えます。

Autopan - コーラスをオートパンします(ウェット信号にのみ、ドライには無効)。これはステ レオフィールド全体にわたるウェットエフェクトのみへのレベルモジュレーションです。ドライ 信号含むオートパンニングではありません。

Pan Depth - ステレオフィールドをクロス移動する量を決定します。より強い効果には設定 を高くします。

Speed - ステレオフィールドをクロス移動するスピードを決定します。

Preset Name が表示されます。ライブでのアップデートにはロータリーを使用してタッチ& スクロールします。これは、このモジュールのすべてのライブラリープリセット(factory.user. USB)をライブでオーディションする方法です。Library ウィンドウを使って特定のプリセット を選択してリコールすることもできます。

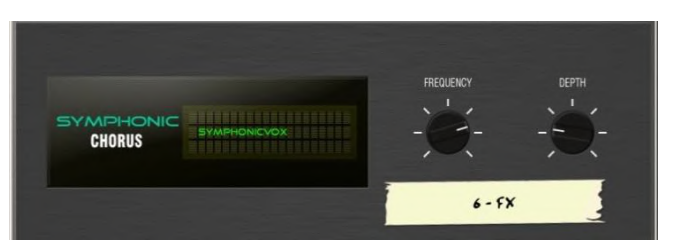

**Symphonic Chorus - 80年代のクラシックなコーラスの忠実なエミュレーションです。** 使い方はシンプルで、使用頻度も高いです。このユニットには、Frequency と Depth の2つ のコントロールがあり、ステレオモジュレーターの Rate と Delay をコントロールします。マ イルドなフェージング/フランジングとともに、リッチでライブな広いコーラスサウンドを生成し ます。

うイブエンジニアは、ボーカルやストリングスを太くしたり、MONOソースに空間的な広がりを もたせるためにこのユニットを一般的に使用します。これにより、2 つのファクトリープリセット 「SymphonicVox」と「SymphonyStrings」が生まれました。

モジュールは Stereo In、Stereo Out (ソースが Mono の場合はソフトウェアでモノラル入 力対応)です。

Frequency - モジュレーターのスピードを調節します。最小位置では非常に遅いモジュレー ションです。最大位置では高速モジュレーションです。オリジナルの80年代のユニットと同 様に、最大周波数設定は極端であり、この時スペースシップ効果音を避けるため Depth は 浅く設定するようにします。典型的な設定は中央位置のやや左です。

Depth - モジュレーターのディレイの深さを調整します。最小位置では微妙なモジュレーショ ンを生成するショート Delay Depth です。いくつかのプログラムではむしろフェージング/フ ランジタイプの効果になるかもしれません。中央位置は典型的な Delay Depth の設定でリ ッチなコーラスで音色に深みを付けます。Frequency を高く設定したときに、Depth も高く 設定すると極端な効果になる可能性があります。中央位置が標準的なスタートポイントです。

Preset Name が表示されます。ライブでのアップデートにはロータリーを使用してタッチ& スクロールします。これは、このモジュールのすべてのライブラリープリセット(factory、user、 USB)をライブでオーディションする方法です。Library ウィンドウを使って特定のプリセット を選択してリコールすることもできます。

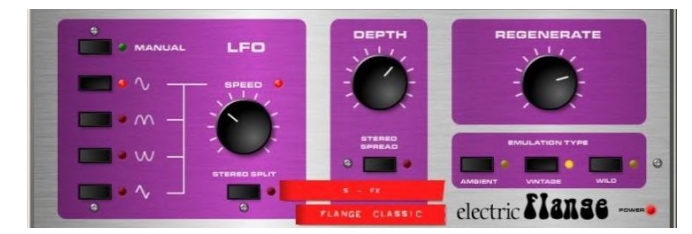

Flanger - 「Ambient」、「Vintage」、「Wild」の3つのクラシックなフランジャーのエミュレー ションです。古いペダルフランジャーの研究を通じて、多彩な LFO モジュレーターとステレ オ分割テクニックが発見され、それらをすべて実装しました。

クラシックなディープフランジにする場合は、Stereo Split と Stereo Spread をオフに設定し 三角波変調と、Type は Vintage を選択し、Depth と Regenerate を調整します。クラシッ クなフランジャーにはなかった、マニュアルフランジスイープには、Manual スイッチをオンに して LFO を無効にします。

モジュールは Stereo In、Stereo Out (ソースが Mono の場合はソフトウェアでモノラル入 力対応)です。

**Stereo Split は Left と Right に別々のLFOを使用して、それぞれ異なる方向にフランジン** グするエンハンスドステレオイメージを生成します。'サイケデリック'に聞こえます。エンハン スド Stereo Split はフランジゾーンのインテンシィティを下げることができます。

Stereo Spread は Left と Right フランジ音声をダイナミックなディレイでオフセットすること によってエンハンスドステレオイメージを生成します。プログラムに応じて、スーパーワイドス テレオやフェイザー効果になります。エンハンスド Stereo Spread はフランジゾーンのインテ ンシィティを下げることができます。Stereo Split と Spread off は両方ともステレオイメージを 保持します。クラシックなディープトラディショナルフランジエフェクトでは、Stereo Split と Stereo Spread の両方をオフにします。

LFO タイプ セレクター:

Manual Speed はマニュアルでのスイープコントロールです(LEDがグリーン点灯)。発信波

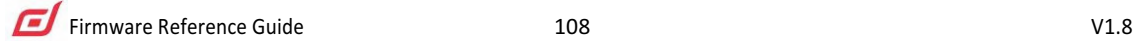
Depth - フランジの Depth を調整します。最小位置は狭いフランジゾーンで動作します。最 大位置では、スイープ効果がフランジゾーンに出入りして、より大きな音色の変化が生まれ ます。Depth 高くすると効果が極端になります。

Regenerate - フランジのディレイラインにフィードバックを生成し、フランジ効果をより明確に します。最小位置ではフランジが認められないこともあります。最大位置では効果が非常に 大きくなります。

エミュレーション タイプ:

Ambient - 豊かな高域で、アンビエントを微妙なフランジで演出します。空間サウンド用の オーバーヘッドマイクに最適です。

Vintage - テープマシンのフランジのようなクラシックでやわらかいなサウンドを作り出しま す。低域と高域のバランスがとれており、フランジングはそれほど極端ではありません。

Wild - ワイルドで劇的な効果を生み出します。音が裏返すほどです。

Preset Name が表示されます。ライブでのアップデートにはロータリーを使用してタッチ& スクロールします。これは、このモジュールのすべてのライブラリープリセット(factory、user、 USB)をライブでオーディションする方法です。Library ウィンドウを使って特定のプリセット を選択してリコールすることもできます。

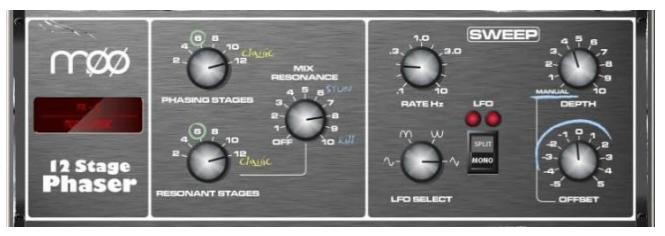

**MOO 12 Stage Phaser - 多才なコントロールで豊かな質感のあるフェージングを生** み出すクラシックな12段階のエミュレーションを持ちます。ユーザーはステージ数の制御、 フィードフォワードとフィードバック、そして「ゼロ」 Depth での のマニュアルモード がありま す。(オフセットコントロールを使用してマニュアルでのフェイザースィープ可能)。

クラシックな特性のサウンドは、位相のつながりとオフセットコントロール周辺の動作周波数 範囲を慎重にエミュレートすることにより生まれました。同様に重要なのは、豊かな倍音を 生み出してサウンドに厚みを加える、コンパンドされたアナログディレイラインから生成する 倍音構成のエミュレーションです。Split/Mono の LFO スイッチは、同相インテンシブフェー ジングとスプリットフェーズモードを切り替え、空間回転効果を生み出します。

位相チェーン出力またはフィードバック共振経路のステージ数を変えることによって、多様 な可能性があります。設定はユニットに適用されている機器によって異なります。数字が小 さいほどきれいで細い音がします。ステージ数が多いほど、より豊かなフェイジングサウンド が得られます。

**Phasing Stages - 位相チェーンのどのポイントから出力するかを選択します。6ステージは** ククリーンなフェイズを生成します。一方、クラシックで豊かなサウンドは12ステージです。

Resonant Stages - 位相チェーンのどのポイントをフィードバックの「mix resonance」回 路に入れるかを選択します。12ステージがクラシックなサウンドです。

Mix Resonance - 位相チェーン入力へのフィードバック量をコントロールします。5-8 近 辺がクラシックなサウンドです。10 がフルレゾナンスです。

**LFO Rate - 0.1 から 10Hz の間で可変。** 

**LFO Select switch - サイン/整流/逆整流/三角 から選択可能です。クラシックなサウンド** には三角波を使用します。スローフェ―ジングにはサイン波を使用すると効果的です。整流 波は、サウンドがクールに聞こえるノッチまたは位相スパイクを生成できます。 整流波はス ピードが2倍です。

LFO split switch の 「Mono」設定は、左右の位相チェーンを同相でモジュレートするよう に設定します。「Split Phase」は左右同相ではなく、空間回転効果を追加するためにステ レオ間で渦をまくようにします。

Depth - 位相チェーンの LFO モジュレーションの量または Depth を制御します。極端な設 定は不自然に聞こえます。このコントロールを最小値にすると、LFO モジュレーターがオフ になり、「OFFSET」コントロールを使用したマニュアルスイープに依存します。

Offset - Phaserの動作周波数範囲をシフトします。最大値に設定すると、フェイザーはより 高い 周波数で動作します。

低いオフセット設定は低い周波数での位相スィープが可能でより高い効果になります。マニ ュアルモード(Depth = 0)の時に、このコントロールで Phase サウンドを調整できます。

Preset Name が表示されます。ライブでのアップデートにはロータリーを使用してタッチ& スクロールします。これは、このモジュールのすべてのライブラリープリセット(factory、user、 USB)をライブでオーディションする方法です。Library ウィンドウを使って特定のプリセット を選択してリコールすることもできます。

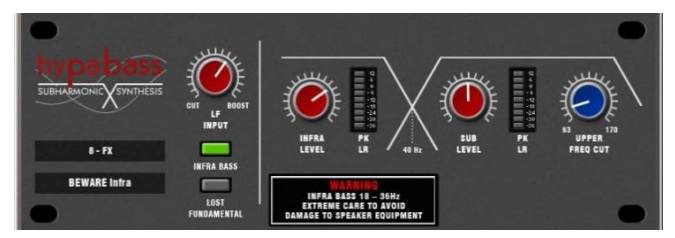

Hypabass - 低音プログラムから低域および低域スペクトルを生成するためにライブサ ウンド環境で使用される低調波合成ユニット。当初はアメリカのアナログのクラシックユニッ 卜をエミュレートしましたが、DSP の実装により、サブハーモニックジェネレータとフィルタリ ングでより洗練された技術を採用することができました。その結果、低域セクションでの歪 みが減少し、インフラベースおよびサブベーススペクトルの独立した制御が可能になり、ラ イブ PA に絶大な効果を発揮します。

モジュールは Stereo In、Stereo Out (ソースが Mono の場合はソフトウェアでモノラル入 力対応)です。Stereo 信号は経路を通して Stereo のままです。ベースまたはサブベース のどちらも Mono 信号にはなりません。

• 注意 - 細心の注意が必要です。インフラベースレベルを不十分なスピーカーでドライブす ると、スピーカーが損傷する可能性があります。

#### **Operation**

Hypabass はサブハーモニック合成モジュールです。LF入力のde-emphasis/emphasis、ト りム段は、サブハーモニックジェネレーターに入力され、ソース入よりも歪の少ない低域ス ペクトラムを生成します。サブハーモニックは、Infra Bass(18-36 Hz)と Sub Bass(36 Hz 以上)にバンド分割され、インフラとサブベースの機器がそれぞれレベルコントロールを持 つことができます。スピーカー機器の損傷を防ぐための 'Infra Bass' と 'Sub Bass' を独立 にコントロールできるのは重要です。Infra Bass と Sub Bass それぞれにメーターが用意さ れています。ピークは左右両方の信号経路から検出され、メーター上に表示されます。

UPPER FREQ CUT - サブベースハーモニックスペクトルの高域幅をコントロールします。 この設定は、サブベーススピーカー機器とオリジナルのベースコンテンツに大きく依存しま す。通常、低い設定にして、生成された低音の高調波がオリジナルの低音コンテンツと衝突 するのを防ぎます。中央位置を超える設定は、Lost Fundamental モード でのみ役立ちま す。

LF INPUT BOOST - サブハーモニックジェネレーターへの入力スペクトラムを強調する もので、他の設定が終わってから、全体的な効果の程度を調整するのに使います。

**INFRA BASS Mode - デフォルトのモードです。Infra および Sub ベースのスペクトルエ** ネルギーは、入力ベースコンテンツから合成されます。独立したレベルコントロールを使用 して、Infra と Sub ベースのバランスをとることができます。

Infra ベースによる機器の損傷や、Sub ベースの共振などを避けるようにします。生成され る Sub ベースの高調波がオリジナルのベースコンテンツとの衝突を防ぐために、UPPER FREQ CUT を低くする必要があります。

LOST FUNDAMENTAL Mode - 高調波は音楽的にオリジナルの低域コンテンツに関連 しているので、ミッドレンジドライバーからも出力されて全体的なベースエネルギーを増加し ます。ミッドレンジスピーカーシステムでドライブする場合でも、低音への知覚を高めるのに 便利です。これにより、Infra bass セクションがオフになり、低域スペクトラムが通常のベー ス領域で動作するように変更されます。SUB Level と UPPER FREQ CUT を使用して、入 力ベーススペクトラムより高域にある高調波を含むように出力を操作することができます。

Preset Name が表示されます。ライブでのアップデートにはロータリーを使用してタッチ& スクロールします。これは、このモジュールのすべてのライブラリープリセット(factory、user、 USB)をライブでオーディションする方法です。Library ウィンドウを使って特定のプリセット を選択してリコールすることもできます。

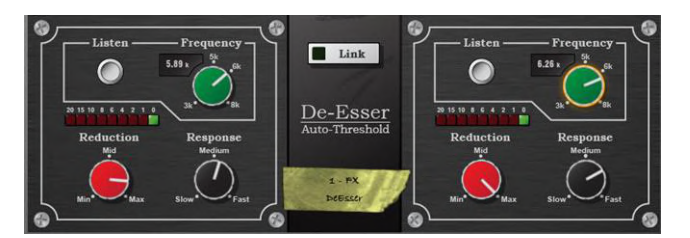

De-Esser - フラッグシップの iLive FX エンジンをベースにしたディエッサー (De-Esser) は、クラシックなハイエンドユニットによく見られる Auto-Threshold 回路をエミュレートしま す。信号レベルに関係なく一定のシビラントが減少し、より自然なディエッサー処理が可能 になります。比較すると Threshold ベースのディエッサーは処理の一貫性が不安定のため に不自然なボーカルになる可能性もあります。

De-Esser には、調整可能な Frequency ポイントと、シビラントのモニタリングを可能にする Listen ボタンがあります。De-Esser のレスポンスとリダクションの量はボーカルプログラム に最適になるように調整可能です。

2つのチャンネルは独立していますが、コントロールはラッチスイッチのおかげでリンクします。

Listen - Left または Right のチャンネルをモニターしてゲインリダクションが適用される 「ess」帯域を聴くために使用されるモメンタリースイッチです。Listen ボタンは Link とは無 関係なので、Link が設定されていても、Left の Listen は左のチャンネルを、Right の Listen は右のチャンネルをモニターします。

Frequency - シビラントを含むと思われる帯域の下限を調整します。通常 6kHz 程度です。 チャンネルで 'ess' が聞こえるような値に調整します。周波数は 3kHz-8kHz の範囲で調 整可能です。多くの高度なディエッサーと同様に、これは単純なノッチフィルターではありま せん。通常、周波数は 「ess」の中心周波数よりわずかに低く設定する必要があります。

Reduction - 選択した周波数帯域に適用されるゲインリダクションの量をコントロールしま す。 "Min"に設定すると、De-Esser の帯域は減衰しません。 "Max"に設定すると、De-Esser は帯域を最大 24dB アッテネートします。

Response - ess/シビラントの存在にディエッサーが反応するスピードを調整します。 Mediumの設定は、iLive のスピードに対応しています。Fast 設定ははるかに高速で、 Slow 設定は iLive の約半分のレスポンス時間です。ボーカルプログラム発生するわずか な不自然さを避けるためには Slow または Medium の設定にします。

Link - 左右の De-esser チャンネルをリンクします。2つのチャンネルに異なるゼロ以外の 設定がある場合に Link を有効にすると、Right の設定が Left の設定に一致するように設 定されます。その後、Link を無効にすると、Right のチャンネルは Link が有効になる前の 設定に復元します。

Preset Name が表示されます。ライブでのアップデートにはロータリーを使用してタッチ& スクロールします。これは、このモジュールのすべてのライブラリープリセット(factory、user、 USB)をライブでオーディションする方法です。Library ウィンドウを使って特定のプリセット を選択してリコールすることもできます。

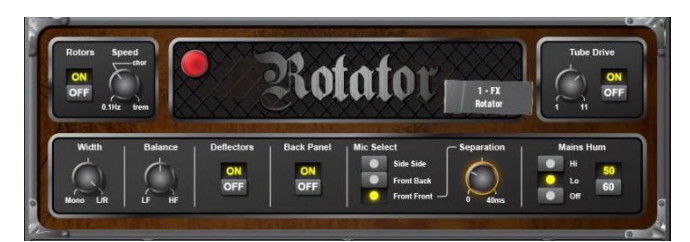

Rotator – ローテイターは、おなじみのレスリーオルガンサウンド用に使われる伝統的な ロータリースピーカーキャビネットのモデルです。クロスオーバーと共に、回転ホーン(treble) とウーファー(bass)をシミュレートします。

Rotors – Treble/Woofer 用モーターのオン/オフを切り替えます。モーターがオフのときは、 スピーカーは両方ともユニットの前面を向いています。 スイッチを入れると、モーターは Speed コントロールで設定された速度まで上昇します。Woofer モーターは Treble モータ 一よりゆっくり加速します。 スイッチを切ると、モーターは停止してユニットの正面を向くまで 最小速度まで減速します。On/Off スイッチは、ローターの速度のみに関係し全体の効果の コントロールではありません。

Speed - スピーカーの回転速度をコントロールします。低い設定は0.1Hz(毎秒10回転)で す。他の2つのマークされた位置は伝統的なロータリースピーカーをエミュレートしていま す: Chorale ("chor"表示)と Tremolo ("trem"表示)です。 大きなランプが点滅して Treble 用のスピーカースピードを表示します。

Width - 2つのマイク出力のステレオ幅、つまりエフェクトの空間的な "Depth" を調整します。 "Mono" 設定ではシミュレートされた両方のマイク出力が Left と Right の出力に等しく合計 されます。"L/R"設定では、シミュレートされた左右のマイク出力が左右の出力チャンネル それぞれに送られます。

Balance - Treble/Woofer スピーカー間のバランスを調整します。" LF" 設定では、Woofer の出力だけが聞こえます。"HF"設定では、Treble ホーンの出力だけが聞こえます。 その 間のバランスをとることができます。

**Deflectors** - Treble ホーンの端にあるデフレクターの取り付け(ON)または取り外し(OFF)  $\overline{\sigma}$ シミュレートします。

Back Panel - キャビネットの背面パネルの取り付け(ON)または取り外し(OFF)をシミュレ 一トします。キャビネットによるレスポンスが適切に付加されます。

Mic Select - シミュレートされた2本のマイク位置による選択で、Side-Side (キャビネットの 両サイドにマイク)、Front-Back (キャビネットの前面と背面にマイク)、Front-Front (ロータ リースピーカー前面に両方のマイク)を設定できます。Front-Front モードでは、 "Separation" コントロールが使用可能になり、前面に配置された2本のマイク間の距離を調 整できます。

**Tube Drive - チューブ(バルブ)ドライブシミュレーションをコントロールします。"On" の場合** チューブドライブはアクティブです。"Off" にすると、チューブドライブは完全にバイパスされ ます。 ロータリーコントロールでディストーションの Depth を調節します(1 = やや暖かい、 11 = ディストーション)。

Mains Hum Panel - シミュレートされた電源からの誘導ハムのレベルを調整します。

50/60 - イギリス (50Hz)またはアメリカ (60Hz)の典型的な電源周波数の切り替えです。

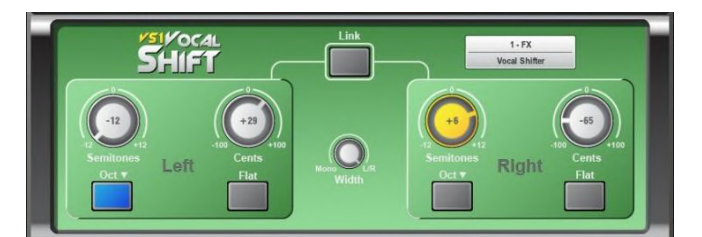

VS1 Vocal Shift - V 2チャンネルの高品質ピッチシフトを一台のエフェクトに組み込ん だステレオボーカルピッチシフターです。レイテンシーは低く(6ms 未満)、全ボーカル周波 数範囲をカバーし、また多くのピッチシフターに共通する人工的なフェージングとフラッター はほとんどありません。

Vocal Shift は、オクターブダウンシフトスイッチで、最大+/- 1オクターブの大きなシフトを可 能にします。広い可変範囲は演劇やドラマチックな音楽的効果に理想的です。Left と Right のチャンネルは完全に独立した高品質ピッチシフトが可能です。

チャンネルをリンクさせて、1つのボタンを押すだけでフラット(ゼロシフト)にリセットできます。

Semitones - チャンネルに適用されるピッチシフトの量を半音単位で設定します。範囲は-12(1オクターブダウン)から +12 (1オクターブアップ)です。現在値はロータリーの中央に 表示されます。アクティブの場合、コントロールはイエロー/オレンジで点灯します。Link モー ドでは、左右のチャンネルの両方の対応するロータリーが点灯します。どちらかでの変更は 両方に反映されます。

Cents - ピッチシフトの量をセント単位で設定します (100 セント = 1 半音)。 これで半音単 位のシフトに追加して全体のシフトを設定します(たとえば、+1 半音と +50 セント = +150 セントのピッチシフトになります)。セントコントロールは、フェージングやダブリング効果など 非常に小さなピッチシフトを提供するのに役立ちます。

**Oct Down Switch - 現在のピッチシフト設定をさらに1オクターブダウンシフトします (+12** 半音と-1 オクターブ = 全体的なシフトなし)。

Flat - すべてのピッチシフトをゼロに設定します(Semitones、Cents、Oct Down、すべてゼ 口に設定されます)。

Width - 2 つのチャンネルのピッチシフトされたボイスのステレオ幅つまり左右の出力チャ ンネルにおけるバランスをコントロールします。Mono の位置では、左右のチャンネルが等 しくミックスされてから左右に送られモノラルになります。 L/R の位置では、Left の音声は 左チャンネルに、Right の音声は右チャンネルにのみ送られます。その中間ポジションをと ることもできます。

Link - Left と Right をリンクします。2つのチャンネルの設定が異なる場合は、Right のピッ チシフト設定は Left のピッチシフト設定と一致するように設定されます。その後、Link がオ フになった場合、Right は Link がオンになる前の設定に復元します。Link は Semitones、 Cents、Oct-Down、をリンクします。リンク時にどちらかの Flat スイッチを押すと、両方がゼ ロに設定されます。

Preset Name が表示されます。ライブでのアップデートにはロータリーを使用してタッチ& スクロールします。これは、このモジュールのすべてのライブラリープリセット(factory、user、 USB)をライブでオーディションする方法です。Library ウィンドウを使って特定のプリセット を選択してリコールすることもできます。

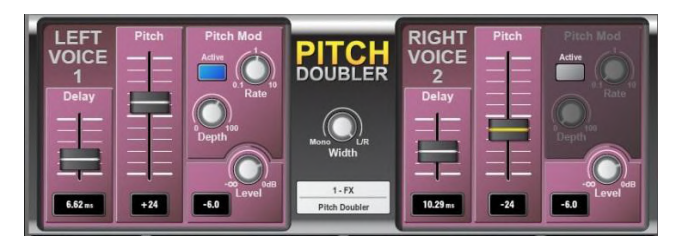

**Pitch Doubler - ステレオのピッチシフトダブラーエフェクトで、入力に音声が追加され** たような効果です。Vocal Shift と同じピッチシフト技術に基づいており、低レイテンシー (6ms 未満)、広い周波数範囲(最低約 80Hz)、わずかなフェージング/フラッター成分、と いう同様な特徴があります。調整可能なディレイやモジュレーションなどの機能を持つ 2 チ ャンネルの高品質ピッチシフトを1つのエフェクトスロットに組み込んでいます。

Pitch Doubler では左右のチャンネルが完全に独立しています。これらは、ステレオ Width コ ントロールを使用して、左右にミックス出力できます。

Doubling 効果は、時間ディレイとモジュレーションされたピッチシフトにより実現します。各 チャンネルには、ディレイ (0 - 25ms) と ピッチシフト (-100 - > + 100) をコントロールする スライダーがあります。 調整可能な Rate と Depth を持つ Pitch モジュレーション用 LFO モジュールは、ピッチシフトに自然な変化を与えます。

Delay - 各ボイスに適用されるディレイの暈を設定します。0 - 25ms の範囲で調整可能 です。フェーダーの下にディレイ値が表示されます。

**Pitch - ピッチシフトの量を設定します。下から上に向かい -100セント(= 1半音)から + 100** セントまで変化します。中心位置はゼロピッチシフトに対応します。フェーダーの下に現在の ピッチシフト値が表示されます。

Width - 2つの Voice のステレオ幅をコントロールします。Mono の位置では、左右のチャ ンネルが等しくミックスされてから左右に送られモノラルになります。 L/R の位置では、Left の音声は左チャンネルに、Right の音声は右チャンネルにのみ送られます。

Level - ダブラ一音声のアッテネート量を調整します。OdB ではアッテネートありません。-6dB のレベルは半分の音量で音声を通過させ、-Inf は出力をゼロにします。現在値はロ 一タリーの左下に表示されます。

#### **Pitch Mod パネル**

**Active** - ピッチシフトに LFO モジュレーションを適用することができます。適用には "Active" スイッチをオンにします。

Rate - ピッチシフトに適用される LFO のレート(周波数)をコントロールします。 レートは 0.1Hz から 10Hz まで調整可能です。

Depth - ピッチシフトに適用されるモジュレーションの Depth をコントロールします。最大値 の 100 は、ピッチシフトが現在の設定の全量によってモジュレートされることを意味します。 Depth が 0 の場合モジュレーションは適用されません。

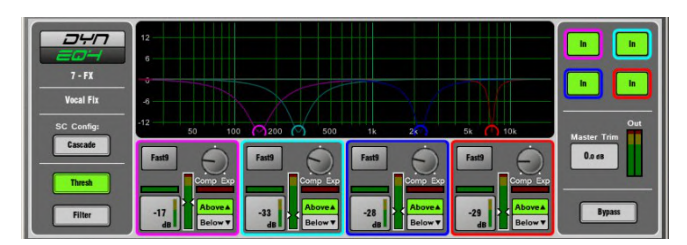

**Dynamic EQ -** DynEQ4 は業界標準のステレオ4バンドダイナミックイコライザーのモデル です。信号のダイナミクスに応じた4バンドのイコライザーを提供する高度な処理ツールです。

Dynamic EQは、1つまたは複数の FX スロットにロードしてから、任意の入力またはMix チャ > ネルにインサートします。

Main Graph - 4バンドの周波数特性が表示されます。塗りつぶしはDynamicな動きを表し、実 線は各バンドの最大 Cut/Boost を表します。バイパスされている場合、バンドはグレー表示に なります。

**Thresh View - 各バンドのメインの Cut/Boost と Dynamics コントロールを備えたプライマリー** コントロールパネルです。このモードでは、グラフ内の点をドラッグして Frequency を調整でき ます。

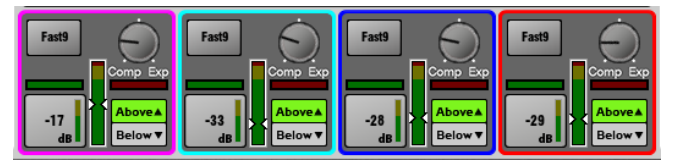

Comp/Exp - サイドチェーン信号レベルがスレッショルドの 'Above'または'Below'の場合 の、バンドの最大コンプレッション量(EQカット)または最大エクスパンション量(EQブースト) を設定します。中心位置はゼロ dB フラットです。

Above/Below - 信号がスレッショルド値より上または下 (Above/Below) でEQが動作する かどうかを選択します。

Threshold (-50dBu to 18dBu) - バンドのサイドチェーンの Cut または Boost が起動する レベルを設定します。Threshold 値に依存する「zoom」メーターが表示されます。 Horizontal

Gain meter - Cut(グリーン)と Boost(赤)のダイナミックメーターを表示します。

2つの Attack/Release モード から1つを選択します:

- Std9 標準的なスムーズな周波数を意識した Releaseです。
- Fast9 速い Releaseです。

Filter View - 各バンドの周波数特性を設定します。

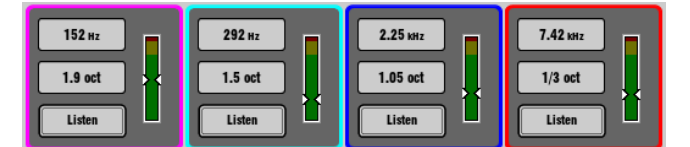

**Frequency control - 全 4 バンドともフルレンジの 40Hz-18kHz です。** 

Width control - 低域と高域はシェルビングにもなります。

- Band1: LF Shelf, Bell 2.1–1/9 octave
- Band2: Bell 2.25–1/9 octave
- Band3: Bell 2.25–1/9 octave
- Band4: HF Shelf, Bell 2.1–1/9 octave

Listen - PAFL バスを使用してサイドチェーンフィルター信号を聴くときにタッチします。 SC Config- 左右の信号がミックスされて各バンドのモノサイドチェーンが生成されます。 2つのモードのいずれかを選択します:

- Cascade 各バンドのサイドチェーンはそれより前のバンドから供給されます。各バンド は前のバンドの動作の影響を受けます。
- Parallel すべてのサイドチェーンは入力からそれぞれ DynEQ に供給されます。バンド の相互作用はありません。

Bvpass - 個々のバンドごとまたは EQ 全体で切り替えることができます。バンドがバイパ スされるとカーブとコントロールはグレーアウトします。

**Master Trim and Meter - 全体的なレベルに対する EQ の効果を補正するために、出力** を +/- 12dB 調整できます。 メーターはステレオ出力信号を表示します。

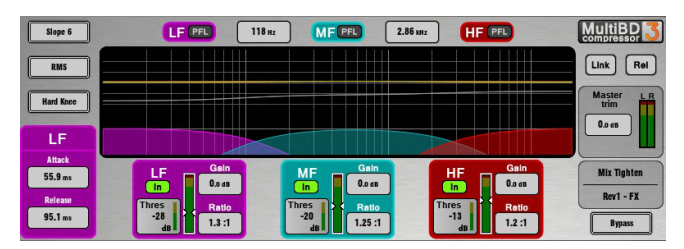

**Multiband Compressor -** 2つのマルチバンドコンプレッサーは、異なる周波数帯で 独立したコンプレッションを提供します。マスタリングやライブサウンドコントロールのための 高度なミキシングツールです。一般的なシングルバンドコンプレッサーより精確なダイナミク スコントロールと少ないポンピング効果を実現します。

Multiband Compressor は、1つまたは複数の FX スロットにロードしてから、任意の入力ま たは Mix チャンネルにインサートします。

Main Graph - クロスオーバー周波数応答の結果を表示します。網掛けの塗りつぶしはダ イナミックなゲインリダクションを示しています。イエロー曲線は各バンドのゲインを示し、グ レー曲線はゲインリダクションの最大値を示します。バイパスされている場合、バンドはグレ 一表示されます。

**Slope** - クロスオーバースロープを選択します。6、18、24、dB /オクターブです。Slope 6 が 3バンドコンプレッサーに適しています。位相加算歪みが最小になり滑らかに聞こえます。 通常はプログラムのマスタリングに使用されます。Slope 18 と 24 はより大きなバンドアイ ソレーションを提供し、ボーカルや楽器コントロール用の4バンドコンプレッサーに適してい ます。

Attack/Release モード - マニュアルと4つのオートダイナミクスモードがあります:

- Peak Manual
- RMS Manual
- Auto Punch
- Auto Opto
- Slow AutoF
- Fast AutoF

**Knee - Hard または Soft です (イージー knee モデル)。** 

**Link and Relative**  $\pm -\check{r}$ **:** 

画面の右上にある2つのボタンで3つのモードを操作します

- Normal Link ボタンと Rel ボタンが OFF です。各バンドは独立コントロールです。
- Link すべてのバンドパラメーターがリンクし、クイック設定できます。
- Relative すべてのバンドパラメーターは、Rel ボタンが ON になる直前の設定に対し てリンクしながら相対的に変更されます。

#### **Band ごとのコントロール :**

**Ratio - 1:1**(no compression) から 20:1(max compression)

 $Gain - 6dB - +18dB$ 

Threshold (-50dBu to 18dBu) - バンドのサイドチェーンのゲインリダクションが起動す

るレベルを設定します。Threshold 値に依存する 「zoom」 メーターが表示されます。

In/Out - バンドごとのバイパスです。カーブとコントロールはバンドに対してグレーアウト します。

PFL - PFL でソロになったバンドを聴けます。他のバンドはミュートします。

Sidechain Meter - サイドチェーン信号レベルとスレッショルドポイントを表示します。

Bvpass - コンプレッサー全体のIN または OUT の切り替えです。カーブとすべてのバンド コントロールがグレーアウトします。

**Master Trim and Meter -全体的なレベルに対する EQ の効果を補正するために、出力を** +/- 12dB 調整できます。メーターはステレオ出力信号を表示します。

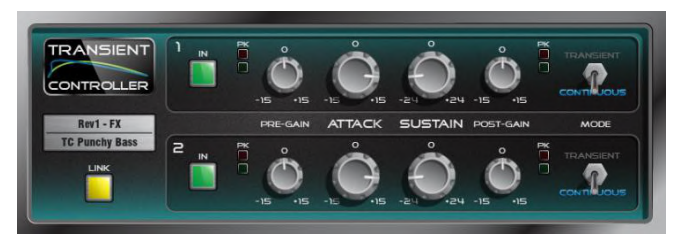

Transient Controller - これは業界標準のトランジェントシグナルプロセッサーの精 確なシミュレーションです。

トランジェントシグナルプロセッサーは Attack 部をカットまたはブーストし入力信号の Sustain部エンベロープを維持します。これによりオーディオプログラムのトランジェント動作 をより細かく制御できます。このプロセッサーは、オートアタックとリリースタイムを使用して 信号エンベロープの特定部分をブーストまたはカットするオートスレッショルドでコントロー ルを非常にシンプルにします。独立したリンク可能な 2チャンネルからなり、それぞれが調 整可能なプリゲインとポストゲイン、そして最適化された2つの動作モードを持ちます。

コントロール:

Attack – トランジェントのアタック部分に適用されるゲインの量を設定します。トランジェント 信号の初期発生時に最大 15dB のカットまたはブーストを可能にします。

Sustain – トランジェント後の信号のサステインエンベロープのカットまたはブーストに適用 されるゲインの量を設定します。最大 24dB のカットまたはブーストを可能にします。ドラム のサステインゲインを変更すると、リバーブを追加したり目立たなくしたり、音質を変化させ たりすることができます。

Pre Gain – プロセッシング前に 15dB までブーストまたはカットすることができます。

Post Gain - プロセッシング後に 15dB までブーストまたはカットすることができます。

In – プロセッサーの In/Out を切り替えます。各チャンネル独立したコントロールです。チャ ネルが Out の時はユーザーインターフェースがグレーアウトします。

Metering - 入力と出力の両方にシグナルとピーク用の LED インジケーターがあります。 シグナル用 LED には3つの段階があります。信号が存在する場合はグリーン、公称レベル '0' を超えるとイエロー、クリップに近づくとオレンジになります。

Mode – Transient モードと Continuous モードを切り替えます。不要な効果音が聞こえた ら、モードを変更してみてください。

• Transient モード - Transient モードは、デフォルトでパーカッシブなトランジェントで使用 するように設計されています。自動化されたアタックとリリースはすばやく反応し、鋭いトラン ジェントでも最小限の歪みでキャッチされ処理されます。

• Continuous モード - ベースやギターなどのより安定した状態の信号に最適です。 ユニット はトランジェントに対して遅く応答し、スムーズな反応をします。

Link – 2つのチャンネルをリンクすると、チャンネル 2 のパラメーターはチャンネル 1 と一致 するように変更されます。リンク解除すると、チャンネル 2 にはリンク前のパラメーターがリ コールされます。リンク時には、チャンネル1と2の両方のモノラルサイドチェーンのミックス が共通で有効になります。

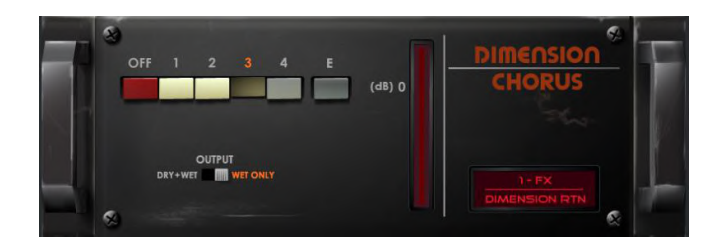

**Dimension Chorus - BBD 技術をベースにした古典的なコーラスデバイスモデルで** す。4つのモードは、微妙な空間コーラスから激しいモジュレーションコーラスまで様々な密 度レベルを実現し、さらにモード 'E' ではオリジナルのアウトボード機器の持つ機能をさらに 拡張しています。

ʛ˓ʮˑ˖ˏ˞

Mode - Mode 1 は最も繊細で自然な音声でわずかなステレオの広がりを生成します。 Mode 2 は音声の幅をさらに広げます。Mode 3 は、モジュレーションスピードとコーラスの 深さの両方を増やし、より厚いサウンドを生成します

Mode 4 が最も極端で音声を、大きく、速く、そして広く拡張します。さらにオリジナルの機能 を拡張して、より強烈に進化したコーラスの Mode 'E' を搭載しました。これはかなり意欲的 なコーラスを生み出しますが、それでもなおユニットの音声アーキテクチャーを利用していま す。

Output - Send / Return 方式で使用する場合は出力を Wet Only に、またチャンネルに インサートした場合は Dry + Wet に設定し、そのチャンネル自身の wet/dry コントロール は完全に wet に設定します。

## 13. 付録 B − Scene と Show メモリーコンテンツ

### 13.1 **Scene メモリー**

Scene メモリーには以下のパラメーターと設定が保存されています:

#### **Input channels**

- Preamp Gain, Pad, +48V
- Digital Trim, Polarity
- Stereo Image
- HPF & LPF Filters
- Insert In/Out & operating level
- PEQ
- Gate & Compressor
- Level (channel fader)
- **Mute**
- Pan
- Routing assignments, sends & Pan
- Delay
- Direct Out level
- DCA / Mute Group assignments
- Name & Colour

## **FX Sends, FX Returns**

- Level
- **Mute**
- Routing assignments, sends & Pan
- DCA / Mute Group assignments
- Name & Colour

## **DCA**

- Assignments
- Level
- **Mute**
- Name & Colour

## **Mute**

#### **Groups**

- **Assignments**
- **Mute**

#### **MIDI Strips**

- MIDI messages
- Name&Colour

#### **Mix channels**

- Ext Input Gain, Pad, +48V
- Digital Trim, Polarity
- Insert In/Out & operating level
- PEQ
- GEQ
- **Compressor**
- Level (channel fader)
- **Mute**
- Pan
- Routing assignments, sends & Pan
- **Delay**
- DCA / Mute Groupassignments
- Name & Colour
- Source point

## **FX**

- FX parameters for each unit
- PEQ

### **Others**

- **AMM Settings**
- IP Controllers settings
- Source Select settings
- Dyn8 routing andparameters
- Softkeys settings
- GPIO settings
- Patchbay- Input source, Inserts, **Outputs**
- Virtual SoundCheck settings
- I/O Port Option card settings
- **Output Polarity**
- Digital Out Sample Rate
- Talkback HPF
- **Ganging**
- ME Stereo configuration for Monitor outs
- Global Direct Out source
- Global Tap Tempo
- Strip Assigns for each bank
- Surface illumination
- Soft Rotary controls

## 13.2 **Show**  $\times$   $\div$  U  $-$

Show メモリーには以下の設定が保存されています:

#### **Current settings**

• Show が最後に保存されたときに保存された、上記のすべての設定

### **Scenes**

- All Scenes (1-500) including names & descriptions
- Scene Recall Filters
- Global SceneSafes
- Role Profile & Role Safes
- Cue lists
- Current cue list
- Scene options (Editing Confirmation, Auto Store, Auto Increment, Track Embedded, Go on Touch)

#### **Libraries**

• All User Libraries

#### **MixRack Setup**

- Mixer Configuration
- Input Stereo Configuration
- Audio Clock source
- BNC Wordclock out option
- Talkback assignments, source assignment, HPF and Dimoption
- SigGen assignments & settings

### **Surface Setup**

- AES out sample rate options
- AES input SRC bypass
- Strip Assign 'Sync Selected Layer with Surface' option
- Custom Rotary functions
- Layer Link
- Surface preferences (Display parameter on LCD, No Sends on Faders)

#### **PAFL**

- PAFL preferences (Additive mode, IEM Mix to Headphones, Mix Follows PAFL, Sel Follows PAFL, AFL option)
- PAFL Delay and Trim
- Mains to PAFL levels
- External Input Talk to PAFL switch and Trim

#### **Others**

- PEQ / Comp order
- Custom meters
- Quick Names
- MIDI Channel number
- Input PEQ 20-20k option
- MixPEQ20-20k option
- FillPEQ graphs option
- I/O Screen options
- RTA 'Show Peak Band' option
- 'Enable Preamp on Surface' option

## 13.3 Show に保存されない設定

以下の設定は Show メモリーには保存されません。これらの設定は MixRack または Surface ローカルです。

- Network settings
- Event logs
- VGA Screen out mode
- User Profiles

## 14. 付録 C-Template Show

テンプレート Show は、なじみのあるレイアウトとクラシックなミックス構成を提供することによって、クイックスタート ポイントを提供します。ミキサーの設定、パッチ、サーフェスのレイアウトをスタートポイントにリセットするためのデ フォルトのシーンをいくつか持っています。

FoH、MON、Surround、のテンプレート Show には、次のものがあります:

- 左バンクに Input Fader ストリップ、右バンクに Mix と DCA マスター。
- 左バンクのレイヤー F のサーフェス Input。
- すべてのチャンネルが Mute 状態。
- Input チャンネル 1-64 のソース は MixRack XLR ソケットから。
- Input チャンネル 65-96 のソース は DX 1/2 から。
- Input チャンネル 97-114 のソース は DX 3/4 から。
- Input チャンネル 115-126 のソース は Surface 入力から。
- Input チャンネル 121/122 はステレオインで、音楽再生用に Surface 7/8(XLR)から。
- Input チャンネル 123/124、125/126 はステレオインで、それぞれ Surface 9/10(AES)、11/12(AES)から。
- Input チャンネル 127/128 はステレオインで、Surface USB ステレオ再生から。
- 左画面のソフトロータリーは Gate + Comp、Gate、Comp にアサイン
- 右画面のソフトロータリーは Mono Aux Sends、Stereo Aux Sends、FX Sends にアサイン(Sel に よる)。
- SoftKey、IP Controller、Virtual SoundCheck 設定、Talkback HPF、FX Global Tap tempo、Soft Rotary Control には、 Global Safe が適用。

#### **14.1 FoH**

FoH と Foh モニターをするためのステレオ LR メインミックスの伝統的な構成とレイアウトを持つテンプレートです。 工場出荷時にデフォルトでロードされている Show です。

Bus 構成:

- 8 Groups (4 Mono, 4 Stereo)
- 8 Mono FX Sends
- 16 Aux (8 Mono, 8 Stereo)
- 8 Matrix (4 Mono, 4 Stereo)
- LR (single fader strip)

#### **14.2 Mon**

dLiveを28のモニターミックスを持つ専用モニターコンソールとして設定するテンプレートです。すべての入力フェ 一ダーは OdB に設定されています。

Bus 構成:

- 4 Groups (2 Mono, 2 Stereo)
- 8 Mono FX Sends
- 28 Aux (14 Mono, 14 Stereo)
- 4 Matrix (2 Mono, 2 Stereo)

#### **14.3 Surround**

メインに5.1のディスクリートチャンネルを持つサラウンドミキサーとしてdLiveを設定するテンプレートです。

Bus 構成:

- 8 Groups (4 Mono, 4 Stereo)
- 8 Mono FX Sends
- 16 Aux (8 Mono, 8 Stereo)
- 8 Matrix (4 Mono, 4 Stereo)
- 5.1 Main Surround (individual fader strips)

## **14.4 Multi-Surface FOH/MON**

一方のサーフェスが FOH 用、もう一方のサーフェスが MON 用のマルチサーフェスアプリケーションで使用するた めのテンプレートです。

両方の Show ファイルは同じバス構成を持っていますが、それぞれのアプリケーションに最適化された特有の シーン、ロールフィルター、ストリップレイアウト、および PAFL 設定があります。

**Multi-Surface FOH 用 Show は、FOH 用サーフェスにロードする必要があります。** 

**Multi-Surface MON 用 Show は. MON 用サーフェスにロードする必要があります。** 

バス構成は FOH と MON 間で共有されています:

- 6Groups (2Mono, 4Stereo)
- 16 Mono FX Sends
- 12 Aux (8 Mono, 4 Stereo)
- 6 Matrix (4 Mono, 2 Stereo)
- LR (single fader strip)
- 2 PAFL

FOH におけるサーフェス上機能:

- Scenes 1-249
- 64 Inputs (1-64)
- 12 DCA (1-12)
- 6 Groups (1-2 Mono, 1-4 Stereo)
- 8 Mono FX Sends (1-8)
- 6 Matrix (1-4 Mono, 1-2 Stereo)
- LR (single fader strip)
- PAFL 2 が FOH サーフェス にアサイン

MON におけるサーフェス上機能:

- Scenes 250-500
- 64 Inputs (65-128)
- 12 DCA (13-24)
- 12 Aux (1-8 Mono, 1-4 Stereo)
- 8 Mono FX Sends (9-16)
- **Wedge**
- IEM
- PAFL 1 が MON サーフェスにアサイン

1 Multi-Surface FOHおよびMulti-Surface MON の Show ファイルは、1つのサーフェスで FOH と MON の両 方のミックスをするアプリケーションには適していません。

**1 AUX、GRP、MTX の追加や削除など、Mixer Config に変更を加える場合は、それに応じて各 Surface Role** の Role Filters を必ず更新するようにします。

**C**) MixRack ヘッドフォン出力は PAFL 1(MON)に固定されています。

**1 RTA 機能、ウェッジおよび IEM ストリップは PAFL 1(MON)に固定されています。** 

**1 O FOH と MON では、Delay、PFL Trim、および外部入力が PAFL ソースとして使用可能です。** 

**1) マルチサーフェス機能の詳細については、付録 [E Multi-Surface](#page--1-0)を参照してください。** 

# **15.** ȊȬ**D – I/O Module Options**

### **15.1 ACE**

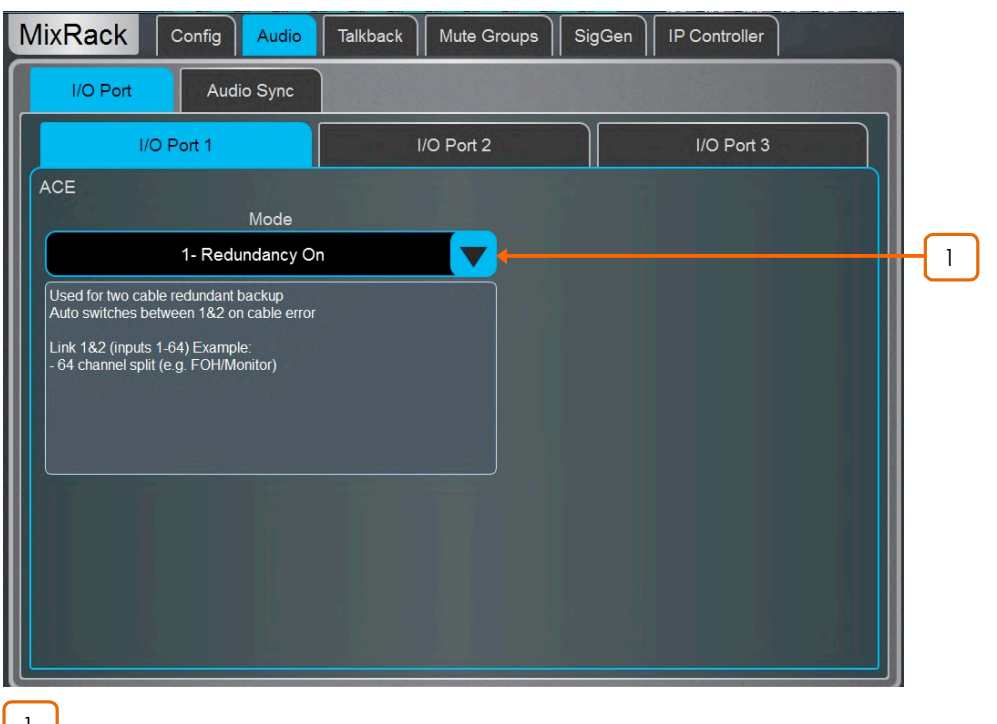

<u>│ │</u> Mode – 二重ケーブルリダンダント接続の場合は、Redundancy On を設定しま す。Redundancy Off: In1-64 from Link1 を設定し Link 1 の 64入力 (FOH / MON ス 'ˎʪʮ˚ʈ^ɖ6ʅɆûɰˎ˓ʗɑfɝ 64?Mʈ9čɜɺɞɇ**Redundancy Off: In1- 32 Link1、33-64 Link2 の設定は Link 1 から32の入力と Link 2 から 32の入力を受け入** れ、両方のリンクが同じ64出力を共有します。

## **15.2 AES XLR**

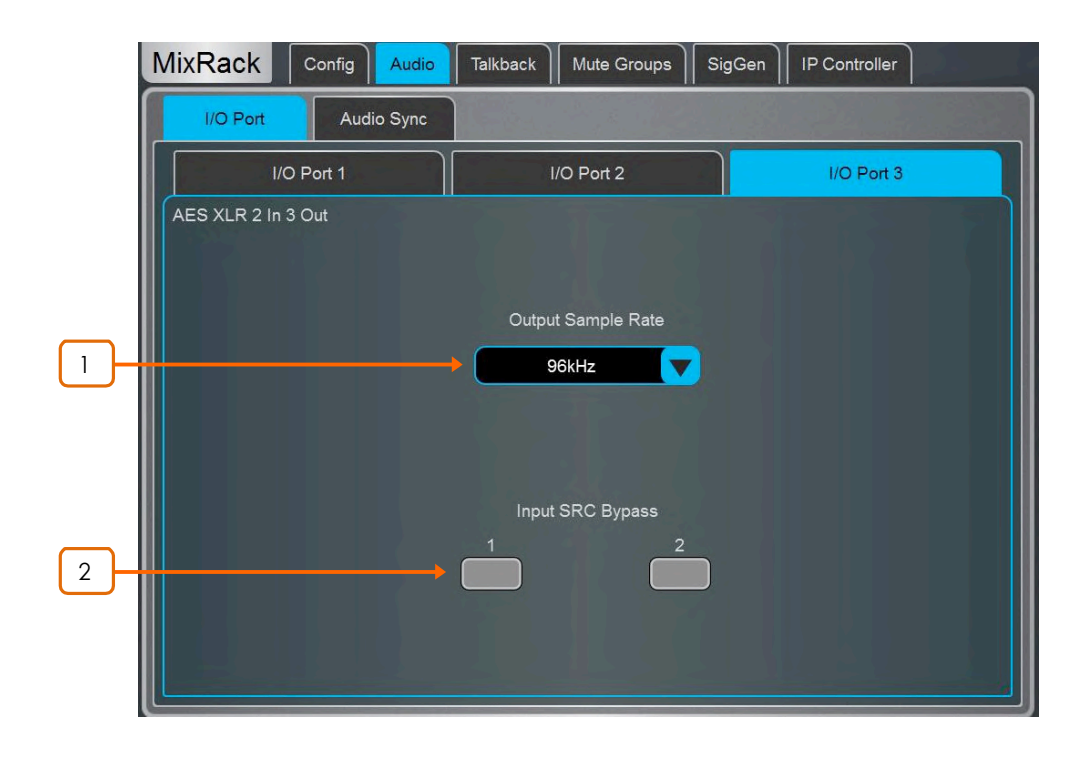

<sup>1</sup> **Dutput Sample Rate** – I/O モジュールのグローバルアウトプットサンプルレー トを 96kHz、88.2kHz、48kHz、44.1kHz、の中から選択します。

 $\frac{2}{\pi}$  Input SRC Bypass – 入カごとにインプットサンプルレート変換をバイパス したいときに有効にします。

**1** AES ソースが dLive から供給されている、または dLive と共有している 96kHz クロック に同期している場合にのみ、SRC をオフにします。

## **15.3 DX Link**

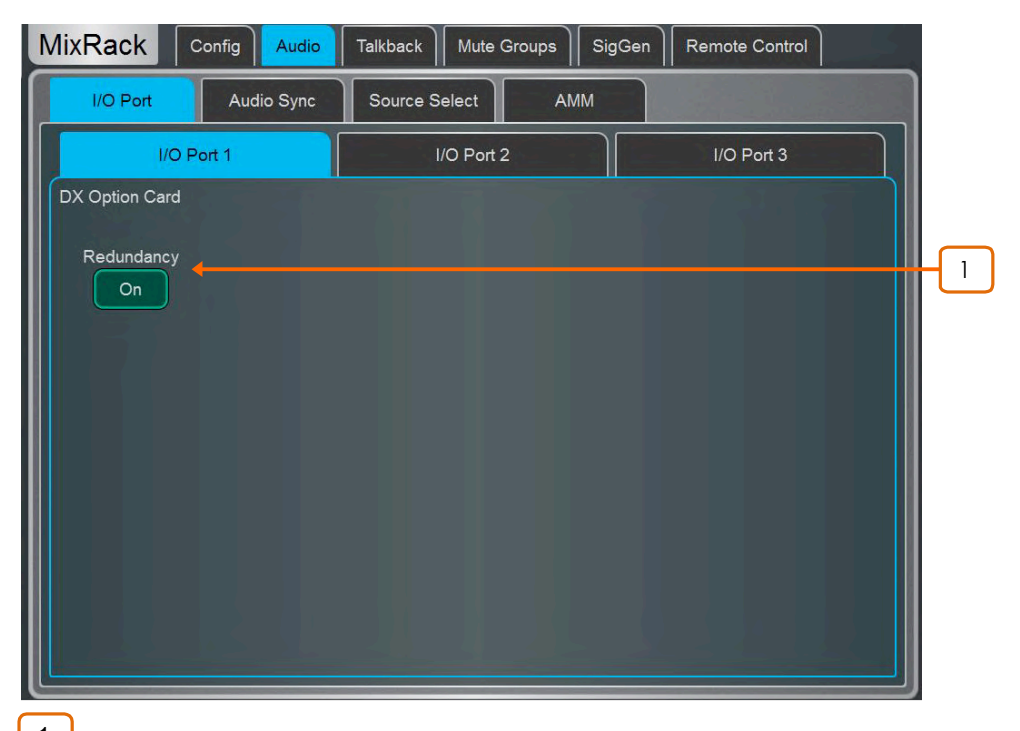

<mark>1 )</mark> Redundancy – DX Expander への二重ケーブルリダンダント接続の場合は Redundancy On に設定します。リダンダントモードでは、DX Link ソケットはリダンダント ペア 1&2 と 3&4 になります。

#### **15.4 MADI**

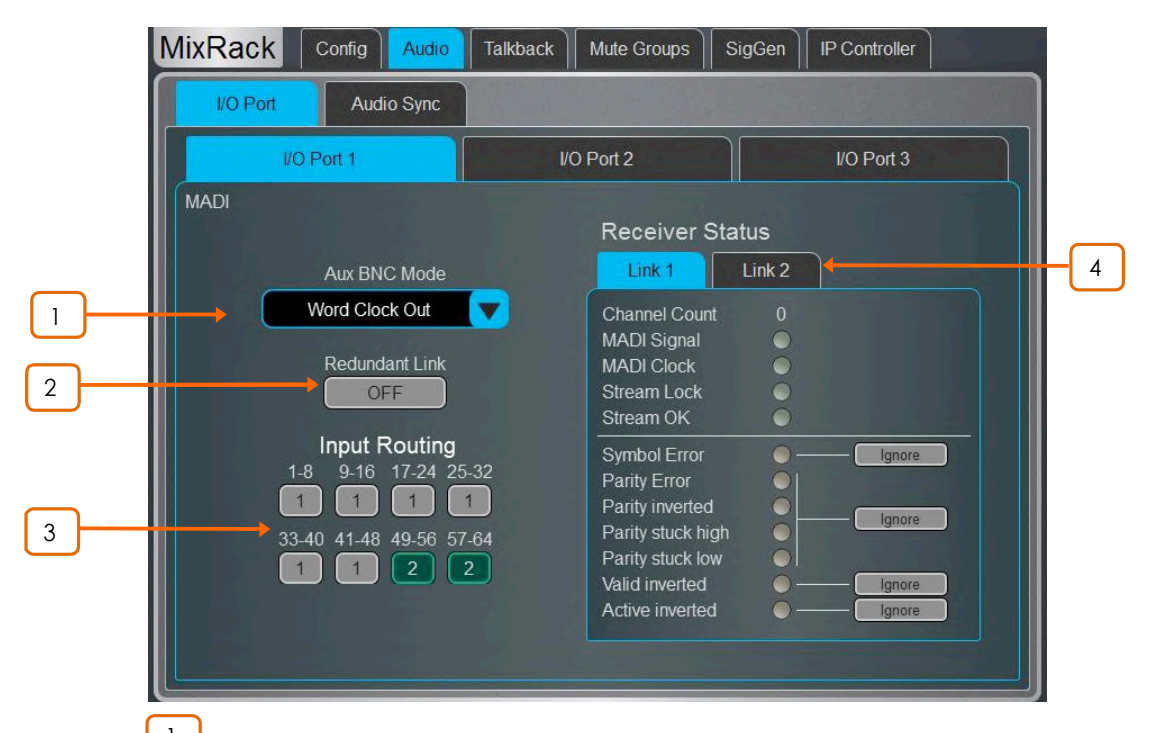

<sup>1</sup> **MADI Aux BNC Mode** – **In 1 Thru** ɮǎɜɩɆ^( Link 1 ʡʮˎ˖˅ʈ Aux BNC に複製します。MADI 出力を Aux BNC にスプリットするためには、Out 1 **Mirror に設定します。Aux BNC で Wordclock を供給するには、Wordclock Out に設定し** ます。

<u>2</u> **J MADI Redundant Link** – MADI カードの Link 2 を二重リダンダント接続とし て使用する場合、ON にします。

<mark>3 MADI Input Routing</mark> – リダンダントリンクを無効にすると、受信 MADIチャネ ルで Link 1 と Link 2 のどちらをソースとするかを 8 チャネル単位で選択できます。

<u>4</u> **Receiver Status** – 2 つの Link のステータスを表示します。ストリーム上で エラーが検出された場合、つまりストリームが MADI 規格に完全に準拠していない場合 dLive は受信オーディオをミュートします。ただし、サードパーティ製機器との広い接続互換 性を可能にするために、これらのエラーを無視するオプションもあります。

1 確実に必要な場合にのみストリームエラーを無視し、かつ低いオーディオレベルでストリ 一ムの整合性をチェックしてください。ストリームにエラーがあると、出力にフルスケールの デジタルノイズが発生する可能性があります!

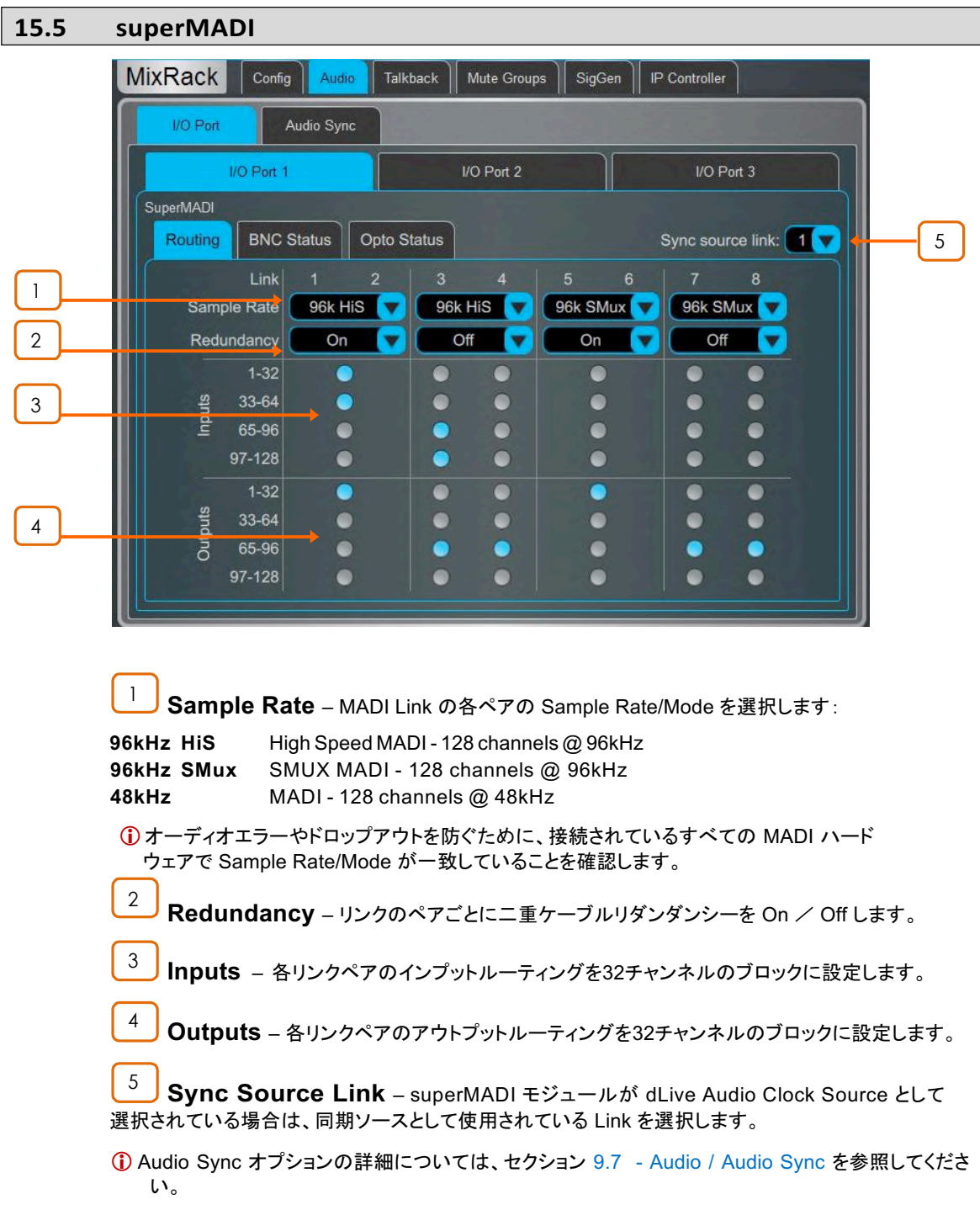

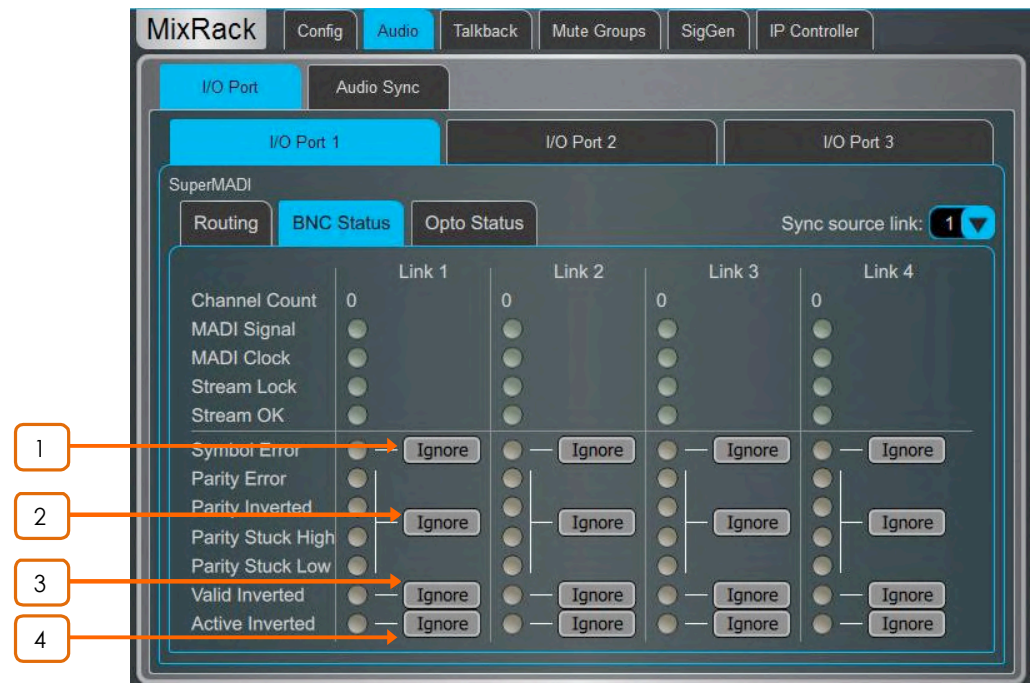

BNC Status 画面と Opto Status 画面は、受信 MADI ストリームの状態を監視するために使 用されます。ストリームに問題があると(すなわち、そのストリームはMADI規格に準拠してい ないなど)、赤い仮想 LED によって示されます。dLive システムは、エラーを含む MADI スト リームをミュートします。ただしストリーム内のエラーを無視することも選択でき、MADI 規格 に完全に準拠していないサードパーティ機器との接続に役立ちます。

1 確実に必要な場合にのみストリームエラーを無視し、かつ低いオーディオレベルでストリ 一厶の整合性をチェックしてください。ストリームにエラーがあると、出力にフルスケールの デジタルノイズが発生する可能性があります。

**Ignore Symbol Error** - MADI ストリームの 4B5B エラーを無視するように選択します。 1

<mark>2 **J** Ignore Parity Errors</mark> – MADI ストリームの AES3 パリティ エラーを無視するように選択します。

3 **Janore Valid Inverted** – MADI ストリームの AES3 Valid エラーを無視するように選択します。

<u>4 **J** Ignore Active Inverted – MADI ストリームの AES3 Active エラーを無視するように選択します。</u>

## **16.** ȊȬ**E – Multi-Surface**

#### **16.1 Overview**

マルチサーフェスモードでは、最大4つのサーフェスを1つの DM MixRack に、または2つのサーフェスを1つの CDM MixRack に接続できます。

C Class と S Class のサーフェスの任意の組み合わせでマルチサーフェスシステムが可能です。 二重ケーブルリダ ンダンシーは S Class サーフェスで利用可能で、fibreACE モジュールを経由すれば C Class サーフェス も追加す ることができます。

#### **16.2 Example Applications**

FOH/MON – 2 つのサーフェスでスプリットを利用して FOH と MON を構成します。

**Surface Mirroring - マルチサーフェスシステムを使用して、別の場所へのサーフェス追加(Bステージでの MON** 使用など)またはバックアップユニットなど様々な場面で実施することができるサーフェスミラーリングを利用するこ とができます。

Multi-Room Install - マルチサーフェスは設備用システムにも採用されます-複数のカンファレンスルームや会議 室で、それぞれが個別チャンネルと出力を使用するようなケースでも使用されます。

Sub-Mixing - マルチサーフェス構成は、複数のエンジニアで同じミックスを担当するようなアプリケーションでも利 用できます。例えば、従来より専用のサブミキサーがセットアップされていたような非常に多いチャンネル数を扱う パフォーマンスです。

#### **16.3 Network Configuration**

接続されているすべてのサーフェスは、接続に個別のIPアドレスを必要とします。例えば:

**Surface 1:** 192.168.1.81 **Surface 2:** 192.168.1.82 **Surface 3:** 192.168.1.83 **Surface 4:** 192.168.1.84

サーフェスの IP アドレスは、セクション 10.12 で詳しく説明されているように、Surface / Config / Network ペー ジで変更できます。

#### **16.4 Connection**

Primary サーフェスは MixRack の内蔵 gigaACE ソケットに接続します。これにより DM MixRack と S Class サ ーフェスとは二重ケーブルリダンダンシー接続することができます。

Secondary サーフェスは MixRack に装着されている gigaACE または fibreACE I/O モジュールに接続します。 光接続を使用する場合、Secondary サーフェスには fibreACE I/O モジュールが必要です。

各 I/O モジュールは1つの Secondary サーフェス接続をサポートします - S Class サーフェス、または fibreACE モジュールを装着した C Class サーフェスに接続する場合、二重ケーブルリダンダンシー接続にもなります。

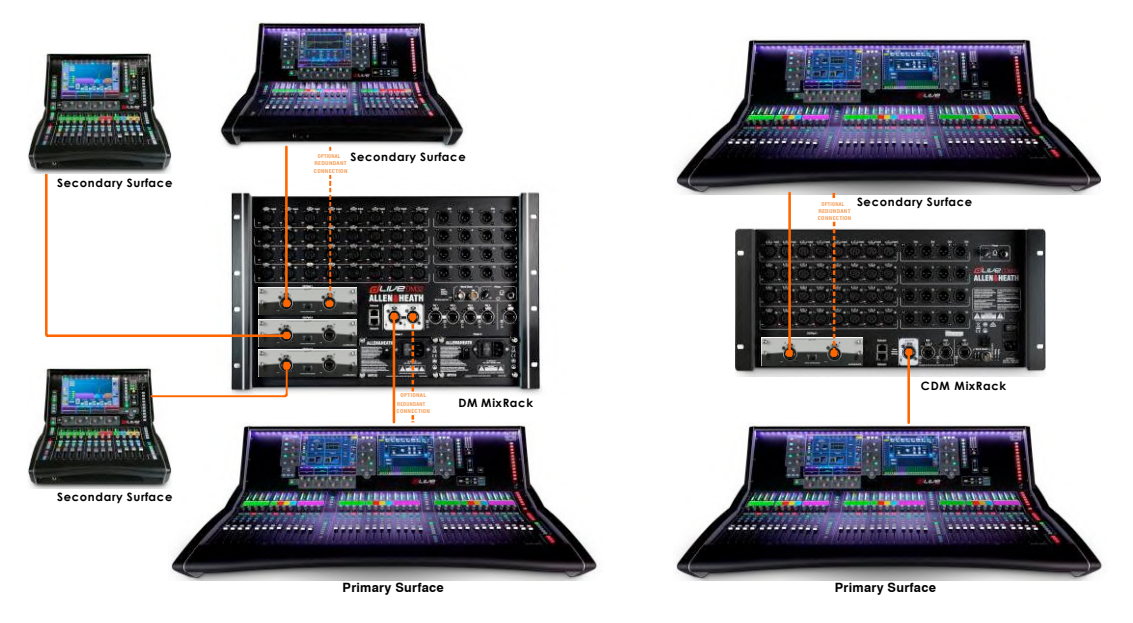

## **16.5 gigaACE I/O Module Configuration**

Secondary サーフェスに接続されている MixRack に装着されているすべての gigaACE I/O モジュールで、フロ  $\forall$ トパネルの Control Network Bridge スイッチを ON にします。

①サーフェスに装着された gigaACE モジュールを MixRack への接続に使用することはできません。

### **16.6 fibreACE I/O Module Configuration**

MixRack に装着された fibreACE モジュールでは、フロントパネルの Control Network Bridge スイッチを ON に し、Mode スイッチは、使用するケーブルに応じて Copper Active または Optical Active に設定します。

Secondary サーフェスに装着された fibreACE モジュール経由で、MixRack と接続するときは、フロントパネル の Mode スイッチを Convert に設定します。

#### **16.7 PAFL**

各サーフェスは、セクション 10.7 で詳述されているように、Surface / Audio / PAFL によりアサインされる専用の PAFL バスを持つことができます。また、セクション 9.1 で説明したように、PAFLバスは MixRack / Config / **Mixer Config で追加または削除できます。** 

**G RTA 機能は PAFL 1 に固定されています。** 

**13 ウェッジと IEM** ストリップは PAFL 1 に 固定されています。

**1** MixRack のヘッドフォンソケットは PAFL 1 に固定されています。

**1** PAFL 1 および 2 には、Delay、PFL Trim、および外部入力が PAFL ソースとして使用可能です。

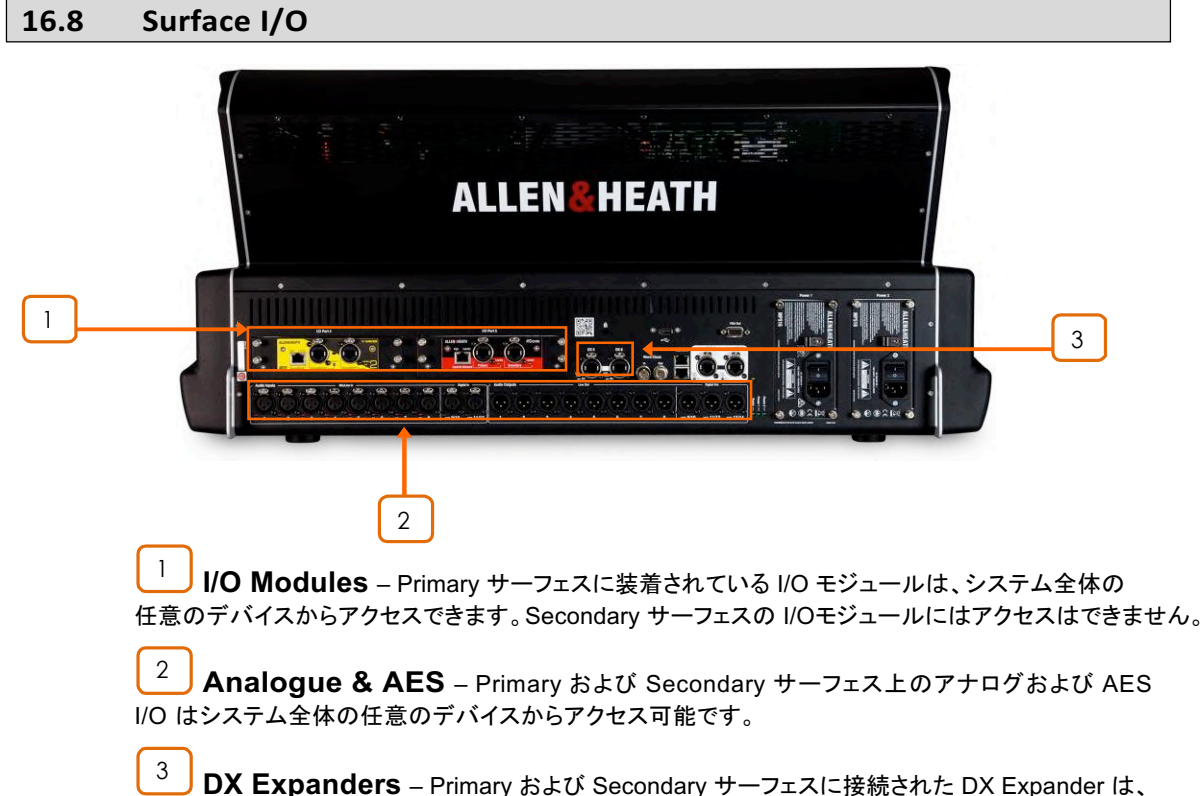

システム全体の任意のデバイスからアクセス可能です。

#### **16.9 Shows**

典型的なマルチサーフェスシステムでは、各サーフェス上では他のサーフェスとは無関係に独立して Show を保 存しリコールします。MixRack データは各 サーフェスの Show ファイルで同じですが、サーフェスデータは各ユニ ットに固有のものです。

マルチサーフェス Show をロードするとき、Show を保存する最後のユーザーは通常通り Show をリコールできま す。他のオペレーターは、MixRack の設定を変更しないように、Surface Only Recall モードで Show をリコー ルします。

① FOH サーフェスに保存された Show が MON サーフェースにリコールされた場合、FOH サーフェス設定(スト リップレイアウト)を含む FOH Show メモリーと Scene メモリーがリコールされます。

**1 Utility / Memory / Show Manager ページで Setup を押して、Allow Surface Only Recall を有効にします。** - Show Manager の詳細については、セクション 11.1 を参照してください。

#### **16.10 Scenes**

典型的なマルチサーフェスシステムでは、各サーフェスは他のサーフェスとは無関係に独立して Scene を保存し リコールします。

[Surface Roles](#page--1-0) メニューでは、ユーザーは各 Surface Role の Scene 範囲を定義することができます。 **Surface / Control / Surface Prefs ページで Setup を押してアクセスします。** 

たとえば、FOH / MON マルチサーフェス構成では、FOH Surface Role をシーン 001-249 にアサインし、MON Surface Role をシーン 250-500 にアサインします。

Scene には MixRack の設定も含まれているため、Scene リコールするときに不要なサーフェスと MixRack のパ ラメーター変更をブロックするように Role Filter を設定するのが一般的です。

① FOH サーフェスに保存されている Scene が MON サーフェスにリコールされると、すべての MixRack 設定に 加えて FOH サーフェイスメモリー(FOHストリップアサインメントなど)がリコールされます。

#### **16.11 Surface Roles**

最大 4つの Surface Role を設定でき、各 Surface Role には Scene 範囲と [Role Filter](#page--1-0) が含まれます。

典型的な FOH / MON マルチサーフェス設定では、Scene リコールが実行されたときに各サーフェス上で関連す る変更だけ可能にするために Role Filter を設定します。

① Mixer Config に加えられた変更 - 例えば AUX、GRP、MTX、の追加または削除 - これらを各サーフェス Role の Role Filter に反映します。

#### **16.12 Firmware Update**

マルチサーフェスシステムでは、Primary サーフェスとして直接 MixRack の gigaACE ソケットと接続するか、 MixRack を接続しないで起動時の Connection Failed 画面経由で、サーフェスを個別にアップデートします。

1 I/Oモジュールを介して MixRack に接続されたサーフェスでファームウェアアップデートを実行することはサポ ートされていません。

#### **16.13 Patching between Surfaces**

サーフェス間で入力をパッチすることが要求される場合があります。

たとえば、Tie-Line 経由で信号をサーフェス間でパッチする要求があるかもしれません。インプットチャンネルのプ ロセッサーを消費することなく、エンジニア間のコミュニケーションに役立ちます。

Secondary サーフェスは gigaACE または fibreACE I/O モジュールを介して MixRack に接続されているので、サ ーフェス間のパッチは I/O 画面の MixRack I/O Port タブを介して行われます。

信号をパッチするには、[Tie Lines tab in the I/O screen](#page--1-0) を使用します。該当する qigaACE I/O チャンネルナンバ ーについては [gigaACE I/O module channel mapping](#page--1-0) を参照します。

(i) Primary サーフェス上の I/Oは、Primary サーフェス自体のInput チャンネルにのみパッチすることができます。

**1** すべてのサーフェスが、ラックに取り付けられている I/O モジュールのパッチを変更することができます。 Secondary サーフェスへの接続に使用されている gigaACE I/O モジュールのパッチが偶発的に変更されないよ うに注意します。

## **16.14 gigaACE I/O Module Channel Mapping**

すべてのチャンネルマッピングは、MixRack I/O モジュール側から見たものです。パッチは、MixRack I/O Port タブを介して I/O ページ上で実行されます。

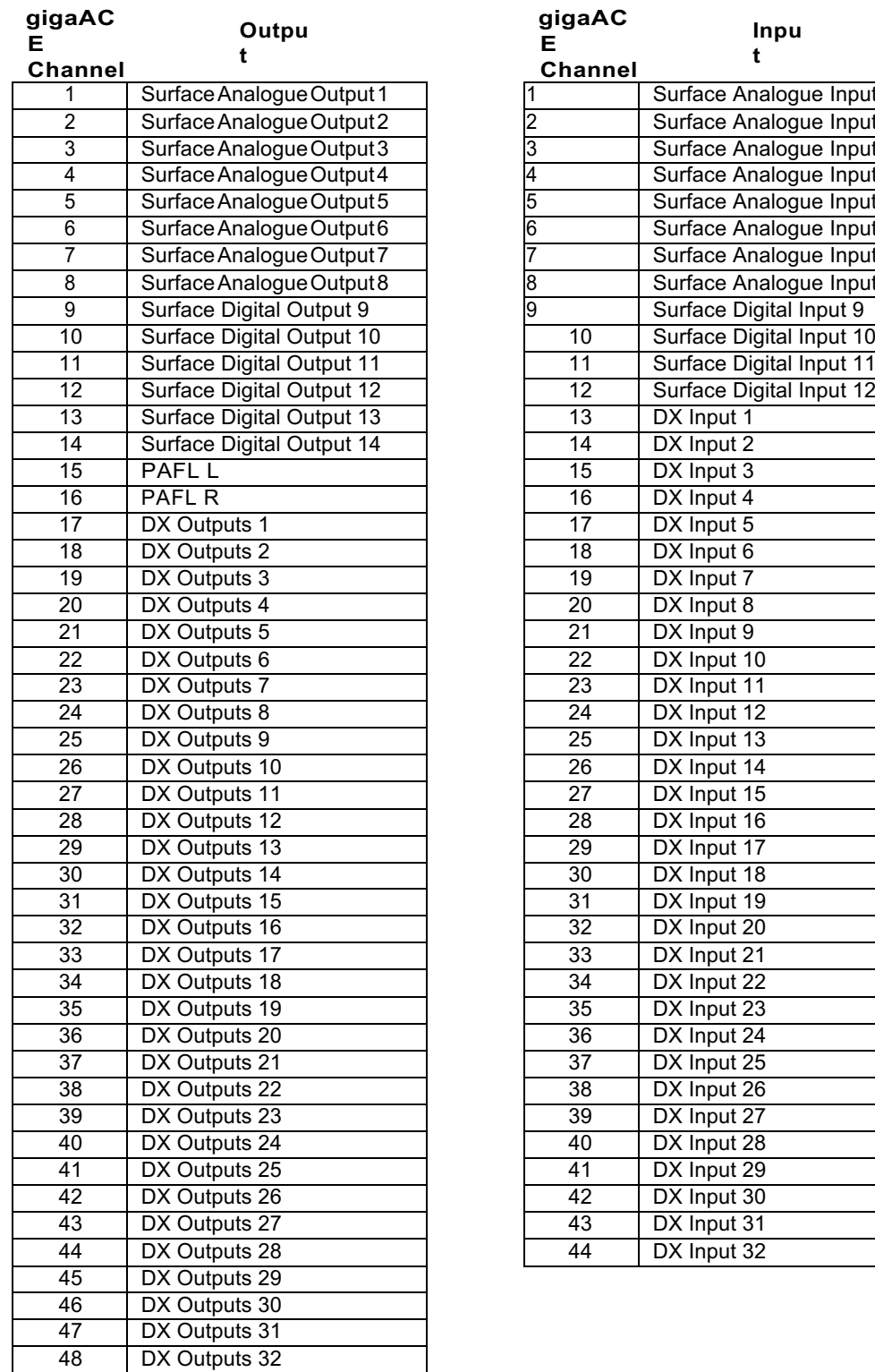

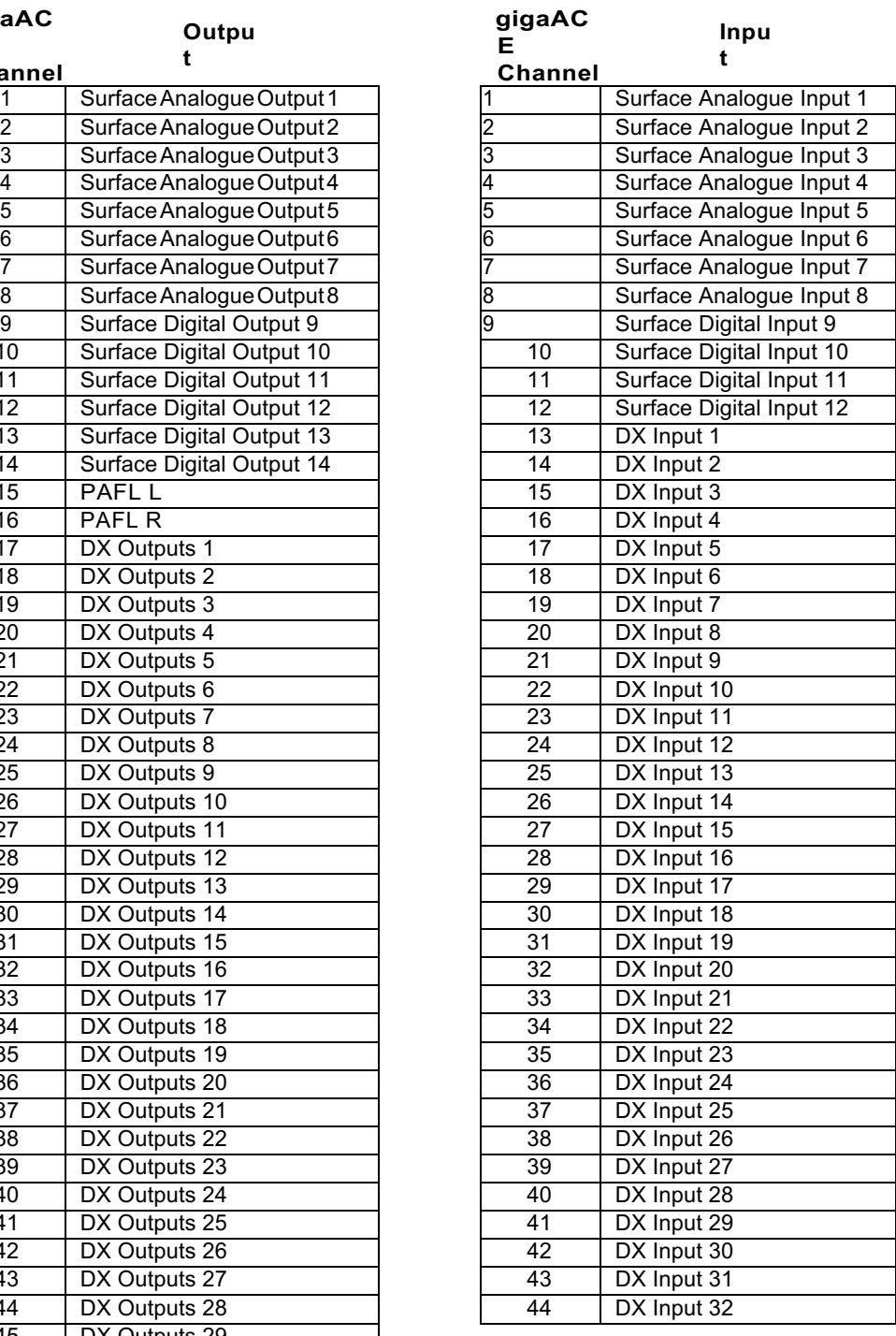

1 すべてのサーフェスが、ラックに取り付けられている I/O モジュールのパッチを変更することができます。 Secondary サーフェスへの接続に使用されている gigaACE I/O モジュールのパッチが偶発的に変更されないよ うに注意します。

# 17. 付録 F-MCAs

## 17.1 概要

MCA は、DCA メンバーの Aux または Matrix へのセンドレベルを相対的に調整するために使用されます。

MCA モードが有効で、Aux/Matrix がアクティブな Mix の場合、DCA フェーダーは MCA フェーダーになり、メンバ 一チャンネルの Aux/Matrix センドレベルをコントロールします。Aux/Matrix がアクティブな Mix ではない場合 MCA フェーダーは DCA フェーダーに戻ります。

MCA フェーダーはデフォルトで GEQ ラインに設定されており、センドレベルを +/- 12dB トリムできます。

たとえば、DCAに8つのドラムチャンネルがあります。アクティブミックスとして Aux 1 を使用した MCA モードでは、 8つのドラムチャンネルすべての Aux 1 へのセンドレベルは、その相対レベルが維持されたまま、MCAフェーダー を使用して変更することができます。

## **17.2 Adding MCA Members**

MCA は DCA と同じメンバーより成ります。

DCA/MCA を設定するには、ルーティング画面、またはサーフェスの Mix ボタンと Assign ボタンを使用します。

### **17.3 Enabling MCA Mode**

MCA モードは DCA チャネル上で個別にまたはグローバルに有効にできます。

DCA ストリップの MCA Active オプションをタッチして、[Bank View](#page--1-0) 画面で任意の DCA で MCAモードを有効に します。

[DCA/MCA Spills](#page--1-0) 画面で Force MCA on Mix オプションを有効にして、MCA モードをグローバルに有効にします。

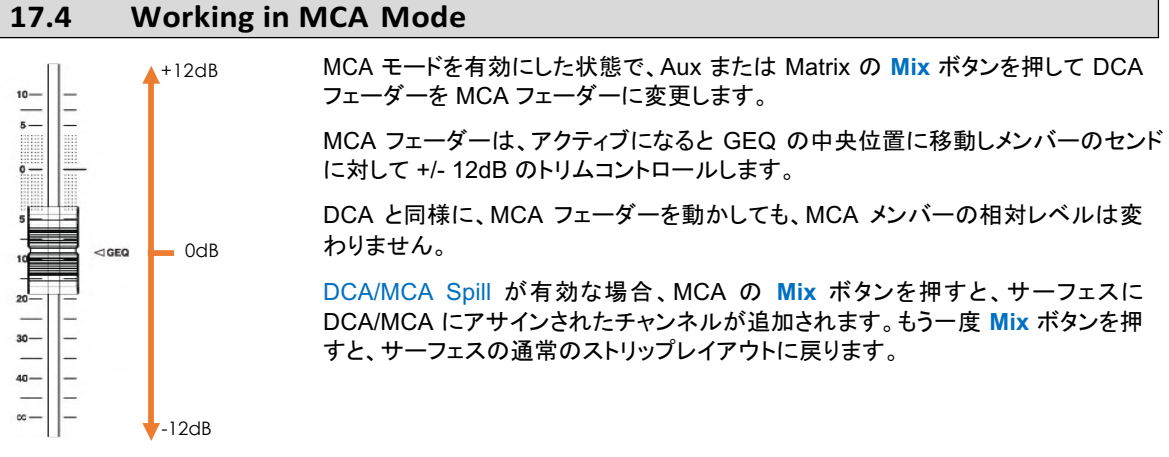

# 18. ブロックダイヤグラム

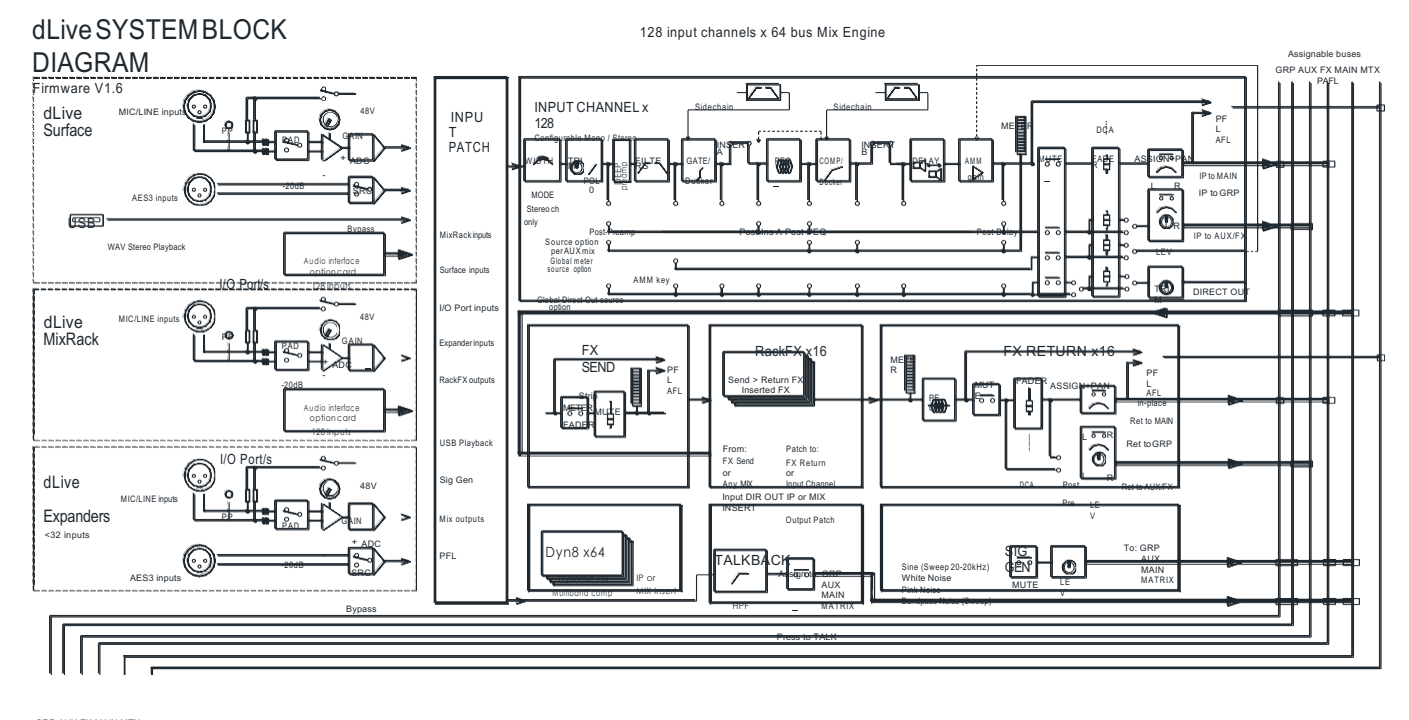

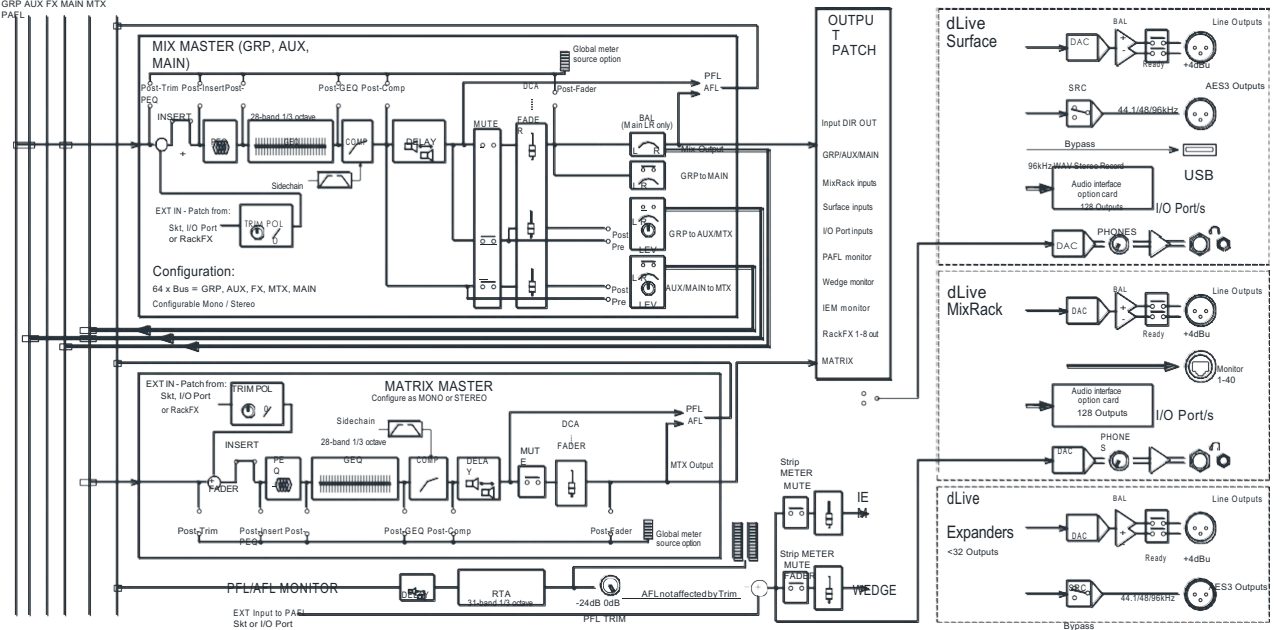

# **19.** 仕様

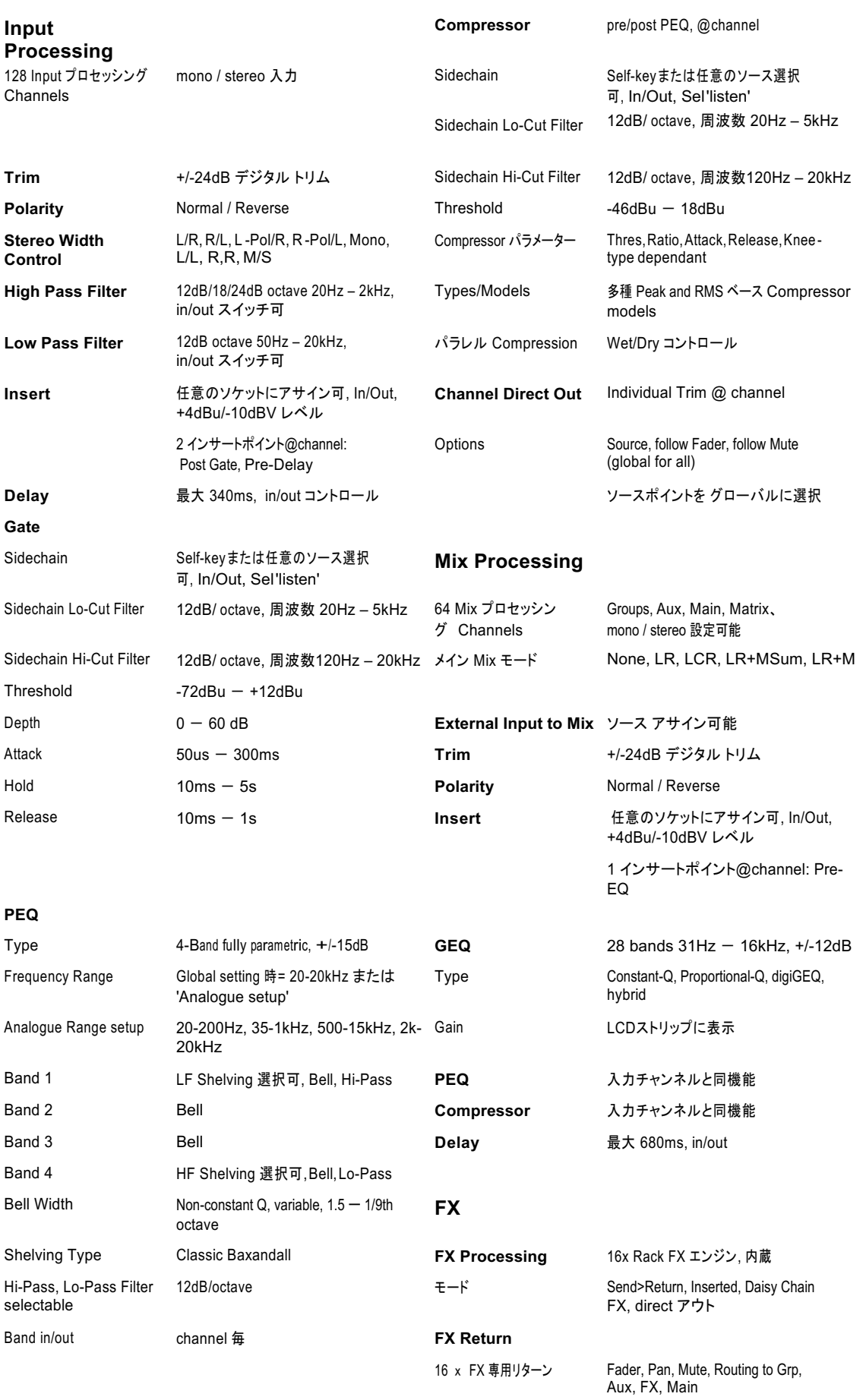

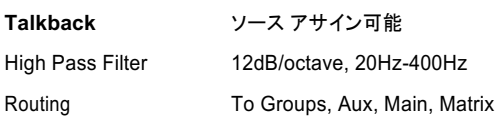

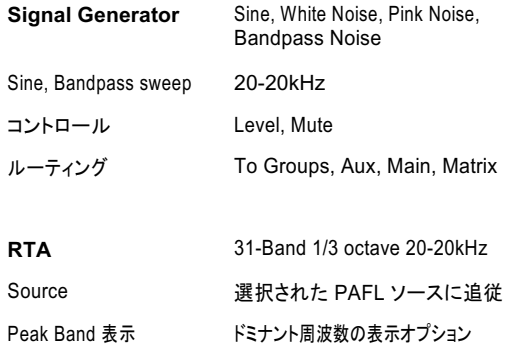